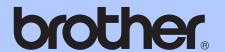

# USER'S GUIDE

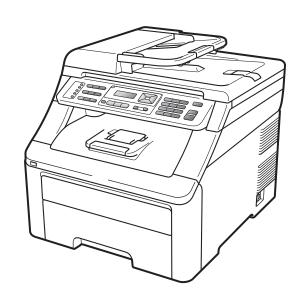

MFC-9125CN MFC-9325CW

Version 0

USA/CAN

#### If you need to call Customer Service

Please complete the following information for future reference:

Model Number: MFC-9125CN and MFC-9325CW (Circle your model number)

Serial Number: <sup>1</sup>\_\_\_\_\_\_\_

Date of Purchase:\_\_\_\_\_\_

Place of Purchase:

The serial number is on the back of the unit. Retain this User's Guide with your sales receipt as a permanent record of your purchase, in the event of theft, fire or warranty service.

#### Register your product on-line at

http://www.brother.com/registration/

By registering your product with Brother, you will be recorded as the original owner of the product. Your registration with Brother:

- may serve as confirmation of the purchase date of your product should you lose your receipt;
- may support an insurance claim by you in the event of product loss covered by insurance; and,
- will help us notify you of enhancements to your product and special offers.

The most convenient and efficient way to register your new product is online at http://www.brother.com/registration/

#### **Brother numbers**

#### IMPORTANT

For technical help, you must call the country where you bought the machine. Calls must be made *from within* that country.

#### Register your product

By registering your product with Brother International Corporation, you will be recorded as the original owner of the product. Your registration with Brother:

- may serve as confirmation of the purchase date of your product should you lose your receipt;
- may support an insurance claim by you in the event of product loss covered by insurance; and,
- will help us notify you of enhancements to your product and special offers.

Please complete and fax the Brother Warranty Registration and Test Sheet or, for your convenience and most efficient way to register your new product, register on-line at

http://www.brother.com/registration/

#### FAQs (frequently asked questions)

The Brother Solutions Center is our one-stop resource for all your Fax Machine/Multi-Function Center needs. You can download the latest software and utilities and read FAQs and troubleshooting tips to learn how to get the most from your Brother product.

#### http://solutions.brother.com/

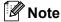

You can check here for Brother driver updates.

To keep your machine's performance up to date, check here for the latest firmware upgrade (Windows<sup>®</sup>).

#### For Customer Service

**In USA:** 1-877-BROTHER (1-877-276-8437)

1-901-379-1215 (fax)

In Canada: 1-877-BROTHER

(514) 685-4898 (fax)

#### Service Center Locator (USA only)

For the location of a Brother authorized service center, call 1-877-BROTHER (1-877-276-8437).

#### Service Center Locations (Canada only)

For the location of a Brother authorized service center, call 1-877-BROTHER.

i

### Ordering accessories and supplies

For best quality results use only genuine Brother accessories, which are available at most Brother retailers. If you cannot find the accessory you need and you have a Visa, MasterCard, Discover, or American Express credit card, you can order accessories directly from Brother. (You can visit us online for a complete selection of the Brother accessories and supplies that are available for purchase.)

| 4 | Ü |    |  |
|---|---|----|--|
|   |   |    |  |
|   |   |    |  |
|   |   |    |  |
|   |   |    |  |
|   |   | ot |  |
|   |   |    |  |

In Canada, only Visa and MasterCard are accepted.

**In USA:** 1-877-552-MALL (1-877-552-6255)

1-800-947-1445 (fax)

http://www.brothermall.com/

In Canada: 1-877-BROTHER

http://www.brother.ca/

| Description                         | Item                                                           |
|-------------------------------------|----------------------------------------------------------------|
| Toner Cartridge <black></black>     | TN-210BK (Approx. 2,200 pages) 1 2                             |
| Toner Cartridge <cyan></cyan>       | TN-210C (Approx. 1,400 pages) 1 2                              |
| Toner Cartridge <magenta></magenta> | TN-210M (Approx. 1,400 pages) 12                               |
| Toner Cartridge <yellow></yellow>   | TN-210Y (Approx. 1,400 pages) 12                               |
| 4 pcs. Drum Unit                    | DR-210CL (Approx. 15,000 pages ea. drum unit) <sup>1 3 4</sup> |
| 1 pc. Drum Unit <black></black>     | DR-210CL-BK (Approx. 15,000 pages ea.) 1 3 4                   |
| 1 pc. Drum Unit <color></color>     | DR-210CL-CMY (Approx. 15,000 pages ea.) 1 3 4                  |
| Waste Toner Box                     | WT-200CL (Approx. 50,000 pages) <sup>1</sup>                   |
| Belt Unit                           | BU-200CL (Approx. 50,000 pages) <sup>1</sup>                   |
| Telephone Line Cord                 | LG3077001                                                      |
| User's Guide                        | LS8782001 (English for USA and Canada)                         |
|                                     | LS8782002 (French for Canada)                                  |
| Quick Setup Guide                   | (MFC-9125CN) LS8783001 (English for USA and Canada)            |
|                                     | (MFC-9325CW) LS8795001 (English for USA and Canada)            |
|                                     | (MFC-9125CN) LS8783002 (French for Canada)                     |
|                                     | (MFC-9325CW) LS8795002 (French for Canada)                     |

A4 or Letter size single-sided pages.

Approx. cartridge yield is declared in accordance with ISO/IEC 19798.

<sup>&</sup>lt;sup>3</sup> 1 page per job.

Drum life is approximate and may vary by type of use.

# Notice - Disclaimer of Warranties (USA and Canada)

BROTHER'S LICENSOR(S), AND THEIR DIRECTORS, OFFICERS, EMPLOYEES OR AGENTS (COLLECTIVELY BROTHER'S LICENSOR) MAKE NO WARRANTIES, EXPRESS OR IMPLIED, INCLUDING WITHOUT LIMITATION THE IMPLIED WARRANTIES OF MERCHANTABILITY AND FITNESS FOR A PARTICULAR PURPOSE, REGARDING THE SOFTWARE. BROTHER'S LICENSOR(S) DOES NOT WARRANT, GUARANTEE OR MAKE ANY REPRESENTATIONS REGARDING THE USE OR THE RESULTS OF THE USE OF THE SOFTWARE IN TERMS OF ITS CORRECTNESS, ACCURACY, RELIABILITY, CURRENTNESS OR OTHERWISE. THE ENTIRE RISK AS TO THE RESULTS AND PERFORMANCE OF THE SOFTWARE IS ASSUMED BY YOU. THE EXCLUSION OF IMPLIED WARRANTIES IS NOT PERMITTED BY SOME STATES IN THE USA AND SOME PROVINCES IN CANADA. THE ABOVE EXCLUSION MAY NOT APPLY TO YOU.

IN NO EVENT WILL BROTHER'S LICENSOR(S) BE LIABLE TO YOU FOR ANY CONSEQUENTIAL, INCIDENTAL OR INDIRECT DAMAGES (INCLUDING DAMAGES FOR LOSS OF BUSINESS PROFITS, BUSINESS INTERRUPTION, LOSS OF BUSINESS INFORMATION, AND THE LIKE) ARISING OUT OF THE USE OR INABILITY TO USE THE SOFTWARE EVEN IF BROTHER'S LICENSOR HAS BEEN ADVISED OF THE POSSIBILITY OF SUCH DAMAGES. BECAUSE SOME STATES IN THE USA AND SOME PROVINCES IN CANADA DO NOT ALLOW THE EXCLUSION OR LIMITATION OF LIABILITY FOR CONSEQUENTIAL OR INCIDENTAL DAMAGES, THE ABOVE LIMITATIONS MAY NOT APPLY TO YOU. IN ANY EVENT BROTHER'S LICENSOR'S LIABILITY TO YOU FOR ACTUAL DAMAGES FROM ANY CAUSE WHATSOEVER, AND REGARDLESS OF THE FORM OF THE ACTION (WHETHER IN CONTRACT, TORT (INCLUDING NEGLIGENCE), PRODUCT LIABILITY OR OTHERWISE), WILL BE LIMITED TO \$50.

### **Compilation and Publication Notice**

Under the supervision of Brother Industries Ltd., this manual has been compiled and published, covering the latest product descriptions and specifications.

The contents of this manual and the specifications of this product are subject to change without notice.

Brother reserves the right to make changes without notice in the specifications and materials contained herein and shall not be responsible for any damages (including consequential) caused by reliance on the materials presented, including but not limited to typographical and other errors relating to the publication.

# Brother™ Digital Color One-Year Limited Warranty and Replacement Service (USA Only)

#### Who is covered:

- This limited warranty ("warranty") is given only to the original end-user/retail purchaser (referred to in this warranty as "Original Purchaser") of the accompanying product, consumables and accessories (collectively referred to in this warranty as "this Product").
- If you purchased a product from someone other than an authorized Brother reseller in the United States or if the product was used (including but not limited to floor models or refurbished product by someone other than Brother), prior to your purchase you are not the Original Purchaser and the product that you purchased is not covered by this warranty.

#### What is covered:

- This Product includes a Machine and Consumable and Accessory Items. Consumable and Accessory Items include but are not limited to Toner Cartridges, Drum Units, Belt Unit, and Waste Toner Box.
- Except as otherwise provided herein, Brother warrants that the Machine and the accompanying Consumable and Accessory Items will be free from defects in materials and workmanship, when used under normal conditions.
- This warranty applies only to products purchased and used in the United States. For products purchased in, but used outside, the United States, this warranty covers only warranty service within the United States (and does not include shipping outside the United States).

#### What is the length of the Warranty Periods:

- Machines: one year from the original purchase date.
- Accompanying Consumable and Accessory Items: 90 days from the original purchase date or the rated life of consumable, whichever comes first.

#### What is NOT covered:

#### This warranty does not cover:

- 1 Physical damage to this Product;
- 2 Damage caused by improper installation, improper or abnormal use, misuse, neglect or accident (including but not limited to transporting this Product without the proper preparation and/or packaging);
- 3 Damage caused by another device or software used with this Product (including but not limited to damage resulting from use of non Brother™-brand parts and Consumable and Accessory Items);

- 4 Consumable and Accessory Items that expired in accordance with a rated life;
- 5 Problems arising from other than defects in materials or workmanship; and,
- 6 Normal Periodic Maintenance Items, such as Paper Feeding Kit and Fuser Unit.

This limited warranty is VOID if this Product has been altered or modified in any way (including but not limited to attempted warranty repair without authorization from Brother and/or alteration/removal of the serial number).

### What to do if you think your Product is eligible for warranty service:

Report your issue to either our Customer Service Hotline at 1-877-BROTHER (1-877-276-8437) or to a Brother Authorized Service Center within the applicable warranty period. Supply Brother or the Brother Authorized Service Center with a copy of your dated bill of sale showing that this Product was purchased within the U.S. For the name of local Brother Authorized Service Center(s), call 1-877-BROTHER (1-877-276-8437) or visit www.brother-usa.com.

#### What Brother will ask you to do:

After contacting Brother or a Brother Authorized Service Center, you may be required to deliver (by hand if you prefer) or send the Product properly packaged, freight prepaid, to the Authorized Service Center together with a photocopy of your bill of sale. You are responsible for the cost of shipping, packing product, and insurance (if you desire). You are also responsible for loss or damage to this Product in shipping, so we would recommend that you insure your product.

#### What Brother will do:

If the problem reported concerning your Machine and/or accompanying Consumable and Accessory Items is covered by this warranty <u>and</u> if you first reported the problem to Brother or an Authorized Service Center within the applicable warranty period, Brother or its Authorized Service Center will repair or replace the Machine and/or accompanying Consumable and Accessory Items at no charge to you for parts or labor. The decision as to whether to repair or replace the Machine and/or accompanying Consumable and Accessory Items is made by Brother in its sole discretion. Brother reserves the right to supply a refurbished or remanufactured replacement

# Brother™ Digital Color One-Year Limited Warranty and Replacement Service (USA Only)

Machine and/or accompanying Consumable and Accessory Items and use refurbished parts provided such replacement products conform to the manufacturer's specifications for new product/parts. The repaired or replacement Machine and/or accompanying Consumable and Accessory Items will be returned to you freight prepaid or made available for you to pick up at a conveniently located Authorized Service Center.

If the Machine and/or accompanying Consumable and Accessory Items are not covered by this warranty (either stage), you will be charged for shipping the Machine and/or accompanying Consumable and Accessory Items back to you and charged for any service and/or replacement parts/products at Brother's then current published rates.

# The foregoing are your sole (i.e., only) and exclusive remedies under this warranty. What happens when Brother elects to replace your Machine:

When a replacement Machine is authorized by Brother, and you have delivered the Machine to an Authorized Service Center, Authorized Service Center will provide you with a replacement Machine after receiving one from Brother. If you are dealing directly with Brother's Express Exchange Service Brother will send to you a replacement Machine shipped for receipt within two business days, with the understanding that you will, after receipt of the replacement Machine. supply the required proof of purchase information, together with the Machine that Brother agreed to replace. You are then expected to pack the Machine that Brother agreed to replace in the package from the replacement Machine and return it to Brother using the pre-paid freight bill supplied by Brother in accordance with the instructions provided by Brother. Since you will be in possession of two machines, Brother will require that you provide a valid major credit card number. Brother will issue a hold against the credit card account number that you provide until Brother receives your original Product and determines that your original Product is entitled to warranty coverage. Your credit card will be charged up to the cost of a new Product only if: (i) you do not return your original Product to Brother within five (5) business days; (ii) the problems with your original Product are not covered by the limited warranty; (iii) the proper packaging instructions are not followed and has caused damage to the product; or (iv) the warranty

period on your original Product has expired or has not been sufficiently validated with a copy of the proof of purchase (bill of sale). The replacement Machine you receive (even if refurbished or remanufactured) will be covered by the balance of the limited warranty period remaining on the original Product, plus an additional thirty (30) days. You will keep the replacement Machine that is sent to you and your original Machine shall become the property of Brother. Retain your original Accessory Items and a copy of the return freight bill, signed by the courier.

#### Limitations:

Brother is not responsible for damage to or loss of any equipment, media, programs or data related to the use of this Product. Except for the repair or replacement as described above, Brother shall not be liable for any direct, indirect, incidental or consequential damages or specific relief. Because some states do not allow the exclusion or limitation of consequential or incidental damages, the above limitation may not apply to you.

THIS WARRANTY IS GIVEN IN LIEU OF ALL OTHER WARRANTIES. WRITTEN **EXPRESSED** ORAL. WHETHER BY AFFIRMATION, PROMISE, DESCRIPTION, DRAWING, MODEL OR SAMPLE. ANY AND ALL WARRANTIES OTHER THAN THIS ONE, WHETHER EXPRESS OR IMPLIED, INCLUDING IMPLIED WARRANTIES OF MERCHANTABILITY AND FITNESS FOR A PARTICULAR PURPOSE, ARE HEREBY DISCLAIMED.

- This Limited Warranty is the only warranty that Brother is giving for this Product. It is the final expression and the exclusive and only statement of Brother's obligations to you. It replaces all other agreements and understandings that you may have with Brother or its representatives.
- This warranty gives you certain rights and you may also have other rights that may vary from state to state.
- This Limited Warranty (and Brother's obligation to you) may not be changed in any way unless you and Brother sign the same piece of paper in which we (1) refer to this Product and your bill of sale date, (2) describe the change to this warranty and (3) agree to make that change.

**Important:** We recommend that you keep all original packing materials, in the event that you ship this Product

# BROTHER MULTIFUNCTION CENTER / FAX MACHINE LIMITED WARRANTY (Canada only)

Pursuant to the limited warranty of 1 year from the date of purchase for labour and parts, Brother International Corporation (Canada) Ltd. ("Brother"), or its Authorized Service Centres, will repair or replace (at Brother's sole discretion) this MFC/Fax machine free of charge if defective in material or workmanship. This warranty applies only to products purchased and used in Canada.

This limited Warranty does not include cleaning, consumables (including, without limitation, ink cartridges, print cartridges, print rolls, thermal paper rolls, toner cartridges, drum units, OPC belts, fixing units, print heads, paper feed rollers, transfer rolls, cleaning rollers, waste toner packs, oil bottles) or damage caused by accident, neglect, misuse or improper installation or operation, any damage caused from service, maintenance, modifications, or tampering by anyone other than a Brother Authorized Service Representative, or if shipped out of the country.

The use of supplies or consumable items that are non-Brother products may void your warranty. This limited warranty ceases when this machine is rented, sold, or otherwise disposed of. Operation of the MFC/Fax machine in excess of the specifications or with the Serial Number or Rating Label removed shall be deemed abuse and all repairs thereafter shall be the sole liability of the end-user/purchaser. In order to obtain warranty service, the MFC/Fax machine must be delivered or shipped freight prepaid by the end-user/purchaser to a "Brother" Authorized Service Centre, together with your Canadian Proof of Purchase in the form of a Sales Receipt.

When shipping or transporting your MFC/Fax machine, please refer to your Operation Manual for the proper packaging procedures.

For Laser and LED units: Failure to remove the Toner Cartridge (and Toner Drum Unit, waste toner packs or oil bottles on applicable models) during shipping or transport will cause severe damage to the Laser MFC/Fax machine and will void the Warranty.

For inkjet units: (When shipping your Inkjet MFC/Fax machine remove the ink cartridges and replace them with the original protective parts. If original protective parts are not available, leave ink cartridges installed. Please avoid shipping the unit without original protective parts or ink cartridges.) Damage to your print head resulting from packing the Inkjet MFC/Fax machine without the ink cartridges or the protective parts will void your warranty.

Improper packaging may cause severe damage to the machine during shipping and will void the warranty.

BROTHER DISCLAIMS ALL OTHER WARRANTIES EXPRESSED OR IMPLIED INCLUDING, WITHOUT LIMITATIONS, ANY IMPLIED WARRANTIES OF MERCHANTABILITY OR FITNESS FOR A PARTICULAR PURPOSE, EXCEPT TO THE EXTENT THAT ANY WARRANTIES IMPLIED BY LAW CANNOT BE VALIDLY WAIVED.

No oral or written information, advice or representation provided by Brother, its Authorized Service Centres, Distributors, Dealers, Agents or employees, shall create another warranty or modify this warranty. The warranty states Brother's entire liability and your exclusive remedy against Brother for any failure of the MFC/Fax machine to operate properly.

Neither Brother nor anyone else involved in the development, production, or delivery of this MFC/Fax machine shall be liable for any indirect, incidental, special, consequential, exemplary, or punitive damages, including lost profits, arising from the use of or inability to use the product, even if advised by the end user/purchaser of the possibility of such damages. Since some Provinces do not allow the above limitation of liability, such limitation, may not apply to you.

This Limited Warranty gives you specific legal rights and you may also have other rights which vary from Province to Province.

Warranty Service is available at Brother Authorized Service Centres throughout Canada. For Technical Assistance or for the name and location of your nearest Authorized Service Centre call 1-877-BROTHER.

brother.

Internet support@brother.ca or browse Brother's Web Site www.brother.ca.

# **Table of Contents**

### Section I General

| 1 | General information                                          | 2  |
|---|--------------------------------------------------------------|----|
|   | Using the documentation                                      | 2  |
|   | Symbols and conventions used in the documentation            | 2  |
|   | Accessing the Software User's Guide and Network User's Guide | 3  |
|   | Viewing documentation                                        |    |
|   | Accessing Brother support (Windows®)                         |    |
|   | Control panel overview                                       |    |
|   | Data LED indications                                         | 10 |
| 2 | Loading paper and documents                                  | 11 |
|   | Loading paper and print media                                | 11 |
|   | Loading paper in the standard paper tray                     | 11 |
|   | Loading paper in the manual feed slot                        |    |
|   | Unprintable area                                             |    |
|   | Acceptable paper and other print media                       |    |
|   | Recommended paper and print media                            |    |
|   | Type and size of paper                                       |    |
|   | Handling and using special paper                             |    |
|   | Loading documents                                            |    |
|   | Using the automatic document feeder (ADF)                    |    |
|   | Using the scanner glass                                      | 24 |
| 3 | General Setup                                                | 25 |
|   | Mode Timer                                                   | 25 |
|   | Paper settings                                               | 25 |
|   | Paper Type                                                   | 25 |
|   | Paper Size                                                   | 25 |
|   | Volume settings                                              | 26 |
|   | Ring volume                                                  | 26 |
|   | Beeper volume                                                |    |
|   | Speaker volume                                               |    |
|   | Automatic daylight savings time                              |    |
|   | Ecology features                                             |    |
|   | Toner Save                                                   |    |
|   | Sleep Time                                                   |    |
|   | LCD Contrast                                                 |    |
|   | Dial Prefix                                                  |    |
|   | Setting up the prefix number                                 |    |
|   | Changing the prefix number                                   | 28 |

|            | Security features                                                                                                    |                                                 |
|------------|----------------------------------------------------------------------------------------------------|-------------------------------------------------|
|            | Secure Function Lock 2.0 (MFC-9325CW only)                                                                                                    | 29                                              |
|            | Setting the password for the administrator                                                                                                    |                                                 |
|            | Changing the password for the administrator                                                                                                    |                                                 |
|            | Setting up the public user mode                                                                                                    |                                                 |
|            | Setting up restricted users                                                                                                    |                                                 |
|            | Turning Secure Function Lock on/off                                                                                                    |                                                 |
|            | Switching Users                                                                                                    |                                                 |
|            | Memory Security (MFC-9125CN only)                                                                                                    |                                                 |
|            | Setting up the password                                                                                                    |                                                 |
|            | Changing your memory security password                                                                                                    |                                                 |
|            | Turning memory security on/off                                                                                                    |                                                 |
|            | Setting Lock                                                                                                    |                                                 |
|            | Setting up the password                                                                                                    |                                                 |
|            | Changing your Setting Lock password                                                                                                    |                                                 |
|            | Turning Setting Lock on/off                                                                                                    |                                                 |
|            | Restricting dialing                                                                                                    |                                                 |
|            | Dial pad restriction                                                                                                    |                                                 |
|            | One Touch restriction                                                                                                    |                                                 |
|            | Speed Dial restriction                                                                                                    |                                                 |
| Secti      | ion II Fax                                                                                                    |                                                 |
| Secti<br>5 | Sending a fax                                                                                                    | 38                                              |
|            | Sending a fax                                                                                                    |                                                 |
|            | Sending a fax  How to fax                                                                                                    | 38                                              |
|            | Sending a fax  How to fax Entering fax mode                                                                                                    | 38                                              |
|            | How to fax Entering fax mode Sending a fax from the ADF                                                                                                    | 38<br>38                                        |
|            | How to fax  Entering fax mode  Sending a fax from the ADF  Sending a fax from the scanner glass                                                                                                    |                                                 |
|            | Sending a fax  How to fax                                                                                                    |                                                 |
|            | Sending a fax  How to fax                                                                                                    |                                                 |
|            | How to fax  Entering fax mode  Sending a fax from the ADF  Sending a fax from the scanner glass  Faxing A4 size documents from the scanner glass  Canceling a fax in progress  Broadcasting (black & white only)                                                                                                    |                                                 |
|            | How to fax                                                                                                    |                                                 |
|            | How to fax                                                                                                    |                                                 |
|            | How to fax                                                                                                    | 38<br>38<br>38<br>39<br>39<br>40<br>40          |
|            | How to fax                                                                                                    |                                                 |
|            | Sending a fax  How to fax                                                                                                    |                                                 |
|            | How to fax  Entering fax mode  Sending a fax from the ADF  Sending a fax from the scanner glass  Faxing A4 size documents from the scanner glass.  Canceling a fax in progress  Broadcasting (black & white only)  Canceling a Broadcast in progress  Additional sending operations  Sending faxes using multiple settings  Electronic cover page (black & white only)  Contrast  Changing Fax Resolution                                                                         |                                                 |
|            | Sending a fax  How to fax                                                                                                    | 38 38 38 39 39 40 40 41 42 42                   |
|            | How to fax  Entering fax mode  Sending a fax from the ADF.  Sending a fax from the scanner glass.  Faxing A4 size documents from the scanner glass.  Canceling a fax in progress.  Broadcasting (black & white only)  Canceling a Broadcast in progress.  Additional sending operations  Sending faxes using multiple settings  Electronic cover page (black & white only).  Contrast  Changing Fax Resolution  Dual access (black & white only)                                  | 38 38 38 39 39 40 40 41 42 42 43                |
|            | How to fax  Entering fax mode  Sending a fax from the ADF  Sending a fax from the scanner glass  Faxing A4 size documents from the scanner glass  Canceling a fax in progress  Broadcasting (black & white only)  Canceling a Broadcast in progress  Additional sending operations  Sending faxes using multiple settings  Electronic cover page (black & white only)  Contrast  Changing Fax Resolution  Dual access (black & white only)  Real Time Transmission                | 38 38 38 39 39 40 40 41 42 42 43                |
|            | How to fax  Entering fax mode  Sending a fax from the ADF  Sending a fax from the scanner glass  Faxing A4 size documents from the scanner glass  Canceling a fax in progress  Broadcasting (black & white only)  Canceling a Broadcast in progress  Additional sending operations  Sending faxes using multiple settings  Electronic cover page (black & white only)  Contrast  Changing Fax Resolution  Dual access (black & white only)  Real Time Transmission  Overseas Mode | 38 38 38 39 39 40 40 41 42 42 43 43             |
|            | How to fax                                                                                                    | 38 38 38 39 39 40 40 41 42 42 43 43             |
|            | How to fax                                                                                                    | 38 38 38 38 39 39 40 40 41 42 42 43 43 44 44    |
|            | How to fax                                                                                                    | 38 38 38 38 39 39 40 40 41 42 42 43 43 44 44 45 |

| 6 | Receiving a fax                                               | 46       |
|---|---------------------------------------------------------------|----------|
|   | Choose the correct Receive Mode                               | 46       |
|   | Using receive modes                                           | 48       |
|   | Fax Only                                                      | 48       |
|   | Fax/Tel                                                       | 48       |
|   | Manual                                                        | 48       |
|   | External TAD                                                  | 48       |
|   | Receive Mode settings                                         | 49       |
|   | Ring Delay                                                    |          |
|   | F/T Ring Time (Fax/Tel mode only)                             | 49       |
|   | Easy Receive                                                  |          |
|   | Setting the Print Density                                     | 50       |
|   | Additional receiving operations                               |          |
|   | Printing a reduced incoming fax                               |          |
|   | Setting the Fax Receive Stamp (black & white only)            |          |
|   | Receiving a fax at the end of a conversation                  |          |
|   | Printing a fax from the memory                                | 52       |
|   | Receiving faxes into memory when the paper tray is empty      |          |
|   | (black & white only)                                          | 52       |
| 7 | Telephone services and external devices                       | 53       |
|   | Telephone line services                                       | 53       |
|   | Voice Mail                                                    |          |
|   | Distinctive Ring                                              |          |
|   | Caller ID                                                     |          |
|   | Connecting an external TAD (telephone answering device)       |          |
|   | Connections                                                   |          |
|   | Recording an outgoing message (OGM)                           | 58       |
|   | Special line considerations                                   |          |
|   | Multi-line connections (PBX)                                  |          |
|   |                                                               |          |
|   | External and extension telephones                             |          |
|   | External and extension telephones                             |          |
|   | External and extension telephones                             | 60       |
|   | Using external and extension telephones For Fax/Tel mode only | 60<br>61 |
|   | Using external and extension telephones                       | 60<br>61 |

| 8   | Dialing and storing numbers                  | 63 |
|-----|----------------------------------------------|----|
|     | How to dial                                  | 63 |
|     | Manual dialing                               |    |
|     | One touch dialing                            |    |
|     | Speed dialing                                |    |
|     | Search                                       |    |
|     | Fax redial                                   |    |
|     | Storing numbers                              |    |
|     | Storing a pause                              |    |
|     | Storing One Touch Dial numbers               |    |
|     | Storing Speed Dial numbers                   |    |
|     | Changing One Touch and Speed Dial numbers    |    |
|     | Setting up Groups for Broadcasting           |    |
|     | Dialing access codes and credit card numbers |    |
|     | Pause                                        |    |
|     | Tone or Pulse (Canada only)                  |    |
|     | Tone of Fulloc (outlind only)                |    |
| 9   | Remote Fax Options                           |    |
| 9   | •                                            | 70 |
|     | (black & white only)                         | 72 |
|     | Fax Forwarding                               | 72 |
|     | Paging                                       |    |
|     | Fax Storage                                  |    |
|     | PC Fax Receive                               |    |
|     | Changing Remote Fax Options                  |    |
|     | Turning off Remote Fax Options               |    |
|     | Remote retrieval                             |    |
|     | Setting a Remote Access Code                 |    |
|     | Using your Remote Access Code                |    |
|     | Retrieving fax messages                      |    |
|     | Changing the Fax Forwarding number           |    |
|     | Remote fax commands                          |    |
|     | Nomote lax communación                       |    |
| 10  | Polling                                      | 79 |
|     | Dell'annealla                                |    |
|     | Polling receive                              |    |
|     | Sequential polling                           |    |
|     | Polled transmit (black & white only)         |    |
|     | Setup for polled transmit                    | 80 |
| 11  | Printing reports                             | 81 |
| ••• |                                              |    |
|     | Fax reports                                  |    |
|     | Transmission verification report             |    |
|     | Fax Journal                                  |    |
|     | Reports                                      |    |
|     | How to print a report                        | 83 |

# **Section III Copy**

| 12 | Making copies                                                                                                    | 86 |
|----|----------------------------------------------------------------------------------------------------|----|
|    | How to copy                                                                                                    | 86 |
|    | Entering copy mode                                                                                                    | 86 |
|    | Making a single copy                                                                                                    | 86 |
|    | Making multiple copies                                                                                                    | 86 |
|    | Stop copying                                                                                                    | 86 |
|    | Copy options (temporary settings)                                                                                                    | 87 |
|    | Enlarging or reducing the image copied                                                                                                    | 87 |
|    | Using the Options key                                                                                                    |    |
|    | Improving copy quality                                                                                                    |    |
|    | Sorting copies using the ADF                                                                                                    |    |
|    | Adjusting Contrast, Color and Brightness                                                                                                    |    |
|    | Making N in 1 copies (page layout)                                                                                                    |    |
|    | Out of memory message                                                                                                    | 92 |
| 13 | Printing photos from a digital camera (MFC-9325CW only)                                                                                             | 94 |
|    | Before using PictBridge                                                                                                    |    |
|    | PictBridge requirements                                                                                                    |    |
|    | Using PictBridge                                                                                                    |    |
|    | Setting your digital camera                                                                                                    |    |
|    | Printing images                                                                                                    |    |
|    | DPOF printing                                                                                                    |    |
|    | Printing images with Secure Function Lock 2.0 enabled (MFC-9325CW only Connecting a camera as a storage device                                      |    |
|    | Understanding the error messages                                                                                                    |    |
|    | Onderstanding the error messages                                                                                                    | 30 |
| 14 | Printing data from a USB Flash memory drive                                                                                                    |    |
|    | (MFC-9325CW only)                                                                                                    | 99 |
|    | Supported file formats                                                                                                    |    |
|    | Creating a PRN or PostScript <sup>®</sup> 3™ file for direct printing                                                                               |    |
|    | Printing data directly from the USB Flash memory drive (MFC-9325CW only Printing data directly from the USB flash memory drive with Secure Function |    |
|    | Lock 2.0 enabled (MFC-9325CW only)                                                                                                    |    |
|    | Understanding the error messages                                                                                                    |    |

### **Section V Software**

| io oulware allu Nelwork lealuit | 5 | Software | and | Network | feature |
|---------------------------------|---|----------|-----|---------|---------|
|---------------------------------|---|----------|-----|---------|---------|

106

### **Section VI Appendixes**

| Α | Safety and legal                                             | 108    |
|---|--------------------------------------------------------------|--------|
|   | Compilation and Publication                                  | 108    |
|   | Choosing a location                                          |        |
|   | To use the product safely                                    | 111    |
|   | Important safety instructions                                | 117    |
|   | Regulation                                                   | 118    |
|   | Standard telephone and FCC notices                           |        |
|   | Federal Communications Commission (FCC) Declaration of Confo | ormity |
|   | (USA only)                                                   |        |
|   | Industry Canada Compliance Statement (Canada only)           |        |
|   | EQUIPMENT ATTACHMENT LIMITATIONS (Canada only)               |        |
|   | For use in the USA or Canada only                            |        |
|   | Disconnect device                                            |        |
|   | LAN connection                                               | 121    |
|   | International ENERGY STAR® Qualification Statement           |        |
|   | Trademarks                                                   |        |
|   | Open Source Licensing Remarks                                |        |
|   | Legal limitations for copying                                | 124    |
| В | Options                                                      | 125    |
|   | Options                                                      | 125    |
|   | Memory board                                                 |        |
|   | Installing extra memory                                      |        |
| С | Troubleshooting and routine maintenance                      | 128    |
|   | Troubleshooting                                              | 128    |
|   | If you are having difficulty with your machine               |        |
|   | Improving the print quality                                  |        |
|   | Setting Dial Tone detection                                  |        |
|   | Telephone line interference/VoIP                             |        |
|   | Error and maintenance messages                               |        |
|   | Transferring your faxes or Fax Journal report                |        |
|   | Document jams                                                |        |
|   | Paper jams                                                   |        |
|   | Routine maintenance                                          |        |
|   | Cleaning the outside of the machine                          |        |
|   | Cleaning the scanner                                         |        |
|   | Cleaning the LED heads                                       |        |
|   | Cleaning the corona wires                                    |        |
|   |                                                              |        |
|   | Cleaning the drum unit                                       | 162    |

| F | Print Interfaces PictBridge (MFC-9325CW) Direct Print feature (MFC-9325CW) Computer requirements Consumable items Ethernet wired network Ethernet wireless network (MFC-9325CW) Authentication and encryption for wireless users only Wireless one-push configuration  Glossary |                   |
|---|----------------------------------------------------------------------------------------------------|-------------------|
|   | Interfaces PictBridge (MFC-9325CW) Direct Print feature (MFC-9325CW) Computer requirements Consumable items Ethernet wired network Ethernet wireless network (MFC-9325CW) Authentication and encryption for wireless users only                                                 |                   |
|   | Interfaces PictBridge (MFC-9325CW) Direct Print feature (MFC-9325CW) Computer requirements Consumable items Ethernet wired network Ethernet wireless network (MFC-9325CW)                                                                                                    |                   |
|   | Interfaces PictBridge (MFC-9325CW) Direct Print feature (MFC-9325CW) Computer requirements Consumable items Ethernet wired network                                                                                                    |                   |
|   | Interfaces PictBridge (MFC-9325CW) Direct Print feature (MFC-9325CW) Computer requirements Consumable items                                                                                                    |                   |
|   | Interfaces PictBridge (MFC-9325CW) Direct Print feature (MFC-9325CW) Computer requirements                                                                                                    | 228<br>229<br>230 |
|   | Interfaces PictBridge (MFC-9325CW) Direct Print feature (MFC-9325CW)                                                                                                    | 228<br>229<br>230 |
|   | InterfacesPictBridge (MFC-9325CW)                                                                                                    | 228<br>229        |
|   | Interfaces                                                                                                    | 228               |
|   |                                                                                                    |                   |
|   |                                                                                                    | ^~~               |
|   | Scan                                                                                                    | 226               |
|   | Copy                                                                                                    |                   |
|   | Fax                                                                                                    |                   |
|   | Print media                                                                                                    |                   |
|   | General                                                                                                    |                   |
| Е | Specifications                                                                                                    | 221               |
| _ | _                                                                                                    |                   |
|   | Entering text                                                                                                    |                   |
|   | Menu table                                                                                                    |                   |
|   | How to access the menu mode                                                                                                    |                   |
|   | Menu keys                                                                                                    |                   |
|   | Memory storage                                                                                                    |                   |
|   | Menu table                                                                                                    |                   |
|   | On-screen programming                                                                                                    |                   |
| D | Menu and features                                                                                                    | 197               |
|   | Packing and shipping the machine                                                                                                    | 192               |
|   | How to reset the machine                                                                                                    |                   |
|   | Reset functions                                                                                                    |                   |
|   | Checking the remaining life of parts                                                                                                    |                   |
|   | Checking the Page Counters                                                                                                    |                   |
|   | Checking the Serial Number                                                                                                    |                   |
|   | Machine Information                                                                                                    |                   |
|   | Replacing periodic maintenance parts                                                                                                    |                   |
|   | Replacing the waste toner box                                                                                                    |                   |
|   | Replacing the belt unit                                                                                                    |                   |
|   | Drum units                                                                                                    |                   |
|   | Replacing the consumable items                                                                                                    |                   |
|   | Replacing the consumable items                                                                                                    |                   |
|   | Manual RegistrationFrequency (Color Correction)                                                                                                    |                   |
|   | Auto Registration                                                                                                    |                   |
|   |                                                                                                    | 169               |
|   | Calibration                                                                                                    |                   |

# **Section I**

# General

| General information         | 2  |
|-----------------------------|----|
| Loading paper and documents | 11 |
| General Setup               | 25 |
| Security features           | 29 |

### **General information**

### Using the documentation

Thank you for buying a Brother machine! Reading the documentation will help you make the most of your machine.

#### Symbols and conventions used in the documentation

The following symbols and conventions are used throughout the documentation.

Bold Bold typeface identifies specific

> keys on the product's control panel or on the computer

screen.

Italics Italicized typeface emphasizes

an important point or refers you

to a related topic.

Courier

Text in Courier New font identifies messages on the New

LCD of the product.

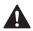

#### WARNING

WARNING indicates a potentially hazardous situation which, if not avoided, could result in death or serious injuries.

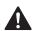

#### CAUTION

**CAUTION** indicates a potentially hazardous situation which, if not avoided, may result in minor or moderate injuries.

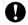

#### **IMPORTANT**

IMPORTANT indicates a potentially hazardous situation which, if not avoided, may result in damage to property or loss of product functionality.

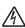

Electrical Hazard icons alert you to possible electrical shock.

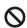

Improper Setup icons alert you to devices and operations that are not compatible with the product.

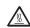

Hot Surface icons warn you not to touch product parts that are hot.

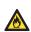

Fire Hazard icons alert you to the possibility of fire.

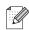

Notes tell you how you should respond to a situation that may arise or give tips about how the operation works with other features.

Follow all warnings and instructions marked on the product.

# Accessing the Software User's Guide and Network User's Guide

This User's Guide does not contain all the information about the machine such as how to use the advanced features of Fax, Printer, Scanner, PC Fax and Network. When you are ready to learn detailed information about these operations, read the **Software User's Guide** and **Network User's Guide**.

#### Viewing documentation

#### Viewing documentation (Windows®)

To view the documentation, from the **Start** menu, select **Brother**, **MFC-XXXX** (where XXXX is your model name) from the programs group, and then choose **User's Guides in PDF format**.

If you have not installed the software, you can find the documentation by following the instructions below:

- 1 Turn on your PC.
  Insert the Brother CD-ROM into your CD-ROM drive.
- 2 If the language selection screen appears, click your language.

If the model name screen appears, click your model name. The CD-ROM main menu will appear.

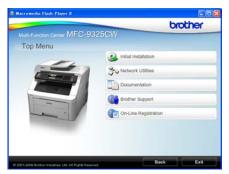

If this window does not appear, use Windows<sup>®</sup> Explorer to find and run the start.exe program from the root directory of the Brother CD-ROM.

- 4 Click **Documentation**.
- 5 Click the documentation you want to read:

User's Guide for stand-alone operations, Software User's Guide, Network User's Guide and Quick Setup Guide.

#### How to find scanning instructions

There are several ways you can scan documents. You can find the instructions as follows:

#### Software User's Guide:

- Scanning a document using the TWAIN driver in Chapter 2
- Scanning a document using the WIA driver (Windows<sup>®</sup> XP/Windows Vista<sup>®</sup>/Windows<sup>®</sup> 7) in Chapter 2
- Using ControlCenter3 in Chapter 3
- Network Scanning in Chapter 12

## ScanSoft™ PaperPort™ 11SE with OCR How-to-Guides:

■ The complete ScanSoft™ PaperPort™ 11SE with OCR How-to-Guides can be viewed from the Help selection in the ScanSoft™ PaperPort™ 11SE application.

### How to find Network setup instructions

Your machine can be connected to a wireless or wired network. You can find basic setup instructions in the Quick Setup Guide. If your wireless access point supports Wi-Fi Protected Setup or AOSS™, follow the steps in the Quick Setup Guide. For more information about network setup please see the Network User's Guide.

#### Viewing documentation (Macintosh)

- 1 Turn on your Macintosh.
  Insert the Brother CD-ROM into your CD-ROM drive.
- 2 The following window will appear.

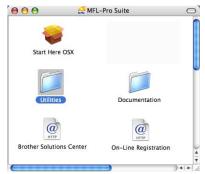

- 3 Double-click the **Documentation** icon.
- 4 If the language selection screen appears, double-click your language.
- Double-click the documentation you want to read:
  User's Guide for stand-alone operations, Software User's Guide and Network User's Guide.

#### How to find scanning instructions

There are several ways you can scan documents. You can find the instructions as follows:

#### Software User's Guide:

- Scanning in Chapter 8
- Using ControlCenter2 in Chapter 9
- Network Scanning in Chapter 12

#### Presto! PageManager User's Guide:

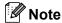

Presto! PageManager is available as a download from http://nj.newsoft.com.tw/download/brother/

http://nj.newsoft.com.tw/download/brother PM9SEInstaller\_BR\_multilang.dmg.

The complete Presto! PageManager User's Guide can be viewed from the Help selection in the Presto! PageManager application.

### How to find Network setup instructions

Your machine can be connected to a wireless or wired network. You can find basic setup instructions in the Quick Setup Guide. If your wireless access point supports Wi-Fi Protected Setup or AOSS™, follow the steps in the Quick Setup Guide. For more information about network setup please see the Network User's Guide.

### Viewing the Mobile Print/Scan Guide documentation

This Guide provides useful information about printing JPEG and PDF files from your mobile device and scanning from your Brother machine to your mobile device when connected on a WiFi network.

You can find the documentation at the Brother Solutions Center at http://solutions.brother.com/.

# Accessing Brother support (Windows®)

You can find all the contacts you will need, such as Web support (Brother Solutions Center), Customer Service and Brother Authorized Service Centers on page i and on the Brother CD-ROM.

Click Brother Support on the main menu. The following screen will appear:

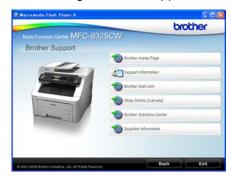

- To access our web site (<a href="http://www.brother.com/">http://www.brother.com/</a>) clicks Brother Home Page.
- To view all Brother Numbers, including Customer Service numbers for the USA and Canada, click Support Information.
- To access the USA Brother online shopping mall (<u>http://www.brothermall.com/</u>) for additional product and service information, click **Brother Mall.com**.
- To access Canada's Brother online shopping mall (<u>http://www.brother.ca/</u>) for additional product and services information, click **Shop Online (Canada)**.
- For the latest news and product support information (<a href="http://solutions.brother.com/">http://solutions.brother.com/</a>), click
   Brother Solutions Center.
- To visit our web site for original/genuine Brother supplies (<a href="http://www.brother.com/original/">http://www.brother.com/original/</a>), click Supplies Information.

To return to the main page, click **Back**.

Or, if you have finished, click **Exit**.

### **Control panel overview**

MFC-9125CN and MFC-9325CW have similar keys.

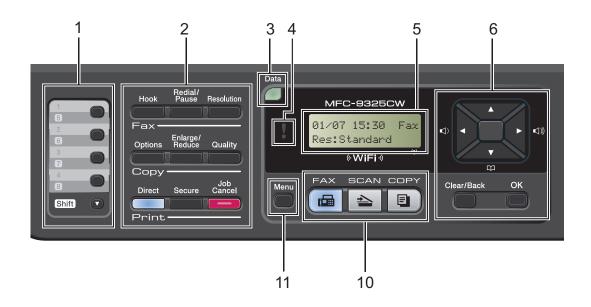

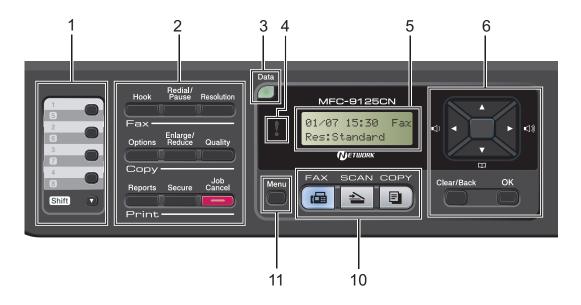

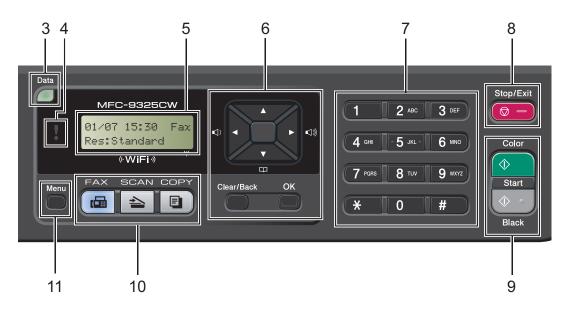

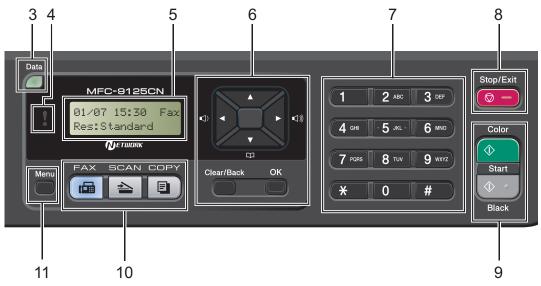

#### 1 One Touch keys

These 4 keys give you instant access to 8 previously stored numbers.

#### Shift

Lets you access One Touch numbers 5 to 8 when held down.

### 2 Fax, Copy and Print keys Fax keys:

#### Hook

Press before dialing if you want to make sure a fax machine will answer, and then press **Black Start** or **Color Start**. Also, press this key after you pick up the handset of an external telephone during the F/T ring (fast double-rings).

#### Redial/Pause

Redials the last number called. It also inserts a pause when programming quick dial numbers or when dialing a number manually.

#### Resolution

Sets the resolution when sending a fax.

#### Copy keys:

#### **Options**

You can quickly and easily choose temporary settings for copying.

#### Enlarge/Reduce

Reduces or enlarges copies.

#### Quality

Lets you change the quality for the next copy.

#### Print keys:

#### Direct (MFC-9325CW)

Lets you print data from a USB flash memory drive that you can connect directly to the machine. You can also print images directly from your PictBridge compatible camera.

(See Printing photos from a digital camera (MFC-9325CW only) on page 94.)

#### Reports (MFC-9125CN)

Print the Transmission Verification Reports, Help List, Tel Index List, Fax Journal, User Settings and Network Config.

#### Secure

You can print data saved in the memory when you enter your four-digit password. (For details about using the Secure key, see the *Software User's Guide* on the CD-ROM.)

(MFC-9325CW) When using Secure Function Lock, you can switch restricted users by holding down **Shift** as you press **Secure**. (See Secure Function Lock 2.0 (MFC-9325CW only) on page 29.)

#### **Job Cancel**

Cancels a programmed print job and clears it from the machine's memory. To cancel multiple print jobs, hold down this key until the LCD shows Job Cancel (All).

#### 3 Data LED

The LED will flash depending on the machine status.

#### 4 Error LED

Blinks in orange when the LCD displays an error or an important status message.

#### 5 LCD

Displays messages to help you set up and use your machine.

(MFC-9325CW only) A four level indicator shows the current wireless signal strength if you are using a wireless connection.

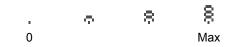

#### 6 Clear/Back

Deletes entered data or lets you cancel the current setting.

#### OK

Lets you store your settings in the machine.

#### Volume keys:

Press to scroll backwards or forwards through menu selections. Press to change the volume when in fax or standby mode.

#### **▲** or **▼**

Press to scroll through the menus and options.

#### Address Book:

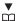

Lets you look up numbers that are stored in the dialing memory. It also lets dial stored numbers by pressing a three digit number.

#### 7 Dial pad

Use these keys to dial telephone and fax numbers and as a keyboard for entering information into the machine.

(Canada only) The # key temporarily switches the dialing mode from Pulse to Tone during a telephone call.

#### 8 Stop/Exit

Stops an operation or exits from a menu.

#### 9 Start:

#### Color

Lets you start sending faxes or making copies in full color.

#### **Black**

Lets you start sending faxes or making copies in black & white.

#### 10 Mode keys:

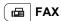

Puts the machine in Fax mode.

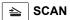

Puts the machine in Scan mode.

(For details about scanning, see the *Software User's Guide* on the CD-ROM.)

COPY

Puts the machine in Copy mode.

#### 11 Menu

Lets you access the Menu to program your settings in this machine.

### **Data LED indications**

The **Data** LED (light emitting diode) will flash depending on the machine's status.

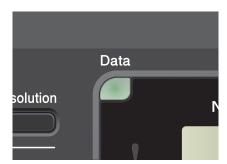

| LED        | Machine Status           | Description                                                                                          |
|------------|--------------------------|----------------------------------------------------------------------------------------------------|
| 0          | Ready Mode               | The machine is ready to print, in sleep mode, there is no print data, or the power switch is off.    |
|            | Receiving Data           | The machine is either receiving data from the computer, processing data in memory, or printing data. |
| Green      |                          |                                                                                                    |
| (blinking) |                          |                                                                                                    |
|            | Data Remaining in Memory | Print data remains in the machine memory.                                                            |
| Green      | ,,                       |                                                                                                    |

# 2

# **Loading paper and documents**

# Loading paper and print media

The machine can feed paper from the standard paper tray.

When you put paper into the paper tray, note the following:

If your application software supports paper size selection on the print menu, you can select it through the software. If your application software does not support it, you can set the paper size in the printer driver or by using the control panel buttons.

# Loading paper in the standard paper tray

Printing on plain paper, thin paper or recycled paper from the paper tray

1 Pull the paper tray completely out of the machine.

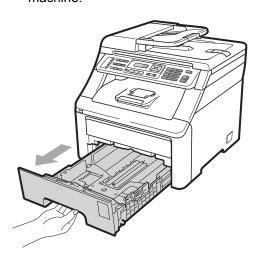

While pressing the green paper-guide release lever (1), slide the paper guides to fit the paper size you are loading in the tray. Make sure that the guides are firmly in the slots.

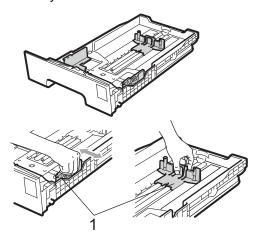

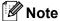

For Legal and Folio size paper, press the release button (1) in the bottom of the paper tray and then pull out the back of the paper tray. (Legal or Folio size paper is not available in some regions.)

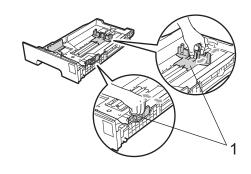

#### Chapter 2

Fan the stack of paper well to avoid paper jams and misfeeds.

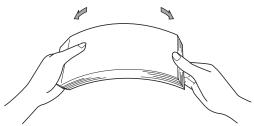

4 Put paper in the tray, and make sure that the paper is below the maximum paper mark (1). The side to be printed on must be face down.

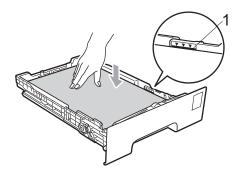

#### ! IMPORTANT

Make sure the paper guides touch the sides of the paper so it will feed properly. If you do not do this, it may cause damage to your machine.

Dut the paper tray firmly back in the machine. Make sure that it is completely inserted into the machine.

6 Lift up the support flap (1) to prevent paper from sliding off the face-down output tray or remove each page as soon as it comes out of the machine.

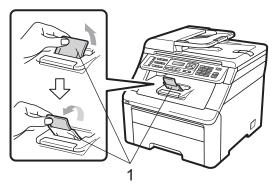

# Loading paper in the manual feed slot

You can load envelopes and special print media one at a time into this slot. Use the manual feed slot to print or copy on labels, envelopes or thicker paper.

# Printing on plain paper, recycled paper or bond paper from the manual feed slot

Before loading, press the corners and sides of the envelopes to make them as flat as possible.

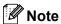

The machine automatically turns on the Manual Feed mode when you put paper in the manual feed slot.

1 Lift up the support flap (1) to prevent paper from sliding off the face-down output tray or remove each page as soon as it comes out of the machine.

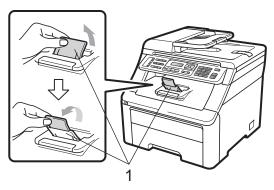

2 Open the manual feed slot cover.

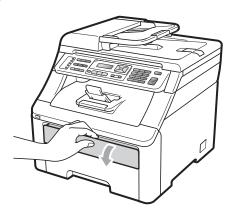

3 Using both hands, slide the manual feed slot paper guides to the width of the paper that you are going to use.

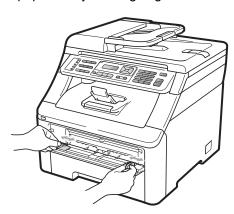

4 Using both hands, put one piece of paper in the manual feed slot with the print side face up until the front edge of the paper touches the paper feed roller. Wait until the machine automatically feeds the paper. When you feel the machine pull in the paper, let go.

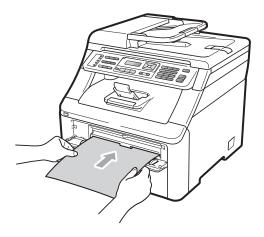

# Printing on thick paper, labels, envelopes or small paper

When the back output tray is pulled down, the machine has a straight paper path from the manual feed slot through to the back of the machine. Use this paper output method when you want to print on thick paper, labels, envelopes or paper that is smaller than  $4.1 \times 5.8$  in. (or A6 size).

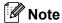

- Remove each printed sheet or envelope immediately to prevent a paper jam.
- The machine automatically turns on the Manual Feed mode when you put paper in the manual feed slot.
- 1 Open the back cover (back output tray).

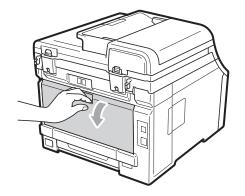

2 <For printing envelopes only> Pull down the two gray levers, one on the left-hand side and one on the right-hand side, toward you as shown in the illustration below.

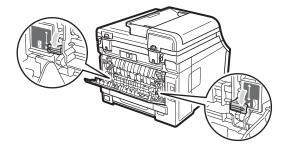

3 Open the manual feed slot cover.

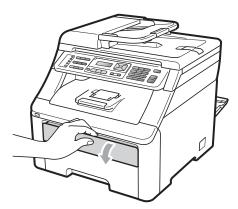

4 Using both hands, slide the manual feed slot paper guides to the width of the paper that you are going to use.

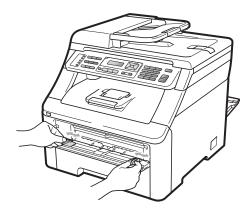

5 Using both hands, put one sheet of paper or one envelope in the manual feed slot until the front edge of the paper or envelope touches the paper feed roller. When you feel the machine pull in the paper, let go.

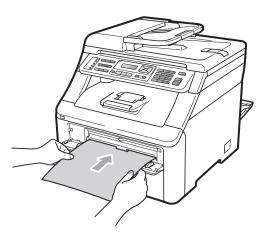

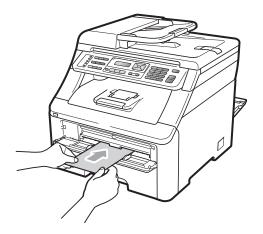

#### Note

- Put the paper into the manual feed slot with the side to be printed face up.
- Make sure that the print media is straight and in the proper position on the manual feed slot. If it is not, the paper may not be fed properly, resulting in a skewed printout or a paper jam.
- Do not put more than one sheet of paper in the manual feed slot at any one time, as it may cause a jam.
- Pull the paper out completely when you retry putting the paper into the manual feed.
- If you put paper or other print media in the manual feed slot before the machine is in the Ready mode, an error may occur and the machine will stop printing.
- To easily remove a small printout from the output tray, lift up the scanner by using both hands as shown in the illustration.

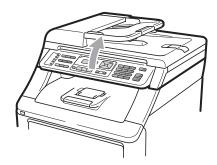

 You can still use the machine while the scanner is up. To close the scanner, push it down with both hands.

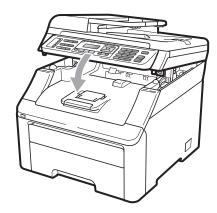

 When the top cover is open, you cannot open the scanner.

#### **Unprintable area**

#### Unprintable area for faxes and copies

The figures below show unprintable areas.

| 2 2 | Usage | Document Size | Top (1)         | Left (2)           |
|-----|-------|---------------|-----------------|--------------------|
| 1 # |       |               | Bottom (1)      | Right (2)          |
|     | Fax   | Letter        | 0.16 in. (4 mm) | 0.15 in. (3.95 mm) |
|     |       | A4            | 0.16 in. (4 mm) | 0.04 in. (1 mm)    |
|     | Сору  | Letter        | 0.16 in. (4 mm) | 0.16 in. (4 mm)    |
|     |       | A4            | 0.16 in. (4 mm) | 0.12 in. (3 mm)    |
| ‡ 1 |       |               |                 |                    |

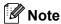

This unprintable area shown above is for a single copy or a 1 in 1 copy using Letter size paper. The area that cannot be printed on will vary by paper size.

#### Unprintable area when printing from a computer

When using the printer driver the printable area is smaller than the paper size, as shown below.

#### **Portrait**

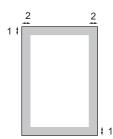

#### Landscape

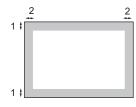

|   | Windows <sup>®</sup> printer driver and Macintosh printer driver |  |
|---|------------------------------------------------------------------|--|
|   | BRScript Driver for Windows® and Macintosh                       |  |
| 1 | 0.16 in. (4.23 mm)                                               |  |
| 2 | 0.16 in. (4.23 mm)                                               |  |

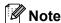

The area that cannot be printed on may vary depending on the paper size and the printer driver you are using. The unprintable area shown above is for Letter size paper.

# Acceptable paper and other print media

Print quality may vary according to the type of paper you are using.

You can use the following types of print media: thin paper, plain paper, thick paper, bond paper, recycled paper, labels or envelopes.

For best results, follow the instructions below:

- Use paper made for plain paper copying.
- Use paper that is 20 to 24 lb (75 to 90 g/m²).
- DO NOT put different types of paper in the paper tray at the same time because it may cause paper jams or misfeeds.
- For proper printing, you must choose the same paper size from your software application as the paper in the tray.
- Avoid touching the printed surface of the paper immediately after printing.
- Use long grain paper with a neutral Ph value, and a moisture content of approx. 5%.

# Recommended paper and print media

To get the best print quality, we suggest using the following paper.

| Paper Type     | Item                                                |
|----------------|-----------------------------------------------------|
| Plain Paper    | Xerox 4200DP 20 lb                                  |
|                | Hammermill Laser Print (24 lb=90 g/m <sup>2</sup> ) |
| Recycled Paper | No specific brand recommended                       |
| Labels         | Avery laser labels white #5160                      |
| Envelope       | No specific brand recommended                       |

#### Type and size of paper

The machine loads paper from the installed standard paper tray or manual feed slot.

#### Standard paper tray

Since the standard paper tray is a universal type, you can use any of the paper sizes (one paper type and size at a time) listed in the table in *Paper capacity of the paper trays* on page 19. The standard paper tray can hold up to 250 sheets of Letter/A4, Legal or Folio size paper (20 lb or 80 g/m²). Paper can be loaded up to the maximum paper mark on the sliding paper width guide.

#### Manual feed slot

The manual feed slot can hold a sheet with a size of 3 to 8.66 in. (76.2 to 220 mm) wide and 4.57 to 16 in. (116 to 406.4 mm) long. Use the manual feed slot if you are using special paper, envelopes or labels.

# The name for the paper trays in the printer driver in this Guide are as follows:

| Tray and optional unit | Name        |  |
|------------------------|-------------|--|
| Standard paper tray    | Tray        |  |
| Manual feed slot       | Manual Feed |  |

#### Paper capacity of the paper trays

|                                                                                                    | Paper size                                                                                                 | Paper types                                                                                                    | No. of sheets                                        |
|----------------------------------------------------------------------------------------------------|----------------------------------------------------------------------------------------------------|----------------------------------------------------------------------------------------------------|------------------------------------------------------|
| Paper Tray                                                                                                    | A4, Letter, Legal,<br>Executive, A5, A5 (Long<br>Edge), A6, B5 (ISO), B6<br>(ISO) and Folio <sup>1</sup> . | Plain paper, Thin paper and Recycled paper                                                                         | up to 250<br>[20 lb (80 g/m <sup>2</sup> )]          |
| Manual feed slot (Manual Feed)  Width: 3.0 to 8.66 in. (76.2 to 220 mm)  Length: 4.57 to 16 in. (116 to 406.4 mm) |                                                                                                    | Plain paper, Thin paper,<br>Thick paper, Thicker<br>paper, Bond paper,<br>Recycled paper,<br>Envelopes and Labels. | 1 sheet [20 lb (80 g/m <sup>2</sup> )]<br>1 Envelope |

<sup>&</sup>lt;sup>1</sup> Folio size is 8.5 in.  $\times$  13 in. (215.9 mm x 330.2 mm)

#### **Recommended paper specifications**

The following paper specifications are suitable for this machine.

| Basis weight        | 20-24 lb (75-90 g/m <sup>2</sup> )         |  |
|---------------------|--------------------------------------------|--|
| Thickness           | 80-110 μm                                  |  |
| Roughness           | Higher than 20 sec.                        |  |
| Stiffness           | 90-150 cm <sup>3</sup> /100                |  |
| Grain direction     | Long grain                                 |  |
| Volume resistivity  | 10e <sup>9</sup> -10e <sup>11</sup> ohm    |  |
| Surface resistivity | 10e <sup>9</sup> -10e <sup>12</sup> ohm-cm |  |
| Filler              | CaCO <sub>3</sub> (Neutral)                |  |
| Ash content         | Below 23 wt%                               |  |
| Brightness          | Higher than 80%                            |  |
| Opacity             | Higher than 85%                            |  |

# Handling and using special paper

The machine is designed to work well with most types of xerographic and bond paper. However, some paper variables may have an effect on print quality or handling reliability. Always test samples of paper before purchasing to ensure desirable performance. Store paper in its original packaging and keep it sealed. Keep the paper flat and away from moisture, direct sunlight and heat.

Some important guidelines when selecting paper are:

- DO NOT use inkjet paper because it may cause a paper jam or damage your machine.
- Preprinted paper must use ink that can withstand the temperature of the machine's fusing process 392 degrees Fahrenheit (200 degrees centigrade).
- If you use bond paper, paper having a rough surface or paper that is wrinkled or creased, the paper may exhibit degraded performance.

#### Types of paper to avoid

#### IMPORTANT

Some types of paper may not perform well or may cause damage to your machine.

DO NOT use paper:

- · that is highly textured
- · that is extremely smooth or shiny
- · that is curled or warped

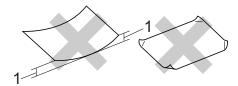

- 1 0.08 in. (2 mm) or greater curl may cause jams to occur.
- · that is coated or has a chemical finish
- that is damaged, creased or folded
- that exceeds the recommended weight specification in this guide
- with tabs and staples
- with letterheads using low temperature dyes or thermography
- · that is multipart or carbonless
- that is designed for inkjet printing

If you use any of the types of paper listed above, they may damage your machine. This damage is not covered under any Brother warranty or service agreement.

#### **Envelopes**

Most envelopes will be suitable for your machine. However, some envelopes may have feed and print-quality problems because of the way they have been made. A suitable envelope should have edges with straight, well-creased folds and the leading edge should not be thicker than two sheets of paper. The envelope should lie flat and not be of baggy or flimsy construction. You should buy quality envelopes from a supplier who understands that you will be using the envelopes in a laser machine.

Envelopes can only be fed from the Manual feed slot. We recommend that you print a test envelope to make sure the print results are what you want before you print or purchase a large quantity of envelopes.

#### Check the following:

- Envelopes should have a lengthwise sealing flap.
- The sealing flaps should be folded crisply and correctly (irregularly cut or folded envelopes may cause paper jams).
- Envelopes should consist of two layers of paper in the area circled in the figure below.

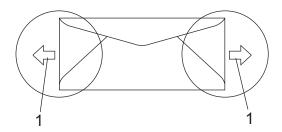

#### 1 Feeding direction

- Envelope joints that are sealed by the manufacturer should be secure.
- We recommend that you do not print within 0.6 in. (15 mm) of the edges of envelopes.

#### Types of envelopes to avoid

### ! IMPORTANT

#### DO NOT use envelopes:

- that are damaged, curled, wrinkled or an unusual shape
- · that are extremely shiny or textured
- with clasps, staples, snaps or tie strings
- · with self-adhesive closures
- that are of a baggy construction
- · that are not sharply creased
- that are embossed (have raised writing on them)
- that were previously printed by a laser/LED machine
- that are pre-printed on the inside
- that cannot be arranged neatly when stacked
- that are made of paper that weighs more than the paper weight specifications for the machine
- with edges that are not straight or consistently square
- with windows, holes, cut-outs or perforations
- with glue on surface as shown in figure below

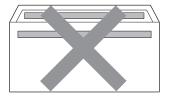

 with double flaps as shown in figure below

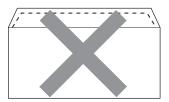

- with sealing flaps that have not been folded at purchase
- with sealing flaps as shown in figure below

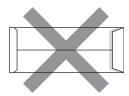

with each side folded as shown in figure below

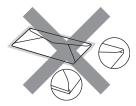

If you use any of the types of envelopes listed above, they may damage your machine. This damage may not be covered under any Brother warranty or service agreement.

Occasionally you may experience paper feed problems caused by the thickness, size and flap shape of the envelopes you are using.

#### Labels

The machine will print on most types of labels designed for use with a laser machine. Labels should have an adhesive that is acrylic-based since this material is more stable at the high temperatures in the fuser unit. Adhesives should not come in contact with any part of the machine, because the label stock may stick to the drum unit or rollers and cause jams and print quality problems. No adhesive should be exposed between the labels. Labels should be arranged so that they cover the entire length and width of the sheet. Using labels with spaces may result in labels peeling off and causing serious jams or print problems.

All labels used in this machine must be able to withstand a temperature of 392 degrees Fahrenheit (200 degrees centigrade) for a period of 0.1 seconds.

Label sheets should not exceed the paper weight specifications described in this User's Guide. Labels exceeding this specification may not feed or print properly and may cause damage to your machine.

Labels must be fed from the manual feed slot only.

#### Types of labels to avoid

Do not use labels that are damaged, curled, wrinkled or an unusual shape.

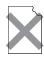

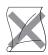

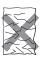

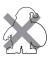

### IMPORTANT

Avoid feeding labels with the carrier sheet exposed because your machine will be damaged.

## **Loading documents**

## Using the automatic document feeder (ADF)

The ADF can hold up to 35 pages and feeds each sheet individually. Use standard 20 lb (80 g/m<sup>2</sup>) paper and always fan the pages before putting them in the ADF.

#### Recommended environment

Temperature: 68°F to 86°F (20°C to 30°C)

Humidity: 50% - 70%

Paper: Xerox 4200 (20 lb/Letter)

### IMPORTANT

- DO NOT leave thick documents on the scanner glass. If you do this, the ADF may jam.
- DO NOT use paper that is curled, wrinkled, folded, ripped, stapled, paperclipped, pasted or taped.
- DO NOT use cardboard, newspaper or fabric.
- To avoid damaging your machine while using the ADF, DO NOT pull on the document while it is feeding.

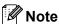

To scan documents that are not suitable for the ADF, see *Using the scanner glass* on page 24.

- Make sure documents with correction fluid or written with ink are completely dry.
- Documents to be faxed must be from 5.8 to 8.5 in. (147.3 to 215.9 mm) wide and from 5.8 to 14 in. (147.3 to 355.6 mm) long, and of a standard weight [20 lb (80 g/m²)].

1 Unfold the ADF document output support flap (1) and the ADF support flap (2).

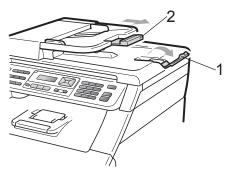

- Pan the pages well.
- 3 Place your document face up, top edge first in the ADF until the LCD display message changes and you feel it touch the feed rollers.
- 4 Adjust the paper guides (1) to fit the width of your document.

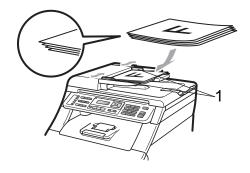

### Using the scanner glass

You can use the scanner glass to fax, copy or scan pages of a book one page at a time.

Documents can be up to 8.5 in. wide and 11.7 in. long (215.9 mm wide and 297 mm long).

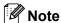

To use the scanner glass, the ADF must be empty.

- 1 Lift the document cover.
- 2 Using the document guidelines on the left and top, place the document face down in the upper left corner of the scanner glass.

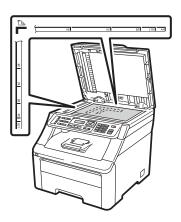

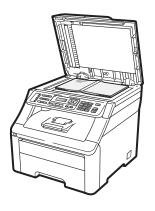

3 Close the document cover.

### IMPORTANT

If the document is a book or is thick do not slam the cover or press on it.

## 3

## **General Setup**

## **Mode Timer**

The machine has three mode keys on the control panel: **FAX**, **SCAN**, and **COPY**.

You can set how much time the machine takes after the last Copy or Scan operation to return to Fax mode. If you choose Off, the machine will stay in the mode you used last.

This setting also sets the time the machine will change from individual user to the Public mode when using Secure Function Lock. (See *Switching Users* on page 32.)

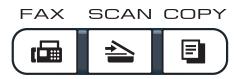

1 Press Menu, 1, 1.

General Setup 1.Mode Timer

Press ▲ or ▼ to choose 0 Sec, 30 Secs, 1 Min, 2 Mins, 5 Mins or Off.

Press **OK**.

3 Press Stop/Exit.

## Paper settings

### **Paper Type**

Set up the machine for the type of paper you are using. This will give you the best print quality.

1 Press Menu, 1, 2, 1.

Paper 1.Paper Type

Press ▲ or ▼ to choose Thin, Plain, Thick, Thicker Or Recycled Paper.

Press OK.

3 Press Stop/Exit.

### Paper Size

You can use ten sizes of paper for printing copies: A4, Letter, Legal, Executive, A5, A5 L, A6, B5, B6 and Folio and four sizes for printing faxes: A4, Letter, Legal or Folio (8.5"×13").

When you change the size of paper in the tray, you will also need to change the setting for paper size at the same time so your machine can fit the document or an incoming fax on the page.

1 Press Menu, 1, 2, 2.

Paper 2.Paper Size

Press ▲ or ▼ to choose A4, Letter, Legal, Executive, A5, A5 L, A6, B5, B6 or Folio. Press OK.

3 Press Stop/Exit.

## Volume settings

### Ring volume

You can choose a ring volume level from a range of settings, from High to Off.

While in Fax mode press <a>□</a>) or <a>□</a>) to adjust the volume level. The LCD will show the current setting, and each key press will change the volume to the next level. The machine will keep the new setting until you change it.

You can also change the ring volume through the menu:

1 Press Menu, 1, 3, 1.

Volume 1.Ring

Press A or ▼ to choose Off, Low, Med or High.

Press OK.

3 Press Stop/Exit.

### Beeper volume

When the beeper is on, the machine will beep when you press a key, make a mistake, or after you send or receive a fax. You can choose a range of volume levels, from High to Off.

1 Press Menu, 1, 3, 2.

Volume 2.Beeper

Press A or V to choose Off, Low, Med or High.

Press OK.

3 Press Stop/Exit.

### Speaker volume

You can choose a range of speaker volume levels, from High to Off.

1 Press Menu, 1, 3, 3.

Volume 3.Speaker

Press A or V to choose Off, Low, Med or High.

Press OK.

3 Press Stop/Exit.

You can also adjust the speaker volume with the control panel keys.

- 1 Press 庙 (FAX).
- Press Hook.
- 3 Press ♠ or ♠ . This setting will stay until you change it again.
- 4 Press Hook.

# Automatic daylight savings time

You can set the machine to change automatically for Daylight Savings Time. It will set itself forward one hour in the Spring, and back one hour in the Fall.

1 Press Menu, 1, 4.

General Setup 4.Auto Daylight

- Press ▲ or ▼ to choose on or off.
  Press OK.
- 3 Press Stop/Exit.

## **Ecology features**

#### **Toner Save**

You can save toner using this feature. When you set Toner Save to On, print appears lighter. The default setting is Off.

1 Press Menu, 1, 5, 1.

Ecology 1.Toner Save

- Press ▲ or ▼ to choose on or off. Press OK.
- 3 Press Stop/Exit.

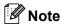

We do not recommend Toner Save for printing Photo or Gray Scale images.

### **Sleep Time**

The Sleep Time setting can reduce power consumption by turning off the fuser while the machine is idle.

You can choose how long the machine must be idle before it goes into sleep mode. When the machine receives a fax, computer data, or makes a copy, the timer will be reset. The default setting is 005 minutes.

While the machine is in sleep mode the LCD will display Sleep. When printing or copying in sleep mode, there will be a short delay while the fuser warms up.

1 Press Menu, 1, 5, 2.

Ecology 2.Sleep Time

- 2 Enter the length of time the machine is idle before entering sleep mode. Press **OK**.
- 3 Press Stop/Exit.

### LCD Contrast

You can change the contrast to make the LCD look lighter or darker.

1 Press Menu, 1, 6.

General Setup 6.LCD Contrast

- Press ▲ to make the LCD darker. Or, press ▼ to make the LCD lighter. Press OK.
- 3 Press Stop/Exit.

### **Dial Prefix**

The Dial Prefix setting will automatically dial a predefined number before every fax number you dial. For example: If your telephone system requires a 9 to dial an outside number use this setting to automatically dial 9 for every fax you send.

### Setting up the prefix number

- (USA) Press **Menu**, **0**, **5**. (Canada) Press **Menu**, **0**, **6**.
- 2 Enter the prefix number (up to 5 digits) on the dial pad.

  Press **OK**.

## Note

You can use the numbers 0 to 9, #, \* and !. (Press Hook to display "!".)

You cannot use! with any other numbers or characters.

If your telephone system requires a timed break recall (hookflash), press **Hook** to enter the break.

- (Canada only) If the pulse dialing mode is on, # and \* are not available to use.
- 3 Press Stop/Exit.

### Changing the prefix number

- (USA) Press Menu, 0, 5. (Canada) Press Menu, 0, 6.
- 2 Do one of the following:
  - To change the prefix number, press 1.
  - To exit without making a change, press 2. Go to step 4.
- 3 Enter a new prefix number using the dial pad (up to 5 digits), press **OK**.
- 4 Press Stop/Exit.

## 4

## **Security features**

# Secure Function Lock 2.0 (MFC-9325CW only)

Secure Function Lock lets you restrict Public access to the following machine functions:

- Fax Tx
- Fax Rx
- Copy
- Scan
- USB Direct
- PC Print
- Color Print

This feature also prevents users from changing the Default settings of the machine by limiting access to the Menu settings.

Before using the security features you must first enter an administrator password.

Access to restricted operations can be enabled by creating a restricted user. Restricted users must enter a user password to use the machine.

Make a careful note of your password. If you forget it, you will have to reset the password stored in the machine. For information about how to reset the password call Brother Customer Service.

## 🛮 Note

- Secure Function Lock can be set manually at the control panel or by using Web Based Management. We recommend using Web Based Management to configure this feature. For more information, see the Network User's Guide on the CD-ROM.
- Only administrators can set limitations and make changes for each user.
- When Secure Function Lock is on, you can only use 1.Contrast,
   6.Polled TX and 7.Coverpg Setup under 2.Setup Send in the Fax menu.

If Fax Tx is disabled, you cannot use any function in the Fax menu.

 Polling Receive is enabled only when both Fax Tx and Fax Rx are enabled.

## Setting the password for the administrator

The password you set in these steps is for the administrator. This password is used to set up users and to turn Secure Function Lock on or off. (See Setting up restricted users on page 31 and Turning Secure Function Lock on/off on page 31.)

1 Press Menu, 1, 7, 1.

Security 1.Function Lock

- 2 Enter a four-digit number for the password using numbers 0-9. Press **OK**.
- 3 Re-enter the password when the LCD shows Verify:.
  Press **OK**.
- 4 Press Stop/Exit.

## Changing the password for the administrator

1 Press Menu, 1, 7, 1.

Security 1.Function Lock

- Press ▲ or ▼ to choose Set Password.
  Press OK.
- 3 Enter the registered four-digit password. Press **OK**.
- 4 Enter a four-digit number for the new password.
  Press **OK**.
- If the LCD shows Verify: re-enter the new password. Press OK.
- 6 Press Stop/Exit.

## Setting up the public user mode

Public user mode restricts the functions that are available for Public users. Public users do not need to enter a password to access the features made available through this setting. You can set up one Public user.

1 Press Menu, 1, 7, 1.

Security 1.Function Lock

- Press A or ▼ to choose Setup ID. Press OK.
- 3 Enter the administrator password. Press **OK**.
- 4 Press A or V to choose Public.
  Press OK
- 5 Press A or V to choose On or Off for Fax Tx.

Press OK.

After you have set Fax Tx, repeat this step for Fax Rx, Copy, Scan, USB Direct, PC Print and Color Print. When the LCD shows Exit, press **OK**.

6 Press Stop/Exit.

#### 4

### Setting up restricted users

You can set up users with restrictions and a password for functions that are available to them. You can set up more advanced restrictions, such as by page count or PC user login name, through Web Based Management. (For more information, see the *Network User's Guide* on the CD-ROM.) You can set up to 25 restricted users with restrictions and a password.

1 Press Menu, 1, 7, 1.

Security 1.Function Lock

- Press A or V to choose Setup ID. Press OK.
- 3 Enter the administrator password. Press **OK**.
- 4 Press ▲ or ▼ to choose User01.
  Press OK.
- 5 Use the numeric keys to enter the user name. (See *Entering text* on page 219.) Press **OK**.
- 6 Enter a four-digit password for the user. Press **OK**.
- Press A or V to choose On or Off for Fax Tx.

Press OK.

After you have set Fax Tx, repeat this step for Fax Rx, Copy, Scan, USB Direct, PC Print and Color Print. When the LCD shows Exit, press **OK**.

- 8 Repeat steps 4 to 7 for entering each additional user and password.
- 9 Press Stop/Exit.

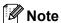

You cannot use the same name as another user's name.

## Turning Secure Function Lock on/off

If you enter the wrong password, the LCD will show Wrong Password. Re-enter the correct password.

Turning Secure Function Lock on

1 Press Menu, 1, 7, 1.

Security 1.Function Lock

- Press A or V to choose Lock Off→On.
  Press OK.
- 3 Enter your four-digit administrator password.
  Press OK.

Turning Secure Function Lock off

1 Press Menu, 1, 7, 1.

Security 1.Function Lock

- Press A or V to choose Lock On→Off. Press OK.
- 3 Enter your four-digit administrator password.
  Press **OK**.

### **Switching Users**

This setting allows you to switch between registered restricted users or Public mode when Secure Function Lock is turned on.

#### Changing to the restricted user Mode

1 Hold down **Shift** as you press **Secure**.

Change ID user 1

- Press ▲ or ▼ to choose your name. Press OK.
- 3 Enter your four-digit password. Press **OK**.

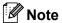

If you press a Mode key that is restricted, Access Denied will appear on the LCD and then the machine will ask your name. If you are a restricted user with access to this Mode, press ▲ or ▼ to choose your name and enter your four-digit password.

#### **Changing to the Public Mode**

After a restricted user has finished using the machine, it will return to the Public setting within the same time as the Mode Timer setting (**Menu**, **1**, **1**). (See *Mode Timer* on page 25.) You can also exit from the restricted user mode by pressing the current Mode key you are in. Then LCD will ask you Go to Public?.

Press 1 to choose 1. Yes.

# Memory Security (MFC-9125CN only)

Memory Security lets you prevent unauthorized access to the machine.

While Memory Security is on, the following operations are available:

- Receiving faxes into memory (limited by memory capacity)
- Fax Forwarding (if Fax Forwarding was already on)
- Paging (if Paging was already on)
- Remote Retrieval (if Fax Storage was already on)

While Memory Security is on, the following operations are NOT available:

- Printing received faxes
- Sending faxes
- Copying
- PC printing
- Scanning
- PC Fax Receive

### **Note**

- To print the faxes in memory, turn off Memory Security.
- You must turn off PC Fax Receive before you can turn on Memory Security. (See Turning off Remote Fax Options on page 75.)

### Setting up the password

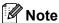

- If you have already set the password, you will not need to set it, again.
- If you forget the Memory Security password, please call Brother Customer Service (See Brother numbers on page i.).
- 1 Press Menu, 1, 7, 1.

Security 1.Mem Security

- 2 Enter a four-digit number for the password using numbers 0-9. Press **OK**.
- Re-enter the password when the LCD shows Verify:.

  Press **OK**.
- 4 Press Stop/Exit.

## Changing your memory security password

1 Press Menu, 1, 7, 1.

Security 1.Mem Security

- Press A or ▼ to choose Set Password. Press OK.
- 3 Enter your four-digit password. Press **OK**.
- 4 Enter a four-digit number for the new password.
  Press **OK**.
- 5 Re-enter the password when the LCD shows Verify:.
  Press **OK**.
- 6 Press Stop/Exit.

## Turning memory security on/off

If you enter the wrong password when following the instructions below, the LCD will show Wrong Password. Re-enter the correct password.

#### Turning memory security on

1 Press Menu, 1, 7, 1.

Security 1.Mem Security

- Press A or ▼ to choose Set Security. Press OK.
- 3 Enter your registered four-digit password.

Press OK.

The machine goes offline and the LCD shows Secure Mode.

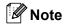

If there is a power failure the data will stay in memory for up to 60 hours.

#### **Turning memory security off**

- 1 Press **Menu**. Enter the registered four-digit password. Press **OK**.
- Memory Security is automatically turned off and the LCD shows the date and time.

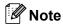

If you enter the wrong password, the LCD shows Wrong Password and stays offline. The machine will stay in Secure Mode until the registered password is entered.

## **Setting Lock**

Setting Lock lets you set a password to stop other people from accidentally changing your machine settings.

Make a careful note of your password. If you forget it, you will have to reset the passwords stored in the machine. Please call your administrator or Brother Customer Service.

While Setting Lock is On, you cannot change the following settings without a password:

- Date/Time
- Station ID
- Quick Dial settings
- Mode Timer
- Paper Type
- Paper Size
- Volume
- Auto Daylight
- Ecology
- LCD Contrast
- Setting Lock
- Secure Function Lock (MFC-9325CW)
- Memory Security (MFC-9125CN)
- Dial Restriction

### Setting up the password

1 Press Menu, 1, 7, 2.

Security 2.Setting Lock

- Enter a four-digit number for the password using numbers 0-9. Press **OK**.
- Re-enter your password when the LCD shows Verify:.

  Press **OK**.
- 4 Press Stop/Exit.

## Changing your Setting Lock password

1 Press Menu, 1, 7, 2.

Security 2.Setting Lock

- Press A or ▼ to choose Set Password. Press OK.
- 3 Enter your four-digit password. Press **OK**.
- 4 Enter a four-digit number for the new password.
  Press **OK**.
- Re-enter your new password when the LCD shows Verify:.

  Press **OK**
- 6 Press Stop/Exit.

### **Turning Setting Lock on/off**

If you enter the wrong password when following the instructions below, the LCD will show Wrong Password. Re-enter the correct password.

#### **Turning Setting Lock on**

1 Press Menu, 1, 7, 2.

Security 2.Setting Lock

- Press ▲ or ▼ to choose on. Press **OK**.
- 3 Enter your four-digit password. Press **OK**.
- 4 Press Stop/Exit.

## Turning Setting Lock off

1 Press Menu, 1, 7, 2.

Security 2.Setting Lock

- Enter your four-digit password. Press **OK** twice.
- 3 Press Stop/Exit.

## Restricting dialing

This feature is to prevent users from sending a fax or call to a wrong number by mistake. You can set the machine to restrict dialing by using the dial pad, One Touch or Speed Dial.

If you choose Off, the machine does not restrict any dialing method.

If you choose Enter # twice, the machine will prompt you to re-enter the number, and then if you re-enter the same number correctly, the machine will start dialing. If you re-enter the wrong number, the LCD will show an error message.

If you choose On, the machine will restrict all fax sending and outbound calls.

### **Dial pad restriction**

1 Press Menu, 2, 6, 1.

Dial Restrict. 1.Dial Pad

- Press ▲ or ▼ to choose Off, Enter # twice or On. Press OK.
- 3 Press Stop/Exit.

### **One Touch restriction**

1 Press Menu, 2, 6, 2.

Dial Restrict. 2.One Touch Dial

- Press A or ▼ to choose Off, Enter # twice or On. Press OK.
- 3 Press Stop/Exit.

## **Speed Dial restriction**

1 Press Menu, 2, 6, 3.

Dial Restrict. 3.Speed Dial

- Press ▲ or ▼ to choose Off, Enter # twice or On. Press OK.
- 3 Press Stop/Exit.

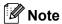

- The Enter # twice setting will not work if you use an external phone or press
   Hook before entering the number. You will not be asked to re-enter the number.
- You can not restrict dialing when you use Redial/Pause.
- If you chose On or Enter # twice, you can not use the Broadcasting feature and can not combine quick dial numbers when dialing.

## **Section II**

# **Fax**

| Sending a fax                           | 38 |
|-----------------------------------------|----|
| Receiving a fax                         | 46 |
| Telephone services and external devices | 53 |
| Dialing and storing numbers             | 63 |
| Remote Fax Options (black & white only) | 72 |
| Polling                                 | 79 |
| Printing reports                        | 81 |

## Sending a fax

## How to fax

## **Entering fax mode**

To enter fax mode press ( (FAX), and the key will glow blue.

### Sending a fax from the ADF

Using the ADF to send your faxes is the easiest way. To cancel a fax in progress press **Stop/Exit**.

- 1 Make sure you are in Fax mode 📠 .
- Place your document face up, top edge first in the ADF until the LCD display changes and you feel it touch the rollers.
- 3 Dial the fax number. (See *How to dial* on page 63.)
- Press Black Start or Color Start.
  - If you press Black Start, the machine scans the pages into memory and then sends the document.
  - If you press Color Start, the machine starts dialing and sends the document in real time.

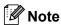

If an Out of Memory message appears while scanning a document into memory, press **Stop/Exit** to cancel or **Black Start** to send the scanned pages.

## Sending a fax from the scanner glass

You can use the scanner glass to fax the pages of a book, or a single page at a time. The documents can be up to Letter or A4 size. Press **Stop/Exit** to cancel a fax in progress.

- 1 Make sure you are in Fax mode 🖼 .
- 2 Place your document *face down* on the scanner glass.
- 3 Dial the fax number. (See *How to dial* on page 63.)
- 4 Press Black Start or Color Start.
  - If you press Black Start, the machine starts scanning the first page. Go to step 6.
  - If you press **Color Start**, the machine starts sending. Go to step **?**.
- 5 After the machine scans the page, the LCD will prompt you to choose one of the options below:

Next Page? 1.Yes 2.No(Send)

- Press 1 to send another page. Go to step **6**.
- Press 2 or Black Start to send the document. Go to step 7.
- 6 Place the next page on the scanner glass, press **OK**. Repeat steps **6** and **6** for each additional page.

Set Next Page Then Press OK 7 Your machine will automatically send the fax.

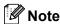

When faxing multiple pages from the scanner glass, real time transmission should be set to Off. (See Real Time Transmission on page 43.)

## Faxing A4 size documents from the scanner glass

When faxing A4 size documents, you will need to set the scan glass size to A4; otherwise, a portion of your faxes will be missing.

- 1 Make sure you are in Fax mode
- 2 Press Menu, 1, 8, 1.

Document Scan 1.Glass ScanSize

- 3 Press ▲ or ▼ to choose A4. Press **OK**.
- 4 Press Stop/Exit.

### Canceling a fax in progress

Press Stop/Exit to cancel the fax. If you press Stop/Exit while the machine is dialing or sending, the LCD will show

1.Clear 2.Exit, press 1 to cancel the fax.

# Broadcasting (black & white only)

Broadcasting lets you send the same fax message to more than one fax number. You can include Groups, One Touch, Speed Dial numbers and up to 50 manually dialed numbers in the same broadcast.

You can broadcast up to 258 different numbers. This will depend on how many groups, access codes or credit card numbers you have stored, and on how many delayed or stored faxes in memory.

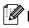

#### Note

Use <sup>▼</sup> (**Address Book**) to help you choose numbers easily.

- 1 Make sure you are in Fax mode 🖼
- 2 Load your document.
- Enter a number.
  Press **OK**.
  You can use either a One Touch,
  Speed Dial, a Group number, or a
  number manually entered using the dial
  pad. (See *How to dial* on page 63.)
- 4 Repeat step 3 until you have entered all the fax numbers you want to broadcast to.
- 5 Press Black Start.

After the broadcast is finished the machine will print a broadcast report to let you know the results.

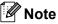

The scan profile of the One Touch, Speed Dial or Group number you chose first will be applied to the broadcast.

## Canceling a Broadcast in progress

1 Press Menu, 2, 7.
The LCD will show the Broadcast job number followed by the fax number (or name) being dialed (for example, #001 0123456789).

Press **OK**. The LCD will show the following message:

> #001 0123456789 1.Clear 2.Exit

3 Press 1 to cancel the fax number being dialed.

The LCD will then show the following message:

Broadcast #001 1.Clear 2.Exit

- 4 To cancel the Broadcast, press 1.
- 5 Press Stop/Exit.

# Additional sending operations

## Sending faxes using multiple settings

Before you send a fax, you can change any combination of these settings: contrast, resolution, overseas mode, delayed fax timer, polling transmission, real time transmission or cover page settings.

1 Make sure you are in Fax mode ...
After each setting is accepted, the LCD asks if you want to enter more settings:

Other Settings 1.Yes 2.No

- 2 Do one of the following:
  - To choose more settings, press 1.

    The LCD returns to the Setup Send menu so you can choose another setting.
  - If you have finished choosing settings, press 2 and go to the next step for sending your fax.

## Electronic cover page (black & white only)

This feature will *not* work unless you have already programmed your Station ID. (See the *Quick Setup Guide*.)

You can automatically send a cover page with every fax. Your cover page includes your Station ID, a comment, and the name (or number) stored in the One Touch or Speed Dial memory.

By choosing Next Fax: On you can also display the number of pages on the cover page.

You can choose one of the following preset comments.

- 1.Comment Off
- 2.Please Call
- 3.Urgent
- 4.Confidential

Instead of using one of the preset comments, you can enter two personal messages of your own, up to 26 characters long. Use the chart on page 219 for help entering characters.

(See Composing your own comments on page 41.)

- 5. (User Defined)
- 6. (User Defined)

#### Composing your own comments

You can set up two comments of your own.

- 1 Make sure you are in Fax mode 🖼
- Press Menu, 2, 2, 8.

Setup Send 8.Coverpage Msg

- Press ▲ or ▼ to choose 5 or 6 to store your own comment.
  Press OK.
- 4 Enter your own comment using the dial pad.
  Press **OK**.

Use the chart on page 219 for help entering characters.

#### Send a cover page for the next fax

If you want to send a cover page only for the next fax, your machine will ask you to enter the number of pages you are sending so it can be printed on the cover page.

- 1 Make sure you are in Fax mode 🖼
- 2 Load your document.
- 3 Press Menu, 2, 2, 7.

Setup Send 7.Coverpg Setup

- Press A or V to choose Next Fax:On
  (or Next Fax:Off).
  Press OK.
- Press ▲ or ▼ to choose a comment. Press OK.
- 6 Enter two digits to show the number of pages you are sending. Press OK. For example, enter 0, 2 for 2 pages or 0, 0 to leave the number of pages blank. If you make a mistake, press ◀ or Clear/Back to back up and re-enter the

number of pages.

#### Send a cover page for all faxes

You can set the machine to send a cover page whenever you send a fax.

- 1 Make sure you are in Fax mode 📠 .
- 2 Press Menu, 2, 2, 7.

Setup Send 7.Coverpg Setup

- 3 Press A or ▼ to choose on (or off). Press OK.
- Press ▲ or ▼ to choose a comment.
  Press **OK**.

#### Using a printed cover page

If you want to use a printed cover page that you can write on, you can print the sample page and attach it to your fax.

- 1 Make sure you are in Fax mode 🖼 .
- 2 Press Menu, 2, 2, 7.

Setup Send 7.Coverpg Setup

- 3 Press A or ▼ to choose Print Sample. Press OK.
- Press Start.
- After the machine prints a copy of your cover page, press Stop/Exit.

#### Contrast

For most documents the default setting of Auto will give the best results. It automatically chooses the suitable contrast for your document.

If your document is very light or dark, changing the contrast may improve the quality of the fax.

Use Dark to make the faxed document lighter.

Use Light to make the faxed document darker.

- Make sure you are in Fax mode 🖼
- 2 Load your document.
- 3 Press Menu, 2, 2, 1.

Setup Send 1.Contrast

4 Press ▲ or ▼ to choose Auto, Light or Dark.

Press OK.

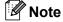

Even if you choose Light or Dark, the machine will send the fax using the Auto setting if you choose Photo as the Fax Resolution.

## **Changing Fax Resolution**

The quality of a fax can be improved by changing the Fax Resolution. Resolution can be changed for the next fax or for all faxes.

## To change the Fax Resolution setting for the *next* fax

- 1 Make sure you are in Fax mode 🖼
- 2 Load your document.

## To change the default Fax Resolution setting

1 Make sure you are in Fax mode 🖼

Press Menu, 2, 2, 2.

Setup Send 2.Fax Resolution

3 Press ▲ or ▼ to choose the resolution you want.
Press OK.

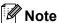

You can choose four different resolution settings for black & white faxes and two for color

#### Black & white:

Standard: Suitable for most typed documents.

Fine: Good for small print and transmits a little slower than Standard resolution.

S.Fine: Good for small print or artwork and transmits slower than Fine resolution.

Photo: Use when the document has varying shades of gray or is a photograph. This has the slowest transmission time.

#### Color:

Standard: Suitable for most typed documents.

Fine: Use when the document is a photograph. The transmission time is slower than Standard resolution.

If you choose S.Fine or Photo and then use the Color Start key to send a fax, the machine will send the fax using the Fine setting.

## Dual access (black & white only)

You can dial a number, and start scanning the fax into memory—even when the machine is sending from memory, receiving faxes or printing PC data. The LCD will show the new job number.

The number of pages you can scan into the memory will vary depending on the data that is printed on them.

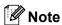

If you get an Out of Memory message while scanning the first page of a fax, press **Stop/Exit** to cancel scanning. If you get an Out of Memory message while scanning a subsequent page, you can press **Black Start** to send the pages scanned so far, or press **Stop/Exit** to cancel the operation.

### **Real Time Transmission**

When you are sending a fax, the machine will scan the documents into the memory before sending it. Then, as soon as the telephone line is free, the machine will start dialing and sending.

Sometimes, you may want to send an important document immediately, without waiting for memory transmission. You can set Real Time TX to On for all documents or Next Fax:On for the next fax only.

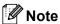

- If the memory is full and you are sending a black and white fax from the ADF, the machine will send the document in real time (even if Real Time TX is set to Off). If the memory is full, faxes from the scanner glass cannot be sent until you clear some of the memory.
- In Real Time Transmission, the automatic redial feature does not work when using the scanner glass.

#### Sending in real time for all faxes

- 1 Make sure you are in Fax mode 📠 .
- Press Menu, 2, 2, 5.

Setup Send 5.Real Time TX

3 Press A or ▼ to choose on. Press OK.

## Sending in real time for the next fax only

- 1 Make sure you are in Fax mode .
- 2 Press Menu, 2, 2, 5.

Setup Send 5.Real Time TX

3 Press A or V to choose Next Fax:On. Press OK.

### **Overseas Mode**

If you are having difficulty sending a fax overseas due to a bad connection, then turning on Overseas Mode may help.

This is a temporary setting, and will only be active for your next fax.

- 1 Make sure you are in Fax mode 🖼 .
- 2 Load your document.
- 3 Press Menu, 2, 2, 9.

Setup Send 9.Overseas Mode

4 Press A or ▼ to choose on or off.
Press OK.

## Delayed Fax (black & white only)

You can store up to 50 faxes in the memory to be sent within a twenty four hour period.

- 1 Make sure you are in Fax mode 🖼
- 2 Load your document.
- 3 Press Menu, 2, 2, 3.

Setup Send 3.Delayed Fax

4 Enter the time you want the fax to be sent (in 24-hour format).

(For example, enter 19:45 for 7:45 PM)

Press **OK**.

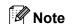

The number of pages you can scan into the memory depends on the amount of data printed on each page.

## Delayed batch transmission (black & white only)

Before sending the delayed faxes, your machine will help you economize by sorting all the faxes in the memory by destination and scheduled time.

All delayed faxes that are scheduled to be sent at the same time to the same fax number will be sent as one fax to save transmission time.

- 1 Make sure you are in Fax mode 🖼
- Press Menu, 2, 2, 4.

Setup Send 4.Batch TX

- 3 Press A or V to choose on or off. Press OK.
- 4 Press Stop/Exit.

## Checking and canceling waiting jobs

Check which jobs are still waiting in the memory to be sent. If there are no jobs, the LCD will show No Jobs Waiting. You can cancel a fax job that is stored and waiting in the memory.

- 1 Press **Menu**, **2**, **7**. The number of jobs still to be sent will be displayed.
- 2 Do one of the following:
  - Press ▲ or ▼ to scroll though the waiting jobs, press OK to choose a job, and then press 1 to cancel it.
  - Press 2 to exit without canceling.
- When you have finished, press Stop/Exit.

### Sending a fax manually

#### **Manual transmission**

Manual transmission lets you hear the dialing, ringing and fax-receiving tones while sending a fax.

- 1 Make sure you are in Fax mode 📠
- 2 Load your document.
- 3 Press **Hook** and listen for a dial tone. Or pick up the handset of the external telephone and listen for a dial tone.
- 4 Dial the fax number you want to call.
- When you hear the fax tone, press Black Start or Color Start.
  - If you are using the scanner glass, press 1 to send a fax.
- 6 Replace the handset of an external telephone.

## Sending a fax at the end of a conversation

At the end of a conversation you can send a fax to the other party before you both hang up.

- 1 Ask the other party to wait for fax tones (beeps) and then to press the Start or Send key before hanging up.
- 2 Make sure you are in Fax mode 📠.
- 3 Load your document.
- 4 Press Black Start or Color Start.
  - If you are using the scanner glass, press 1 to send a fax.
- 5 Replace the handset of an external telephone.

### Out of memory message

If you get an Out of Memory message while scanning the first page of a fax, press **Stop/Exit** to cancel the fax.

If you get an Out of Memory message while scanning a subsequent page, you will have the option to press **Black Start** to send the pages scanned so far, or to press **Stop/Exit** to cancel the operation.

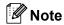

If you get an Out of Memory message while faxing and you do not want to delete your stored faxes to clear the memory, you can send the fax in real time. (See Real Time Transmission on page 43.)

## Receiving a fax

## **Choose the correct Receive Mode**

The correct Receive Mode is determined by the external devices and telephone subscriber services (Voice Mail, Distinctive Ring, etc.) you have (or will be using) on the same line as the Brother machine.

#### Will you be using a Distinctive Ring number for receiving faxes?

Brother uses the term "Distinctive Ring" but different telephone companies may have other names for this service such as Custom Ringing, RingMaster, Personalized Ring, Teen Ring, Ident-A-Ring, Ident-A-Call, Data Ident-A-Call, Smart Ring and SimpleBiz Fax & Alternate Number Ringing. (See *Distinctive Ring* on page 54 for instructions on setting up your machine using this feature.)

#### Will you be using Voice Mail on the same telephone line as your Brother machine?

If you have Voice Mail on the same telephone line as your Brother machine, there is a strong possibility that Voice Mail and the Brother machine will conflict with each other when receiving incoming calls. (See *Voice Mail* on page 53 for instructions on setting up your machine using this service.)

## Will you be using a Telephone Answering Device on the same telephone line as your Brother machine?

Your external telephone answering device (TAD) will automatically answer every call. Voice messages are stored on the external TAD and fax messages are printed. Choose External TAD as your receive mode. (See Connecting an external TAD (telephone answering device) on page 57.)

#### Will you be using your Brother machine on a dedicated fax line?

Your machine automatically answers every call as a fax. Choose Fax Only as your receive mode. (See Fax Only on page 48.)

#### Will you be using your Brother machine on the same line as your telephone?

#### Do you want to receive voice calls and faxes automatically?

The Fax/Tel receive mode is used when sharing the Brother machine and your telephone on the same line. Choose Fax/Tel as your receive mode. (See Fax/Tel on page 48.)

**Important Note:** You can not receive voice messages on either Voice Mail or an answering machine when choosing the Fax/Tel mode.

#### Do you expect to receive very few faxes?

Choose Manual as your receive mode. You control the telephone line and must answer every call yourself. (See *Manual* on page 48.)

To set the receive mode follow the instructions below:

1 Press Menu, 0, 1.

Initial Setup 1.Receive Mode

- Press ▲ or ▼ to choose the receive mode. Press **OK**.
- 3 Press Stop/Exit.

The LCD will display the current receive mode.

## Using receive modes

Some receive modes answer automatically (Fax Only and Fax/Tel). You may want to change the Ring Delay before using these modes. (See *Ring Delay* on page 49.)

### **Fax Only**

Fax Only mode will automatically answer every call as a fax.

#### Fax/Tel

Fax/Tel mode helps you automatically manage incoming calls, by recognizing whether they are fax or voice calls and handling them in one of the following ways:

- Faxes will be automatically received.
- Voice calls will start the F/T ring to tell you to pick up the line. The F/T ring is a fast double ring made by your machine.

(Also see *F/T Ring Time (Fax/Tel mode only)* on page 49 and *Ring Delay* on page 49.)

#### **Manual**

Manual mode turns off all automatic answering functions unless you are using the Distinctive Ring Receive feature.

To receive a fax in Manual mode lift the handset of the external telephone or press **Hook**. When you hear fax tones (short repeating beeps), press **Black Start**, and then press **2** to receive a fax. You can also use the Easy Receive feature to receive faxes by lifting a handset on the same line as the machine.

(Also see Easy Receive on page 50.)

#### **External TAD**

External TAD mode lets an external answering device manage your incoming calls. Incoming calls will be handled in the following ways:

- Faxes will be automatically received.
- Voice callers can record a message on the external TAD.

(For more information see Connecting an external TAD (telephone answering device) on page 57.)

## **Receive Mode settings**

### Ring Delay

The Ring Delay setting sets the number of times the machine rings before it answers in Fax Only and Fax/Tel modes.

If you have external or extension telephones on the same line as the machine, keep the Ring Delay setting of 4. (See *Easy Receive* on page 50.)

- 1 Make sure you are in Fax mode 📠 .
- Press Menu, 2, 1, 1.

Setup Receive 1.Ring Delay

- 3 Press ▲ or ▼ to choose 00, 01, 02, 03 or 04 for how many times the line rings before the machine answers.

  Press OK.
- 4 Press Stop/Exit.

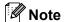

Choose 00 in step 3 to have the machine answer immediately.

## F/T Ring Time (Fax/Tel mode only)

When somebody calls your machine, you and your caller will hear the normal telephone ring sound. The number of rings is set by the Ring Delay setting.

If the call is a fax, then your machine will receive it; however, if it is a voice call the machine will sound the F/T ring (a fast double-ring) for the time you have set in the F/T Ring Time setting. If you hear the F/T ring it means that you have a voice caller on the line.

Because the F/T ring is made by the machine, extension and external telephones will *not* ring; however, you can still answer the call on any telephone. (For more information see *Using Remote Codes* on page 61.)

- 1 Make sure you are in Fax mode 庙
- Press Menu, 2, 1, 2.

Setup Receive 2.F/T Ring Time

- Press ▲ or ▼ to choose how long the machine will ring to alert you that you have a voice call (20, 30, 40 or 70 seconds).

  Press OK.
- 4 Press Stop/Exit.

### **Easy Receive**

#### If Easy Receive is On:

The machine can receive a fax automatically, even if you answer the call. When you see Receiving on the LCD or hear a click on the phone line through the handset you are using, just replace the handset. Your machine will do the rest.

#### If Easy Receive is Off:

If you are at the machine and answer a fax call first by lifting the external handset, then press **Black Start** or **Color Start**, and then press **2** to receive.

If you answered at an extension telephone press **\*51**.

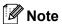

- If this feature is set to On, but your machine does not connect a fax call when you lift an extension telephone handset, press the fax receive code \*51.
- If you send faxes from a computer on the same telephone line and the machine intercepts them, set Easy Receive to Off.
- 1 Make sure you are in Fax mode 庙 .
- 2 Press Menu, 2, 1, 3.

Setup Receive 3.Easy Receive

- 3 Press A or V to choose on or off. Press OK.
- 4 Press Stop/Exit.

### **Setting the Print Density**

You can adjust the Print Density setting to make your printed pages darker or lighter.

- 1 Make sure you are in Fax mode 庙
- Press Menu, 2, 1, 6.

Setup Receive 6.Print Density

- 3 Press ▲ to make the print darker. Or, press ▼ to make the print lighter. Press **OK**.
- 4 Press Stop/Exit.

#### 6

# Additional receiving operations

## Printing a reduced incoming fax

If you choose On, the machine automatically reduces each page of an incoming fax to fit on one page of A4, Letter, Legal or Folio size paper.

The machine calculates the reduction ratio by using the page size of the fax and your Paper Size setting (**Menu**, **1**, **2**, **2**).

- 1 Make sure you are in Fax mode 🖼 .
- 2 Press Menu, 2, 1, 5.

Setup Receive 5.Auto Reduction

- Press A or V to choose On or Off. Press OK.
- 4 Press Stop/Exit.

## Setting the Fax Receive Stamp (black & white only)

You can set the machine to print the received date and time in the top center of each received fax page.

- 1 Make sure you are in Fax mode 📠
- 2 Press Menu, 2, 1, 8.

Setup Receive 8.Fax Rx Stamp

- 3 Press A or ▼ to choose on or off.
  Press OK.
- Press Stop/Exit.

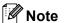

- The received time and date will not appear when using Internet Fax.
- Make sure you have set the current date and time in the machine. (See the Quick Setup Guide.)

## Receiving a fax at the end of a conversation

At the end of a conversation you can ask the other party to send you a fax before you both hang up.

- 1 Ask the other party to place the document in their machine and to press the Start or Send key.
- When you hear the CNG tones (slowly repeating beeps), press Black Start or Color Start.
- Press 2 to receive a fax.
- 4 Replace the external handset.

## Printing a fax from the memory

If you are using the Fax Storage feature (**Menu**, **2**, **5**, **1**), you can still print a fax from the memory when you are at your machine. (See *Fax Storage* on page 73.)

1 Press Menu, 2, 5, 3.

Remote Fax Opt 3.Print Fax

- Press Start.
- 3 Press Stop/Exit.

# Receiving faxes into memory when the paper tray is empty (black & white only)

As soon as the paper tray becomes empty during fax reception, the LCD shows No Paper and begins receiving faxes into the machine's memory. Put some paper in the paper tray. (See Loading paper and print media on page 11.)

The machine will carry on receiving the fax, with the remaining pages being stored in memory, if enough memory is available.

Further incoming faxes will also be stored into memory until the memory is full. When the memory is full the machine will stop automatically answering calls. To print the faxes, put fresh paper in the tray and press **Black Start** or **Color Start**.

## 7

# Telephone services and external devices

# Telephone line services

#### Voice Mail

If you have Voice Mail on the same telephone line as your Brother machine, Voice Mail and the Brother machine will conflict with each other when receiving incoming calls.

For example, if your Voice Mail is set to answer after 4 rings and your Brother machine is set to answer after 2 rings, then your Brother machine will answer first. This will prevent callers from being able to leave a message in your Voice Mail.

Similarly, if your Brother machine is set to answer after 4 rings and your Voice Mail is set to answer after 2 rings, then your Voice Mail will answer first. This will prevent your Brother machine from being able to receive an incoming fax, since Voice Mail cannot transfer the incoming fax back to the Brother machine.

To avoid conflicts between your Brother machine and your Voice Mail service, do one of the following:

Get the Distinctive Ring service from your telephone company. Distinctive Ring is a feature of your Brother machine that allows a person with one line to receive fax and voice calls through two different telephone numbers on that one line. Brother uses the term 'Distinctive Ring,' but telephone companies market the service under a variety of names, such as Custom Ringing, Personalized Ring, Smart Ring, RingMaster, Ident-A-Ring, Ident-A-Call, Data Ident-A-Call, Teen Ring, and SimpleBiz Fax & Alternate Number Ringing. This service establishes a second telephone number on the same line as your existing telephone number, and each number has its own ring pattern. Typically, the original number rings with the standard ring pattern and is used for receiving voice calls, and the second number rings with a different ring pattern and is used for receiving faxes. (See *Distinctive Ring* on page 54.)

#### OR

Set your Brother machine's Receive Mode to "Manual". Manual Mode requires that you answer every incoming call if you want to be able to receive a fax. If the incoming call is a telephone call, then complete the call as you normally would. If you hear fax sending tones you must transfer the call to the Brother machine. (See *Using external and extension telephones* on page 60.) Unanswered fax and voice calls will go to your Voice Mail. (To set the machine in **MANUAL** Mode, see *Choose the correct Receive Mode* on page 46.)

## **Distinctive Ring**

Distinctive Ring is a function of your Brother machine that allows a person with one line to receive fax and voice calls through two different phone numbers on that one line. Brother uses the term "Distinctive Ring," but telephone companies market the service under a variety of names, such as Smart Ring, Ring Master or Ident-a-Ring. This service establishes a second telephone number on the same line as your existing telephone number, and each number has its own ring pattern. Typically, the original number rings with the standard ring pattern and is used for receiving voice calls, and the second number rings with a different ring pattern and is used for receiving faxes.

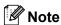

- You must pay for your telephone company's Distinctive Ring service before you program the machine to work with it.
- · Please call your telephone company for availability and rates.

### What does your telephone company's 'Distinctive Ring' do?

Your telephone company's Distinctive Ring service allows you to have more than one number on the same telephone line. If you need more than one telephone number, it is cheaper than paying for an extra line. Each telephone number has its own distinctive ring pattern, so you will know which telephone number is ringing. This is one way you can have a separate telephone number for your machine.

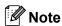

Please call your telephone company for availability and rates.

#### What does Brother's 'distinctive ring' do?

The Brother machine has a Distinctive Ring feature that allows you to use your machine to take full advantage of the telephone company's Distinctive Ring service. The new telephone number on your line can just receive faxes.

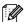

### Note

You must pay for your telephone company's Distinctive Ring service before you program the machine to work with it.

#### Do you have Voice Mail?

If you have Voice Mail on the telephone line that you will install your new machine on, there is a strong possibility that Voice Mail and the machine will conflict with each other while receiving incoming calls. However, the Distinctive Ring feature allows you to use more than one number on your line, so both Voice Mail and the machine can work together without any problems. If each one has a separate telephone number, neither will interfere with the other's operations.

If you decide to get the Distinctive Ring service from the telephone company, you will need to follow the directions below to 'register' the new Distinctive Ring pattern they give you. This is so your machine can recognize its incoming calls.

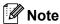

You can change or cancel the Distinctive Ring pattern at any time. You can switch it off temporarily, and turn it back on later. When you get a new fax number, make sure you reset this feature.

## Before you choose the ring pattern to register

You can only register one Distinctive Ring pattern with the machine. Some ring patterns cannot be registered. The ring patterns below are supported by your Brother machine. Register the one your telephone company gives you.

| Ring<br>Pattern | Rings                         |   |
|-----------------|-------------------------------|---|
| 1               | long-long                     |   |
| 2               | short-long-short              |   |
| 3               | short-short-long              |   |
| 4               | very long<br>(normal pattern) | 7 |

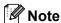

- Ring Pattern #1 is often called Short-Short and is the most commonly used.
- If the ring pattern you received is not on this chart, please call your telephone company and ask for one that is shown.
- The machine will only answer calls to its registered number.
- The first two rings are silent on the machine. This is because the fax must <<li>isten>> to the ring pattern (to compare it to the pattern that was 'registered'). (Other telephones on the same line will ring.)
- If you program the machine properly, it will recognize the registered ring pattern of the 'fax number' within 2 ring patterns and then answer with a fax tone. When the 'voice number' is called, the machine will not answer.

## Registering the distinctive ring pattern Very important!

After you have set the Distinctive Ring feature to On, your Distinctive Ring number will receive faxes automatically. The receive mode is automatically set to Manual and you cannot change it to another receive mode while Distinctive Ring is set to On. This ensures the Brother machine will only answer the Distinctive Ring number and not interfere when your main telephone number is called.

1 Press Menu, 2, 0, 2.

Miscellaneous 2.Distinctive

- Press ▲ or ▼ to choose Set.
- 3 Press **OK**.
- Press ▲ or ▼ to choose the prestored ring pattern you want to use. Press OK.
- (You will hear each pattern as you scroll through the four patterns. Make sure you choose the pattern that the telephone company gave you.)
- 6 Press Stop/Exit.
  Distinctive Ring is now set to On.

#### Turning off distinctive ring

Press Menu. 2. 0. 2.

Miscellaneous 2.Distinctive

- Press ▲ or ▼ to choose off. Press **OK**.
- 3 Press Stop/Exit.

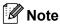

If you do not want to receive faxes on your Distinctive Ring number, you can turn off Distinctive Ring. The machine will stay in Manual receive mode so you will need to set the Receive Mode again. (See Choose the correct Receive Mode on page 46.)

#### Caller ID

The Caller ID feature lets you use the Caller ID subscriber service offered by many local telephone companies. Call your telephone company for details. This service shows the telephone number, or name if it is available, of your caller as the line rings.

After a few rings, the LCD will show the telephone number of your caller (and name, if available). Once you answer a call, the Caller ID information disappears from the LCD, but the call information stays stored in the Caller ID memory.

- You will see the first 16 characters of the number (or name).
- The # Unavailable message means the call originated outside your Caller ID service area.
- The Private Call message means the caller has intentionally blocked transmission of information.

You can print a list of the Caller ID information received by your machine. (See Printing the Caller ID List on page 57.)

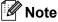

Caller ID service varies with different carriers. Call your local telephone company to find out about the kind of service available in your area.

### Viewing the Caller ID List

Your machine stores information for the last thirty calls in the Caller ID list. You can view or print this list. When the thirty-first call comes in to the machine, it replaces information about the first call.

1 Press Menu, 2, 0, 3.

Miscellaneous 3.Caller ID

Press A or ▼ to choose Display#. Press OK.

The Caller ID of the last call will appear on the display. If no ID is stored, the beeper will sound and No Caller ID will appear on the display.

- Press ▲ or ▼ to scroll through the Caller ID memory to choose the Caller ID you want to view, and then press **OK**. The LCD will show the caller's number or name and the date and time of the call.
- To finish viewing, press Stop/Exit.

### **Printing the Caller ID List**

1 Press Menu, 2, 0, 3.

Miscellaneous 3.Caller ID

Press A or ▼ to choose Print Report. Press OK.

If no ID is stored, the beeper will sound and  $\mbox{No}$  Caller ID will appear on the LCD.

- 3 Press Black Start or Color Start.
- 4 After printing has finished, press **Stop/Exit**.

# Connecting an external TAD (telephone answering device)

You can connect an external Telephone Answering Device (TAD) to the same line as your machine. When the TAD answers a call, your machine will "listen" for the CNG (fax calling) tones sent by a sending fax machine. If it hears them it will take over the call and receive the fax. If it does not hear them, it will let your TAD take a voice message and the display will show Telephone.

The external TAD must answer within four rings (we recommend you set it to two rings). This is because your machine cannot hear the CNG tones until the external TAD has picked up the call. The sending machine will send CNG tones for only eight to ten seconds longer. We do not recommend using the toll saver feature on your external TAD if it needs more than four rings to activate it.

Unless you are using Distinctive Ring, the TAD must be connected to the EXT. jack of the machine.

Before you connect an external TAD (telephone answering device), remove the protective cap (2) from the EXT. jack on the machine.

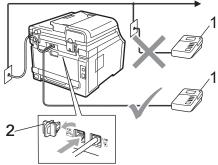

1 TAD

2 Protective Cap

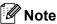

If you have problems receiving faxes, reduce the ring delay setting on your external TAD.

### Connections

The external TAD must be plugged into the back of the machine, into the jack labeled EXT. Your machine cannot work properly if you plug the TAD into a wall jack (unless you are using Distinctive Ring).

- 1 Plug the telephone line cord from the telephone wall jack into the back of the machine, in the jack labeled LINE.
- Plug the telephone line cord from your external TAD into the back of the machine, in the jack labeled EXT. (Make sure this cord is connected to the TAD at the TAD's telephone line jack, and not its handset jack.)
- 3 Set your external TAD to four rings or less. (The machine's Ring Delay setting does not apply.)
- Record the outgoing message on your external TAD.
- 5 Set the TAD to answer calls.
- 6 Set the Receive Mode to

  External TAD. (See Choose the correct Receive Mode on page 46.)

# Recording an outgoing message (OGM)

- Record 5 seconds of silence at the beginning of your message. This allows your machine time to listen for fax tones.
- 2 Limit your speaking to 20 seconds.
- 3 End your 20-second message by giving your Fax Receive Code for people sending manual faxes. For example: "After the beep, leave a message or press \*51 and Start to send a fax."

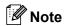

We recommend beginning your OGM with an initial 5 second silence because the machine cannot hear fax tones over a loud voice. You may try leaving out this pause, but if your machine has trouble receiving, then you should re-record the OGM to include it.

### **Special line considerations**

### Roll over telephone lines

A roll over telephone system is a group of two or more separate telephone lines that pass incoming calls to each other if they are busy. The calls are usually passed down or "rolled over" to the next available telephone line in a preset order.

Your machine can work in a roll over system as long as it is the last number in the sequence, so the call cannot roll away. Do not put the machine on any of the other numbers; when the other lines are busy and a second fax call is received, the fax call would be transferred to a line that does not have a fax machine. Your machine will work best on a dedicated line.

### Two-line telephone system

A two-line telephone system is nothing more than two separate telephone numbers on the same wall outlet. The two telephone numbers can be on separate jacks (RJ11) or combined into one jack (RJ14). Your machine must be plugged into an RJ11 jack. RJ11 and RJ14 jacks may be equal in size and appearance and both may contain four wires (black, red, green, yellow). To test the type of jack, plug in a two-line telephone and see if it can access both lines. If it can, you must separate the line for your machine. (See *Easy Receive* on page 50.)

### Converting telephone wall outlets

There are three ways to convert to an RJ11 jack. The first two ways may require assistance from the telephone company. You can change the wall outlets from one RJ14 jack to two RJ11 jacks. Or, you can have an RJ11 wall outlet installed and slave or jump one of the telephone numbers to it.

The third way is the easiest: Buy a triplex adapter. You can plug a triplex adapter into an RJ14 outlet. It separates the wires into two separate RJ11 jacks (Line 1, Line 2) and a third RJ14 jack (Lines 1 and 2). If your machine is on Line 1, plug the machine into L1 of the triplex adapter. If your machine is on Line 2, plug it into L2 of the triple adapter.

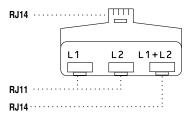

# Installing machine, external two-line TAD and two-line telephone

When you are installing an external two-line telephone answering device (TAD) and a two-line telephone, your machine must be isolated on one line at both the wall jack and at the TAD. The most common connection is to put the machine on Line 2, which is explained in the following steps. The back of the two-line TAD must have two telephone jacks: one labeled L1 or L1/L2, and the other labeled L2. You will need at least three telephone line cords, the one that came with your machine and two for your external two-line TAD. You will need a fourth line cord if you add a two-line telephone.

Place the two-line TAD and the two-line telephone next to your machine.

Plug one end of the telephone line cord for your machine into the L2 jack of the triplex adapter. Plug the other end into the LINE jack on the back of the machine.

Plug one end of the first telephone line cord for your TAD into the L1 jack of the triplex adapter. Plug the other end into the L1 or L1/L2 jack of the two-line TAD.

Plug one end of the second telephone line cord for your TAD into the L2 jack of the two-line TAD. Plug the other end into the EXT. jack on the left side of the machine.

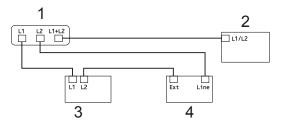

- 1 Triplex Adapter
- 2 Two Line Telephone
- 3 External Two Line TAD
- 4 Machine

You can keep two-line telephones on other wall outlets as always. There are two ways to add a two-line telephone to the machine's wall outlet. You can plug the telephone line cord from the two-line telephone into the L1+L2 jack of the triplex adapter. Or, you can plug the two-line telephone into the TEL jack of the two-line TAD.

### **Multi-line connections (PBX)**

We suggest you ask the company who installed your PBX to connect your machine. If you have a multi line system we suggest you ask the installer to connect the unit to the last line on the system. This prevents the machine being activated each time the system receives telephone calls. If all incoming calls will be answered by a switchboard operator we recommend that you set the Receive Mode to Manual.

We cannot guarantee that your machine will operate properly under all circumstances when connected to a PBX. Any difficulties with sending or receiving faxes should be reported first to the company who handles your PBX.

# External and extension telephones

# Using external and extension telephones

### Using extension telephones

If you answer a fax call at an extension telephone, you can make your machine receive the fax by pressing the Fax Receive Code \*51.

If the machine answers a voice call and pseudo/double-rings for you to take over, you can take the call at an extension telephone by pressing the Telephone Answer Code #51. (See *F/T Ring Time (Fax/Tel mode only)* on page 49.)

# Using an external telephone (Connected to the EXT. jack of the machine)

If you answer a fax call at the external telephone connected to the EXT jack of the machine, you can make the machine receive the fax by pressing **Black Start** and choosing Receive.

If the machine answers a voice call and pseudo/double-rings for you to take over, you can take the call at the external telephone by pressing **Hook**.

## If you answer a call and no one is on the line:

You should assume that you're receiving a manual fax.

Press **\*51** and wait for the chirp or until the LCD shows Receiving, and then hang up.

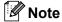

You can also use the Easy Receive feature to make your machine automatically take the call. (See Easy Receive on page 50.)

### For Fax/Tel mode only

When the machine is in Fax/Tel mode, it will use the F/T Ring Time (pseudo/double-ringing) to alert you to pick up a voice call.

Lift the external telephone's handset, and then press **Hook** to answer.

If you are at an extension telephone, you will need to lift the handset during the F/T Ring Time and then press #51 between the pseudo/double rings. If no one is on the line, or if someone wants to send you a fax, send the call back to the machine by pressing \*51.

# Connecting an external or extension telephone

You can connect a separate telephone directly to your machine as shown in the diagram below.

Connect the telephone line cord to the jack labeled EXT.

Before you connect an external telephone, remove the protective cap (3) from the EXT. jack on the machine.

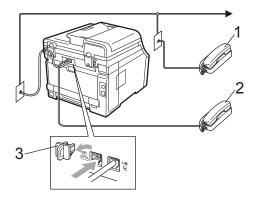

- 1 Extension telephone
- 2 External telephone
- 3 Protective Cap

When you are using an external telephone, the LCD shows Telephone.

# Using a non-Brother cordless external handset

If your non-Brother cordless telephone is connected to the EXT. jack of the machine (see page 61) and you typically carry the cordless handset elsewhere, it is easier to answer calls during the Ring Delay.

If you let the machine answer first, you will have to go to the machine so you can press **Hook** to transfer the call to the cordless handset.

### **Using Remote Codes**

### **Fax Receive Code**

If you answer a fax call on an extension telephone, you can tell your machine to receive it by pressing the Fax Receive Code \*51. Wait for the chirping sounds then replace the handset. (See *Easy Receive* on page 50.)

If you answer a fax call at the external telephone, you can make the machine receive the fax by pressing **Start**.

### **Telephone Answer Code**

If you receive a voice call and the machine is in F/T mode, it will start to sound the F/T (double-ring) after the initial ring delay. If you pick up the call on an extension telephone you can turn the F/T ring off by pressing #51 (make sure you press this *between* the rings).

If the machine answers a voice call and pseudo/double-rings for you to take over, you can take the call at the external telephone by pressing **Hook**.

### **Changing the Remote Codes**

The preset Fax Receive Code is \*51. The preset Telephone Answer Code is #51. If you are always disconnected when accessing your External TAD, try changing the three-digit remote codes, for example ### and 999.

- 1 Make sure you are in Fax mode 🖼 .
- 2 Press Menu, 2, 1, 4.

Setup Receive 4.Remote Codes

- 3 Press A or ▼ to choose on (or off). Press OK.
- 4 If you chose on in step 3, enter the new Fax Receive Code.
  Press OK.
- 5 Enter the new Telephone Answer Code. Press **OK**.
- 6 Press Stop/Exit.

# 8

## Dialing and storing numbers

### How to dial

You can dial in any of the following ways.

### Manual dialing

Use the dial pad to enter all the digits of the telephone or fax number.

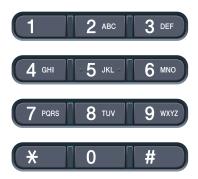

## One touch dialing

Press the One Touch key that stores the number you want to call. (See *Storing One Touch Dial numbers* on page 65.)

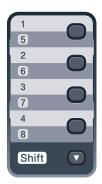

To dial One Touch numbers 5 to 8, hold down **Shift** as you press the One Touch key.

### Speed dialing

Press (Address Book) and then the three digit Speed Dial number. (See Storing Speed Dial numbers on page 66.)

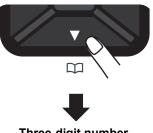

Three-digit number

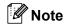

If the LCD shows Register Now? when you enter a One Touch or a Speed Dial number, it means that a number is not stored there.

### Search

You can search alphabetically for names you have stored in the One Touch and Speed Dial memories. (See *Storing One Touch Dial numbers* on page 65 and *Storing Speed Dial numbers* on page 66.)

- Press <sup>▼</sup> (Address Book) twice.
- Press the dial pad key for the first few letters of the name. (Use the chart on Entering text on page 219 to help you enter letters.)

  Press **OK**.
- 3 Press ▲ or ▼ to scroll until you find the name you are looking for. Press OK.
- 4 Press Black Start or Color Start.

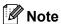

- If you do not enter a letter and press OK in step ②, all registered names will appear.
   Press ▲ or ▼ to scroll until you find the name you are looking for.
- If the LCD shows No Contact Found when you enter the first few letters of the name, it means that a name for the letter is not stored.

### Fax redial

If you are sending a fax manually and the line is busy, press **Redial/Pause**, wait for the other fax machine to answer, and then press **Black Start** or **Color Start** to try again. If you want to make a second call to the last number dialed, you can save time by pressing **Redial/Pause** and **Black Start** or **Color Start**.

**Redial/Pause** only works if you dialed from the control panel.

If you are sending a fax automatically and the line is busy, the machine will automatically redial one time after five minutes.

## Storing numbers

You can set up your machine to do the following types of easy dialing: One Touch, Speed Dial and Groups for Broadcasting faxes. You can also specify the default resolution for each One Touch and Speed Dial number. When you dial a quick dial number, the LCD shows the name, if you stored it, or the number. A scan profile can also be stored along with the fax number.

If you lose electrical power, the quick dial numbers stored in the memory will not be lost.

A scan profile is the resolution and other scan settings that you choose when you store a number. For example, you will be asked to select Standard, Fine, or Photo if you have selected the I-FAX option. Or, you will be asked to select B&W 200 dpi, B&W 200x100 dpi, Gray 100dpi, Gray 200dpi, Gray 300dpi, Color 100 dpi, Color 200 dpi, Color 300dpi or Color 600 dpi if you selected the E-Mail option. (I-FAX, Fax/Tel and E-mail options are available as a download.)

### Storing a pause

Press **Redial/Pause** to insert a 3.5-second pause between numbers. You can press **Redial/Pause** as many times as needed to increase the length of the pause.

# Storing One Touch Dial numbers

Your machine has 4 One Touch keys where you can store 8 fax or telephone numbers for automatic dialing. To access numbers 5 to 8, hold down **Shift** as you press the One Touch key.

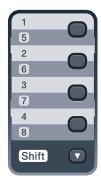

- 1 Press the One Touch key where you want to store the number.

  If a number is not stored there, the LCD shows Register Now?.

  Press 1 to choose Yes.
- 2 Enter the telephone or fax number (up to 20 characters).
  Press **OK**.
- Choose one of the following:
  - Enter the name using the dial pad (up to 15 characters). Use the chart on Entering text on page 219 to help you enter letters.

Press OK.

- Press **OK** to store the number without a name.
- If you want to save a fax resolution along with the number, choose one of the following:
  - To store the fax resolution, press A or ▼ to select Std, Fine, S. Fine or Photo.

Press OK.

■ Press **OK** if you don't want to change the default resolution.

## If you downloaded I-FAX, Fax/Tel and E-mail options

- 1 Press the One Touch key where you want to store the number.

  If a number is not stored there, the LCD shows Register Now?.

  Press 1 to choose Yes.
- Press A or ▼ to select Fax/Tel, E-Mail
  or IFAX.
  Press OK.
- Choose one of the following:
  - Enter the telephone or fax number (up to 20 characters) if you selected Fax/Tel.

Press OK.

■ Enter the E-mail address (up to 60 characters) if you selected E-Mail or IFAX. Use the chart on *Entering text* on page 219 to help you enter letters.

Press OK.

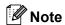

If you selected E-Mail and save the E-mail address, you can only use the E-mail address when you are in Scan mode. If you selected IFAX and save the E-mail address, you can only use the E-mail address when you are in Fax mode.

- Choose one of the following:
  - Enter the name using the dial pad (up to 15 characters).

Press OK.

Press **OK** to store the number or E-mail address without a name.

- If you want to save a fax/scan resolution along with the number, choose one of the following:
  - If you selected Fax/Tel in step ②, press ▲ or ▼ to select Std, Fine, S. Fine Or Photo.

#### Press OK.

■ If you selected E-Mail in step ②, press ▲ or ▼ to select Color100dpi, Color200dpi, Color300dpi, Color600dpi, Gray100dpi, Gray200dpi, Gray300dpi, B&W200dpi or B&W200x100.

Press **OK** and then go to step **6**.

- Press **OK** if you don't want to change the default resolution.
- 6 If you selected Black & White in step 6, select the file format (TIFF, PDF or Secure PDF) that will be used to send to your PC. If you selected Gray or Color in step 6, select the file format (PDF, Secure PDF, JPEG, or XPS) that will be used to send to your PC. Press OK.

## Note

- When you do a broadcast and you have saved a scan profile along with the number or E-mail address, the scan profile of the One-Touch, Speed-Dial or Group number you chose first will be applied to the broadcast.
- You can also store the number by pressing Menu, 2, 3, 1.

### **Storing Speed Dial numbers**

You can store your frequently used numbers as Speed Dial numbers, so that when you dial you will only have to press a few keys

(♥ (Address Book), the three-digit number and Black Start or Color Start). The machine can store 200 Speed Dial numbers (001 - 200).

- 1 Press ☐ (Address Book) and enter a three-digit Speed Dial location number (001-200).

  If a number is not stored there, the LCD shows Register Now?

  Press 1 to choose Yes.
- 2 Enter the telephone or fax number (up to 20 characters). Press **OK**.
- Choose one of the following:
  - Enter the name using the dial pad (up to 15 characters). Use the chart on *Entering text* on page 219 to help you enter letters.

Press OK.

- Press **OK** to store the number without a name.
- If you want to save a fax resolution along with the number, choose one of the following:
  - To store the fax resolution, press A or ▼ to select Std, Fine, S. Fine or Photo.

### Press OK.

Press **OK** if you don't want to change the default resolution.

## If you downloaded I-FAX, Fax/Tel and E-mail options

- Press (Address Book) and enter a three-digit Speed Dial location number (001-200).

  If a number is not stored there, the LCD shows Register Now?
- Press ▲ or ▼ to select Fax/Tel, E-Mail or IFAX.
  Press OK.
- Choose one of the following:

Press 1 to choose Yes.

Enter the telephone or fax number (up to 20 characters) if you selected Fax/Tel.

### Press OK.

■ Enter the E-mail address (up to 60 characters) if you selected E-Mail or IFAX. Use the chart on Entering text on page 219 to help you enter letters.

Press OK.

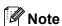

If you selected E-Mail and save the E-mail address, you can only use the E-mail address when you are in Scan mode. If you selected IFAX and save the E-mail address, you can only use the E-mail address when you are in Fax mode.

- Choose one of the following:
  - Enter the name using the dial pad (up to 15 characters).

Press OK.

Press **OK** to store the number or E-mail address without a name.

- 5 If you want to save a fax/scan resolution along with the number, choose one of the following:
  - If you selected Fax/Tel in step ②, press ▲ or ▼ to select Std, Fine, S.Fine Or Photo.

#### Press OK.

■ If you selected E-Mail in step ②, press ▲ or ▼ to select Color100dpi, Color200dpi, Color300dpi, Color600dpi, Gray100dpi, Gray200dpi, Gray300dpi, B&W200dpi or B&W200x100.

Press **OK** and then go to step **6**.

- If you selected IFAX in step ②, press ▲ or ▼ to select Std, Fine or Photo.
  Press OK.
- Press **OK** if you don't want to change the default resolution.
- If you selected Black & White in step 6, select the file format (TIFF, PDF or Secure PDF) that will be used to send to your PC. If you selected Gray or Color in step 6, select the file format (PDF, Secure PDF, JPEG, or XPS) that will be used to send your PC. Press OK.

## Note

- When you do a broadcast and you have saved a scan profile along with the number or E-mail address, the scan profile of the One-Touch, Speed-Dial or Group number you chose first will be applied to the broadcast.
- You can also store the number by pressing Menu, 2, 3, 1.

### Changing One Touch and **Speed Dial numbers**

If you try to store a One Touch or Speed Dial number over an existing number, the LCD will show the name or number already stored there. If your machine has a scheduled job or you have set a fax forwarding number, the LCD will ask you if you want to change the number.

- Do one of the following:
  - To change a stored One Touch number, press Menu, 2, 3, 1.

Press OK.

One Touch Dial Select One Touch

> Choose the One Touch number you want to change.

■ To change a stored Speed Dial number, press Menu, 2, 3, 2.

Press OK.

Speed Dial Speed Dial? #

> Choose the Speed Dial number you want to change then press **OK**.

- Do one of the following:
  - To change the stored number, press 1.
  - To exit without making a change, press 2.

#005:MIKE 1.Change 2.Exit

- Enter a new number. Press **OK**.
- Press ◀ or ▶ to position the cursor under the character you want to change, and then press Clear/Back to delete it. Repeat for each character you want to delete.

- 5 If you want to save a fax resolution along with the number, one of the following:
  - To store the fax resolution, press or ▼ to select Std, Fine, S. Fine or Photo.

Press OK.

- Press OK if you don't want to change the default resolution.
- 6 Press Stop/Exit.

If you downloaded I-FAX, Fax/Tel and E-mail options

- Do one of the following:
  - To change a stored One Touch number, press Menu, 2, 3, 1.

Press **OK**.

One Touch Dial Select One Touch

> Choose the One Touch number you want to change.

■ To change a stored Speed Dial number, press Menu, 2, 3, 2.

Press OK.

Speed Dial Speed Dial? #

> Choose the Speed Dial number you want to change then press **OK**.

- Do one of the following:
  - To change the stored number, press 1.
  - To exit without making a change, press 2.

#005:MIKE 1.Change 2.Exit

- Press ▲ or ▼ to select Fax/Tel, E-Mail or IFAX. Press OK.
- Enter a new number or character. Press OK.

- Press ◀ or ▶ to position the cursor under the character you want to change, and then press Clear/Back to delete it. Repeat for each character you want to delete.
- 6 Follow the directions beginning in step 6 in Storing One-Touch dial numbers and Storing Speed-Dial numbers. (See Storing One Touch Dial numbers on page 65 and Storing Speed Dial numbers on page 66.)

### Setting up Groups for Broadcasting

If you often want to send the same fax message to many fax numbers you can set up a group.

Groups are stored on a One Touch key or a Speed Dial number. Each group uses up a One Touch key or a Speed Dial location. You can then send the fax message to all the numbers stored in a group just by pressing a One Touch key or entering a Speed Dial number, and then pressing **Black Start**.

Before you can add numbers to a group, you need to store them as One Touch or Speed Dial numbers. You can have up to 20 small groups, or you can assign up to 207 numbers to one large group.

1 Press Menu, 2, 3, 3.

Address Book 3.Setup Groups

- Choose the One Touch key or Speed Dial location where you want to store the group.
  - Press a One Touch key.
  - Press (Address Book) and then enter the three-digit Speed Dial location.

Press OK.

- 3 Use the dial pad to enter a group number (01 to 20).
  Press **OK**.
- 4 To add One Touch or Speed Dial numbers follow the instructions below:
  - For One Touch numbers, press the One Touch keys one after the other.
  - For Speed Dial numbers, press

    (Address Book) and then enter the three-digit Speed Dial location.

The LCD will display your chosen One Touch numbers with a \* and Speed Dial numbers with a # (for example \*006, #009).

- 5 Press **OK** when you have finished adding numbers.
- 6 Do one of the following:
  - Enter the name using the dial pad (up to 15 characters). Use the chart on *Entering text* on page 219 to help you enter letters.

Press OK.

- Press **OK** to store the group without a name.
- 7 If you want to save a fax resolution along with the number, choose one of the options below:
  - To store the fax resolution, press A or ▼ to select Std, Fine, S. Fine or Photo.

Press OK.

- Press **OK** if you do not want to change the default resolution.
- 8 Do one of the following:
  - To store another group for broadcasting, go to step 2.
  - To finish storing groups for broadcasting, press Stop/Exit.

## If you downloaded I-FAX, Fax/Tel and E-mail options

1 Press Menu, 2, 3, 3.

Address Book 3.Setup Groups

- Choose an empty location where you want to store the group in one of the following ways:
  - Press a One Touch key.
  - Press (Address Book) and then enter the three-digit Speed Dial location.

Press OK.

- 3 Use the dial pad to enter a group number (01 to 20).
  Press **OK**.
- Press A or ▼ to select Fax/IFAX or E-Mail.
  Press OK.
- 5 To add One Touch or Speed Dial numbers follow the instructions below:
  - For One Touch numbers, press the One Touch keys one after the other.
  - For Speed Dial numbers, press
    ▼ (Address Book) and then enter the three-digit Speed Dial location.

The LCD will display your chosen One Touch numbers with a \* and Speed Dial numbers with a # (for example \*006, #009).

6 Press **OK** when you have finished adding numbers.

- 7 Do one of the following:
  - Enter the name using the dial pad (up to 15 characters). Use the chart on *Entering text* on page 219 to help you enter letters.

Press OK.

- Press **OK** to store the group without a name.
- 8 You can save a fax/scan resolution along with the number. Do one of the following:
  - If you selected Fax/IFAX in step 4, press A or ▼ to select Std, Fine, S. Fine Of Photo.

Press OK.

■ If you selected E-mail in step ②, press ▲ or ▼ to select Color100dpi, Color200dpi, Color300dpi, Color600dpi, Gray100dpi, Gray200dpi, Gray300dpi, B&W200dpi or B&W200x100.

Press OK.

Press **OK** if you don't want to change the default resolution.

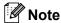

If you have selected Fax/IFAX in step 4 and added One-Touch or Speed-Dial numbers that are stored as 'I-Fax', you cannot select S.Fine.

9 If you selected Black & White in step 3, select the file format (TIFF, PDF or Secure PDF) that will be used to send to your PC. If you selected Gray or Color in step 3, select the file format (PDF, Secure PDF, JPEG or XPS) that will be used to send your PC. Press OK.

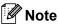

Fax Broadcasting is for black & white only.

### 8

### Dialing access codes and credit card numbers

You can combine more than one Quick Dial number when you dial. This feature may be useful if you need to dial an access code for a cheaper rate from another long distance carrier.

For example, you might have stored '555' on Speed Dial #003 and '7000' on Speed Dial #002. You can use them both to dial '555-7000' if you press the following keys:

Press <sup>▼</sup> (Address Book), 003.

Press <sup>▼</sup> (Address Book), 002 and Black Start or Color Start.

Numbers can be added manually by entering them on the dial pad:

Press <sup>▼</sup> (Address Book), 003, 7001 (on the dial pad), and Black Start or Color Start.

This would dial '555–7001'. You can also add a pause by pressing **Redial/Pause** key.

### **Pause**

Press **Redial/Pause** to insert a 3.5-second pause between numbers. You can press **Redial/Pause** as many times as needed to increase the length of the pause.

## Tone or Pulse (Canada only)

If you have a Pulse dialing service, but need to send Tone signals (for example, for telephone banking), follow the instructions below. If you have Touch Tone service, you will not need this feature to send tone signals.

- 1 Press Hook.
- Press # on the machine's control panel. Any digits dialed after this will send tone signals.

When you hang up, the machine will return to the Pulse dialing service.

9

# Remote Fax Options (black & white only)

Remote Fax Options ARE NOT available for color fax.

Remote Fax Options let you receive faxes while you are away from the machine.

You can use *only one* Remote Fax Option at a time.

## **Fax Forwarding**

The Fax Forwarding feature lets you automatically forward your received faxes to another machine.

1 Press Menu, 2, 5, 1.

Remote Fax Opt 1.Fwd/Page/Store

2 Press ▲ or ▼ to choose Fax Forward.
Press OK.

The LCD will ask you to enter the fax number you want your faxes to be forwarded to.

3 Enter the forwarding number using the dial pad (up to 20 digits), using a One Touch key or press 
↓ (Address Book) and the three-digit location.

Press OK.

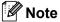

- If you store a group on a One Touch key or a Speed Dial location, the faxes will be forwarded to several fax numbers.
- You can also enter an E-mail address if your machine has been configured for the Internet Fax feature. (For details about Internet Fax, see the Network User's Guide on the CD-ROM.

4 Press ▲ or ▼ to choose on or off.
Press OK.

Backup Print On

5 Press Stop/Exit.

### IMPORTANT

If you choose Backup Print On, the machine will also print the fax at your machine so you will have a copy. This is a safety feature in case there is a power failure before the fax is forwarded or a problem at the receiving machine. The machine can store faxes for approximately 60 hours if there is a power failure.

## **Paging**

When Paging is chosen, the machine dials the cell phone number you programmed. This activates your cell phone or pager so you will know that you have a fax message in the machine's memory.

1 Press Menu, 2, 5, 1.

Remote Fax Opt 1.Fwd/Page/Store

- Press ▲ or ▼ to choose Paging. Press OK.
- 3 Enter your cell phone number followed by ## (up to 20 digits). Press **OK**. Do not include the area code if it is the same as that of your machine. For example, press 1800551234##.
- 4 Do one of the following:
  - If you pager needs a PIN, enter the PIN, press #, press Redial/Pause, enter your fax number followed by ##. Press OK. (For example, press: 1 2 3 4 5 # Redial/Pause 1 8 0 0 5 5 5 6 7 8 9 # #)
  - If you do not need a PIN, press **OK**.
  - If you are programming a cell phone number, press OK.
- 5 Press Stop/Exit.

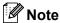

- If you have set Paging, a backup copy will automatically be printed at the machine.
- You cannot change a Paging or PIN number remotely.

## **Fax Storage**

The Fax Storage feature lets you store your received faxes in the machine's memory. You can retrieve stored fax messages from a fax machine at another location using the remote retrieval commands. (See *Retrieving fax messages* on page 77.) Your machine will automatically print a copy of the stored fax.

1 Press Menu, 2, 5, 1.

Remote Fax Opt 1.Fwd/Page/Store

- Press A or ▼ to choose Fax Storage. Press OK.
- 3 Press Stop/Exit.

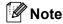

If Fax Storage is turned on your machine cannot receive a color fax unless the sending machine converts it to black & white.

### **PC Fax Receive**

If you turn on the PC Fax Receive feature your machine will store received faxes in memory and send them to your PC automatically. You can then use your PC to view and store these faxes.

Even if you have turned off your PC (at night or on the weekend, for example), your machine will receive and store your faxes in its memory. The LCD will show the number of stored faxes received, for example:

PC Fax Msg:001

When you start your PC and the PC Fax Receiving software runs, your machine transfers your faxes to your PC automatically.

For PC Fax Receive to work you must have the PC-FAX Receive software running on your PC. (For details, see *PC-FAX receiving* in the *Software User's Guide* on the CD-ROM.)

If you choose Backup Print On, the machine will also print the fax.

1 Press Menu, 2, 5, 1.

Remote Fax Opt 1.Fwd/Page/Store

- Press ▲ or ▼ to choose
  PC Fax Receive.
  Press OK.
- 3 Press ▲ or ▼ to choose <USB> or your computer name if the machine is connected to a network.

Select **AV** or OK <USB>

Press OK.

4 Press ▲ or ▼ to choose on or off.

Backup Print Off

Press OK.

5 Press Stop/Exit.

### IMPORTANT

If you choose Backup Print On, the machine will also print the fax at your machine so you will have a copy. This is a safety feature in case there is a power failure before the fax is forwarded or a problem at the receiving machine. The machine can store faxes for approximately 60 hours if there is a power failure.

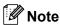

- Before you can set up PC Fax Receive you must install the MFL-Pro Suite software on your PC. Make sure your PC is connected and turned on. (For details see PC-FAX receiving in the Software User's Guide on the CD-ROM.)
- If your machine has a problem and is unable to print faxes in memory, you can use this setting to transfer your faxes to a PC. (For details, see *Error and* maintenance messages on page 144.)
- PC Fax Receive is not supported in Mac OS. (See PC-FAX receiving in the Software User's Guide on the CD-ROM.)

### 9

# Changing Remote Fax Options

If received faxes are left in your machine's memory when you change to another Remote Fax Option, the LCD will ask you the following message:

Erase All Fax? 1.Yes 2.No

or

Print All Fax? 1.Yes 2.No

- If you press 1, faxes in the memory will be erased or printed before the setting changes. If a backup copy has already been printed it will not be printed again.
- If you press 2, faxes in the memory will not be erased or printed and the setting will be unchanged.

If received faxes are left in the machine's memory when you change to PC Fax Receive from another remote fax option (Fax Forward, Paging or Fax Storage), the LCD will ask you the following message:

Send Fax to PC? 1.Yes 2.No

■ If you press 1, faxes in the memory will be sent to your PC before the setting changes. Faxes in the memory will be sent to your PC when the PC Fax Receive icon is active on your PC. (See the Software User's Guide on the CD-ROM.)

The LCD will ask you the following message:

Backup Print On

Backup Print Off

Press ▲ or ▼ to choose on or off.

Press OK.

Press Stop/Exit.

If you press 2, faxes in the memory will not be erased or transferred to your PC and the setting will be unchanged.

### IMPORTANT

If you choose Backup Print On, the machine will also print the fax at your machine so you will have a copy. This is a safety feature in case there is a power failure before the fax is forwarded or a problem at the receiving machine. The machine can store faxes for approximately 60 hours if there is a power failure.

# **Turning off Remote Fax Options**

1 Press Menu, 2, 5, 1.

Remote Fax Opt 1.Fwd/Page/Store

Press ▲ or ▼ to choose off.
Press OK.

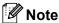

The LCD will give you options if there are received faxes still in your machine's memory. (See *Changing Remote Fax Options* on page 75.)

3 Press Stop/Exit.

### Remote retrieval

The remote retrieval feature lets you retrieve your stored fax messages when you are not at the machine. You can call your machine from any touch tone telephone or fax machine, then use the Remote Access Code to retrieve your messages.

# Setting a Remote Access Code

The Remote Access Code feature lets you access the remote retrieval features when you are away from your machine. Before you use the remote access and retrieval features, you have to set up your own code. The default code is an inactive code: — — \*.

1 Press Menu, 2, 5, 2.

Remote Fax Opt 2.Remote Access

- Enter a three-digit code using the numbers 0 9, \* or #.
  Press OK.
- 3 Press Stop/Exit.

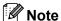

Do not use the same code used for your Fax Receive Code (\*51) or Telephone Answer Code (#51). (See *Changing the Remote Codes* on page 62.)

You can change your code at any time. If you want to make your code inactive, press Clear/Back and then OK in ② to restore the inactive setting --+.

# Using your Remote Access Code

- Dial your fax number from a telephone or another fax machine using touch tone.
- When your machine answers, immediately enter your Remote Access Code (3 digits followed by \*).
- The machine signals if it has received messages:
  - No beeps No messages received.
  - 1 long beep Fax message received.
- The machine gives two short beeps to tell you to enter a command (See Remote fax commands on page 78). The machine will hang up if you wait longer than 30 seconds before entering a command. If you enter an invalid command the machine will beep three times.
- 5 Press **9 0** to reset the machine when you have finished.
- 6 Hang up.

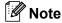

If your machine is set to Manual mode, you can still access the remote retrieval features. Dial the fax number as normal and let the machine ring. After 100 seconds you will hear a long beep to tell you to enter the remote access code. You will then have 30 seconds to enter the code.

### Retrieving fax messages

- Dial your fax number from a telephone or another fax machine using touch tone.
- When your machine answers, immediately enter your Remote Access Code (3 digits followed by \*). If you hear one long beep, you have messages.
- When you hear two short beeps, use the dial pad to press 9 6 2.
- 4 Wait for a long beep, and then use the dial pad to enter the number of the remote fax machine where you want your fax messages sent, followed by ## (up to 20 digits).
- 5 Hang up after you hear your machine beep. Your machine will call the other machine, which will then print your fax messages.

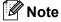

You can insert a pause in a fax number by using the # key.

# Changing the Fax Forwarding number

You can change the default setting of your fax forwarding number from another telephone or fax machine using touch tone.

- 1 Dial your fax number from a telephone or another fax machine using touch tone.
- When your machine answers, enter your Remote Access Code (3 digits followed by \*). If you hear one long beep, you have messages.
- When you hear two short beeps, use the dial pad to press **9 5 4**.
- Wait for a long beep, and then use the dial pad to enter the new number of the remote fax machine where you want your fax messages forwarded followed by ## (up to 20 digits).
- 5 Press **9 0** to reset the machine when you have finished.
- 6 Hang up after you hear your machine beep.

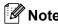

You can insert a pause in a fax number by using the # key.

## Remote fax commands

Follow the commands below to access features when you are away from the machine. When you call the machine and enter your Remote Access Code (3 digits followed by \*), the system will give two short beeps and you must enter a remote command.

| Remote commands |                                                           | Operation details                                                                                                    |  |
|-----------------|-----------------------------------------------------------|----------------------------------------------------------------------------------------------------|--|
| 95              | Change the fax forwarding, paging or fax storage settings |                                                                                                    |  |
|                 | 1 OFF                                                     | You can choose Off after you have retrieved or erased all your messages.                                                                                    |  |
|                 | 2 Fax Forwarding                                          | One long beep means the change is accepted. If you hear three                                                                                               |  |
|                 | 3 Paging                                                  | short beeps, you cannot make the change because somethin has not been set up (for example, a fax forwarding or paging                                       |  |
|                 | 4 Fax Forwarding number                                   | number has not been registered). You can register your fax                                                                                                  |  |
|                 | 6 Fax Storage                                             | forwarding number by entering 4. (See <i>Changing the Fax Forwarding number</i> on page 77.) Once you have registered the number, fax forwarding will work. |  |
| 96              | Retrieve a fax                                            |                                                                                                    |  |
|                 | 2 Retrieve all faxes                                      | Enter the number of a remote fax machine to receive stored fax messages. (See <i>Retrieving fax messages</i> on page 77.)                                   |  |
|                 | 3 Erase faxes from the memory                             | If you hear one long beep, fax messages have been erased from the memory.                                                                                   |  |
| 97              | Check the receiving status                                |                                                                                                    |  |
|                 | 1 Fax                                                     | You can check whether your machine has received any faxes. If yes, you will hear one long beep. If no, you will hear three short beeps.                     |  |
| 98              | Change the Receive Mode                                   |                                                                                                    |  |
|                 | 1 External TAD                                            | If you hear one long beep, your change has been accepted.                                                                                                   |  |
|                 | 2 Fax/Tel                                                 |                                                                                                    |  |
|                 | 3 Fax Only                                                |                                                                                                    |  |
| 90              | Exit                                                      | Press <b>9 0</b> to exit remote retrieval. Wait for the long beep, then replace the handset.                                                                |  |

# 10 Polling

Polling lets you set up your machine so other people can receive faxes from you, but they pay for the call. It also lets you call somebody else's fax machine and receive a fax from it, so you pay for the call. The polling feature needs to be set up on both machines for this to work. Not all fax machines support polling.

## Polling receive

Polling receive lets you call another fax machine to receive a fax.

- 1 Make sure you are in Fax mode 庙
- 2 Press Menu, 2, 1, 7.

Setup Receive 7.Polling RX

3 Enter the fax number you are polling. Press **Start**. The LCD will show Dialing.

### Sequential polling

Sequential polling lets you request documents from several fax machines in one operation. Afterwards, a Sequential Polling Report will be printed.

- 1 Make sure you are in Fax mode 🝙.
- 2 Press Menu, 2, 1, 7.

Setup Receive 7.Polling RX

- 3 Specify the fax machines you want to poll by using One Touch, Speed Dial, Search, a Group or the dial pad. You must press **OK** between each location. Press **OK**.
- Press **Start**.

  The machine polls each number or
  Group number in turn for a document.

Press **Stop/Exit** while the machine is dialing to cancel the polling process.

To cancel all sequential polling receive jobs, press **Menu**, **2**, **7**. (See *Checking and canceling waiting jobs* on page 45.)

# Polled transmit (black & white only)

Polled transmit lets you set up your machine to wait with a document so another fax machine can call and retrieve it.

### Setup for polled transmit

- 1 Make sure you are in Fax mode 🖼
- 2 Load your document.
- 3 Press Menu, 2, 2, 6.

Setup Send 6.Polled TX

- Press ▲ or ▼ to choose on (or off).
  Press OK.
- 5 Press 2 to choose 2.No if you do not want to enter more settings when the LCD asks you the following message:

Other Settings 1.Yes 2.No

- 6 Press Start.
- 7 If you are using the scanner glass, the LCD will prompt you to choose one of the options below:

Next Page? 1.Yes 2.No(Send)

- Press 1 to send another page. Go to step 8.
- Press 2 or Start to send the document.
- 8 Place the next page on the scanner glass, press **OK**. Repeat steps **7** and **8** for each additional page.

The document will be stored in memory and wait to be polled.

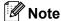

The document will be stored and can be retrieved from any other fax machine until you delete the fax from memory.

To delete the fax from memory, press **Menu**, **2**, **7**. (See *Checking and canceling waiting jobs* on page 45.)

# Printing reports

## Fax reports

You need to set up the Transmission Verification Report and Journal Period using the **Menu** keys.

# Transmission verification report

You can use the Transmission Verification Report as proof that you sent a fax. This report lists the receiving party's name or fax number, the time and date of transmission, duration of transmission, number of pages sent, and whether or not the transmission was successful.

There are several settings available for the Transmission Verification Report:

- On: Prints a report after every fax you send.
- On+Image: Prints a report after every fax you send. A portion of the fax's first page appears on the report.
- Off: Prints a report if your fax is unsuccessful due to a transmission error. The report will also print if you send a color fax that the receiving machine prints in black and white. Off is the default setting.
- Off+Image: Prints a report if your fax is unsuccessful due to a transmission error. The report will also print if you send a color fax that the receiving machine prints in black and white. A portion of the fax's first page appears on the report.

1 Press Menu, 2, 4, 1.

Report Setting 1.Transmission

- Press A or V to choose On, On+Image, Off Or Off+Image. Press OK.
- 3 Press Stop/Exit.

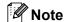

- If you choose On+Image or Off+Image, the image will only appear on the Transmission Verification Report if Real Time Transmission is set to Off. (See Real Time Transmission on page 43.)
- If your transmission is successful, OK will appear next to RESULT on the Transmission Verification Report. If transmission is not successful, NG will appear next to RESULT.

### **Fax Journal**

You can set the machine to print a fax journal (activity report) at specific intervals (every 50 faxes, 6, 12 or 24 hours, 2 or 7 days). The default setting is Every 50 Faxes, this means that your machine will print the journal when the machine has stored 50 jobs.

If you set the interval to Off, you can still print the report by following the steps on the next page.

Press Menu. 2. 4. 2.

Report Setting 2.Journal Period

Press ▲ or ▼ to choose an interval. Press OK. If you choose 7 days, you will be asked to choose a day when you want the 7 day countdown to begin.

If you choose Every 50 Faxes, the LCD shows Accepted. Then go to step 4.

- 3 Enter the time to begin printing, in 24 hour format.
  For example: enter 19:45 for 7:45 PM. Press **OK**.
- 4 Press Stop/Exit.

If you choose 6, 12, 24 hours, 2 or 7 days, the machine will print the report at the selected time and then erase all jobs from its memory. If the machine's memory becomes full with 200 jobs before the time you chose has passed, the machine will print the journal early and then erase all jobs from memory.

If you want an extra report before it is due to print, you can print it manually without erasing the jobs from memory.

## Reports

The following reports are available:

1 Transmission

Displays the Transmission Verification Report for your last outgoing 200 faxes and prints the last report.

2 Help List

Prints a list of commonly used functions to help you program your machine.

3 Tel Index List

Prints a list of names and numbers stored in the One Touch and Speed Dial memory in numerical or alphabetical order.

4 Fax Journal

Prints a list of information about your last 200 incoming and outgoing faxes. (TX: transmit.) (RX: receive.)

5 User Settings

Print a list of your current settings.

6 Network Config Lists your network settings.

### How to print a report

#### MFC-9325CW:

1 Press Menu, 6.

Select **AV** or OK 6.Print Reports

- 2 Do one of the following:
  - Press A or ▼ to choose the report you want.

Press OK.

- Enter the number of the report you want to print. For example, press 2 to print the Help List.
- Press Black Start or Color Start.
- 4 Press Stop/Exit.

#### MFC-9125CN:

- 1 Press Reports.
- 2 Do one of the following:
  - Press A or ▼ to choose the report you want.

Press OK.

Enter the number of the report you want to print. For example, press 2 to print the Help List.

If you choose 1. Transmission, press ▲ or ▼ to choose

1. View on LCD or

2.Print Reports.

Then press **OK**.

If you choose 3.Tel Index List,
press ▲ or ▼ to choose 1.Numeric
or 2.Alphabetic.
Then press OK.

3 Press Stop/Exit.

# **Section III**

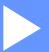

# Copy

**Making copies** 

86

# Making copies

## How to copy

## **Entering copy mode**

Press (COPY) to enter Copy mode.

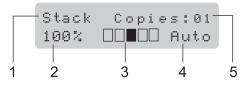

- 1 Stack/Sort
- 2 Copy ratio and Copy layout
- 3 Contrast
- 4 Quality
- 5 Number of copies

### Making a single copy

- Make sure you are in Copy mode
- Load your document in the ADF or on the scanner glass.
- Press Black Start or Color Start.

## Making multiple copies

- Make sure you are in Copy mode
- Load your document in the ADF.
- Use the dial pad to enter the number of copies (up to 99).
- Press Black Start or Color Start.

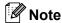

- To sort your copies, see Sorting copies using the ADF on page 89.
- If the LCD shows "Please Wait" and the machine stops copying while you are making multiple copies, please wait for 30 to 40 seconds until the machine finishes the color registrations and cleaning process of the belt unit.

## Stop copying

To stop copying, press Stop/Exit.

### 12

# Copy options (temporary settings)

When you want to quickly change the copy settings temporarily for the next copy, use the temporary **Copy** keys. You can use different combinations.

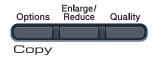

The machine returns to its default settings one minute after copying, unless you have set the Mode Timer to 30 seconds or less. (See *Mode Timer* on page 25.)

### Enlarging or reducing the image copied

You can choose the following enlargement or reduction ratios:

| Press              | 100%*           |  |
|--------------------|-----------------|--|
| Enlarge/<br>Reduce | 97% LTR→A4      |  |
| Reduce             | 94% A4→LTR      |  |
|                    | 91% Full Page   |  |
| /                  | 85% LTR→EXE     |  |
|                    | 83% LGL→A4      |  |
|                    | 78% LGL→LTR     |  |
|                    | 70% A4→A5       |  |
|                    | 50%             |  |
|                    | Custom(25-400%) |  |
|                    | 200%            |  |
|                    | 141% A5→A4      |  |
|                    | 104% EXE→LTR    |  |

\* The factory setting is shown in Bold with an asterisk.

Custom (25-400%) allows you to enter a ratio from 25% to 400%.

To enlarge or reduce the next copy follow the instructions below:

- 1 Make sure you are in Copy mode 📳
- 2 Load your document.
- 3 Use the dial pad to enter the number of copies (up to 99).
- 4 Press Enlarge/Reduce.
- 5 Do one of the following:
  - Press A or V to choose the enlargement or reduction ratio you want.

Press OK.

■ Press A or V to choose Custom (25-400%).

#### Press OK.

Use the dial pad to enter an enlargement or reduction ratio from 25% to 400%. (For example, press **5 3** to enter 53%.)

Press OK.

6 Press Black Start or Color Start.

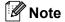

Page Layout Options 2 in 1(P), 2 in 1(L), 4 in 1(P) or 4 in 1(L) are *not* available with Enlarge/Reduce.

## **Using the Options key**

Use the **Options** key to quickly set the following copy settings temporarily for the next copy.

| Press   | Menu selections                           | Options                              | Page |
|---------|-------------------------------------------|--------------------------------------|------|
| Options | Press ▲ or ▼, then press OK               | Press ▲ or ▼, then press OK          |      |
|         | ок<br>• ОК                                | <b>ОК</b>                            |      |
|         |                                           |                                      |      |
|         | Stack/Sort                                | Stack*                               | 89   |
|         | (appears when the document is in the ADF) | Sort                                 |      |
|         | Brightness                                | ▼-■□□□□+▲                            | 90   |
|         |                                           | ▼-□■□□□+▲                            |      |
|         |                                           | <b>▼-</b> □□ <b>■</b> □□+ <b>▲</b> * |      |
|         |                                           | ▼-□□□■□+▲                            |      |
|         |                                           | ▼-□□□□■+▲                            |      |
|         | Contrast                                  | V-≣□□□□+ <b>∆</b>                    | 89   |
|         |                                           | V-□■□□□+ <b>Δ</b>                    |      |
|         |                                           | <b>▼</b> -□□ <b>■</b> □□+ <b>▲</b> * |      |
|         |                                           | ▼-□□□ <b>■</b> □+ <b>▲</b>           |      |
|         |                                           | V-□□□□■+ <b>Δ</b>                    |      |
|         | Page Layout                               | Off(1 in 1)*                         | 91   |
|         |                                           | 2 in 1 (P)                           |      |
|         |                                           | 2 in 1 (L)                           |      |
|         |                                           | 4 in 1 (P)                           |      |
|         |                                           | 4 in 1 (L)                           |      |
|         | The factory settings are shown            | in Bold with an asterisk.            |      |

### Improving copy quality

You can choose from a range of quality settings. The default setting is Auto.

■ Auto

Auto is the recommended mode for ordinary printouts. Suitable for documents that contain both text and photographs.

■ Photo

Suitable for copying photographs.

■ Text

Suitable for documents containing only

To temporarily change the quality setting, follow the steps below:

- Make sure you are in Copy mode | 1 ).
- Load your document.
- Use the dial pad to enter the number of copies (up to 99).
- Press Quality.
- 5 Press **A** or **▼** to choose Auto, Photo or Text.

Press OK.

Press Black Start or Color Start.

To change the *default* setting, follow the steps below:

Press Menu, 3, 1.

1.Quality

- Press ▲ or ▼ to choose the copy quality. Press **OK**.
- 3 Press Stop/Exit.

### Sorting copies using the ADF

You can sort multiple copies. Pages will be stacked in the order 1 2 3, 1 2 3, 1 2 3, and so on.

- Make sure you are in Copy mode
- Load your document in the ADF.
- Use the dial pad to enter the number of copies (up to 99).
- 4 Press **Options**. Press **A** or **▼** to choose Stack/Sort. Press OK.
- 5 Press A or ▼ to choose Stack or Sort. Press OK.
- Press Black Start or Color Start.

## Adjusting Contrast, Color and **Brightness**

### Contrast

Adjust the contrast to help an image look sharper and more vivid.

To temporarily change the contrast setting, follow the steps below:

- Make sure you are in Copy mode
- Load your document.
- 3 Use the dial pad to enter the number of copies (up to 99).
- Press Options. Press ▲ or ▼ to choose Contrast. Press OK.
- Press ▲ or ▼ to increase or decrease the contrast. Press OK.
- Press Black Start or Color Start.

To change the *default* setting follow the steps below:

1 Press Menu, 3, 3.

Copy 3.Contrast

Press ▲ or ▼ to increase or decrease the contrast.
Press OK.

3 Press Stop/Exit.

### **Brightness**

Adjust the copy brightness to make copies darker or lighter.

To *temporarily* change the copy brightness setting, follow the steps below:

- 1 Make sure you are in Copy mode 📳.
- 2 Load your document.
- 3 Use the dial pad to enter the number of copies (up to 99).
- Press Options.
  Press ▲ or ▼ to choose Brightness.
  Press OK.
- Press ▲ to make a lighter copy or press ▼ to make a darker copy. Press OK.
- 6 Press Black Start or Color Start.

To change the *default* setting follow the steps below:

1 Press Menu, 3, 2.

Copy 2.Brightness

- Press ▲ to make a lighter copy or press ▼ to make a darker copy. Press OK.
- 3 Press Stop/Exit.

### Color saturation

You can change the default setting for color saturation.

To change the *default* setting follow the steps below:

Press Menu, 3, 4.

Copy 4.Color Adjust

- Press A or ▼ to choose 1.Red, 2.Green, or 3.Blue. Press OK.
- 3 Press ▲ or ▼ to increase or decrease the color saturation.
  Press OK
- A Return to step 2 to choose the next color. Or press Stop/Exit.

### 12

# Making N in 1 copies (page layout)

You can reduce the amount of paper used when copying by using the N in 1 copy feature. This allows you to copy two or four pages onto one page, which lets you save paper.

### IMPORTANT

- Please make sure the paper size is set to Letter, A4, Legal Or Folio.
- (ℙ) means Portrait and (ʟ) means Landscape.
- You cannot use the Enlarge/Reduce setting with the N in 1 feature.
- 1 Make sure you are in Copy mode
- 2 Load your document.
- 3 Use the dial pad to enter the number of copies (up to 99).
- 4 Press Options. Press ▲ or ▼ to choose Page Layout. Press OK.
- 5 Press ▲ or ▼ to choose 2 in 1 (P), 2 in 1 (L), 4 in 1 (P), 4 in 1 (L) or Off(1 in 1). Press OK.
- 6 Press Black Start or Color Start to scan the page.

If you placed the document in the ADF, the machine scans the pages and starts printing.

If you are using the scanner glass, go to step  $\boldsymbol{\theta}$ .

7 After the machine scans the page, press 1 to scan the next page.

Next Page? 1.Yes 2.No 8 Place the next page on the scanner glass.

Press OK.

Repeat steps **7** and **8** for each page of the layout.

9 After all the pages have been scanned, press 2 in step 7 to finish.

### If you are copying from the ADF:

Insert your document face up in the direction shown below:

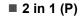

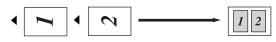

■ 2 in 1 (L)

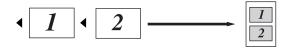

■ 4 in 1 (P)

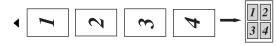

■ 4 in 1 (L)

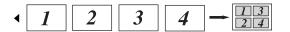

# If you are copying from the scanner glass:

Insert your document face down in the direction shown below:

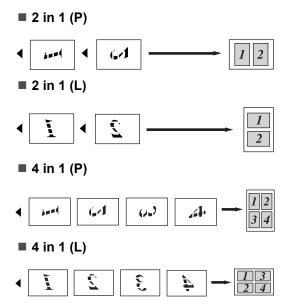

# Out of memory message

If the memory becomes full while you are making copies, the LCD message will guide you through the next step.

If you get an Out of Memory message while scanning a subsequent page, you will have the option to press **Black Start** or **Color Start** to copy the pages scanned so far, or to press **Stop/Exit** to cancel the operation.

To gain extra memory, you can do the following:

- Print the faxes that are in the memory. (See *Printing a fax from the memory* on page 52.)
- You can turn off Fax Storage. (See Turning off Remote Fax Options on page 75.)
- Add optional memory. (See *Memory board* on page 126.)

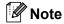

When you get an Out of Memory message, you may be able to make copies if you first print the incoming faxes in the memory to restore the memory to 100%.

## **Section IV**

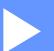

# **Direct printing**

| Printing photos from a digital camera       |    |
|---------------------------------------------|----|
| (MFC-9325CW only)                           | 94 |
| Printing data from a USB Flash memory drive |    |
| (MFC-9325CW only)                           | 99 |

13

# Printing photos from a digital camera (MFC-9325CW only)

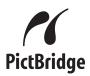

Your Brother machine supports the PictBridge standard, allowing you to connect to and print photos directly from any PictBridge compatible digital camera.

Even if your camera is not in PictBridge mode or does not support PictBridge, you can connect your camera as a normal storage device. This enables you to print photos from your camera. Follow the steps for "Printing data from a USB Flash memory drive (MFC-9325CW only) on page 99".

#### Before using PictBridge

#### PictBridge requirements

To avoid errors, remember the following points:

- The machine and the digital camera must be connected using a suitable USB cable.
- The image file must be taken with the digital camera you want to connect to the machine.

#### **Using PictBridge**

#### Setting your digital camera

Make sure your camera is in PictBridge mode. The following PictBridge settings may be available from the LCD of your PictBridge compatible camera. Depending on your camera some of these settings may not be available.

- Copies
- Qualities
- Paper size
- Date print
- File name print
- Layout (1 in 1 printing/Index printing only)

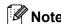

The names and availability of each setting depends on the specification of your camera.

You can also set the following PictBridge settings by using the control panel.

| Menu selections | Options                          |
|-----------------|----------------------------------|
| Paper Size      | Letter, A4, B5, A5, B6, A6       |
| Orientation     | Portrait, Landscape <sup>1</sup> |
| Date & Time     | Off, On                          |
| File Name       | Off, On                          |
| Print Quality   | Normal, Fine                     |

If you choose the paper size Letter, A4 or B5, Portrait will be chosen. If you choose A5, B6 or A6, Landscape will be chosen.

1 Press Menu, 5, 3.

USB Direct I/F 3.PictBridge

- To set the PictBridge settings, press ▲ or ▼ to choose 1.Paper Size, 2.Orientation, 3.Date & Time, 4.File Name, or 5.Print Quality. Press OK.
- Press ▲ or ▼ to choose an option for each menu setting. Press OK. Repeat ② to ③ for each PictBridge setting.
- 4 Press Stop/Exit.

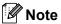

 Camera settings are prioritized as long as your camera is not set to use your machine's settings (default settings). If your camera is set to use your machine's settings, the machine will print your photo using the settings below.

| Machine settings | Default settings |
|------------------|------------------|
| Paper Size       | Letter           |
| Orientation      | Portrait         |
| Date & Time      | Off              |
| File Name        | Off              |
| Print Quality    | Normal           |

 Please refer to the documentation supplied with your camera for more detailed information on changing PictBridge settings.

#### **Printing images**

1 Make sure that your camera is turned off. Connect your camera to the USB direct interface (1) on the front of the machine using a suitable USB cable.

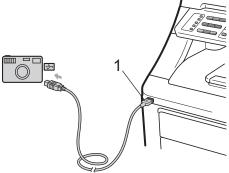

Turn on the camera. Make sure your camera is in PictBridge mode. When the machine has recognized the camera, the LCD shows the following messages, depending on which mode the machine is in:

04/20 15:30 Fax Camera Connected

Scan:Select **A∀** Camera Connected

Stack Copies:02 Camera Connected

3 Set your camera to print an image. Set the number of copies if you are asked.

When the machine starts printing an image, the LCD will show the following message:

PictBridge Printing. Kee...

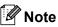

Please refer to the documentation supplied with your camera for detailed operations how to print using PictBridge.

#### ! IMPORTANT

- To prevent damage to your machine, do not connect any device other than a digital camera or USB flash memory drive to the USB direct interface.
- DO NOT remove the digital camera from the USB direct interface until the machine has finished printing.

#### **DPOF** printing

DPOF stands for Digital Print Order Format.

Major digital camera manufacturers (Canon Inc., Eastman Kodak Company, FUJIFILM Corporation, Panasonic Corporation and Sony Corporation) created this standard to make it easier to print images from a digital camera.

If your digital camera supports DPOF printing, you will be able to choose on the digital camera display the images and number of copies you want to print.

The following DPOF settings are available.

- 1 in 1 printing
- Copies

#### Printing images with Secure Function Lock 2.0 enabled (MFC-9325CW only)

For more information about Secure Function Lock 2.0, see Chapter 11 of the Network User's Guide on the CD-ROM we have supplied.

1 Make sure that your camera is turned off. Connect your camera to the USB direct interface (1) on the front of the printer using a suitable USB cable.

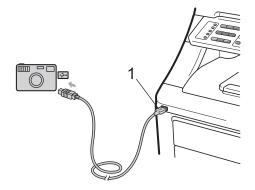

Turn on the camera. Make sure your camera is in PictBridge mode. When the machine has recognized the camera, the LCD shows the following message.

Access Denied

- 3 Press ▲ or ▼ to choose ID. Press OK.
- 4 Enter the password. Press **OK**.

Change ID

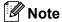

If your ID has restricted options, the following messages appear on the LCD.

| Message         | Meaning                                                                                   |
|-----------------|-------------------------------------------------------------------------------------------|
| Access Denied   | Printing documents<br>directly from a camera to<br>the Brother machine is<br>restricted.  |
| Limit Exceeded  | The number of pages you are allowed to print is exceeded. The print job will be canceled. |
| Mono Print Only | Printing color documents is restricted.                                                   |
| Not Available   | Printing pictures directly from a camera to the Brother machine is restricted.            |

5 The LCD shows one of the following messages, depending on which mode the machine is in:

04/20 15:30 Fax Camera Connected

Scan:Select **A∀** Camera Connected

Stack Copies:02 Camera Connected

6 Set your camera to print an image. Set the number of copies if you are asked. When the machine starts printing an image, the LCD will show the following message:

PictBridge Printing. Kee...

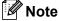

Please refer to the documentation supplied with your camera for detailed operations how to print using PictBridge.

#### ! IMPORTANT

DO NOT remove the digital camera from the USB direct interface until the printer has finished printing.

# Connecting a camera as a storage device

Even if your camera is not in PictBridge mode, or does not support PictBridge, you can connect your camera as a normal storage device. This enables you to print photos from your camera.

Follow the steps in *Printing data directly from* the USB Flash memory drive (MFC-9325CW only) on page 100.

(If you would like to print photos in PictBridge mode, see *Setting your digital camera* on page 94.)

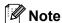

The name of the storage mode and operation differs among digital cameras. Please refer to the documentation supplied with your camera for detailed information, such as how to switch from PictBridge mode to mass storage mode.

# Understanding the error messages

Once you are familiar with the types of errors that can occur while you are using the PictBridge, you can easily identify and troubleshoot any problems.

■ Out of Memory

This message will appear if you are working with images that are too large for the machine's memory.

■ Unusable Device

This message will appear if you connect an incompatible or broken device to the USB direct interface. To clear the error, unplug the device from the USB direct interface.

(For more detailed solutions, see *Error and maintenance messages* on page 144.)

## Printing data from a USB Flash memory drive (MFC-9325CW only)

With the Direct Print feature, you do not need a computer to print data. You can print by just plugging your USB Flash memory drive into the machine's USB direct interface.

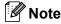

Some USB Flash memory drives may not work with the machine.

#### Supported file formats

Direct Print supports the following file formats:

- PDF version 1.7 <sup>1</sup>
- JPEG
- Exif + JPEG
- PRN (created by Brother driver)
- TIFF (scanned by all MFC or DCP Brother models)
- PostScript<sup>®</sup> 3<sup>™</sup> (created by the Brother BRScript3 printer driver)
- XPS version 1.0
- PDF data that includes a JBIG2 image file, a JPEG2000 image file or a transparency file is not supported.

#### Creating a PRN or PostScript<sup>®</sup> 3<sup>™</sup> file for direct printing

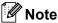

The screens in this section may vary depending on your application and operating system.

- From the menu bar of an application, click File, then Print.
- Choose Brother MFC-XXXX Printer (1) and check the Print to file box (2). Click Print.

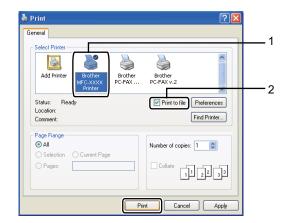

Choose the folder you want to save the file to and enter the file name if you are prompted to.

> If you are prompted for a file name only, you can also specify the folder you want to save the file in by entering the directory name. For example: C:\Temp\FileName.prn

If you have a USB Flash memory drive or digital camera connected to your computer, you can save the file directly to the USB Flash memory drive.

# Printing data directly from the USB Flash memory drive (MFC-9325CW only)

1 Connect your USB Flash memory drive to the USB direct interface (1) on the front of the machine.

The **Direct** key will light up. Press **Direct**. Your machine will enter Direct Print Mode.

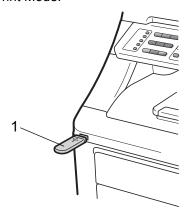

Press ▲ or ▼ to choose the folder name or file name you want to print. Press OK.

If you have chosen the folder name, press  $\blacktriangle$  or  $\blacktriangledown$  to choose the file name you want to print.

Press OK.

Direct Print 1.FILE\_1.PDF

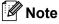

- If you want to print an index of the files, choose Index Print, and then press
   OK. Press Black Start or Color Start to print the data.
- File names that are stored in your USB Flash memory drive can be displayed the following characters on the LCD: A B C D E F G H I J K L M N O P Q R S T U V W X Y Z 0 1 2 3 4 5 6 7 8 9 \$ % '`-@{}~!#()& ^

- 3 Do one of the following:
  - Press ▲ or ▼ to choose a setting you need to change and press OK, and then press ▲ or ▼ to choose an option for the setting and press OK.
  - If you do not need to change the current default settings, go to step 4.

Print File Set Paper Size \$

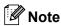

You can choose the following settings:

Paper Size
Media Type
Multiple Page
Orientation
Collate
Print Quality
PDF Option

- Depending on the file type, some of these settings may not appear.
- 4 Press Black Start or Color Start if you have finished.
- 5 Press the dial pad key to enter the number of copies you want.
  Press **OK**.

Copies = 1 6 Press Black Start or Color Start to print the data.

#### IMPORTANT

- To prevent damage to your machine, DO NOT connect any device other than a digital camera or USB Flash memory drive to the USB direct interface.
- DO NOT remove the USB Flash memory drive or digital camera from the USB direct interface until the machine has finished printing.

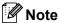

You can change the default settings for Direct Print by using the control panel when the machine is not in the Direct Print mode. Press **Menu**, **5** to enter the USB Direct I/F menu. (See *Entering text* on page 219.)

# Printing data directly from the USB flash memory drive with Secure Function Lock 2.0 enabled (MFC-9325CW only)

For more information about Secure Function Lock 2.0, see Chapter 11 of the Network User's Guide on the CD-ROM we have supplied.

Connect your USB Flash memory drive to the USB direct interface (1) on the front of the machine.

The **Direct** key will light up. Press **Direct**. Your machine will enter Direct Print Mode.

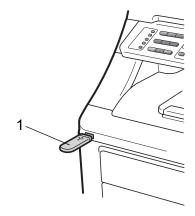

2 The following message appears if Secure Function Lock is on.

Access Denied

- 3 Press ▲ or ▼ to choose ID. Press OK.
- 4 Enter the password. Press **OK**.

Change ID PIN:XXXX

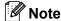

If your ID has the restricted options, the following messages appear on the LCD.

| Message         | Meaning                                                                                                    |
|-----------------|----------------------------------------------------------------------------------------------------|
| Access Denied   | Printing documents<br>directly from the USB<br>flash memory drive to the<br>Brother machine is<br>restricted. |
| Limit Exceeded  | The number of pages you are allowed to print is exceeded. The print job will be canceled.                     |
| No Permission   | Printing color documents is restricted. The print job will be canceled.                                       |
| Mono Print Only | Printing color documents is restricted.                                                                       |
| Not Available   | Printing pictures directly from the USB Flash memory drive to the Brother machine is restricted.              |

- The file names appear if the password is correct.
- 6 Press ▲ or ▼ to choose the folder name or file name you want to print.
  Press **OK**.

If you have chosen the folder name, press ▲ or ▼ to choose the file name you want to print.

Press OK.

Direct Print 1.FILE\_1.PDF

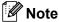

- If you want to print an index of the files, choose Index Print, and then press
   OK. Press Black Start or Color Start to print the data.
- File names containing more than 8 characters will appear on the LCD as the first 6 characters of the file name followed by a tilde mark (~) and a number. For example, "HOLIDAY2007.JPG" would appear as "HOLIDA~1.JPG". Only the following characters can be displayed on the LCD:
   A B C D E F G H I J K L M N O P Q R S T U V W X Y Z 0 1 2 3 4 5 6 7 8 9 \$ % ``-@ {} ~! # () & \_^
- 7 Do one of the following:
  - Press A or V to choose a setting you need to change and press OK, and then press A or V to choose an option for the setting and press OK.
  - If you do not need to change the current default settings, go to step 3.

Print File Set Paper Size \$

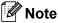

You can choose the following settings:

Paper Size
Media Type
Multiple Page
Orientation
Collate
Print Quality
PDF Option

- Depending on the file type, some of these settings may not appear.
- 8 Press Black Start or Color Start if you have finished.

Press the dial pad key to enter the number of copies you want. Press **OK**.

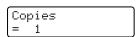

Press Black Start or Color Start to print the data.

#### IMPORTANT

DO NOT remove the USB flash memory from the USB direct interface until the printer has finished printing.

# Understanding the error messages

Once you are familiar with the types of errors that can occur while you print data from the USB Flash memory drive with Direct Print, you can easily identify and troubleshoot any problems.

■ Out of Memory

This message will appear if you are working with images that are too large for the machine's memory.

■ Unusable Device

This message will appear if you connect an incompatible or broken device to the USB direct interface. To clear the error, unplug the device from the USB direct interface.

(See *Error and maintenance messages* on page 144 for the detailed solution.)

## **Section V**

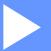

# **Software**

**Software and Network features** 

106

## Software and Network features

The User's Guide on the CD-ROM includes the Software User's Guide and Network User's Guide for features available when connected to a computer (for example, printing and scanning). These guides have easy to use links that, when clicked, will take you directly to a particular section.

You can find information on these features:

- Printing
- Scanning
- ControlCenter3 (Windows<sup>®</sup>)
- ControlCenter2 (Macintosh)
- Remote Setup
- Faxing from your computer
- Network Faxing
- Network Printing
- Network Scanning
- Wireless Network Users (MFC-9325CW only)

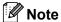

See Accessing the Software User's Guide and Network User's Guide on page 3.

## Section VI

# **Appendixes**

| Safety and legal                        | 108 |
|-----------------------------------------|-----|
| Options                                 | 125 |
| Troubleshooting and routine maintenance | 128 |
| Menu and features                       | 197 |
| Specifications                          | 221 |
| Glossary                                | 240 |

## A

## Safety and legal

#### **Compilation and Publication**

Under the supervision of Brother Industries, Ltd., this manual has been compiled and published, covering the latest product descriptions and specifications.

The contents of this manual and the specifications of this product are subject to change without notice.

Brother reserves the right to make changes without notice in the specifications and materials contained herein and shall not be responsible for any damages (including consequential) caused by reliance on the materials presented, including but not limited to typographical and other errors relating to the publication.

#### **Choosing a location**

Put your product on a flat, level, stable surface that is free of vibration and shocks, such as a desk. Put the product near a telephone wall jack and a standard grounded AC power outlet. Choose a location where the temperature remains between 50°F and 90.5°F (10°C and 32.5°C) and the humidity is between 20% to 80% (without condensation).

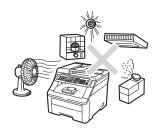

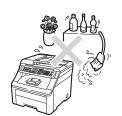

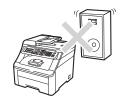

#### **MARNING**

DO NOT expose the product to direct sunlight, excessive heat, open flames, corrosive gasses, moisture or dust. Doing so may create a risk of an electrical short or fire. It may also damage the product and/or render it inoperable.

DO NOT place the product near heaters, air conditioners, electrical fans, refrigerators, or water. Doing so may create the risk of a short circuit or fire, should water come into contact with the product (including condensation caused by heating, air conditioning, or ventilation equipment).

DO NOT place the product near chemicals. Should the chemicals come into contact with the product, there may be a risk of fire. The chemicals may also cause the product to malfunction or become discolored.

DO NOT put the product in a location where any slot or opening in the product is obstructed or blocked. These slots and openings are provided for ventilation. Blocking the product's ventilation could create a risk of overheating and/or fire.

#### Instead:

- Keep a gap of roughly 4 inches (100 mm) between the ventilation hole and the wall.
- · Place the product on a solid surface.
- DO NOT place this product on a bed, sofa, rug, or other similar soft surface.
- DO NOT place this product near or over a radiator or heater.
- DO NOT place this product in a "built-in" installation unless adequate ventilation is provided.

DO NOT put objects on top of the product. Doing so could increase the risk of overheating and/or fire should the product malfunction.

DO install your product near an AC power outlet that is easily accessible. In the event of an emergency, easy access to the plug and outlet will allow you to shut off power to the product quickly and completely.

Plastic bags are used in the packing of your product and drum unit. Plastic bags are not toys. To avoid the danger of suffocation, keep these bags away from babies and children and dispose of them properly.

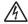

To reduce the risk of shock or fire, use only a No. 26 AWG or larger telecommunication line cord.

Use caution when installing or modifying telephone lines. Never touch telephone wires or terminals that are not insulated unless the telephone line has been unplugged at the wall jack. Never install telephone wiring during a lightning storm. Never install a telephone wall jack in a wet location.

#### **A** CAUTION

Avoid placing your product in a high-traffic area. If you must place it in a high-traffic area, ensure that the product is in a safe location where it cannot be accidentally knocked-over, which could cause injury to you and serious damage to the product. Also ensure that cords are secured so as not to pose a tripping hazard. DO NOT place this product on an unstable cart, stand, or table. The product is heavy and may fall, causing injury to you, and serious damage to the product.

#### IMPORTANT

- DO NOT place your product next to devices that contain magnets or generate magnetic fields. Doing so may interfere with the operation of the product, causing print quality problems.
- DO NOT place your product next to sources of interference, such as speakers or the base units
  of non Brother cordless telephones. Doing so may interfere with the operation of the product's
  electronic components.
- DO NOT connect your product to an AC power outlet controlled by wall switches or automatic timers. Disruption of power can delete information from the product's memory.
- DO NOT connect your product to an AC power outlet on the same circuit as large appliances
  or other equipment that requires a significant amount of electricity to operate. Operating this
  product in conjunction with the other product(s) could create an overvoltage, tripping your
  circuit breaker or blowing your fuse.

#### To use the product safely

Please keep these instructions for later reference and read them before attempting any maintenance. If you do not follow these safety instructions, there is a possibility of a fire, electrical shock, burn or suffocation.

#### **⚠ WARNING**

#### **ELECTRICAL HAZARDS**

Failure to follow the warnings in this section may create the risk of an electrical shock. In addition, you could create an electrical short, which may create the risk of a fire.

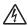

There are high voltage electrodes inside the product. Before you access the inside of the product, including for routine maintenance such as cleaning, make sure you have unplugged the telephone line cord first and then the power cord from the AC power outlet, as well as any telephone (RJ-11) or Ethernet (RJ-45) cables from the product. Never push objects of any kind into this product through cabinet slots, since they may touch dangerous voltage points or short out parts.

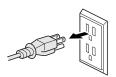

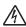

DO NOT handle the plug with wet hands.

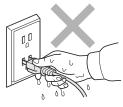

Always make sure the plug is fully inserted. DO NOT use the product or handle the cord if the cord has become worn or frayed.

DO NOT touch this product during an electrical storm.

DO NOT allow this product to come into contact with water. This product should not be used around standing water including a bathtub, sink, or swimming pool, around appliances containing water including a refrigerator, or in a wet basement.

This product should be connected to an AC power source within the range indicated on the rating label. DO NOT connect it to a DC power source or inverter. If you are not sure what kind of power source you have, contact a qualified electrician.

Always disconnect all cables from the wall outlet before servicing, modifying or installing the equipment.

#### Power Cord Safety:

- This product is equipped with a 3-wire grounded plug. This plug will only fit into a grounded power outlet. This is a safety feature. If you are unable to insert the plug into the outlet, call your electrician to replace your obsolete outlet. DO NOT defeat the purpose of the grounded plug.
- Use only the power cord supplied with this product.
- DO NOT allow anything to rest on the power cord. DO NOT place this product where people
  can walk on the cord. DO NOT place this product in a position where the cord is stretched or
  strain is otherwise put on the cord. Doing so may cause the cord to become worn or frayed.
- If an extension cord is used with this product, make sure that the total ampere ratings on the
  products plugged into the extension cord do not exceed the extension cord ampere rating.
  Also, make sure that the total of all products plugged into the AC power outlet does not
  exceed 15 amperes.
- The power cord, including extensions, should be no longer than 16.5 feet (5 meters).
- We DO NOT advise using an extension cord.

Use caution when installing or modifying telephone lines. Never touch telephone wires or terminals that are not insulated unless the telephone line has been unplugged at the wall jack.

Never install telephone wiring during a lightning storm. Never install a telephone wall jack in a wet location.

#### FIRE HAZARDS

DO NOT use flammable substances, any type of spray, or an organic solvent/liquid that containing alcohol or ammonia to clean the inside or outside of the product. Doing so could cause a fire. Instead, use only a dry, lint-free cloth. See *Routine maintenance* on page 157 for more information on how to clean the product.

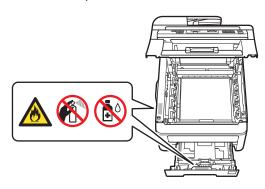

DO NOT attempt to operate this product with a paper jam or with stray pieces of paper inside the product. Prolonged contact of the paper with the drum unit could cause a fire.

DO NOT use a vacuum cleaner to clean up scattered toner. Doing this might cause the toner dust to ignite inside the vacuum cleaner, potentially starting a fire. Please carefully clean the toner dust with a dry, lint-free soft cloth and dispose of it according to local regulations.

DO NOT use this product in the vicinity of a gas leak or combustible dust.

DO NOT inhale the toner powder. If toner powder is inhaled, please follow these steps immediately:

- · Move to an area with plenty of fresh air.
- Gargle and rinse your mouth out with plenty of water.
- If you develop a cough or any other symptoms soon after inhaling the toner, consult your doctor immediately.

If toner powder is swallowed, rinse your mouth immediately and drink plenty of fresh water to dilute the toner. Then consult your doctor immediately thereafter. For more safety information regarding the toners used in your product, please visit the following web address to read the Safety Data Sheets <a href="http://sds.brother.co.jp/sdsapp/index.html">http://sds.brother.co.jp/sdsapp/index.html</a>, which include important information about the chemical composition of the toners and the precautions to take in case of overexposure to toner.

#### / HOT SURFACE

After you have just used the product, some internal parts will be extremely hot. To prevent injury, DO NOT touch the shaded parts shown in the illustration, when you open the top or back cover (back output tray) of the machine.

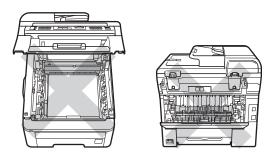

DO NOT touch the shaded parts shown in the illustration. These rollers may be rotating at high speed and can pinch or entrap your hand.

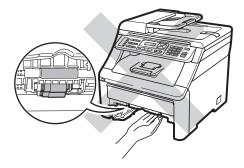

This product is heavy and weighs approximately 50.5 lb (22.9 kg). To prevent injuries when moving or lifting this machine, make sure to use at least two people. Be careful not to pinch your fingers when you set the machine back down.

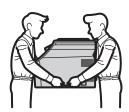

#### **A** CAUTION

DO NOT put your hands on the edge of the product under the document cover, the scanner, or the top cover as shown in the illustrations. Doing this may cause injury to your fingers by pinching them.

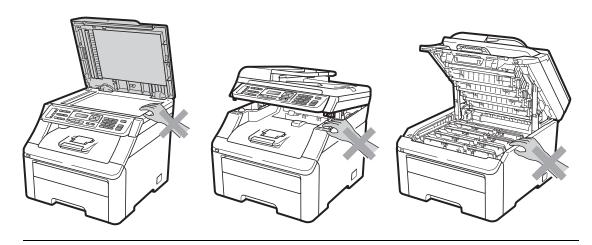

DO NOT put your fingers in the areas shown in the illustrations. Doing this may cause injury to your fingers by pinching them.

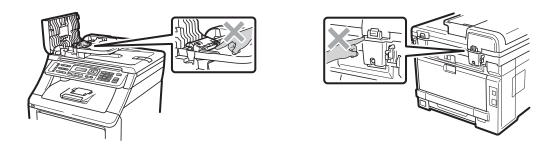

#### ! IMPORTANT

DO NOT remove or damage the caution labels located on or in the product.

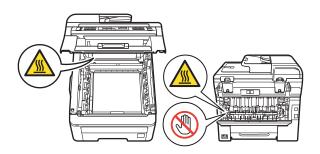

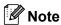

Lightning and power surges can damage this product. We recommend that you use a quality surge protection device on the AC power line and any telephone (RJ-11) or Ethernet (RJ-45) cable plugged into the product, or that you unplug the cords during a lightning storm.

#### A

#### Important safety instructions

- 1 Read all of these instructions.
- 2 Save these instructions for later reference.
- 3 Follow all warnings and instructions marked on the product.
- 4 Be careful not to inhale toner.
- 5 DO NOT place anything in front of the product that will block printed pages or received faxes. DO NOT place anything in the path of printed pages or received faxes.
- 6 Wait until pages have exited the product before picking them up.
- 7 DO NOT attempt to service this product yourself because opening or removing covers may expose you to dangerous voltage points and other risks and may void your warranty. Refer all servicing to a Brother Authorized Service Center. For the location of your nearest Brother Authorized Service Center, please call:

In USA: 1-877-BROTHER (1-877-276-8437)

In Canada: 1-877-BROTHER

- 8 Unplug this product from the AC power outlet and refer all servicing to Brother Authorized Service Personnel under the following conditions:
  - When the power cord is damaged or frayed. (DO NOT touch the damaged/frayed part while unplugging your product.)
  - If liquid has been spilled into the product.
  - If the product has been exposed to rain or water.
  - If the product does not operate normally when the operating instructions are followed. Adjust only those controls that are covered by the operating instructions. Improper adjustment of other controls may result in damage and will often require extensive work by a qualified technician to restore the product to normal operation.
  - If the product has been dropped or the cabinet has been damaged.
  - If the product exhibits a distinct change in performance, indicating a need for service.

#### Regulation

#### Standard telephone and FCC notices

These notices are in effect on models sold and used in the United States only.

When programming emergency numbers or making test calls to emergency numbers:

- Remain on the line and briefly explain to the dispatcher the reason for the call before hanging up.
- Perform these activities in the off-peak hours, such as early morning or late evening.

This equipment complies with Part 68 of the FCC rules and the requirements adopted by the ACTA. On the backside of this equipment is a label that contains, among other information, a product identifier in the format US: AAAEQ##TXXXX. If requested, this number must be provided to the telephone company.

You may safely connect this equipment to the telephone line by means of a standard modular jack, USOC RJ11C.

A plug and jack used to connect this equipment to the premises wiring and telephone network must comply with the applicable FCC Part 68 rules and requirements adopted by the ACTA. A compliant telephone cord and modular plug is provided with this product. It is designed to be connected to a compatible modular jack that is also compliant. (See installation instructions for details.)

The REN is used to determine the number of devices that may be connected to a telephone line. Excessive RENs on a telephone line may result in the devices not ringing in response to an incoming call. In most but not all areas, the sum of RENs should not exceed five (5.0). To be certain of the number of devices that may be connected to a line, as determined by the total RENs, contact the local telephone company. For products approved after July 23, 2001, the REN for this product is part of the product identifier that has the format US:AAAEQ##TXXXX.The digits represented by ## are the REN without a decimal point (e.g., 06 is a REN of 0.6). For earlier products, the REN is separately shown on the label.

If this equipment causes harm to the telephone network, the telephone company will notify you in advance that temporary discontinuance of service may be required. But if advance notice is not practical, the telephone company will notify the customer as soon as possible. Also, you will be advised of your right to file a complaint with the FCC if you believe it is necessary.

The telephone company may make changes in its facilities, equipment, operations or procedures that could affect the operation of the equipment. If this happens the telephone company will provide advance notice in order for you to make necessary modifications to maintain uninterrupted service.

If trouble is experienced with this equipment, for repair or warranty information, please contact Brother Customer Service. (See *Brother numbers* on page i) If the equipment is causing harm to the telephone network, the telephone company may request that you disconnect the equipment until the problem is resolved.

Connection to party line service is subject to state tariffs. Contact the state public utility commission, public service commission or corporation commission for information.

If your home has specially wired alarm equipment connected to the telephone line, ensure the installation of this equipment does not disable your alarm equipment. If you have questions about what will disable alarm equipment, call your telephone company or a qualified installer.

If you are not able to solve a problem with your product, call Brother Customer Service. (See *Brother numbers* on page i)

#### **▲ WARNING**

For protection against the risk of electrical shock, always disconnect all cables from the wall outlet before servicing, modifying or installing the equipment.

#### IMPORTANT

- This equipment may not be used on coin service lines provided by the telephone company or connected to party lines.
- Brother cannot accept any financial or other responsibilities that may be the result of your use
  of this information, including direct, special or consequential damages. There are no
  warranties extended or granted by this document.
- This product has been certified to comply with FCC standards, which are applied to the USA only. A grounded plug should be plugged into a grounded AC power outlet after checking the rating of the local power supply for the product to operate properly and safely.

## Federal Communications Commission (FCC) Declaration of Conformity (USA only)

Responsible Party: Brother International Corporation

100 Somerset Corporate Boulevard Bridgewater, NJ 08807-0911 USA

TEL: (908) 704-1700

declares, that the products

Product Name: MFC-9125CN / MFC-9325CW

comply with Part 15 of the FCC Rules. Operation is subject to the following two conditions: (1) This device may not cause harmful interference, and (2) this device must accept any interference received, including interference that may cause undesired operation.

This equipment has been tested and found to comply with the limits for a Class B digital device, pursuant to Part 15 of the FCC Rules. These limits are designed to provide reasonable protection against harmful interference in a residential installation. This equipment generates, uses, and can radiate radio frequency energy and, if not installed and used in accordance with the instructions, may cause harmful interference to radio communications. However, there is no guarantee that interference will not occur in a particular installation. If this equipment does cause harmful interference to radio or television reception, which can be determined by turning the equipment off and on, the user is encouraged to try to correct the interference by one or more of the following measures:

- Reorient or relocate the receiving antenna.
- Increase the separation between the equipment and receiver.
- Connect the equipment into an outlet on a circuit different from that to which the receiver is connected.
- Call the dealer or an experienced radio/TV technician for help.
- (Wireless network models only)

This transmitter must not be co-located or operated in conjunction with any other antenna or transmitter.

#### **O** IMPORTANT

- Changes or modifications not expressly approved by Brother Industries, Ltd. could void the user's authority to operate the equipment.
- A shielded interface cable should be used to ensure compliance with the limits for a Class B digital device.

#### **Industry Canada Compliance Statement (Canada only)**

This Class B digital apparatus complies with Canadian ICES-003.

Cet appareil numérique de la classe B est conforme à la norme NMB-003 du Canada.

Operation is subject to the following two conditions: (1) this device may not cause interference, and (2) this device must accept any interference, including interference that may cause undesired operation of this device.

L'utilisation de ce dispositif est autorisée seulement aux conditions suivantes:

(1) il ne doit pas produire de brouillage et (2) l'utilisateur du dispositif doit être prêt à accepter tout brouillage radioélectrique reçu, même si ce brouillage est susceptible de compromettre le fonctionnement du dispositif.

#### A

#### **EQUIPMENT ATTACHMENT LIMITATIONS (Canada only)**

#### NOTICE

This product meets the applicable Industry Canada technical specifications.

Ce produit est conforme aux caractéristiques techniques appropriées d'Industrie Canada.

#### NOTICE

The Ringer Equivalence Number is an indication of the maximum number of devices allowed to be connected to a telephone interface. The termination on an interface may consist of any combination of devices subject only to the requirement that the sum of the RENs of all the devices does not exceed five.

L'indice d'équivalence de la sonnerie est une indication du nombre maximal d'appareils qu'il est permis de brancher sur une interface téléphonique. La terminaison d'une interface peut consister en n'importe quelle combinaison d'appareils à la condition que la somme des indices d'équivalence de la sonnerie de tous les appareils ne dépasse pas cinq.

#### For use in the USA or Canada only

These machines are made for use in the USA and Canada only. We cannot recommend using them overseas because it may violate the Telecommunications Regulations of that country and the power requirements of your machine may not be compatible with the power available in foreign countries. Using USA or Canada models overseas is at your own risk and may void your warranty.

#### Disconnect device

This product must be installed near an AC power outlet that is easily accessible. In case of emergencies, you must disconnect the power cord from the AC power outlet to shut off power completely.

#### LAN connection

#### **A** CAUTION

DO NOT connect this product to a LAN connection that is subject to over-voltages.

#### International ENERGY STAR® Qualification Statement

The purpose of the International ENERGY STAR  $^{\circledR}$  Program is to promote the development and popularization of energy-efficient office equipment.

As an ENERGY STAR® Partner, Brother Industries, Ltd. has determined that this product meets the ENERGY STAR® specifications for energy efficiency.

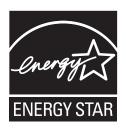

#### A

#### **Trademarks**

The Brother logo is a registered trademark of Brother Industries, Ltd.

Brother is a registered trademark of Brother Industries, Ltd.

Microsoft, Windows, Windows Server, Outlook and Internet Explorer are registered trademarks of Microsoft Corporation in the United States and/or other countries.

Windows Vista is either a registered trademark or a trademark of Microsoft Corporation in the United States and other countries.

Apple, Macintosh, Safari and TrueType are trademarks of Apple Inc., registered in the United States and other countries.

Intel, Intel Core and Pentium are trademarks of Intel Corporation in the U.S. and other countries.

AMD is a trademark of Advanced Micro Devices, Inc.

PowerPC is a registered trademark of IBM in the United States and/or other countries.

Adobe, Flash, Illustrator, Photoshop, PostScript and PostScript 3 are either registered trademarks or trademarks of Adobe Systems Incorporated in the United States and/or other countries.

Wi-Fi and Wi-Fi Alliance are registered trademarks of the Wi-Fi Alliance.

AOSS is a trademark of Buffalo Inc.

Nuance, the Nuance logo, PaperPort and ScanSoft are trademarks or registered trademarks of Nuance Communications, Inc. or its affiliates in the United States and/or other countries.

Any trade names and product names of companies appearing on Brother products, related documents and any other materials are all trademarks or registered trademarks of those respective companies.

#### **Open Source Licensing Remarks**

This product includes open-source software.

Please see Open Source Licensing Remarks and Copyright information on the supplied CD-ROM.

(For Windows®) "X:\License.txt" (where X is your drive letter).

(For Macintosh) Double-click the CD-ROM icon on your desktop. Then double-click the **Utilities** icon. License.rtf will appear.

#### Legal limitations for copying

Color reproductions of certain documents are illegal and may result in either criminal or civil liability. The listing below is intended to be a guide rather than a complete listing of every possible prohibition. In case of doubt, we suggest that you consult with the appropriate authority or advisor with regard to the specific document.

The following documents issued by the United States/ Canadian Government or any of its Agencies, States, Territories or Provineces may not be copied:

- Money
- Bonds or other certificates of indebtedness
- Certificates of Deposit
- Internal Revenue Stamps (canceled or uncanceled)
- Selective Service or draft papers
- Passports
- United States/Canadian Postage Stamps (canceled or uncanceled)
- Food Stamps
- Immigration Papers
- Checks or drafts drawn by Governmental agencies
- Identifying badges or insignias
- Licenses and Certificates of Title to motor vehicles, under certain State/Provincial law

Copying copyrighted works may be regulated by Federal, State or local laws. For more information, consult an appropriate authority or advisor.

## Options

### **Options**

This machine has the following optional accessory. You can increase the capabilities of the machine with this item.

#### **SO-DIMM** memory

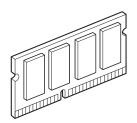

#### Memory board

MFC-9325CW and MFC-9125CN have 64 MB of standard memory. They also have one slot for optional memory expansion. You can increase the memory up to a maximum of 576 MB by installing one SO-DIMM (Small Outline Dual In-line Memory Module). When you add the optional memory, it increases the performance for both copier and printer operations.

In general, the machine uses industry-standard SO-DIMM with the following specifications:

Type: 144 pin and 64 bit output

CAS latency: 2

Clock frequency: 100 MHz or more Capacity: 64, 128, 256 or 512 MB

Height: 1.25 in. (31.75 mm)
Dram Type: SDRAM 2 Bank

For information regarding memory for your Brother machine please visit us at: www.brother-usa.com/support/memory.

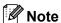

- There might be some SO-DIMMs that will not work with the machine.
- For more information, call Brother Customer Service.

#### **Installing extra memory**

- 1 Turn off the machine's power switch. Unplug the telephone line cord.
- Disconnect the interface cable from the machine, and then unplug the power cord from the AC power outlet.

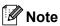

Be sure to turn off the machine's power switch before you install or remove the SO-DIMM.

Remove the plastic (1) and then metal (2) SO-DIMM covers.

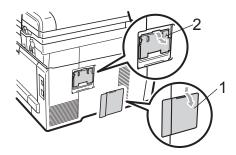

4 Unpack the SO-DIMM and hold it by its edges.

#### ! IMPORTANT

To prevent damage to the machine from static electricity, DO NOT touch the memory chips or the board surface.

b Hold the SO-DIMM by the edges and align the notches in the SO-DIMM with the protrusions in the slot. Insert the SO-DIMM diagonally (1), then tilt it toward the interface board until it clicks into place (2).

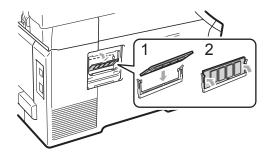

6 Put the metal (2) and then the plastic (1) SO-DIMM covers back on.

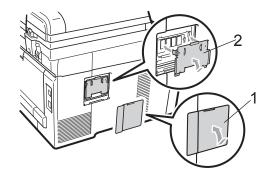

- 7 Plug the machine's power cord back into the AC power outlet first, and then connect the interface cable.
- 8 Plug in the telephone line cord. Turn on the machine's power switch.

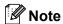

To make sure that you have installed the SO-DIMM properly, you can print the user settings page that shows the current memory size. (See *How to print a report* on page 83.)

# C

# Troubleshooting and routine maintenance

#### **Troubleshooting**

#### IMPORTANT

For technical help, you must call the country where you bought the machine. Calls must be made *from within* that country.

#### If you are having difficulty with your machine

If you think there is a problem, check the chart below and follow the troubleshooting tips. You can solve most problems by yourself.

If you need additional help, the Brother Solutions Center offers the latest FAQs and troubleshooting tips.

Visit us at http://solutions.brother.com/.

#### Printing or printing received faxes

| Difficulties                                   | Suggestions                                                                                                    |
|------------------------------------------------|----------------------------------------------------------------------------------------------------|
| ■ Condensed print                              | Usually this is caused by a poor telephone connection. If your copy looks good, you probably had a bad connection, with static or interference on the telephone line. Ask the other party to send the fax again. |
| ■ Horizontal streaks                           |                                                                                                    |
| ■ Top and bottom sentences are cut off         |                                                                                                    |
| Missing lines                                  |                                                                                                    |
| Poor print quality                             | See Improving the print quality on page 136.                                                                                                    |
| Vertical black lines when receiving            | The corona wires for printing may be dirty. Clean the corona wires on the four drum units. (See <i>Cleaning the corona wires</i> on page 160.)                                                                   |
|                                                | The sender's scanner may be dirty. Ask the sender to make a copy to see if the problem is with the sending machine. Try receiving from another fax machine.                                                      |
|                                                | If the problem continues, call Brother Customer Service at 1-877-BROTHER (1-877-276-8437) (in USA) or 1-877-BROTHER (in Canada).                                                                                 |
| Received faxes appear as split or blank pages. | If the received faxes are divided and printed on two pages or if you get an extra blank page, your paper size setting may not be correct for the paper you are using. (See <i>Paper Size</i> on page 25.)        |
|                                                | Turn on Auto Reduction. (See Printing a reduced incoming fax on page 51.)                                                                                                    |

# Telephone line or connections

| Difficulties                             | Suggestions                                                                                                    |
|------------------------------------------|----------------------------------------------------------------------------------------------------|
| Dialing does not work.                   | Check for a dial tone.                                                                                                    |
|                                          | Change Tone/Pulse setting. (See the Quick Setup Guide.) (Canada only)                                                                                                    |
|                                          | Check all line cord connections.                                                                                                    |
|                                          | Check that the machine is plugged in and switched on.                                                                                                    |
|                                          | Send a manual fax by pressing <b>Hook</b> or by lifting the handset of an external telephone and dialing the number. Wait to hear fax receiving tones before pressing <b>Black Start</b> or <b>Color Start</b> .                                                                                                    |
| The machine does not answer when called. | Make sure the machine is in the correct receive mode for your setup. (See Receive Mode settings on page 49.) Check for a dial tone. If possible, call your machine to hear it answer. If there is still no answer, check the telephone line cord connection. If you do not hear ringing when you call your machine, ask your telephone company to check the line. |

# **Receiving Faxes**

| Difficulties          | Suggestions                                                                                                    |
|-----------------------|----------------------------------------------------------------------------------------------------|
| Cannot receive a fax. | Make sure your machine has a dial tone by pressing the <b>Hook</b> key. If you hear static or interference on your fax line, please contact your local telephone company.                                                                                                    |
|                       | Check all line cord connections. Make sure the telephone line cord is plugged into the telephone wall jack and the LINE jack of the machine. If you subscribe to DSL or VoIP services, please contact your service provider for connection instructions.                                                |
|                       | Make sure the machine is in the correct Receive Mode. This is determined by the external devices and telephone subscriber services you have on the same line as the Brother machine. (See <i>Receive Mode settings</i> on page 49.)                                                                     |
|                       | If you have a dedicated fax line and want your Brother machine to automatically answer all incoming faxes, you should select Fax Only mode.                                                                                                    |
|                       | If your Brother machine shares a line with an external answering machine, you should select the External TAD mode. In External TAD mode, your Brother machine will automatically receive incoming faxes and voice callers will be able to leave a message on your answering machine.                    |
|                       | If your Brother machine shares the line with a Voice Mail subscriber service, please see <i>Voice Mail</i> on page 53.                                                                                                    |
|                       | If your Brother machine is on a line with the Distinctive Ring subscriber service, please see <i>Distinctive Ring</i> on page 54.                                                                                                    |
|                       | If your Brother machine shares a line with other telephones and you want it to automatically answer all incoming faxes, you should select the Fax/Tel mode. In Fax/Tel mode, your Brother machine will automatically receive faxes and produce a pseudo/double-ring to alert you to answer voice calls. |
|                       | If you do not want your Brother machine to automatically answer any incoming faxes, you should select the Manual mode. In Manual mode, you must answer every incoming call and activate the machine to receive faxes.                                                                                   |

# **Receiving Faxes (continued)**

| Difficulties                      | Suggestions                                                                                                    |
|-----------------------------------|----------------------------------------------------------------------------------------------------|
| Cannot receive a fax. (continued) | Another device or service at your location may be answering the call before your Brother machine answers. To test this, lower the ring delay setting:                                                                                                    |
| (33/1434)                         | ■ If the answer mode is set to Fax Only or Fax/Tel, reduce the ring delay to 1 ring. (See <i>Ring Delay</i> on page 49.)                                                                                                    |
|                                   | ■ If the answer mode is set to External TAD, reduce the number of rings programmed on your answering machine to 2.                                                                                                    |
|                                   | ■ If the answer mode is set to Manual, DO NOT adjust the ring delay setting.                                                                                                    |
|                                   | Have someone send you a test fax:                                                                                                    |
|                                   | ■ If you received the test fax successfully, your machine is operating properly. Remember to reset your ring delay or answering machine setting back to your original setting. If receiving problems recur after resetting the ring delay, then a person, device, or subscriber service is answering the fax call before the machine has a chance to answer. |
|                                   | If you were not able to receive the fax, then another device or subscriber<br>service may be interfering with your fax reception or there may be a problem<br>with your fax line.                                                                                                    |
|                                   | If you are using a telephone answering machine (External TAD mode) on the same line as the Brother machine, make sure your answering machine is set up correctly. (See <i>Connecting an external TAD (telephone answering device)</i> on page 57.)                                                                                                    |
|                                   | Plug the telephone line cord directly from the wall telephone jack to your<br>Brother machine's LINE jack.                                                                                                    |
|                                   | 2 Remove the protective cap from your Brother machine's EXT jack, and then plug the telephone line cord from your answering machine into the EXT jack.                                                                                                    |
|                                   | 3 Set your answering machine to answer within 4 rings.                                                                                                    |
|                                   | If you are having problems receiving faxes or voice messages, set your answering machine to answer within 2 or 3 rings.                                                                                                    |
|                                   | 4 Record the outgoing message on your answering machine.                                                                                                    |
|                                   | Record five seconds of silence at the beginning of your outgoing<br>message.                                                                                                    |
|                                   | ■ Limit your speaking to 20 seconds.                                                                                                    |
|                                   | End your outgoing message with your Fax Receive Code for people<br>sending manual faxes. For example: "After the beep, leave a message or<br>press *51 and Start to send a fax."                                                                                                    |
|                                   | 5 Set your answering machine to answer calls.                                                                                                    |
|                                   | 6 Set your Brother machine's Receive Mode to External TAD. (See Receive Mode settings on page 49.)                                                                                                    |
|                                   | Make sure your Brother machine's Easy Receive feature is turned On. Easy Receive is a feature that allows you to receive a fax even if you have answered the call on an external or extension telephone. (See <i>Easy Receive</i> on page 50.)                                                                                                    |
|                                   | If you often get transmission errors due to possible interference on the telephone line, try changing the Compatibility setting to <code>Basic(for VoIP)</code> . (See Telephone line interference/ VoIP on page 143.)                                                                                                    |
|                                   | (For MFC-9325CW only) Contact your administrator to check your Secure Function Lock Settings.                                                                                                    |

#### Sending faxes

| Difficulties                                     | Suggestions                                                                                                    |
|--------------------------------------------------|----------------------------------------------------------------------------------------------------|
| Poor sending quality.                            | Try changing your resolution to Fine or S.Fine. Make a copy to check your machine's scanner operation. If the copy quality is not good, clean the scanner. (See <i>Cleaning the scanner</i> on page 158.)                                                                                                    |
| Transmission Verification Report says RESULT:NG. | There is probably temporary noise or static on the line. Try sending the fax again. If you are sending a PC Fax message and get RESULT:NG on the Transmission Verification Report, your machine may be out of memory. To free up extra memory, you can turn off fax storage (see <i>Turning off Remote Fax Options</i> on page 75), print fax messages in memory (see <i>Printing a fax from the memory</i> on page 52) or cancel a delayed fax or polling job (see <i>Checking and canceling waiting jobs</i> on page 45). If the problem continues, ask the telephone company to check your telephone line. |
|                                                  | If you often get transmission errors due to possible interference on the telephone line, try changing the Compatibility setting to Basic (for VoIP). (See Telephone line interference/ VoIP on page 143.)                                                                                                    |
| Sent faxes are blank.                            | Make sure you are loading the document properly. (See <i>Loading documents</i> on page 23.)                                                                                                    |
| Vertical black lines when sending.               | Black vertical lines on faxes you send are typically caused by dirt or correction fluid on the glass strip. (See <i>Cleaning the scanner</i> on page 158.)                                                                                                    |
| Cannot send a fax.                               | (For MFC-9325CW only) Contact your administrator to check your Secure Function Lock Settings.                                                                                                    |

# Handling incoming calls

| Difficulties                               | Suggestions                                                                                                    |
|--------------------------------------------|----------------------------------------------------------------------------------------------------|
| The machine 'Hears' a voice as a CNG Tone. | If Easy Receive is set to On, your machine is more sensitive to sounds. It may mistakenly interpret certain voices or music on the line as a fax machine calling and respond with fax receiving tones. Deactivate the machine by pressing <b>Stop/Exit</b> . Try avoiding this problem by turning Easy Receive to Off. (See <i>Easy Receive</i> on page 50.)                                                                                                    |
| Sending a Fax Call to the machine.         | If you answered on an external or extension telephone, press your Fax Receive Code (default setting is *51). When your machine answers, hang up.                                                                                                    |
| Custom features on a single line.          | If you have Call Waiting, Call Waiting/Caller ID, Caller ID, RingMaster, Voice Mail, an answering machine, an alarm system or other custom feature on a single telephone line with your machine, it may create a problem sending or receiving faxes.                                                                                                    |
|                                            | For Example: If you subscribe to Call Waiting or some other custom service and its signal comes through the line while your machine is sending or receiving a fax, the signal can temporarily interrupt or disrupt the faxes. Brother's ECM feature should help overcome this problem. This condition is related to the telephone system industry and is common to all devices that send and receive information on a single, shared line with custom features. If avoiding a slight interruption is crucial to your business, a separate line with no custom features is recommended. |

#### Menu access difficulties

| Difficulties                                                                     | Suggestions                                                                                                    |
|----------------------------------------------------------------------------------|----------------------------------------------------------------------------------------------------|
| The machine beeps when you try to access the Setup Receive and Setup Send menus. | If <b>FAX</b> is not illuminated, press it to turn on Fax mode. The Setup Receive setting ( <b>Menu</b> , <b>2</b> , <b>1</b> ) and Setup Send setting ( <b>Menu</b> , <b>2</b> , <b>2</b> ) are available only when the machine is in Fax mode. |

# Copy difficulties

| Difficulties                           | Suggestions                                                                                                    |
|----------------------------------------|----------------------------------------------------------------------------------------------------|
| Cannot make a copy.                    | ■ Make sure that <b>COPY</b> is illuminated. (See <i>Entering copy mode</i> on page 86.)                                                                                                    |
|                                        | ■ (For MFC-9325CW only) Contact your administrator to check your Secure Function Lock Settings.                                                                                                    |
| Vertical black line appears in copies. | Black vertical lines on copies are typically caused by dirt or correction fluid on the glass strip, or the corona wire is dirty. (See <i>Cleaning the scanner</i> on page 158 and <i>Cleaning the corona wires</i> on page 160.) |
| Copies are blank.                      | Make sure you are loading the document properly. (See <i>Using the automatic document feeder (ADF)</i> on page 23 or <i>Using the scanner glass</i> on page 24.)                                                                 |

# **Printing difficulties**

| Difficulties                                                                               | Suggestions                                                                                                    |
|--------------------------------------------------------------------------------------------|----------------------------------------------------------------------------------------------------|
| No printout.                                                                               | ■ Check that the machine is plugged in and the power switch is turned on.                                                                                                    |
|                                                                                            | Check that the toner cartridge and drum unit are installed properly. (See<br>Replacing the drum units on page 177.)                                                                                                    |
|                                                                                            | ■ Check the interface cable connection on both the machine and your computer. (See the <i>Quick Setup Guide</i> .)                                                                                                    |
|                                                                                            | ■ Check that the correct printer driver has been installed and chosen.                                                                                                    |
|                                                                                            | <ul> <li>Check to see if the LCD is showing an error message. (See Error and<br/>maintenance messages on page 144.)</li> </ul>                                                                                                    |
|                                                                                            | ■ Check that the machine is online:  (Windows® 7 and Windows Server® 2008 R2) Click the Start button and Devices and Printers. Right-click Brother MFC-XXXX Printer. Make sure that Use Printer Offline is unchecked.  (Windows Vista®) Click the Start button, Control Panel, Hardware and Sound, and then Printers. Right-click Brother MFC-XXXX Printer. Make sure that Use Printer Offline is unchecked.  (Windows® XP and Windows Server® 2003/2008) Click the Start button and choose Printers and Faxes. Right-click Brother MFC-XXXX Printer. Make |
|                                                                                            | sure that <b>Use Printer Offline</b> is unchecked.  I (For MFC-9325CW only) Contact your administrator to check your Secure                                                                                                    |
|                                                                                            | Function Lock settings.                                                                                                    |
| The machine prints unexpectedly or it prints garbage.                                      | ■ Pull out the paper tray and wait until the machine stops printing. Then turn off the machine's power switch and disconnect from the power for several minutes. (The machine can be turned off for approximately 60 hours without losing faxes stored in the memory.)                                                                                                    |
|                                                                                            | Check the settings in your application to make sure it is set up to work with<br>your machine.                                                                                                    |
| The machine prints the first couple of pages correctly, then some pages have text missing. | Check the settings in your application to make sure that it is set up to work with<br>your machine.                                                                                                    |
|                                                                                            | Your computer is not recognizing the machine's input buffer's full signal. Make<br>sure that you connected the interface cable correctly. (See the Quick Setup<br>Guide.)                                                                                                    |

#### **Printing difficulties (continued)**

| Difficulties                                                                                                    | Suggestions                                                                                                    |
|----------------------------------------------------------------------------------------------------|----------------------------------------------------------------------------------------------------|
| The headers or footers appear when the document displays on the screen but they do not show up when it is printed. | There is an unprintable area on the top and bottom of the page. Adjust the top and bottom margins in your document to allow for this. (See <i>Unprintable area</i> on page 17.) |
| The machine is not printing or has stopped printing.                                                               | Press <b>Job Cancel</b> .  As the machine cancels the job and clears it from the memory it may produce an incomplete printout.                                                  |

#### **Scanning difficulties**

| Difficulties                        | Suggestions                                                                                                    |
|-------------------------------------|----------------------------------------------------------------------------------------------------|
| TWAIN errors appear while scanning. | Make sure that the Brother TWAIN driver is chosen as the primary source. In PaperPort™ 11SE, click <b>File</b> , <b>Scan or Get Photo</b> and choose the Brother TWAIN driver. |
| OCR does not work.                  | Try increasing the scanning resolution.                                                                                                    |
| Network scanning does not work.     | See Network difficulties on page 134.                                                                                                    |
| Cannot scan.                        | (For MFC-9325CW only) Contact your administrator to check your Secure Function Lock Settings.                                                                                  |

#### **Software difficulties**

| Difficulties                                                                  | Suggestions                                                                                                    |
|-------------------------------------------------------------------------------|----------------------------------------------------------------------------------------------------|
| Cannot install software or print.                                             | Run the <b>Repair MFL-Pro Suite</b> program on the CD-ROM. This program will repair and reinstall the software.  |
| Cannot perform '2 in 1' or '4 in 1' printing.                                 | Check that the paper size setting in the application and in the printer driver are the same.                     |
| The machine does not print from Adobe <sup>®</sup> Illustrator <sup>®</sup> . | Try to reduce the print resolution. (See <i>Advanced tab</i> in the <i>Software User's Guide</i> on the CD-ROM.) |

# Paper handling difficulties

| Difficulties                                               | Suggestions                                                                                                    |
|------------------------------------------------------------|----------------------------------------------------------------------------------------------------|
| The machine does not load paper.                           | ■ If there is no paper, load a new stack of paper into the paper tray.                                                                                                    |
| The LCD shows No Paper or a Paper Jam message.             | If there is paper in the paper tray, make sure it is straight. If the paper is curled, you should straighten it. Sometimes it is helpful to remove the paper, turn the stack over and put it back into the paper tray. |
|                                                            | ■ Reduce the amount of paper in the paper tray, and then try again.                                                                                                    |
|                                                            | Make sure that manual feed mode is not chosen in the printer driver.                                                                                                    |
|                                                            | Clean the paper pick-up roller. See Cleaning the paper pick-up rollers<br>on page 166.                                                                                                    |
|                                                            | ■ If the LCD shows the Paper Jam message and you still have a problem, see<br>Paper jams on page 152.                                                                                                    |
| The machine does not feed paper from the manual feed slot. | ■ Make sure that <b>Manual</b> is chosen in the printer driver.                                                                                                    |
|                                                            | Make sure the paper or print media is loaded properly in the manual feed slot.<br>See Loading paper in the manual feed slot on page 13.                                                                                |

#### Paper handling difficulties (continued)

| Difficulties                 | Suggestions                                                                                                    |
|------------------------------|----------------------------------------------------------------------------------------------------|
| How do I print on envelopes? | You can load envelopes from the manual feed slot. Your application must be set up to print the envelope size you are using. This is usually done in the Page Setup or Document Setup menu of your application. (See your application's manual for more information.) |
| What paper can I use?        | You can use thin paper, plain paper, thick paper, bond paper, recycled paper, envelopes and labels that are made for laser machines. (For details, see <i>Acceptable paper and other print media</i> on page 18.)                                                    |
| There is a paper jam.        | Clear the jammed paper. (See <i>Paper jams</i> on page 152.)                                                                                                    |

# Print quality difficulties

| Difficulties               | Suggestions                                                                                                    |  |
|----------------------------|----------------------------------------------------------------------------------------------------|--|
| Printed pages are curled.  | Low quality thin or thick paper or not printing on the recommended side of the<br>paper could cause this problem. Try turning over the stack of paper in the<br>paper tray.                                                                                                    |  |
|                            | Make sure that you choose the Paper Type that suits the print media type you are using. (See Acceptable paper and other print media on page 18.)                                                                                                    |  |
| Printed pages are smeared. | The Paper Type setting may be incorrect for the type of print media you are using, or the print media may be too thick or have a rough surface. (See <i>Acceptable paper and other print media</i> on page 18 and <i>Basic tab</i> in the <i>Software User's Guide</i> on the CD-ROM.) |  |
| Printouts are too light.   | If this problem occurs when making copies or printing received faxes, turn<br>Toner Save mode to Off in the machine menu settings. (See <i>Toner Save</i><br>on page 27.)                                                                                                    |  |
|                            | Set Toner Save mode to Off in the Advanced tab in the printer driver. (See<br>Advanced tab in the Software User's Guide on the CD-ROM.)                                                                                                    |  |
|                            | In the Basic tab of the printer driver, click the Settings button and check the<br>Enhance Black Printing check box.                                                                                                    |  |

#### **Network difficulties**

| Difficulties                       | Suggestions                                                                                                    |
|------------------------------------|----------------------------------------------------------------------------------------------------|
| Cannot print over a wired Network. | If you are having Network problems see the <i>Network User's Guide</i> on the CD-ROM for more information.                                                                                                    |
|                                    | Make sure your machine is powered on and is on-line and in the Ready mode. Print the Network Configuration list to see your current Network settings. (See How to print a report on page 83.) Reconnect the LAN cable to the hub to verify that the cable and network connections are good. If possible, try connecting the machine to a different port on your hub using a different cable. If the connections are good, the lower LED of the back panel of the machine will be green. |

# **Network difficulties (continued)**

| Difficulties                                | Suggestions                                                                                                    |  |  |
|---------------------------------------------|----------------------------------------------------------------------------------------------------|--|--|
| The network scanning feature does not work. | (Windows <sup>®</sup> )                                                                                                    |  |  |
|                                             | If you are using personal firewall software, it may be necessary to set your third-party Security/Firewall Software to allow Network scanning. To add port 54925 for Network scanning, enter the information below:                                               |  |  |
|                                             | ■ In Name: Enter any description, for example Brother NetScan.                                                                                                    |  |  |
|                                             | ■ In Port number: Enter 54925.                                                                                                    |  |  |
|                                             | ■ In Protocol: UDP is selected.                                                                                                    |  |  |
|                                             | Please refer to the instruction manual that came with your third-party Security/Firewall Software or contact the software manufacturer.                                                                                                    |  |  |
|                                             | For more details, you can read FAQs and troubleshooting suggestions at <a href="http://solutions.brother.com/">http://solutions.brother.com/</a> .                                                                                                    |  |  |
|                                             | (Macintosh)                                                                                                    |  |  |
|                                             | The network scanning feature may not work due to the firewall settings.<br>Change or disable the firewall settings. If you are using a third-party personal<br>Firewall software, see the User's Guide for your software or contact the<br>software manufacturer. |  |  |
|                                             | Re-select your machine in the Device Selector application located in<br>Macintosh HD/Library/Printers/Brother/Utilities/Device Selector or from<br>the model list in ControlCenter2.                                                                              |  |  |
| The network PC-Fax Receive                  | (Windows <sup>®</sup> only)                                                                                                    |  |  |
| feature does not work.                      | If you are using personal firewall software, it may be necessary to set your third-party Security/Firewall Software to allow PC-FAX Rx. To add port 54926 for Network PC-FAX Rx, enter the information below:                                                     |  |  |
|                                             | ■ In Name: Enter any description, for example Brother PC-FAX Rx.                                                                                                    |  |  |
|                                             | ■ In Port number: Enter 54926.                                                                                                    |  |  |
|                                             | ■ In Protocol: UDP is selected.                                                                                                    |  |  |
|                                             | Please refer to the instruction manual that came with your third-party Security/Firewall Software or contact the software manufacturer.                                                                                                    |  |  |
|                                             | For more details, you can read FAQs and troubleshooting suggestions at <a href="http://solutions.brother.com/">http://solutions.brother.com/</a> .                                                                                                    |  |  |
| Your computer cannot find your machine.     | (Windows®) The firewall setting on your PC may be rejecting the necessary network connection. (For details, see the instructions above.)                                                                                                    |  |  |
|                                             | (Macintosh) Re-select your machine in the Device Selector application located in Macintosh HD/Library/Printers/Brother/Utilities/DeviceSelector or from the Model pop-up menu of ControlCenter2.                                                                  |  |  |

#### Other

| Difficulties                  | Suggestions                                                                                                    |
|-------------------------------|----------------------------------------------------------------------------------------------------|
| The machine will not turn on. | Adverse conditions on the power connection (such as lightning or a power surge) may have triggered the machine's internal safety mechanisms. Turn the machine off and unplug the power cord. Wait for ten minutes, then plug in the power cord and turn the machine on.  If the problem is not solved, turn off the machine. Plug the power cord into a different known working outlet and turn on the machine. |

#### Improving the print quality

If you have a print quality problem, print a test page first (**Menu**, **4**, **2**, **3**). If the printout looks good, the problem is probably not the machine. Check the interface cable connections or try printing a different document. If the printout or test page printed from the machine has a quality problem, check the following steps first. And then, if you still have a print quality problem, check the chart below and follow the recommendation.

1 Check that you use the paper that meets our specifications. (See Acceptable paper and other print media on page 18.)

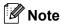

To get the best print quality, we suggest using the recommended paper. (See *Recommended paper and print media* on page 18.)

Check that the drum units and toner cartridges are installed properly.

| Examples of poor print quality                | Recommendation                                                                                                    |
|-----------------------------------------------|----------------------------------------------------------------------------------------------------|
| White lines, bands or ribbing across the page | Put in a new drum unit. (See Replacing the drum units on page 177.) To identify the color of the drum unit, visit us at <a href="http://solutions.brother.com/">http://solutions.brother.com/</a> to view our FAQs and troubleshooting tips.  |
| Colors are light or unclear on the whole page | Make sure Toner Save mode is off in the control panel of the machine<br>or the printer driver.                                                                                                    |
|                                               | Make sure that you choose the proper media type in the printer driver<br>or in the machine's Paper Type menu setting. (See Acceptable paper<br>and other print media on page 18 and Basic tab in the Software<br>User's Guide on the CD-ROM.) |
|                                               | ■ Shake all four toner cartridges gently.                                                                                                    |
|                                               | ■ Wipe the windows of all four LED heads with a dry lint free soft cloth. (See Cleaning the LED heads on page 159.)                                                                                                    |

# **Examples of poor print** Recommendation quality White streaks or bands down ■ Wipe the windows of all four LED heads with a dry lint free soft cloth. the page (See Cleaning the LED heads on page 159.) ■ Make sure that foreign material such as a torn piece of paper, sticky note or dust is not inside the machine and around the drum unit and toner cartridge. ■ Clean all four drum units. (See Cleaning the drum unit on page 162.) Identify the missing color and put in a new toner cartridge. (See Replacing a Toner cartridge on page 171.) To identify the color of the toner cartridge, visit us at http://solutions.brother.com/ to view our FAQs and troubleshooting Colored streaks or bands down ■ Clean all four corona wires (one for each color) inside the drum unit the page by sliding the green tab. (See Cleaning the corona wires on page 160.) ■ Make sure the corona wire cleaners are at their home positions (▲). ■ Clean the scanner glass and scanner glass strip. (See Cleaning the scanner on page 158.) ■ Replace the toner cartridge that matches the color of the streak or band. (See Replacing a Toner cartridge on page 171.) To identify the color of the toner cartridge, visit us at http://solutions.brother.com/ to view our FAQs and troubleshooting tips. ■ Put in a new drum unit. (See *Replacing the drum units* on page 177.) To identify the color of the drum unit, visit us at http://solutions.brother.com/ to view our FAQs and troubleshooting tips. Vertical streaks in a light ■ Wipe the windows of all four LED heads with a dry lint free soft cloth. background (See Cleaning the LED heads on page 159.)

#### **Examples of poor print** Recommendation quality Colored lines across the page ■ If colored lines appear at 1.2 in. (30 mm) intervals, replace the toner cartridge that matches the color of the line. (See Replacing a Toner cartridge on page 171.) ■ If colored lines appear at 3.7 in. (94 mm) intervals, put in a new drum unit that matches the color of the line. (See Replacing the drum units on page 177.) White spots or hollow print ■ If the problem is not solved after printing a few pages, the drum unit may be stained. Clean all four drum units. (See Small spots on the printed pages in Cleaning the drum unit on page 162.) ■ Make sure that the media type settings in the printer driver and in the machine's Paper Type menu matches the type of paper you are using. (See Acceptable paper and other print media on page 18 and Basic tab in the Software User's Guide on the CD-ROM.) ■ Check the machine's environment. Conditions such as high humidity can cause white spots or hollow print. (See Choosing a location on page 108.) Completely blank or some ■ Put in a new toner cartridge. (See Replacing a Toner cartridge colors are missing on page 171.) To identify the color of the toner cartridge, visit us at http://solutions.brother.com/ to view our FAQs and troubleshooting ■ Put in a new drum unit. (See *Replacing the drum units* on page 177.) To identify the color of the drum unit, visit us at http://solutions.brother.com/ to view our FAQs and troubleshooting tips. Colored spots at 94 mm ■ If the problem is not solved after printing a few pages, the drum unit may have glue from a label stuck on the drum surface. Clean the drum unit. (See Large spots on the printed pages on page 163.) ■ Put in a new drum unit. (See *Replacing the drum units* on page 177.) To identify the color of the drum unit, visit us at 94 mm (3.7 in.)http://solutions.brother.com/ to view our FAQs and troubleshooting 94 mm tips. (3.7 in.)Colored spots at 30 mm Identify the color causing the problem and put in a new toner cartridge. (See Replacing a Toner cartridge on page 171.) To identify the color of the toner cartridge, visit us at http://solutions.brother.com/ to view our FAQs and troubleshooting 30 mm (1.2 in.) tips. 30 mm (1.2 in.)

| Examples of poor print                               | Recommendation                                                                                                    |  |
|------------------------------------------------------|----------------------------------------------------------------------------------------------------|--|
| quality                                              |                                                                                                    |  |
| Toner scatter or toner stain                         | Check the machine's environment. Conditions such as high humidity<br>and high temperatures may cause this print quality problem. (See To<br>use the product safely on page 111.)                                                                                                    |  |
|                                                      | Identify the color causing the problem and put in a new toner cartridge. (See Replacing a Toner cartridge on page 171.) To identify the color of the toner cartridge, visit us at <a href="http://solutions.brother.com/">http://solutions.brother.com/</a> to view our FAQs and troubleshooting tips.                                                                                                    |  |
|                                                      | If the problem continues, put in a new drum unit. (See Replacing the drum units on page 177.) To identify the color of the drum unit, visit us at <a href="http://solutions.brother.com/">http://solutions.brother.com/</a> to view our FAQs and troubleshooting tips.                                                                                                    |  |
| The color of your printouts is not what you expected | Make sure Toner Save mode is off in the control panel of the machine<br>or the printer driver.                                                                                                    |  |
|                                                      | ■ Perform the calibration. (See <i>Calibration</i> on page 167.)                                                                                                    |  |
|                                                      | Adjust the color by using the custom setting in the driver and by using<br>the control panel of the machine. Colors the machine can print and<br>colors you see on a monitor are different. The machine may not be<br>able to reproduce the colors on your monitor.                                                                                                    |  |
|                                                      | ■ If colors appear in the printed gray areas, make sure there is a check in the Improve Gray Color check box of the printer driver. (See Basic tab for Windows® printer driver, Advanced tab for Macintosh printer driver or Printer Features for Macintosh BR-Script printer driver in the Software User's Guide on the CD-ROM.)                                                                                                    |  |
|                                                      | If shaded areas look dull, remove the check from the Improve Gray<br>Color check box.                                                                                                    |  |
|                                                      | ■ If a printed black graphic is too light, choose <b>Enhance Black Printing</b> mode in the printer driver. (See <i>Settings Dialog</i> for Windows <sup>®</sup> printer driver, <i>Advanced options</i> for Windows <sup>®</sup> BR-Script printer driver, <i>Print Settings</i> for Macintosh printer driver or <i>Printer Features</i> for Macintosh BR-Script printer driver in the <i>Software User's Guide</i> on the CD-ROM.) |  |
|                                                      | Identify the color causing the problem and put in a new toner cartridge. (See Replacing a Toner cartridge on page 171.) To identify the color of the toner cartridge, visit us at <a href="http://solutions.brother.com/">http://solutions.brother.com/</a> to view our FAQs and troubleshooting tips.                                                                                                    |  |
|                                                      | ■ Identify the color causing the problem and put in a new drum unit. (See Replacing the drum units on page 177.)  To identify the color of the drum unit, visit us at <a href="http://solutions.brother.com/">http://solutions.brother.com/</a> to view our FAQs and troubleshooting tips.                                                                                                    |  |

| Examples of poor print quality                      | Recommendation                                                                                                    |  |  |
|-----------------------------------------------------|----------------------------------------------------------------------------------------------------|--|--|
| All one color                                       | ■ Identify the color causing the problem and put in a new drum unit. (See Replacing the drum units on page 177.)  To identify the color of the drum unit, visit us at <a href="http://solutions.brother.com/">http://solutions.brother.com/</a> to view our FAQs and troubleshooting tips.                                   |  |  |
| Color misregistration                               | ■ Make sure that the machine is on a solid level surface.                                                                                                    |  |  |
|                                                     | ■ Perform the auto color registration using the control panel (see <i>Auto Registration</i> on page 168) or perform the manual color registration using the control panel (see <i>Manual Registration</i> on page 168).                                                                                                    |  |  |
| B                                                   | ■ Identify the color causing the problem and put in a new drum unit. (See Replacing the drum units on page 177.)  To identify the color of the drum unit, visit us at <a href="http://solutions.brother.com/">http://solutions.brother.com/</a> to view our FAQs and troubleshooting tips.                                   |  |  |
|                                                     | ■ Put in a new belt unit. (See <i>Replacing the belt unit</i> on page 181.)                                                                                                    |  |  |
| Uneven density appears periodically across the page | ■ Perform the calibration. (See <i>Calibration</i> on page 167.)                                                                                                    |  |  |
|                                                     | Adjust the contrast or brightness when you are in copy mode. (See<br>Adjusting Contrast, Color and Brightness on page 89.)                                                                                                    |  |  |
|                                                     | Identify the color that is uneven and put in a new toner cartridge for<br>that color. (See Replacing a Toner cartridge on page 171.)<br>To identify the color of the toner cartridge, visit us at<br><a href="http://solutions.brother.com/">http://solutions.brother.com/</a> to view our FAQs and troubleshooting<br>tips. |  |  |
|                                                     | Identify the color that is uneven and put in a new drum unit. (See Replacing the drum units on page 177.) To identify the color of the drum unit, visit us at <a href="http://solutions.brother.com/">http://solutions.brother.com/</a> to view our FAQs and troubleshooting tips.                                           |  |  |
| Thin lines do not print                             | Make sure Toner Save mode is off in the control panel of the machine<br>or the printer driver.                                                                                                    |  |  |
|                                                     | ■ Change the print resolution.                                                                                                    |  |  |
|                                                     | ■ If you use Windows <sup>®</sup> printer driver, choose <b>Improve Pattern</b> Printing or <b>Improve Thin Line</b> in <b>Settings</b> of <b>Basic</b> tab. (See Settings Dialog in the Software User's Guide on the CD-ROM.)                                                                                               |  |  |

| Examples of poor print quality                                                                                                    | Recommendation                                                                                                    |  |  |
|----------------------------------------------------------------------------------------------------|----------------------------------------------------------------------------------------------------|--|--|
| Wrinkle                                                                                                    | ■ Change to the recommended type of paper.                                                                                                    |  |  |
|                                                                                                    | ■ Make sure that the back cover is closed properly.                                                                                                    |  |  |
| CONTROL OF THE PROPERTY OF THE PROPERTY OF THE PROPERTY OF THE PROPERTY OF THE PROPERTY OF THE PROPERTY OF THE PROPERTY OF THE PROPERTY OF THE PROPERTY OF THE PROPERTY OF THE PROPERTY OF THE PROPERTY OF THE PROPERTY OF T | Make sure that two gray levers inside the back cover are in the up position.                                                                                                    |  |  |
| B                                                                                                    | ■ Make sure that the media type settings in the printer driver and in the machine's Paper Type menu matches the type of paper you are using. (See Acceptable paper and other print media on page 18 and Basic tab in the Software User's Guide on the CD-ROM.)                                                                                                    |  |  |
| Offset image                                                                                                    | Make sure that the media type settings in the printer driver and in the<br>machine's Paper Type menu matches the type of paper you are<br>using. (See Acceptable paper and other print media on page 18 and<br>Basic tab in the Software User's Guide on the CD-ROM.)                                                                                                    |  |  |
|                                                                                                    | Make sure that two gray levers inside the back cover are in the up position.                                                                                                    |  |  |
|                                                                                                    | Check the machine's environment. Conditions such as dry and low<br>temperatures may cause this print quality problem. (See Choosing a<br>location on page 108.)                                                                                                    |  |  |
|                                                                                                    | Identify the color causing the problem and put in a new drum unit.<br>(See Replacing the drum units on page 177.)<br>To identify the color of the drum unit, visit us at <a href="http://solutions.brother.com/">http://solutions.brother.com/</a> to view our FAQs and troubleshooting tips.                                                                                                    |  |  |
| Poor fixing                                                                                                    | Make sure that the media type settings in the printer driver and in the<br>machine's Paper Type menu matches the type of paper you are<br>using. (See Acceptable paper and other print media on page 18 and<br>Basic tab in the Software User's Guide on the CD-ROM.)                                                                                                    |  |  |
|                                                                                                    | Make sure that two gray levers inside the back cover are in the up position.                                                                                                    |  |  |
|                                                                                                    | ■ Choose Improve Toner Fixing mode in the printer driver. (See Other Print Options (For Windows® printer driver), Advanced options (For Windows® BR-Script printer driver), Print Settings (For Macintosh printer driver) or Printer Features (For Macintosh BR-Script printer driver) in the Software User's Guide on the CD-ROM.) If this selection does not provide enough improvement, select Thicker paper in Media Type settings. |  |  |

| Examples of poor print quality | Recommendation                                                                                                    |
|--------------------------------|----------------------------------------------------------------------------------------------------|
| Curled or wavy                 | <ul> <li>Choose Reduce Paper Curl mode in the printer driver when you do not use our recommended paper. (See Other Print Options (For Windows® printer driver), Advanced options (For Windows® BR-Script printer driver), Print Settings (For Macintosh printer driver) or Printer Features (For Macintosh BR-Script printer driver) in the Software User's Guide on the CD-ROM.)</li> <li>If you do not use the machine often, the paper may have been in the paper tray too long. Turn over the stack of paper in the paper tray. Also, fan the paper stack and then rotate the paper 180° in the paper</li> </ul> |
|                                | tray. ■ Store the paper where it will not be exposed to avoid high temperatures and high humidity.                                                                                                    |
| Uneven density or faded        | ■ Fully open the top cover and then close it again.                                                                                                    |
| ABCDEFG  BFGHUKLMN             | Make sure that the envelope lever is pulled down when you are printing envelopes.                                                                                                    |

#### **Setting Dial Tone detection**

Setting the Dial Tone to Detection will shorten the Dial Tone detect pause.

(USA) Press Menu, 0, 4. (Canada) Press Menu, 0, 5.

> Initial Setup 4.Dial Tone

- Press A or ▼ to choose Detection or No Detection. Press OK.
- 3 Press Stop/Exit.

#### Telephone line interference/ VolP

If you are having difficulty sending or receiving a fax due to possible interference on the telephone line, we recommend that you adjust the Equalization for compatibility to reduce the modem speed for fax operations.

1 Press Menu, 2, 0, 1.

Miscellaneous 1.Compatibility

- Press ▲ or ▼ to choose

  Basic(for VoIP), Normal Or High.
  - Basic (for VoIP) cuts the modem speed to 9600 bps and turns the error correction mode (ECM) off.

For a standard telephone line: If you regularly experience interference on your standard telephone line try this setting.

If you are using VoIP: VoIP service providers offer fax support using various standards. If you regularly experience fax transmission errors try this setting.

- Normal sets the modem speed at 14400 bps.
- High sets the modem speed at 33600 bps.

Press OK.

3 Press Stop/Exit.

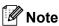

When you change the Compatibility to  ${\tt Basic(for\ VoIP)}$ , the ECM feature is only available for color fax sending.

# **Error and maintenance messages**

As with any sophisticated office product, errors may occur and consumable items may need to be replaced. If this happens, your machine identifies the error or required routine maintenance and shows the appropriate message. The most common error and maintenance messages are shown below.

You can correct most errors and perform routine maintenance by yourself. If you need more help, the Brother Solutions Center offers the latest FAQs and troubleshooting tips:

Visit us at http://solutions.brother.com/

| Error Message                                                       | Cause                                              | Action                                                                                                    |
|---------------------------------------------------------------------|----------------------------------------------------|----------------------------------------------------------------------------------------------------|
| Access Error                                                        | The device is removed from the                     | Press Stop/Exit. Reinsert the device and try                                                                                                    |
| (MFC-9325CW only)                                                   | USB direct interface while the data is processing. | to print with Direct Print.                                                                                                    |
| Belt End Soon                                                       | The belt unit is near the end of its life.         | Buy a new belt unit before you get a Replace Belt message.                                                                                                    |
| Calibrate                                                           | Calibration failed.                                | Press Black Start or Color Start and try it again.                                                                                                    |
|                                                                     |                                                    | Turn off the machine. Wait a few<br>seconds, then turn it on again.                                                                                                    |
|                                                                     |                                                    | Identify the color causing the problem<br>and put in a new drum unit. (See<br>Replacing the drum units on page 177.)<br>To identify the color of the drum unit, visit<br>us at <a href="http://solutions.brother.com/">http://solutions.brother.com/</a> to view<br>our FAQs and troubleshooting tips. |
|                                                                     |                                                    | ■ Put in a new belt unit. (See Replacing the belt unit on page 181.)                                                                                                    |
|                                                                     |                                                    | ■ Put in a waste toner box. (See <i>Replacing the waste toner box</i> on page 185.)                                                                                                    |
|                                                                     |                                                    | If the problem continues, call your dealer<br>or Brother Customer Service.                                                                                                    |
| Cartridge Error Put the Black (K) Toner Cartridge back in. 1        | The toner cartridge is not installed properly.     | Take out the drum unit and toner cartridge assembly for the toner color that is indicated on the LCD. Remove the toner cartridge and then re-install it in the drum. Put the drum                                                                                                    |
| The toner cartridge color with the problem is shown in the message. |                                                    | unit and toner cartridge assembly back into the machine again.                                                                                                    |

| Error Message                 | Cause                                                                                                    | Action                                                                                                    |
|-------------------------------|----------------------------------------------------------------------------------------------------|----------------------------------------------------------------------------------------------------|
| Cooling Down Wait for a while | The temperature of the drum unit or toner cartridge is too hot. The machine will pause its current                                        | Make sure that you can hear the fan in the machine spinning and that the exhaust outlet is not blocked by something.                                                                                                    |
|                               | print job and go into cooling down<br>mode. During the cooling down<br>mode, you will hear the cooling<br>fan running while the LCD shows | If the fan is spinning, remove any obstacles that surround the exhaust outlet, and then leave the machine turned on but do not use it for several minutes.                                                                                              |
|                               | Cooling Down, and Wait for a while.                                                                                                    | If the fan is not spinning do the following:                                                                                                    |
|                               |                                                                                                    | Disconnect the machine from the power for several minutes, then reconnect it. (The machine can be turned off for approximately 4 days without losing faxes stored in the memory. See <i>Transferring your faxes or Fax Journal report</i> on page 150.) |
| Comm.Error                    | Poor telephone line quality caused a communication error.                                                                                 | Send the fax again or connect the machine to another telephone line. If the problem continues, call the telephone company and ask them to check your telephone line.                                                                                    |
| Connection Fail               | You tried to poll a fax machine that is not in Polled Waiting mode.                                                                       | Check the other fax machine's polling setup.                                                                                                    |
| Cover is Open                 | The ADF cover is not closed completely.                                                                                                   | Close the ADF cover of the machine, then press <b>Stop/Exit</b> .                                                                                                    |
|                               | The top cover is not closed completely.                                                                                                   | Close the top cover of the machine.                                                                                                    |
| Cover is Open                 | The fuser cover is not closed completely or paper was jammed in the back of the machine when you turned on the power.                     | <ul> <li>Close the fuser cover of the machine.</li> <li>Make sure paper is not jammed inside the back of the machine, and then close the fuser cover and press Black Start or Color Start.</li> </ul>                                                   |
| DIMM Error                    | The DIMM is not installed correctly. Or the DIMM is broken.                                                                               | Turn off the machine. Re-install the DIMM correctly. Wait a few seconds, and then turn it on again. If this error message appears again, replace the DIMM with a new one. (See <i>Installing extra memory</i> on page 126.)                             |
| Disconnected                  | The other person or other person's fax machine stopped the call.                                                                          | Try to send or receive again.                                                                                                    |
| Document Jam                  | The document was not inserted or fed properly, or the document scanned from the ADF was too long.                                         | See Document jams on page 151 or Using the automatic document feeder (ADF) on page 23.                                                                                                    |
| DR Mode in Use                | The machine is set to Distinctive Ring mode. You cannot change the Receive Mode from Manual to another mode.                              | Set Distinctive Ring to Off. (See Turning off distinctive ring on page 56.)                                                                                                    |

| Error Message      | Cause                                                                                         | Action                                                                                                    |
|--------------------|-----------------------------------------------------------------------------------------------|----------------------------------------------------------------------------------------------------|
| Drum Error         | The corona wire on the drum unit needs to be cleaned.                                         | Clean the corona wire on the drum unit. (See Cleaning the corona wires on page 160.)                                                                                                    |
|                    | It is time to replace the drum units.                                                         | Replace the drum unit with a new one for the color that is indicated on the LCD. (See Replacing the drum units on page 177.)                                                                                                    |
| Drums End Soon     | The drum unit is near the end of its life.                                                    | Buy new drum units before you get a Replace Drums message.                                                                                                    |
| Drum End Soon(X) 1 | The drum unit for the color indicated on the LCD is near the end of its life.                 | Buy new drum unit for the color indicated on the LCD before you get a  Replace Drum(X) 1 message.                                                                                                    |
| Fuser Error        | The temperature of fuser unit does not rise at a specified temperature within specified time. | Turn the power switch off, wait a few seconds, and then turn it on again. Leave the machine for 15 minutes with the power on. The machine can be turned off for approximately 60 hours without losing faxes stored in the memory. (See <i>Transferring your faxes or Fax Journal report</i> on page 150.) |
|                    | The fuser unit is too hot.                                                                    |                                                                                                    |
| Init Unable XX     | The machine has a mechanical problem.                                                         | ■ Disconnect the machine from the power for several minutes, then reconnect it. (The machine can be turned off for approximately 60 hours without losing faxes stored in the memory. See Transferring your faxes or Fax Journal report on page 150.)                                                      |
|                    |                                                                                               | If the problem continues, call Brother<br>Customer Service.                                                                                                    |
| Jam Inside         | The paper is jammed inside the machine.                                                       | (See <i>Paper jams</i> on page 152.)                                                                                                    |
| Jam Rear           | The paper is jammed in the back of the machine.                                               | (See <i>Paper jams</i> on page 152.)                                                                                                    |
| Jam Tray           | The paper is jammed in the paper tray of the machine.                                         | (See <i>Paper jams</i> on page 152.)                                                                                                    |
| No Belt Unit       | The belt unit is not installed properly.                                                      | Re-install the belt unit. (See Replacing the belt unit on page 181.)                                                                                                    |
| No Paper           | The machine is out of paper or paper is not properly loaded in the paper tray.                | Do one of the following:                                                                                                    |
|                    |                                                                                               | Refill the paper in the paper tray and<br>press Black Start or Color Start or put<br>the paper in the manual feed slot.                                                                                                    |
|                    |                                                                                               | Remove the paper and load it again. Then press Black Start or Color Start.                                                                                                    |
|                    |                                                                                               | ■ If the problem is not solved, the paper pick-up roller may be stained. Clean the paper pickup roller. (See <i>Cleaning the paper pick-up rollers</i> on page 166.)                                                                                                    |

| Error Message     | Cause                                                                                                    | Action                                                                                                    |
|-------------------|----------------------------------------------------------------------------------------------------|----------------------------------------------------------------------------------------------------|
| No Response/Busy  | The number you dialed does not answer or is busy.                                                                             | Verify the number and try again.                                                                                                    |
| No Toner          | The toner cartridge or the drum unit and toner cartridge assembly is not installed properly.                                  | Re-install the toner cartridge or the drum unit that is indicated on the LCD.                                                                                                    |
| No Waste Toner    | The waste toner box is not installed properly.                                                                                | Re-install the waste toner box. (See Replacing the waste toner box on page 185.)                                                                                                    |
| Out of Memory     | The machine's memory is full.                                                                                                 | Fax sending or copy operation in progress                                                                                                    |
|                   |                                                                                                    | Do one of the following:                                                                                                    |
|                   |                                                                                                    | Press Black Start or Color Start to send<br>or copy the scanned pages.                                                                                                    |
|                   |                                                                                                    | Press Stop/Exit and wait until the other<br>operations in progress finish, and then try<br>again.                                                                                                    |
|                   |                                                                                                    | ■ Clear the data from the memory. (See<br>Out of memory message on page 45 or<br>page 92.)                                                                                                    |
|                   |                                                                                                    | Print operation in process                                                                                                    |
|                   |                                                                                                    | Do one of the following:                                                                                                    |
|                   |                                                                                                    | ■ Reduce print resolution. (See Advanced tab in the Software User's Guide on the CD-ROM.)                                                                                                    |
|                   |                                                                                                    | ■ Clear the faxes from the memory. (See<br>Out of memory message on page 92.)                                                                                                    |
| Print Unable XX   | The machine has a mechanical                                                                                                  | Do one of the following:                                                                                                    |
|                   | problem.                                                                                                    | ■ Disconnect the machine from the power for several minutes, then reconnect it. (The machine can be turned off for approximately 60 hours without losing faxes stored in the memory. See Transferring your faxes or Fax Journal report on page 150.)                      |
|                   |                                                                                                    | If the problem continues, call Brother<br>Customer Service.                                                                                                    |
| Print Unable 1A   | One of the issues that can cause this error is that condensation may form inside the machine after a room temperature change. | Turn the power switch off and fully open the top cover. Leave the machine off and open for 30 minutes to remove any condensation from inside the machine, then close the top cover and turn it on again. If this does not clear the error, call Brother Customer Service. |
| Protected Device  | The protect switch of the USB                                                                                                 | Turn off the protect switch of the USB Flash                                                                                                    |
| (MFC-9325CW only) | Flash memory drive is on.                                                                                                    | memory drive.                                                                                                    |

| Error Message     | Cause                                                                     | Action                                                                                                    |
|-------------------|---------------------------------------------------------------------------|----------------------------------------------------------------------------------------------------|
| Registration      | Registration failed.                                                      | Press Black Start or Color Start and try again.                                                              |
|                   |                                                                           | Do one of the following:                                                                                     |
|                   |                                                                           | Turn off the machine's power switch.<br>Wait a few seconds, then turn it on again.                           |
|                   |                                                                           | ■ Try Manual Registration, <b>Menu</b> , <b>4</b> , <b>7</b> . (See <i>Manual Registration</i> on page 168.) |
|                   |                                                                           | ■ Put in a new belt unit. (See Replacing the belt unit on page 181.)                                         |
|                   |                                                                           | If the problem continues, call Brother<br>Customer Service.                                                  |
| Rename the File   | There is already a file on the USB                                        | Change the file name of the file on the USB                                                                  |
| (MFC-9325CW only) | Flash memory drive with the same name as the file you are trying to save. | Flash memory drive or the file you are trying to save.                                                       |
| Replace Belt      | It is time to replace the belt unit.                                      | Replace the belt unit. (See Replacing the belt unit on page 181.)                                            |
| Replace Drums     | It is time to replace the drum                                            | Replace the drum units.                                                                                      |
|                   | units.                                                                    | (See Replacing the drum units on page 177.)                                                                  |
|                   | The drum unit counter was not                                             | Reset the drum unit counter.                                                                                 |
|                   | reset when a new drum was installed.                                      | (See Resetting the drum counter on page 181.)                                                                |
| Replace Drum(X) 1 | It is time to replace the drum unit for the indicated color.              | Replace the drum unit for the color indicated on the LCD.                                                    |
|                   |                                                                           | (See Replacing the drum units on page 177.)                                                                  |
| Replace Fuser     | It is time to replace the fuser unit.                                     | Call Brother Customer Service or a Brother Authorized Service Center to replace the fuser unit.              |
|                   |                                                                           | To replace Fuser Unit call Brother Customer Service at:                                                      |
|                   |                                                                           | 1-877-BROTHER (1-877-276-8437) (in USA)<br>1-877-BROTHER (in Canada)                                         |
|                   |                                                                           | or to locate a Brother Authorized Service<br>Center, visit us at:<br>http://www.brother-usa.com/service/     |
| Replace PF Kit    | It is time to replace the paper feeding kit.                              | Call Brother Customer Service or a Brother Authorized Service Center to replace the PF Kit.                  |
|                   |                                                                           | To replace PF Kit call Brother Customer Service at:                                                          |
|                   |                                                                           | 1-877-BROTHER (1-877-276-8437) (in USA)<br>1-877-BROTHER (in Canada)                                         |
|                   |                                                                           | or to locate a Brother Authorized Service<br>Center, visit us at:                                            |
|                   |                                                                           | http://www.brother-usa.com/service/                                                                          |

| Error Message                     | Cause                                                                                                    | Action                                                                                                    |
|-----------------------------------|----------------------------------------------------------------------------------------------------|----------------------------------------------------------------------------------------------------|
| Replace Toner                     | The toner cartridge is at the end of its life.                                                                                                    | Replace the toner cartridge for the color indicated on the LCD. (See Replacing a Toner cartridge on page 171.)                                                                                                    |
| Replace WT Box                    | It is time to replace the waste toner box.                                                                                                    | Replace the waste toner box. (See Replacing the waste toner box on page 185.)                                                                                                    |
| Scan Unable XX                    | The machine has a mechanical problem.                                                                                                    | ■ Disconnect the machine from the power for several minutes, then reconnect it. (The machine can be turned off for approximately 60 hours without losing faxes stored in the memory. See Transferring your faxes or Fax Journal report on page 150.) |
|                                   |                                                                                                    | If the problem continues, call Brother<br>Customer Service.                                                                                                    |
| Short paper                       | The paper size detected is shorter than the paper size defined in the print job and the paper size being used requires the back cover to be open. | Open the back cover (back output tray) and remove any printed pages. Leave the back cover open and press <b>Black Start</b> or <b>Color Start</b> .                                                                                                  |
| Size mismatch                     | The paper in the tray is not the correct size.                                                                                                    | Load the correct size of paper in the tray and set the "Paper Size" (Menu, 1, 2, 2 (See Paper Size on page 25)).                                                                                                    |
| Small paper                       | The paper size defined in the printer driver requires the back cover to be open.                                                                  | Open the back cover (back output tray) and press <b>Black Start</b> or <b>Color Start</b> . (See <i>Printing on thick paper, labels, envelopes or small paper</i> on page 14.)                                                                       |
| Toner Low                         | The toner cartridge is near the end of its life.                                                                                                  | Buy a new toner cartridge for the color that is indicated on the LCD before you get a Replace Toner message.                                                                                                    |
| Too Many Files                    | There are too many files stored                                                                                                    | Reduce the number of files stored on the                                                                                                    |
| (MFC-9325CW only)                 | on the USB Flash memory drive.                                                                                                    | USB Flash memory drive.                                                                                                    |
| Unusable Device (MFC-9325CW only) | An incompatible or broken device has been connected to the USB direct interface.                                                                  | Remove the USB Flash memory drive from the USB direct interface.                                                                                                    |
| WT Box End Soon                   | The waste toner box is almost full.                                                                                                    | Buy a new waste toner box before you get a Replace WT Box message.                                                                                                    |

<sup>(</sup>X) shows the toner cartridge or drum unit color that is near the end of its life. (K)=Black, (Y)=Yellow, (M)=Magenta, (C)=Cyan.

# Transferring your faxes or Fax Journal report

#### If the LCD shows:

- Init Unable XX
- Print Unable XX
- Scan Unable XX

We recommend transferring your faxes to another fax machine or to your PC. (See *Transferring faxes to another fax machine* on page 150 or *Transferring faxes to your PC* on page 150.)

You can also transfer the Fax Journal report to see if there are any faxes you need to transfer. (See *Transferring Fax Journal report to another fax machine* on page 150.)

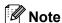

If there is an error message on the machine's LCD, after the faxes have been transferred, disconnect the machine from the power source for several minutes, and then reconnect it.

# Transferring faxes to another fax machine

If you have not set up your Station ID, you cannot enter fax transfer mode. (See Set your station ID in the Quick Setup Guide.)

- 1 Press Menu, 9, 0, 1.
- 2 Do one of the following:
  - If the LCD shows No Data, there are no faxes left in the machine's memory. Press Stop/Exit.
  - Enter the fax number to which faxes will be forwarded.
- 3 Press Black Start or Color Start.

#### Transferring faxes to your PC

You can transfer the faxes from your machine's memory to your PC.

- 1 Make sure that you have installed MFL-Pro Suite on your PC, and then turn on PC-Fax Receiving on the PC. (For details about PC Fax Receive, see PC-FAX receiving in the Software User's Guide on the CD-ROM.)
- 2 Make sure that you have set
  PC Fax Receive on the machine.
  (See PC Fax Receive on page 74.)
  If faxes are in the machine's memory
  when you set up PC Fax Receive, the
  LCD will ask if you want to transfer the
  faxes to your PC.
- Oo one of the following:
  - To transfer all faxes to your PC, press 1. You will be asked if you want a backup print.
  - To exit and leave the faxes in the memory, press 2.
- 4 Press Stop/Exit.

# Transferring Fax Journal report to another fax machine

If you have not set up your Station ID, you cannot enter fax transfer mode. (See Set your station ID in the Quick Setup Guide.)

- 1 Press Menu, 9, 0, 2.
- 2 Enter the fax number to which the Fax Journal report will be forwarded.
- 3 Press Start.

#### **Document jams**

If the document is jammed, follow the steps below.

#### ! IMPORTANT

After removing a jammed document, check that no paper scraps are left in the machine that could cause another jam.

# Document is jammed in the top of the ADF unit

- 1 Take out any paper from the ADF that is not jammed.
- Open the ADF cover.
- 3 Pull the jammed document out to the

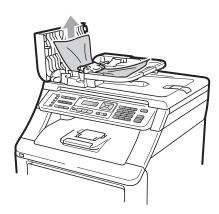

- Close the ADF cover.
- 5 Press Stop/Exit.

# Document is jammed under the document cover

- 1 Take out any paper from the ADF that is not jammed.
- 2 Lift the document cover.
- 3 Pull the jammed document out to the right.

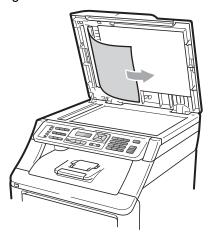

- 4 Close the document cover.
- 5 Press Stop/Exit.

# Document is jammed at the output tray

- 1 Take out any paper from the ADF that is not jammed.
- 2 Pull the jammed document out to the right.

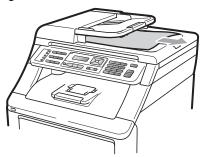

3 Press Stop/Exit.

#### Paper jams

To clear paper jams, please follow the steps in this section.

#### ! IMPORTANT

Please confirm that you have installed all toner cartridges and drum units in the machine. Failure to install these items or improper installation may cause a paper jam in your Brother machine.

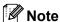

If the error message remains, open and close the top cover and fuser cover firmly to reset the machine.

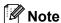

The LCD names for the paper trays are as follows:

• Standard paper tray: Tray

• Manual Feed Slot: Manual Feed

#### Paper is jammed in the Paper Tray

If the LCD shows Jam Tray, follow these steps:

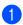

Pull the paper tray completely out of the machine.

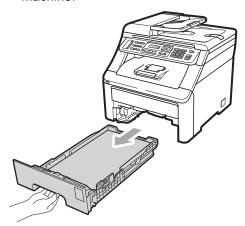

Use both hands to slowly pull out the jammed paper.

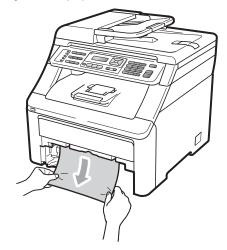

#### IMPORTANT

If the paper cannot easily be removed in this direction, stop and follow the instructions for *Paper is jammed inside the machine* on page 155.

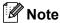

Pulling out the jammed paper downwards allows you to remove the paper easier.

- 3 Make sure the paper is below the maximum paper mark (▼) of the paper tray. While pressing the green paper-guide release lever, slide the paper guides to fit the paper size. Make sure that the guides are firmly in the slots. (See Loading paper in the standard paper tray on page 11.)
- 4 Put the paper tray firmly back in the machine.
- 5 Press Black Start or Color Start to resume printing.

# Paper is jammed at the output paper tray

When the paper is jammed at the output paper tray, follow these steps:

1 Open the scanner using both hands.

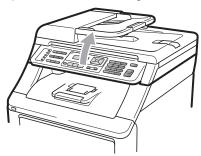

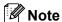

When the top cover is open, you cannot open the scanner.

Press down the green lever and remove the paper.

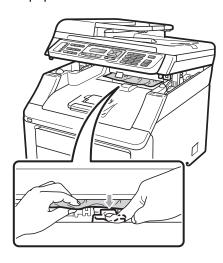

3 Push the scanner down with both hands to close it.

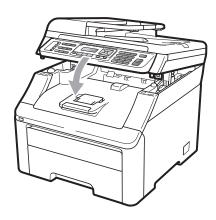

# Paper is jammed at the back of the machine

If the LCD shows Jam Rear, a paper jam occurred behind the face-up output tray. Follow these steps:

- 1 Turn off the machine's power switch.
  Unplug the telephone line cord first,
  disconnect all cables, and then unplug
  the power cord from the AC power
  outlet.
- Open the back cover.

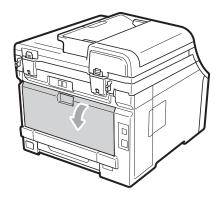

# **A** CAUTION

#### **⚠** HOT SURFACE

After you have just used the machine, some internal parts of the machine will be extremely hot. Wait at least 10 minutes for the machine to cool down before continuing to the next step.

3 Push down and pull the green tabs at the left and right hand sides toward you and fold down the fuser cover (1).

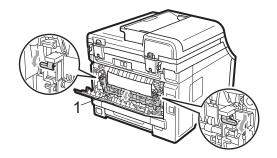

4 Using both hands, gently pull the jammed paper out of the fuser unit.

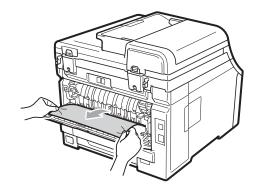

5 Close the fuser cover (1).

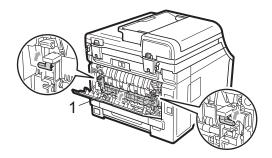

- 6 Fully close the back cover.
- 7 Plug the machine's power cord back into the AC power outlet first, and reconnect all cables and telephone line cord. Turn on the machine's power switch.

#### Paper is jammed inside the machine

If the LCD shows Jam Inside, follow these steps:

- 1 Turn off the machine's power switch.
  Unplug the telephone line cord first,
  disconnect all cables, and then unplug
  the power cord from the AC power
  outlet. Leave the machine turned off for
  10 minutes to cool down.
- 2 Fully open the top cover by lifting up on the handle (1).

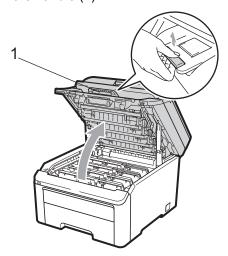

# **A** CAUTION

# M HOT SURFACE

After you have just used the machine, some internal parts of the machine will be extremely hot. Wait at least 10 minutes for the machine to cool down before continuing to the next step.

# IMPORTANT

When the scanner is open, you cannot open the top cover.

Take out all the drum unit and toner cartridge assemblies. Repeat this for all the drum unit and toner cartridge assemblies.

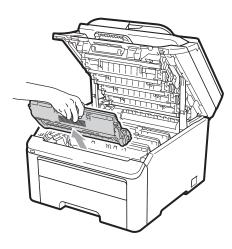

#### ! IMPORTANT

- We recommend that you place the drum unit and toner cartridge assemblies on a clean, flat surface with a sheet of disposable paper or cloth underneath it in case you accidentally spill or scatter toner.
- To prevent damage to the machine from static electricity, DO NOT touch the electrodes shown in the illustration.

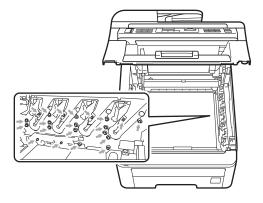

 Handle the toner cartridge carefully. If toner scatters on your hands or clothes, wipe or wash it off with cold water at once.  To avoid print quality problems, DO NOT touch the shaded parts shown in the illustrations.

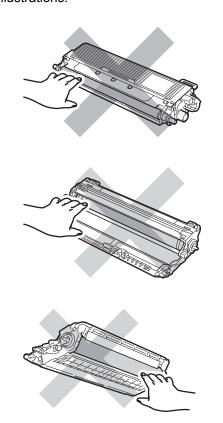

4 Pull out the jammed paper slowly.

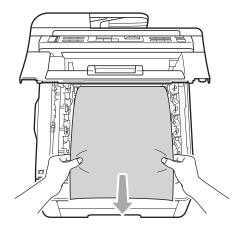

5 Slide each drum unit and toner cartridge assembly into the machine. Make sure that you match the toner cartridge color to the same color label on the machine. Repeat this for all the drum unit and toner cartridge assemblies.

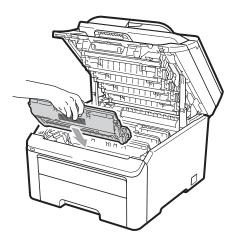

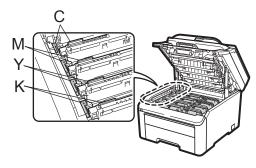

C-Cyan M-Magenta Y-Yellow K-Black

- 6 Close the top cover.
- 7 Plug the machine's power cord back into the AC power outlet first, and reconnect all cables and telephone line cord. Turn on the machine's power switch.

### Routine maintenance

Clean the outside and inside of the machine regularly with a dry, lint-free cloth. When you replace the toner cartridge or the drum unit, make sure that you clean the inside of the machine. If printed pages are stained with toner, clean the inside of the machine with a dry, lint-free cloth.

# **▲ WARNING**

Use neutral detergents. Cleaning with volatile liquids such as thinner or benzine will damage the surface of the machine.

DO NOT use cleaning materials that contain ammonia, alcohol, any type of spray, or any type of flammable substance to clean the outside or inside of the machine. Doing this may cause a fire or electrical shock. (For more information see *Important safety instructions* on page 117.)

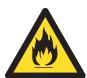

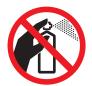

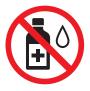

Be careful not to inhale toner.

# Cleaning the outside of the machine

- 1 Turn off the machine's power switch. Unplug the telephone line cord first, disconnect all cables, and then unplug the power cord from the AC power outlet.
- Pull the paper tray completely out of the machine.

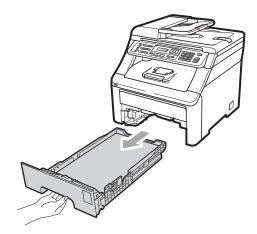

Wipe the outside of the machine with a dry, lint-free soft cloth to remove dust.

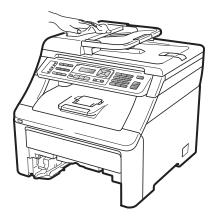

Remove any paper that is in the paper tray.

5 Wipe the inside and the outside of the paper tray with a dry, lint-free soft cloth to remove dust.

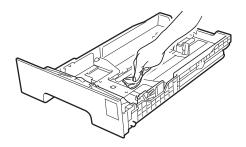

- 6 Re-load the paper and put the paper tray firmly back in the machine.
- 7 Plug the machine's power cord back into the AC power outlet first, and reconnect all cables and telephone line cord. Turn on the machine's power switch.

# Cleaning the scanner

- 1 Turn off the machine's power switch. Unplug the telephone line cord first, disconnect all cables and then unplug the power cord from the AC power outlet.
- Lift the document cover (1). Clean the white plastic surface (2) and scanner glass (3) underneath it with a soft lint-free cloth moistened with water.

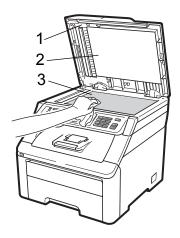

In the ADF unit, clean the white bar (1) and the glass strip (2) underneath it with a soft lint-free cloth moistened with water.

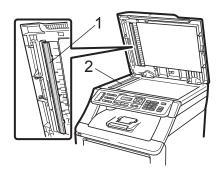

4 Plug the machine's power cord back into the AC power outlet first, and reconnect all cables and telephone line cord. Turn on the machine's power switch.

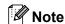

In addition to cleaning the scanner glass and glass strip with a soft lint-free cloth moistened with water, run your finger tip over the glass to see if you can feel anything on it. If you feel dirt or debris, clean the glass again concentrating on that area. You may need to repeat the cleaning process three or four times. To test, make a copy after each cleaning.

#### Cleaning the LED heads

#### **▲ WARNING**

DO NOT use cleaning materials that contain ammonia, alcohol, any type of spray, or any type of flammable substance to clean the inside or outside of the machine. Doing this may cause a fire or electrical shock. Use neutral detergents.

#### IMPORTANT

DO NOT touch the windows of the LED heads with your fingers.

- 1 Before you clean the inside of the machine, turn off the machine's power switch. Unplug the telephone line cord first, and then unplug the power cord from the AC power outlet.
- 2 Fully open the top cover by lifting up on the handle (1).

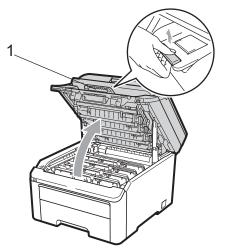

# IMPORTANT

When the scanner is open, you cannot open the top cover.

Wipe the windows of the LED heads (1) with a dry, lint-free cloth. Be careful not to touch the windows of the LED heads (1) with your fingers.

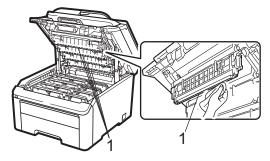

- 4 Close the top cover of the machine.
- Plug the machine's power cord back into the AC power outlet first, and then plug in the telephone line cord. Turn on the machine's power switch.

#### Cleaning the corona wires

If you have print quality problems, clean the corona wires as follows:

- 1 Turn off the machine's power switch. Unplug the telephone line cord first, disconnect all cables, and then unplug the power cord from the AC power outlet.
- 2 Fully open the top cover by lifting up on the handle (1).

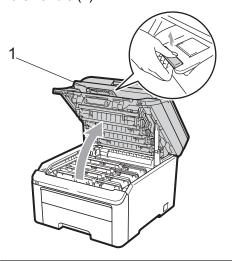

## ! IMPORTANT

When the scanner is open, you cannot open the top cover.

3 Take out the drum unit and toner cartridge assemblies.

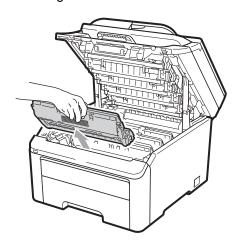

# IMPORTANT

- We recommend that you place the drum unit and toner cartridge assembly on a clean, flat surface with a sheet of disposable paper or cloth underneath it in case you accidentally spill or scatter toner.
- To prevent damage to the machine from static electricity, DO NOT touch the electrodes shown in the illustration.

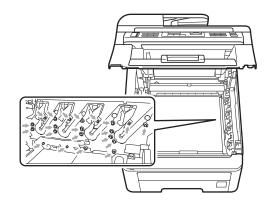

4 Clean the primary corona wire inside the drum unit by gently sliding the green tab from left to right and right to left several times.

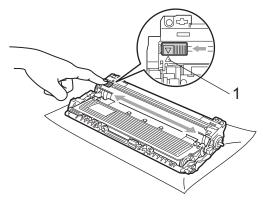

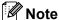

Be sure to return the tab to the home position (**A**) (1). If you do not, printed pages may have a vertical stripe.

5 Slide each drum unit and toner cartridge assembly into the machine. Make sure that you match the toner cartridge color to the same color label on the machine.

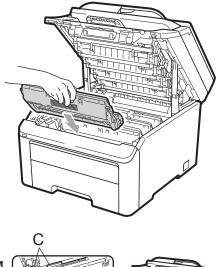

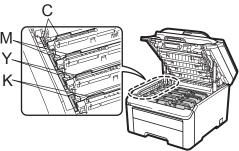

C-Cyan M-Magenta Y-Yellow K-Black

- 6 Repeat steps 3 to 5 to clean the remaining corona wires.
- 7 Close the top cover of the machine.
- 8 Plug the machine's power cord back into the AC power outlet first, and then reconnect all cables and telephone line cord. Turn on the machine's power switch.

### Cleaning the drum unit

#### Small spots on the printed pages

If your printout has any small white or colored spots, follow the steps below to solve the problem.

Open the manual feed slot cover.

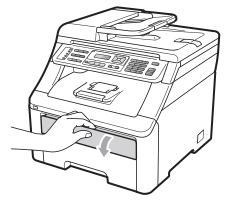

2 Using both hands, slide the manual feed slot paper guides to the width of the paper that you are going to use.

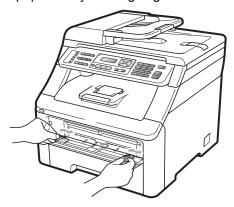

3 Using both hands, put one blank sheet of paper in the manual feed slot until the front edge of the paper touches the paper feed roller. Wait until the machine automatically feeds the paper. When you feel the machine pull in the paper, let go.

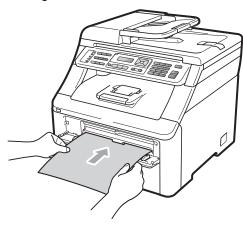

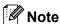

- Make sure that the paper is straight and in the correct position on the manual feed slot. If it is not, the paper may not be fed properly, resulting in a paper jam.
- Do not put more than one piece of paper in the manual feed slot at any one time, as it may cause a jam.
- If you put paper in the manual feed slot before the machine is in the Ready mode, an error may occur and the machine will stop printing.
- 4 Make sure that the machine is in the Ready mode.

Press Menu, 4, 8.

Drum Cleaning Press Start 5 Press Black Start or Color Start. The machine will pull in the piece of paper and start cleaning the drum unit.

Drum Cleaning Please Wait

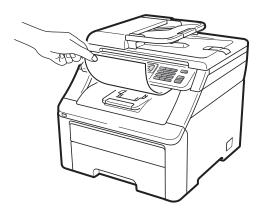

- 6 When the machine has finished cleaning, Completed appears on the LCD. Press **Stop/Exit** so that the machine returns to the Ready mode.
- Repeat steps 3 to 6 two more times using a new blank sheet of paper each time. Upon completion please discard the used paper. If the print problem is not resolved please contact Brother Customer Service.

#### Large spots on the printed pages

If your printout has colored spots at 3.7 in. (94 mm) intervals, follow the steps below to solve the problem.

- 1 Turn off the machine's power switch. Unplug the telephone line cord first, disconnect all cables, and then unplug the power cord from the AC power outlet.
- 2 Fully open the top cover by lifting up on the handle (1).

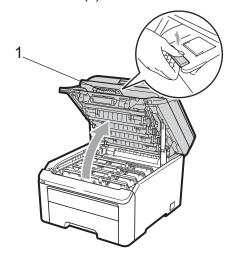

## ! IMPORTANT

When the scanner is open, you cannot open the top cover.

3 See the print sample to identify the color causing the problem. The color of the spots is the color of the drum you should clean. For example, if the spots are cyan, you should clean the drum for cyan. Take out the drum unit and toner cartridge assembly of the color causing the problem.

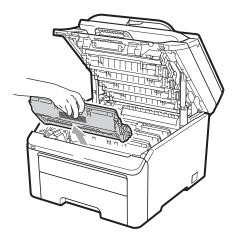

# IMPORTANT

- We recommend that you place the drum unit and toner cartridge assembly on a clean, flat surface with a sheet of disposable paper or cloth underneath it in case you accidentally spill or scatter toner.
- To prevent damage to the machine from static electricity, DO NOT touch the electrodes shown in the illustration.

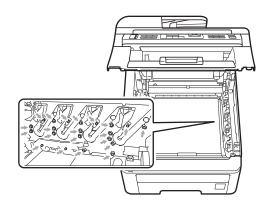

4 Push down the green-labeled lock lever (1) and take the toner cartridge out of the drum unit.

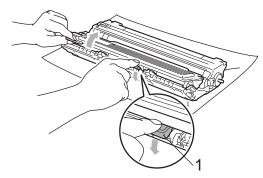

#### IMPORTANT

Handle the toner cartridge carefully. If toner scatters on your hands or clothes, wipe or wash it off with cold water at once.

5 Put the print sample in front of the drum unit, and find the exact position of the poor print.

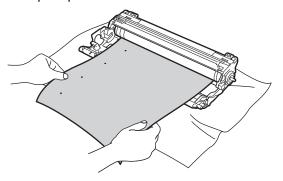

6 Turn the drum unit gear by hand while looking at the surface of the OPC drum (1).

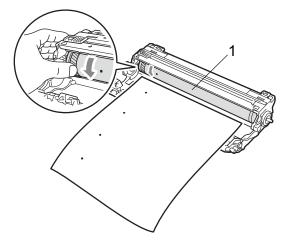

When you have found the mark on the drum that matches the print sample, wipe the surface of the OPC drum with a dry cotton swab until the dust or glue on the surface comes off.

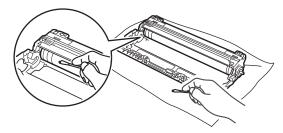

## ! IMPORTANT

DO NOT clean the surface of the photosensitive drum with a sharp object. Put the toner cartridge back firmly into the drum unit until you hear it lock into place.

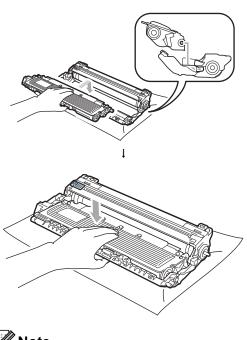

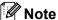

Make sure that you put in the toner cartridge properly or it may separate from the drum unit.

Slide each drum unit and toner cartridge assembly into the machine. Make sure that you match the toner cartridge color to the same color label on the machine.

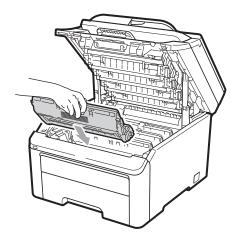

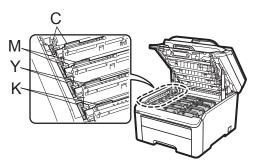

C-Cyan M-Magenta Y-Yellow K-Black

- 10 Close the top cover of the machine.
- Plug the machine's power cord back into the AC power outlet first, and then reconnect all cables and telephone line cord. Turn on the machine's power switch.

## Cleaning the paper pick-up rollers

If you have paper feed problems, clean the pick-up rollers as follows:

- 1 Turn off the machine's power switch. Unplug the power cord from the AC power outlet.
- 2 Pull the paper tray completely out of the machine.

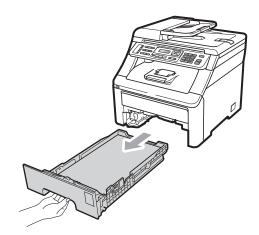

3 Tightly wring out a lint-free cloth soaked in lukewarm water, and then wipe the separator pad (1) of the paper tray with it to remove dust.

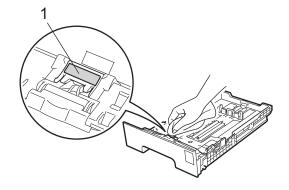

Wipe the two pick-up rollers (1) inside of the machine to remove dust.

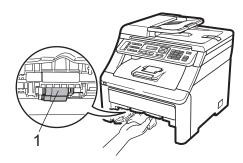

- 5 Put the paper tray back in the machine.
- 6 Plug the machine's power cord back into the AC power outlet. Turn on the machine's power switch.

#### **Calibration**

The output density for each color may vary depending on the environment the machine is in such as temperature and humidity. Calibration helps you to improve the color density.

- 1 Press Menu, 4, 5.
- 2 Press ▲ or ▼ to select Calibrate.
- 3 Press **OK**.
- 4 Press 1 to select Yes.
- 5 Press Stop/Exit.

You can reset the calibration parameters back to those set at the factory.

- 1 Press Menu, 4, 5.
- Press ▲ or ▼ to Reset.
- 3 Press **OK**.
- 4 Press 1 to select Yes.
- 5 Press Stop/Exit.

## Note

- If an error message is displayed, press Stop/Exit and try again. For more information, see Error and maintenance messages on page 144.
- If you print using Windows<sup>®</sup> printer driver, you need to perform the calibration from the Windows<sup>®</sup> printer driver. See Advanced tab in the Software User's Guide on the CD-ROM.
- If you print using the Macintosh printer driver, you need to perform the calibration using the status monitor. See Status Monitor in the Software User's Guide on the CD-ROM. When the Status Monitor is open, choose Control / Color Calibration from the menu bar.

## **Auto Registration**

#### Registration

If solid areas of color or images have cyan, magenta or yellow fringes, you can use the auto-registration feature to correct the problem.

- 1 Press Menu, 4, 6, 1.
- To start, press 1. To exit, press 2.
- 3 Press Stop/Exit.

## **Manual Registration**

If color still appears incorrectly after autoregistration, you will need to perform manual registration.

- 1 Press Menu, 4, 7, 1.
- Press Black Start or Color Start to start printing the color registration chart.
- When the machine has finished printing the registration sheet, press 2 (Set Regist.) to correct the color manually.
- Starting at 1 (Magenta) on the chart, check which colored bar has the most uniform print density and enter its number into the machine using the ▲ and ▼ keys.
  Press OK.
  Repeat for 2 (Cyan), 3 (Yellow), 4, 5, 6 to 9.
- 5 Press Stop/Exit.

## Frequency (Color Correction)

You can set how often the color correction (Color Calibration and Auto Registration) occurs. The default setting is Normal. The color correction process consumes some amount of the toner.

- Press Menu, 4, 9.
- Press A or V to choose Normal, Low or
   Off.
  Press OK
- 3 Press Stop/Exit.

## Replacing the consumable items

The following messages appear on the LCD in the Ready mode. These messages provide advanced warnings to replace the consumable items before they reach the end of their life. To avoid any inconvenience, you may want to buy spare consumable items before the machine stops printing.

| LCD messages     | Consumable item to replace                               | Approximate life                         | How to replace | Order No.                       |
|------------------|----------------------------------------------------------|------------------------------------------|----------------|---------------------------------|
| Toner Low        | Toner cartridge                                          | <black></black>                          | See page 171.  | TN-210BK,                       |
| Prepare New X    | X = Cyan,                                                | 2,200 pages <sup>1 2</sup>               |                | TN-210C,<br>TN-210M,<br>TN-210Y |
| Toner Cartridge. | Magenta, Yellow,<br>Black                                | <cyan, magenta,<br="">Yellow&gt;</cyan,> |                |                                 |
|                  |                                                          | 1,400 pages <sup>1 2</sup>               |                |                                 |
| Drums End Soon   | 4 Drum units                                             | 15,000 pages <sup>1 3 4</sup>            | See page 177.  | DR-210CL <sup>5</sup>           |
| Drum End Soon(X) | 1 Drum unit                                              | 15,000 pages <sup>1 3 4</sup>            | See page 177.  | DR-210CL-BK <sup>6</sup> ,      |
|                  | X = C, M, Y, K C = Cyan M = Magenta Y = Yellow K = Black |                                          |                | DR-210CL-CMY <sup>7</sup>       |
| Belt End Soon    | Belt unit                                                | 50,000 pages <sup>1</sup>                | See page 181.  | BU-200CL                        |
| WT Box End Soon  | Waste toner box                                          | 50,000 pages <sup>1</sup>                | See page 185.  | WT-200CL                        |

A4 or Letter size single-sided pages.

<sup>&</sup>lt;sup>2</sup> Approx. cartridge yield is declared in accordance with ISO/IEC 19798.

<sup>&</sup>lt;sup>3</sup> 1 page per job.

<sup>&</sup>lt;sup>4</sup> Drum life is approximate and may vary by type of use.

<sup>5</sup> Contains 4 pc. Drum Set.

<sup>6</sup> Contains 1 pc. Black Drum Unit.

Contains 1 pc. Color Drum Unit.

You will need to replace certain parts and clean the machine regularly.

| LCD messages    | Consumable item to replace | Approximate life                        | How to replace                                                                            | Order No.                  |
|-----------------|----------------------------|-----------------------------------------|-------------------------------------------------------------------------------------------|----------------------------|
| Replace Toner   | Toner cartridge            | <black></black>                         | See page 171.                                                                             | TN-210BK,                  |
|                 |                            | 2,200 pages <sup>1 2</sup>              |                                                                                           | TN-210C,<br>TN-210M,       |
|                 |                            | <cyan,<br>Magenta,Yellow&gt;</cyan,<br> |                                                                                           | TN-210Y                    |
|                 |                            | 1,400 pages <sup>1 2</sup>              |                                                                                           |                            |
| Replace Drums   | 4 Drum units               | 15,000 pages <sup>1 3 4</sup>           | See page 177.                                                                             | DR-210CL <sup>5</sup>      |
| Replace Drum(X) | 1 Drum unit                | 15,000 pages <sup>1 3 4</sup>           | See page 177.                                                                             | DR-210CL-BK <sup>6</sup> , |
|                 | X = C, M, Y, K<br>C = Cyan |                                         |                                                                                           | DR-210CL-CMY <sup>7</sup>  |
|                 | <b>M</b> = Magenta         |                                         |                                                                                           |                            |
|                 | Y = Yellow<br>K = Black    |                                         |                                                                                           |                            |
| Drum Error 8    | Drum unit                  | 15,000 pages <sup>1 3 4</sup>           | See page 177.                                                                             |                            |
| Replace Belt    | Belt unit                  | 50,000 pages <sup>1</sup>               | See page 181.                                                                             | BU-200CL                   |
| Replace WT Box  | Waste toner box            | 50,000 pages <sup>1</sup>               | See page 185.                                                                             | WT-200CL                   |
| Replace Fuser   | Fuser unit                 | 50,000 pages <sup>1</sup>               | Call your dealer or Brother Customer Service for a replacement fuser unit.                |                            |
| Replace PF Kit  | Paper feeding kit          | 50,000 pages <sup>1</sup>               | Call your dealer or Brother Customer<br>Service for a replacement paper feeding<br>kit 1. |                            |

A4 or Letter size single-sided pages.

<sup>&</sup>lt;sup>2</sup> Approx. cartridge yield is declared in accordance with ISO/IEC 19798.

<sup>&</sup>lt;sup>3</sup> 1 page per job.

<sup>&</sup>lt;sup>4</sup> Drum life is approximate and may vary by type of use.

<sup>&</sup>lt;sup>5</sup> Contains 4 pc. Drum Set.

<sup>&</sup>lt;sup>6</sup> Contains 1 pc. Black Drum Unit.

Contains 1 pc. Color Drum Unit.

The Drum Error message has two cases: If the scroll message shows Replace the Drum Unit. you will need to replace the drum unit. If the scroll message shows Slide the Green tab on Drum Unit. you do not need to replace the drum unit, you just need to clean the corona wires. (See Cleaning the corona wires on page 160.)

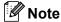

- Go to <a href="http://www.brother.com/original/index.html">http://www.brother.com/original/index.html</a> for instructions on how to return your used consumable items to the Brother collection program. If you choose not to return your used consumable, please discard the used consumable according to local regulations, keeping it separate from domestic waste. If you have questions, call your local waste disposal office.
- We recommend placing used consumable items on a piece of paper to prevent accidentally spilling or scattering the material inside.
- If you use paper that is not a direct equivalent for the recommended paper, the life of consumable items and machine parts may be reduced.
- The projected life of the toner cartridges is based on ISO/IEC 19798. Frequency of replacement will vary depending on the complexity of printed pages, percentage of coverage and type of media used.

## Replacing a Toner cartridge

The Standard toner cartridges can print approximately 2,200 pages (black) or approximately 1,400 pages (yellow, magenta, cyan) <sup>1</sup>. Actual page count will vary depending on your average type of document. The machine is supplied with a Starter toner cartridge that will need to be replaced after approximately 1,000 pages <sup>1</sup>. When a toner cartridge is running low, the LCD shows Toner Low.

Approx. cartridge yield is declared in accordance with ISO/IEC 19798.

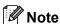

- It is a good idea to keep a new toner cartridge ready for use when you see the Toner Low warning.
- To ensure high quality printing, we recommend that use only Genuine Brother Brand toner cartridges. When you want to buy toner cartridges, please call Brother Customer Service.
- We recommend that you clean the machine when you replace the toner cartridge. See *Routine maintenance* on page 157.
- If you change the print density setting for lighter or darker printing, the amount of toner used will change.
- Wait to unpack the toner cartridge until immediately before you put it into the machine.

#### **Toner Low message**

Toner Low Prepare...

If the LCD shows <code>Toner Low</code>
<code>Prepare New X Toner Cartridge., the</code>
machine has nearly run out of toner. Buy a
new toner cartridge and have it ready before
you get a <code>Replace Toner</code> message. The
LCD shows the toner color that is near the
end of its life (Cyan, Magenta, Yellow or
Black).

#### Replace Toner message

When the following message appears on the LCD, you need to replace the toner cartridge:

Replace Toner

The scrolling message on the LCD indicates which color you need to replace.

Turn off the machine's power switch.
Unplug the telephone line cord first, and then unplug the power cord from the AC power outlet.

2 Fully open the top cover by lifting up on the handle (1).

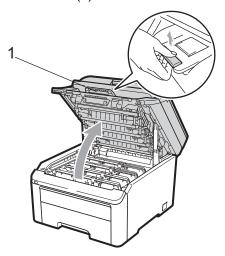

## ! IMPORTANT

When the scanner is open, you cannot open the top cover.

3 Take out the drum unit and toner cartridge assembly for the color shown on the LCD.

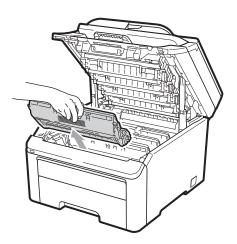

4 Push down the green-labeled lock lever (1) and take the toner cartridge out of the drum unit.

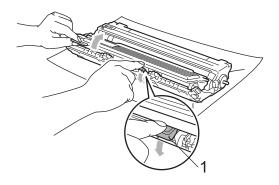

## **▲ WARNING**

DO NOT put a toner cartridge into a fire. It could explode, resulting in injuries.

DO NOT use cleaning materials that contain ammonia, alcohol, any type of spray or any type of flammable substance to clean the inside or outside of the machine. Doing this may cause a fire or electrical shock. See *Routine maintenance* on page 157 for how to clean the machine.

Be careful not to inhale toner.

## IMPORTANT

- We recommend that you place the drum unit and toner cartridge assembly on a clean, flat, level, stable surface with a sheet of disposable paper or cloth underneath it in case you accidentally spill or scatter toner.
- To prevent damage to the machine from static electricity, DO NOT touch the electrodes shown in the illustration.

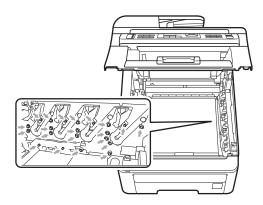

- Handle the toner cartridge carefully. If toner scatters on your hands or clothes, wipe or wash it off with cold water at once.
- To avoid print quality problems, DO NOT touch the shaded parts shown in the illustrations.

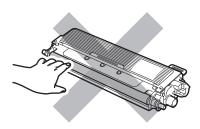

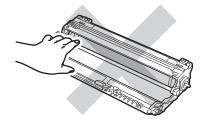

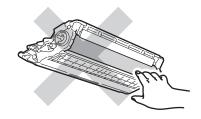

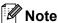

- Be sure to seal up the toner cartridge tightly in a suitable bag so that toner powder does not spill out of the cartridge.
- Go to
   <a href="http://www.brother.com/original/index.html">http://www.brother.com/original/index.html</a>
  for instructions on how to return your used consumable items to the Brother collection program. If you choose not to return your used consumable, please discard the used consumable according to local regulations, keeping it separate from domestic waste. If you have questions, call your local waste disposal office.
- Clean the primary corona wire inside the drum unit by gently sliding the green tab from left to right and right to left several times.

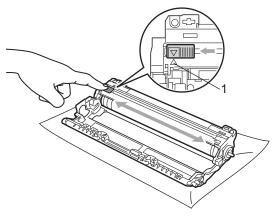

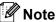

Be sure to return the tab to the home position (**A**) (1). If you do not, printed pages may have a vertical stripe.

6 Unpack the new toner cartridge. Gently shake it from side to side several times to distribute the toner evenly inside the cartridge.

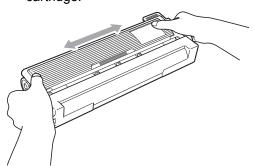

## IMPORTANT

- Wait to unpack the new toner cartridge until immediately before you put it in the machine. If a toner cartridge is left unpacked for a long time, the toner life will be shortened.
- If an unpacked drum unit is put in direct sunlight or room light, the unit may be damaged.

## **A** CAUTION

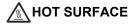

Put the toner cartridge in the drum unit immediately after you have removed the protective cover. To prevent any degradation to the print quality, DO NOT touch the shaded parts shown in the illustrations.

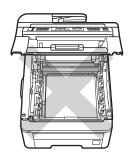

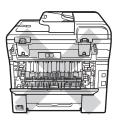

## IMPORTANT

Brother strongly recommends that you DO NOT refill the toner cartridge provided with your machine. We also strongly recommend that you continue to use only Genuine Brother Brand replacement toner cartridges. Use or attempted use of potentially incompatible toner and/or cartridges in the Brother machine may cause damage to the machine and/or may result in unsatisfactory print quality. Our warranty coverage does not apply to any problem that is caused by the use of unauthorized third party toner and/or cartridges. To protect your investment and obtain premium performance from the Brother machine, we strongly recommend the use of Genuine Brother Supplies.

Pull off the protective cover.

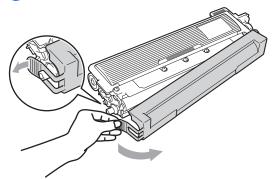

8 Put the new toner cartridge firmly into the drum unit until you hear it lock into place.

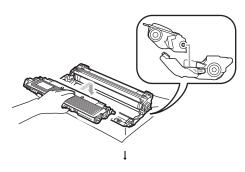

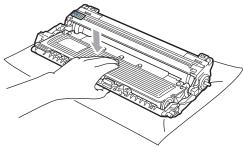

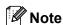

Make sure that you put in the toner cartridge properly or it may separate from the drum unit.

Slide the drum unit and toner cartridge assembly into the machine. Make sure that you match the toner cartridge color to the same color label on the machine.

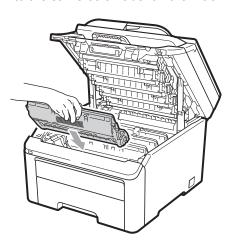

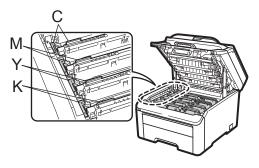

C-Cyan M-Magenta Y-Yellow K-Black

10 Close the top cover of the machine.

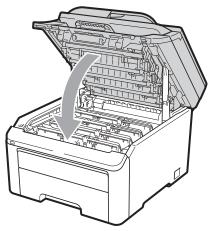

Plug the machine's power cord back into the AC power outlet first, and reconnect all cables and the telephone line cord. Turn on the machine's power switch.

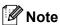

DO NOT turn off the machine's power switch or open the top cover until the LCD returns to the Ready mode.

## ! IMPORTANT

While removing the drum unit, handle it carefully because it may contain toner. If toner scatters on your hands or clothes, wipe or wash it off with cold water at once.

#### **Drum units**

Order No. DR-210CL 4 pc. Drum Set or single drums DR-210CL-BK, DR-210CL-CMY

A new drum unit can print approximately 15,000 A4 or Letter size single-sided pages. DR-210CL Drum Set contains 4 drum units 1 Black (DR-210CL-BK) and 3 Color (DR-210CL-CMY). DR-210CL-BK contains 1 Black drum. DR-210CL-CMY contains 1 Color drum.

Drum wear and tear occurs due to use and rotation of the drum and interaction with paper, toner and other materials in the paper path. In designing this product, Brother decided to use the number of rotations of the drum as a reasonable determinant of the drum life. When a drum reaches the factory-established rotation limit corresponding to the rated page yield, the product LCD display will advise you to replace the applicable drum(s). The product will continue to function; however, print quality may not be optimal.

As the drums rotate in unison during the various stages of operation (regardless of whether toner is deposited on the page) and because damage to a single drum unit is not likely, you will need to replace all of the drums at once (unless you have replaced an individual drum [DR-210CL-BK for black and DR-210CL-CMY for Color] for reasons other than reaching its rated life). For your convenience, Brother sells the drum units as a set of four (DR-210CL).

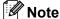

- There are many factors that determine the actual drum life, such as the temperature, humidity, type of paper, type of toner used and so on. Under ideal conditions, the average drum life is estimated at approximately 15,000 pages. The actual number of pages that your drum will print may be significantly less than this estimate. Because we have no control over the many factors that determine the actual drum life, we cannot guarantee a minimum number of pages that will be printed by your drum.
- For best performance, use only genuine Brother toner. The machine should be used only in a clean, dust-free environment with adequate ventilation.
- Printing with a third-party drum unit may reduce not only the print quality but also the quality and life of the machine itself.
   Warranty coverage does not apply to problems caused by the use of a third-party drum unit.

#### **Drum End Soon messages**

Drums End Soon

If the LCD shows Drums End Soon, it means the 4 drum units are near the end of their life. Buy a new drum unit set (DR-210CL) and have it ready before you get a Replace Drums message. To replace the drum units, see *Replacing the drum units* on page 177.

Drum End Soon(X)

If only a specified drum is near the end of its life, the LCD shows the Drum End Soon (X) message. (X) indicates the drum unit color that is near the end of its life. ((K) =Black, (Y)=Yellow, (M)=Magenta, (C)=Cyan). Buy a new drum unit DR-210CL-BK (for Black) or a DR-210CL-CMY (for either Y, M, C colors) and have it ready before you get a Replace Drums message. To replace the drum units, see Replacing the drum units on page 177.

#### Replace Drums messages

When the following message appears on the LCD, you need to replace the drum units:

Replace Drums

If only the specified drum needs to be replaced, the LCD shows the Replace Drum(X) message. (X) indicates the drum unit color that you need to replace. ((K)=Black, (Y)=Yellow, (M)=Magenta, (C)=Cyan).

Drum Error

#### <Scrolling message>

Replace the Drum Unit. Black/ Cyan/ Magenta/ Yellow. Refer to the User's Guide. 1

Only the color you need to replace will be shown

The Drum Error message has two cases: If the scrolling message shows

Replace the Drum Unit. you will need to replace the drum unit. If the scrolling message shows

Slide the Green tab on Drum Unit. you do not need to replace the drum unit, you just need to clean the corona wires. (See Cleaning the corona wires on page 160.)

#### Replacing the drum units

## ! IMPORTANT

- While removing the drum unit, handle it carefully because it may contain toner. If toner scatters on your hands or clothes, wipe or wash it off with cold water at once.
- Every time you replace the drum unit, clean the inside of the machine. (See Routine maintenance on page 157.)
- 1 Turn off the machine's power switch.
  Unplug the telephone line cord first, and then unplug the power cord from the AC power outlet.

2 Fully open the top cover by lifting up on the handle (1).

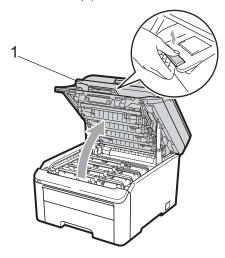

## ! IMPORTANT

When the scanner is open, you cannot open the top cover.

3 Take out the drum unit and toner cartridge assembly for the color shown on the LCD.

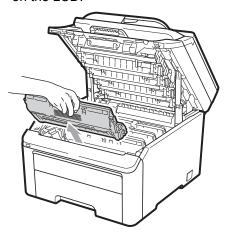

4 Push down the green-labeled lock lever (1) and take the toner cartridge out of the drum unit.

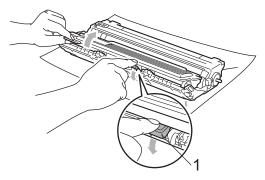

## **▲ WARNING**

DO NOT put a toner cartridge into a fire. It could explode, resulting in injuries.

DO NOT use cleaning materials that contain ammonia, alcohol, any type of spray, or any type of flammable substance to clean the outside or inside of the machine. Doing this may cause a fire or electrical shock. See *Routine maintenance* on page 157 for how to clean the machine.

Be careful not to inhale toner.

## IMPORTANT

- We recommend that you place the drum unit and toner cartridge assembly on a clean, flat surface with a sheet of disposable paper or cloth underneath it in case you accidentally spill or scatter toner.
- To prevent damage to the machine from static electricity, DO NOT touch the electrodes shown in the illustration.

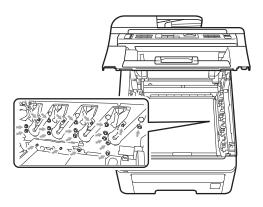

- Handle the toner cartridge carefully. If toner scatters on your hands or clothes, wipe or wash it off with cold water at once.
- To avoid print quality problems, DO NOT touch the shaded parts shown in the illustrations.

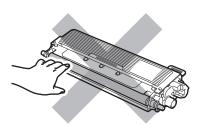

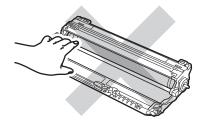

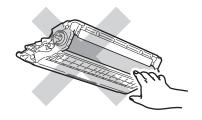

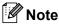

- Be sure to seal up the toner cartridge tightly in a suitable bag so that toner powder does not spill out of the cartridge.
- Go to <a href="http://www.brother.com/original/index.html">http://www.brother.com/original/index.html</a> for instructions on how to return your used consumable items to the Brother collection program. If you choose not to return your used consumable, please discard the used consumable according to local regulations, keeping it separate from domestic waste. If you have questions, call your local waste disposal office.
- Unpack the new drum unit and remove the protective cover.

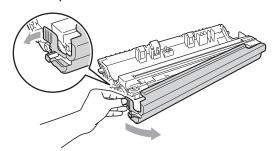

## IMPORTANT

Wait to unpack the new drum unit until immediately before you put it in the machine. Exposure to direct sunlight or room light may damage the drum unit.

6 Put the toner cartridge firmly into the new drum unit until you hear it lock into place.

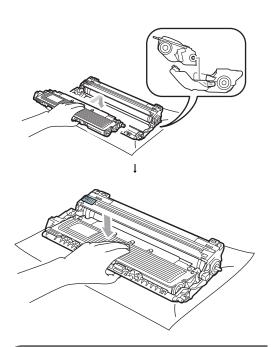

## ! IMPORTANT

Make sure that you put in the toner cartridge properly or it may separate from the drum unit.

Slide the drum unit and toner cartridge assembly into the machine. Make sure that you match the toner cartridge color to the same color label on the machine.

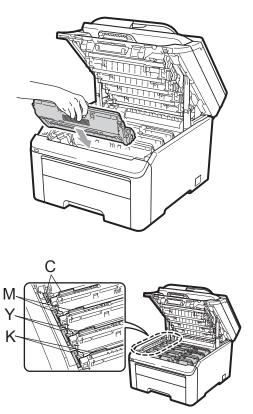

C-Cyan M-Magenta Y-Yellow K-Black

8 Close the top cover of the machine.

#### Resetting the drum counter

When you replace a drum unit with a new one, you need to reset the drum counter by completing the following steps:

- 1 Plug the machine's power cord back into the AC power outlet first, and reconnect all cables and telephone line cord. Turn on the machine's power switch.
- (For MFC-9325CW) Press Menu, 8, 4. (For MFC-9125CN) Press Menu, 6, 4.
- 3 Press ▲ or ▼ to choose the color of the drum you replaced. Press **OK**.
- 4 Press 1 to reset the drum unit counter.
- 5 Press Stop/Exit.

## Replacing the belt unit

Order No. BU-200CL

A new belt unit can print approximately 50,000 A4 or Letter size single-sided pages.

#### Belt End Soon message

Belt End Soon

If the LCD shows Belt End Soon, it means the belt unit is near the end of its life. Buy a new belt unit and have it ready before you get a Replace Belt message.

#### Replace Belt message

When the following message appears on the LCD, you need to replace the belt unit:

Replace Belt

## ! IMPORTANT

- DO NOT touch the surface of the belt unit.
   If you touch it, it could degrade print quality.
- Damage caused by incorrect handling of the belt unit may void your warranty.
- 1 Turn off the machine's power switch.
  Unplug the telephone line cord first, and then unplug the power cord from the AC power outlet.
- 2 Fully open the top cover by lifting up on the handle (1).

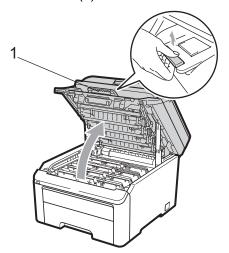

## ! IMPORTANT

When the scanner is open, you cannot open the top cover.

3 Take out all the drum unit and toner cartridge assemblies.

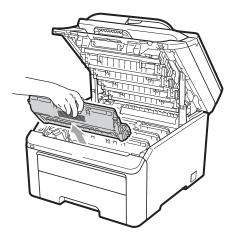

## IMPORTANT

- We recommend that you place the drum unit and toner cartridge assembly on a clean, flat surface with a sheet of disposable paper or cloth underneath it in case you accidentally spill or scatter toner.
- To prevent damage to the machine from static electricity, DO NOT touch the electrodes shown in the illustration.

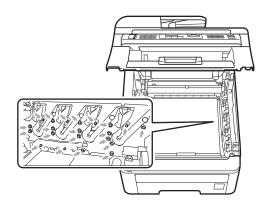

 Handle the toner cartridge carefully. If toner scatters on your hands or clothes, wipe or wash it off with cold water at once.  To avoid print quality problems, DO NOT touch the shaded parts shown in the illustrations.

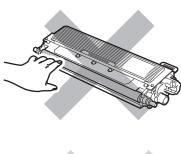

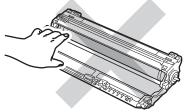

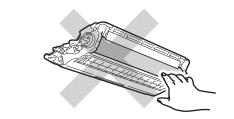

4 Hold the green handle of the belt unit and lift the belt unit up, then pull it out.

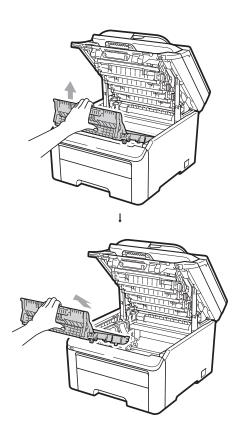

## IMPORTANT

To avoid print quality problems, DO NOT touch the shaded parts shown in the illustration.

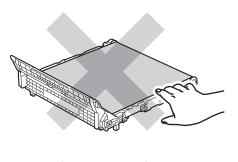

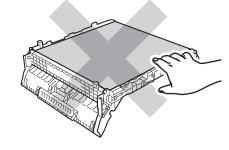

Unpack the new belt unit and put the new belt unit in the machine.

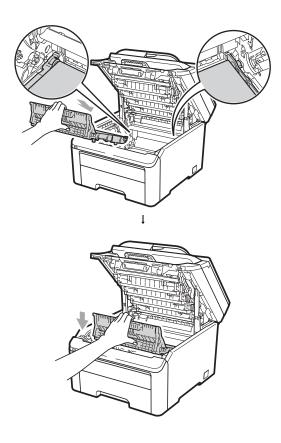

6 Slide each drum unit and toner cartridge assembly into the machine. Make sure that you match the toner cartridge color to the same color label on the machine. Repeat this for all the drum unit and toner cartridge assemblies.

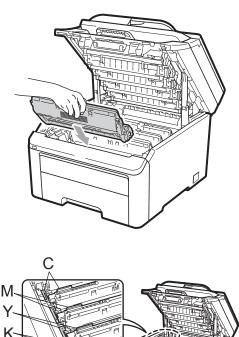

C-Cyan M-Magenta Y-Yellow K-Black

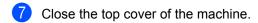

C

When you replace a belt unit with a new one, you need to reset the belt unit counter by completing the following steps:

- 1 Plug the machine's power cord back into the AC power outlet first, and reconnect all cables and telephone line cord. Turn on the machine's power switch.
- (For MFC-9325CW) Press **Menu**, **8**, **4**. (For MFC-9125CN) Press **Menu**, **6**, **4**.
- Press A or V to select Belt Unit. Press OK
- 4 Press 1 to reset the belt unit counter.
- 5 Press Stop/Exit.

## Replacing the waste toner box

Order No. WT-200CL

A new waste toner box can print approximately 50,000 A4 or Letter size single-sided pages.

## WT Box End Soon message

WT Box End Soon

If the LCD shows WT Box End Soon, it means the waste toner box is near the end of its life. Buy a new waste toner box and have it ready before you get a Replace WT Box message.

#### Replace WT Box message

When the following message appears on the LCD, you need to replace the waste toner box:

Replace WT Box

## ! IMPORTANT

DO NOT reuse the waste toner box.

#### WARNING

DO NOT put the waste toner box into a fire. It could explode.

Be careful not to spill the toner. DO NOT inhale or allow it to get into your eyes.

- 1 Turn off the machine's power switch.
  Unplug the telephone line cord first, and then unplug the power cord from the AC power outlet.
- 2 Fully open the top cover by lifting up on the handle (1).

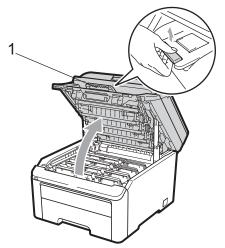

## IMPORTANT

When the scanner is open, you cannot open the top cover.

3 Take out all the drum unit and toner cartridge assemblies.

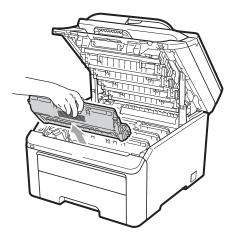

## IMPORTANT

- We recommend that you place the drum unit and toner cartridge assembly on a clean, flat surface with a sheet of disposable paper or cloth underneath it in case you accidentally spill or scatter toner.
- To prevent damage to the machine from static electricity, DO NOT touch the electrodes shown in the illustration.

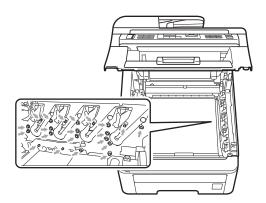

 Handle the toner cartridge carefully. If toner scatters on your hands or clothes, wipe or wash it off with cold water at once.  To avoid print quality problems, DO NOT touch the shaded parts shown in the illustrations.

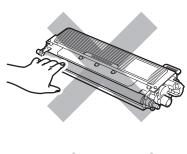

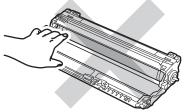

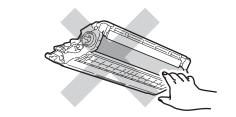

4 Hold the green handle of the belt unit and lift the belt unit up, then pull it out.

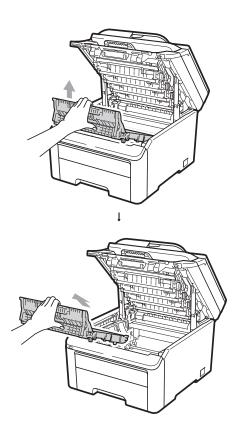

## IMPORTANT

To avoid print quality problems, DO NOT touch the shaded parts shown in the illustration.

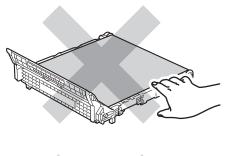

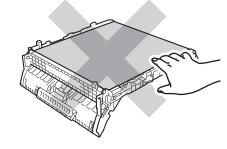

5 Remove the orange packing material and discard it.

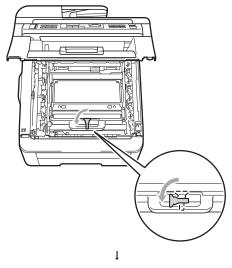

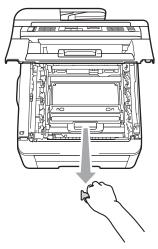

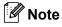

This step is only necessary when you are replacing the waste toner box for the first time. The orange packing is installed at the factory to protect your machine during shipment. The orange packing is not required for replacement waste toner boxes.

6 Hold the green handle of the waste toner box and remove the waste toner box from the machine.

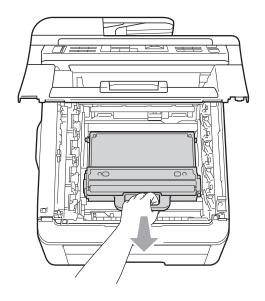

## **A** CAUTION

Handle the waste toner box carefully in case you accidentally spill or scatter toner. If toner scatters on your hands or clothes, wipe or wash it off with cold water at once.

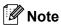

Discard the used waste toner box according to local regulations, keeping it separate from domestic waste. If you have questions, call your local waste disposal office.

7 Unpack the new waste toner box and put the new waste toner box in the machine.

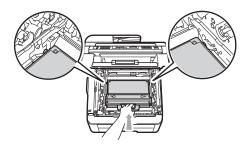

8 Put the belt unit in the machine.

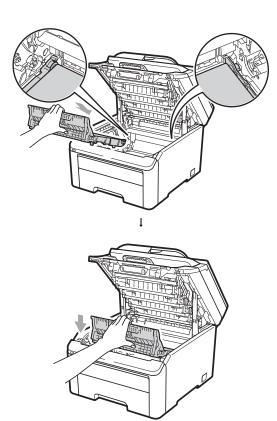

Slide each drum unit and toner cartridge assembly into the machine. Make sure that you match the toner cartridge color to the same color label on the machine. Repeat this for all the drum unit and toner cartridge assemblies.

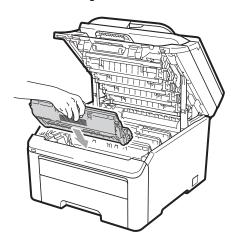

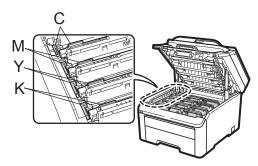

C-Cyan M-Magenta Y-Yellow K-Black

10 Close the top cover of the machine.

# Replacing periodic maintenance parts

The periodic maintenance parts will need to be replaced regularly to maintain the print quality. The parts listed below will have to be replaced after printing approximately 50,000 pages <sup>1</sup>. Please call Brother Customer Service when the following messages appear on the LCD.

<sup>&</sup>lt;sup>1</sup> A4 or Letter size single-sided pages.

| LCD message    | Description                                       |  |  |
|----------------|---------------------------------------------------|--|--|
| Replace PF Kit | Replace the paper feeding kit for the paper tray. |  |  |
| Replace Fuser  | Replace the fuser unit.                           |  |  |

## **Machine Information**

## **Checking the Serial Number**

You can see the machine's Serial Number on the LCD.

(For MFC-9325CW) Press **Menu**, **8**, **1**. (For MFC-9125CN) Press **Menu**, **6**, **1**.

Machine Info. 1.Serial No.

Press Stop/Exit.

## **Checking the Page Counters**

You can see the machine's Page Counters for copies, printed pages, reports and lists, faxes or a summary total.

(For MFC-9325CW) Press **Menu**, **8**, **2**. (For MFC-9125CN) Press **Menu**, **6**, **2**.

Machine Info. 2.Page Counter

- Press A or V to see Total, Fax/List, Copy of Print.
- 3 Press Stop/Exit.

## Checking the remaining life of parts

You can see the machine's parts life on the LCD.

(For MFC-9325CW) Press **Menu**, **8**, **3**. (For MFC-9125CN) Press **Menu**, **6**, **3**.

Machine Info. 3.Parts Life

Press A or V to choose 1.Drum,
2.Belt Unit, 3.PF Kit or
4.Fuser.
Press OK.

3 Press Stop/Exit.

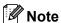

The life check will be accurate only if you have reset the part counter when you installed a new part. It will not be accurate if that part's life counter was reset during the life of the used part.

#### **Reset functions**

The following reset functions are available:

1 Network

You can reset the print server back to its default factory settings such as the password and IP address information.

2 Address & Fax

Address & Fax resets the following settings:

- Address Book
   (One Touch Dial/Speed Dial/Setup Groups)
- Programmed fax jobs in the memory (Polled TX, Delayed Fax)
- Station ID (name and number)
- Coverpage Msg (comments)
- Remote Fax Option
   (Remote Access Code, Fax Storage, Fax Forwarding, Paging and PC-Fax)
- Report settings
   (Transmission Verification Report/Tel Index List/Fax Journal)
- Setting Lock password
- 3 All Settings

You can reset all the machine settings back to the settings that were set at the factory.

Brother strongly recommends you perform this operation when you dispose of the machine.

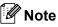

Unplug the interface cable before you choose Network or All Settings.

#### How to reset the machine

(USA) Press Menu, 0, 6. (Canada) Press Menu, 0, 7.

> Initial Setup 6.Reset

- Press ▲ or ▼ to choose the reset function you want to use.
  Press OK.
- Oo one of the following:
  - To reset the settings, press 1 and go to step 4.
  - To exit without making changes, press 2 and go to step **6**.
- 4 You will be asked to reboot the machine.
  Do one of the following;
  - To reboot the machine press 1. The machine will begin the reset.
  - To exit without rebooting the machine, press 2. Go to step 6.
- 5 Press Stop/Exit.

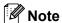

You can also reset the Network settings by pressing **Menu**, **7**, **0** (for MFC-9325CW) or **Menu**, **5**, **0** (for MFC-9125CN).

## Packing and shipping the machine

When you transport the machine, use the packing materials that came with your machine. If you do not pack the machine properly, you could void your warranty. The machine should be adequately insured with the carrier.

## **A** CAUTION

When shipping the machine, each DRUM UNIT / TONER CARTRIDGE ASSEMBLY and the WASTE TONER BOX must be removed from the machine and put in a plastic bag. Failure to remove these items and put them in plastic bags before shipping may cause severe damage to the machine and may VOID THE WARRANTY.

Make sure that you have the following parts for repacking:

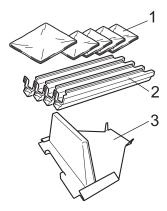

- 1 Plastic bags to be supplied by you, the user; one for the waste toner box, and one each for the four drum and toner cartridge assemblies
- 2 Protective covers that were attached to the original drum and toner cartridge assemblies
- 3 Packing material for locking the belt unit

## **▲ WARNING**

This machine is heavy and weighs approximately 50.5 lb. (22.9 kg). To prevent injuries use at least two people to lift the machine. Be careful not to pinch your fingers when you put the machine back down.

## ! IMPORTANT

If you pack the machine soon after turning off the power make sure the machine has cooled down completely.

- 1 Turn off the machine's power switch.
- 2 Unplug the machine from the telephone wall jack.
- 3 Unplug all the cables and AC power cord from the machine.
- 4 Fully open the top cover and take out all the drum unit and toner cartridge assemblies.

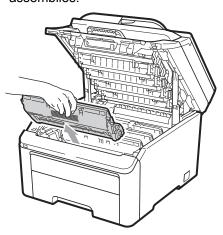

## **A** CAUTION

DO NOT touch the shaded parts shown in the illustration.

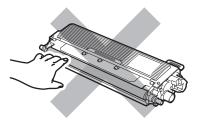

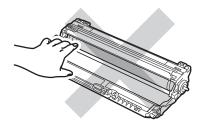

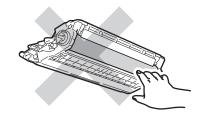

5 Attach the protective cover to each of the drum unit and toner cartridge assemblies.

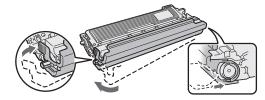

6 Put each assembly into a plastic bag and completely seal each bag.

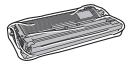

Remove the belt unit by holding the green handle and lifting the belt unit up and out of the machine.

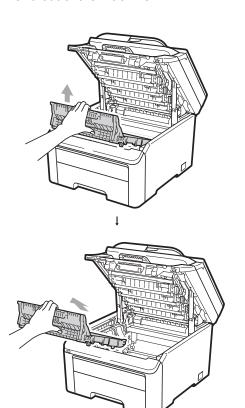

8 Remove the waste toner box from the machine, and then put it in a plastic bag and seal the bag completely.

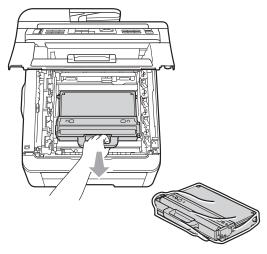

9 Reinstall the belt unit back in the machine.

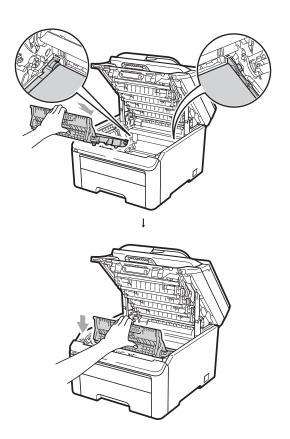

Reinstall the original packing material in the machine.

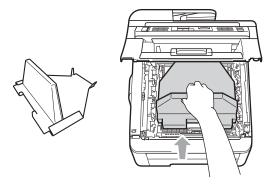

Close the top cover.

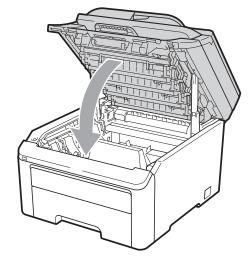

Put the waste toner box and one drum unit and toner cartridges assembly in the Styrofoam piece.

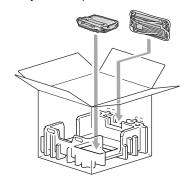

Using two people, place the machine into the plastic bag.

Put the machine and the Styrofoam pieces into the carton. Match the front side of the machine to the "FRONT" mark on the Styrofoam pieces. Put the Styrofoam pieces for the drum unit and toner cartridge assemblies on the top of the machine.

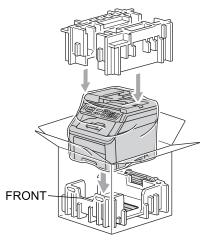

Put the power cord, and the three remaining drum unit and toner cartridge assemblies into the Styrofoam pieces as shown in the illustration.

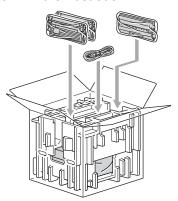

16 Put the four carton trays on the top.

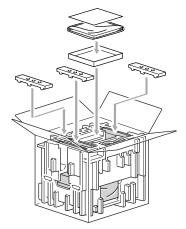

## **Note**

If you are returning your machine to Brother as part of the Exchange Service, pack only the machine. Keep all separate parts, including the drum unit and toner cartridge assemblies, and printed materials to use with your 'Exchange' machine.

17 Close the carton and tape it shut.

# D

## Menu and features

# On-screen programming

Your machine has been designed to be easy to use. The LCD provides on-screen programming using the menu keys.

We have created step by step on-screen instructions to help you program your machine. Simply follow the steps as they guide you through the menu selections and programming options.

#### Menu table

You can program your machine by using the *Menu table* on page 199. These pages list the menu selections and options.

Press **Menu** followed by the menu numbers to program your machine.

For example, to set Beeper volume to Low:

- 1 Press Menu, 1, 3, 2.
- Press ▲ or ▼ to choose Low.
- 3 Press **OK**.

## **Memory storage**

Your menu settings are stored permanently, and in the event of a power failure will *not* be lost. Temporary settings (for example, Contrast, Overseas Mode) *will* be lost. Also, during a power failure the machine will retain the date and time and any fax messages that are in the memory for approximately 60 hours.

## Menu keys

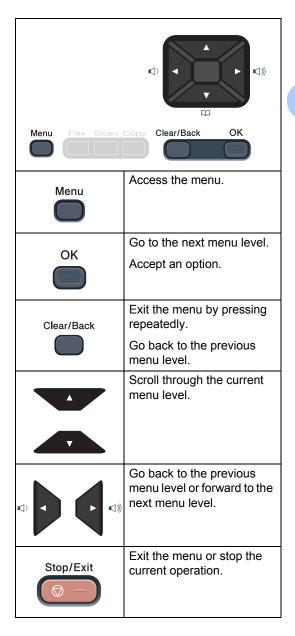

## How to access the menu mode

- 1 Press Menu.
- 2 Choose an option. MFC-9125CN:
  - Press 1 for General Setup menu.
  - Press 2 for Fax menu.
  - Press **3** for Copy menu.
  - Press 4 for Printer menu.
  - Press **5** for Network menu.
  - Press 6 for Machine Info. menu.
  - Press 9 for Service menu. <sup>1</sup>
  - Press **0** for Initial Setup menu.

#### MFC-9325CW:

- Press 1 for General Setup menu.
- Press 2 for Fax menu.
- Press 3 for Copy menu.
- Press 4 for Printer menu.
- Press **5** for USB Direct I/F menu.
- Press 6 for Print Reports menu.
- Press 7 for Network menu.
- Press 8 for Machine Info. menu.
- Press 9 for Service menu. <sup>1</sup>
- Press **0** for Initial Setup menu.
- This will appear only when the LCD shows an error message.

You can also scroll through each menu level by pressing ▲ or ▼ for the direction you want.

- Press **OK** when the option you want appears on the LCD.
  The LCD will then show the next menulevel.
- Press ▲ or ▼ to scroll to your next menu selection.

- 5 Press **OK**. When you have finished setting an option, the LCD will show Accepted.
- 6 Press Stop/Exit to exit Menu mode.

## Menu table

The factory settings are shown in Bold with an asterisk.

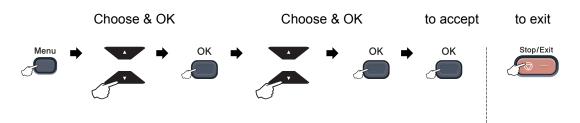

| Main Menu | Submenu      | Menu Selection | าร   | Options      | Descriptions                             | Page |
|-----------|--------------|----------------|------|--------------|------------------------------------------|------|
| 1.General | 1.Mode Timer | _              | _    | 0 Sec        | Sets the time to                         | 25   |
| Setup     |              |                |      | 30 Secs      | return to Fax mode and the time the      |      |
|           |              |                |      | 1 Min        | machine will change                      |      |
|           |              |                |      | 2 Mins*      | from individual user to public user when |      |
|           |              |                |      | 5 Mins       | using Secure                             |      |
|           |              |                |      | Off          | Function Lock.                           |      |
|           | 2.Paper      | 1.Paper Type   |      | Thin         | Sets the type of                         | 25   |
|           |              |                |      | Plain*       | paper in the paper tray.                 |      |
|           |              |                |      | Thick        |                                          |      |
|           |              |                |      | Thicker      |                                          |      |
|           |              |                |      | Recycled Pap |                                          |      |
|           |              |                |      | er           |                                          |      |
|           | 2.Paper Siz  | 2.Paper Size   | Size | A4           | Sets the size of the                     | 25   |
|           |              |                |      | Letter*      | paper in the paper tray.                 |      |
|           |              |                |      | Legal        |                                          |      |
|           |              |                |      | Executive    |                                          |      |
|           |              |                |      | A5           |                                          |      |
|           |              |                |      | A5 L         |                                          |      |
|           |              |                |      | A6           |                                          |      |
|           |              |                |      | В5           |                                          |      |
|           |              |                |      | В6           |                                          |      |
|           |              |                |      | Folio        |                                          |      |

| Main Menu          | Submenu         | Menu Selections   | Options                              | Descriptions                              | Page |
|--------------------|-----------------|-------------------|--------------------------------------|-------------------------------------------|------|
| 1.General<br>Setup | 3.Volume        | 1.Ring            | Off<br>Low                           | Adjusts the ring volume.                  | 26   |
| (Continued)        |                 |                   | Med*                                 |                                           |      |
|                    |                 |                   |                                      |                                           |      |
|                    |                 | 2.Beeper          | High<br>Off                          | Adjusts the volume                        | 26   |
|                    |                 | 2.Beeper          |                                      | level of the beeper.                      | 20   |
|                    |                 |                   | Low<br>Med*                          |                                           |      |
|                    |                 |                   | 1                                    |                                           |      |
|                    |                 |                   | High                                 | A discontantia a constantia               | 00   |
|                    |                 | 3.Speaker         | Off                                  | Adjusts the speaker volume.               | 26   |
|                    |                 |                   | Low .                                |                                           |      |
|                    |                 |                   | Med*                                 |                                           |      |
|                    |                 |                   | High                                 |                                           |      |
|                    | 4.Auto Daylight | _                 | On                                   | Changes for Daylight Savings Time         | 27   |
|                    |                 |                   | Off*                                 | automatically.                            |      |
|                    | 5.Ecology       | 1.Toner Save      | On                                   | Increases the page                        | 27   |
|                    |                 |                   | Off*                                 | yield of the toner cartridge.             |      |
|                    |                 | 2.Sleep Time      | Range varies depending on            | Conserves power.                          | 27   |
|                    |                 |                   | model.                               |                                           |      |
|                    |                 |                   | 005Min*                              |                                           |      |
|                    | 6.LCD Contrast  | _                 | <b>▼</b> -□□□□ <b>■</b> + <b>▲</b>   | Adjusts the contrast of the LCD.          | 28   |
|                    |                 |                   | <b>▼</b> -□□□ <b>■</b> □+ <b>▲</b>   |                                           |      |
|                    |                 |                   | <b>▼</b> -□□ <b>■</b> □□+ <b>▲</b> * |                                           |      |
|                    |                 |                   | <b>▼</b> -□ <b>■</b> □□□+ <b>▲</b>   |                                           |      |
|                    |                 |                   | <b>▼</b> - <b>■</b> □□□□+ <b>Δ</b>   |                                           |      |
|                    | 7.Security      | 1.Memory Security | _                                    | Stops unauthorized                        | 32   |
|                    |                 | (MFC-9125CN only) |                                      | users from most operations except         |      |
|                    |                 |                   |                                      | receiving faces into                      |      |
|                    |                 |                   |                                      | the memory.                               |      |
|                    |                 | 1.Function Lock   | -                                    | Can restrict selected                     | 29   |
|                    |                 | (MFC-9325CW only) |                                      | machine operation for up to 25 individual |      |
|                    |                 |                   |                                      | users and all other                       |      |
|                    |                 |                   |                                      | non-authorized Public users.              |      |
|                    |                 | 2.Setting Lock    |                                      | Stops unauthorized                        | 34   |
|                    |                 | 2.5eccing nock    |                                      | users from changing                       | 54   |
|                    |                 |                   |                                      | the machine's current settings.           |      |
|                    |                 |                   |                                      | current settings.                         |      |

| Main Menu   | Submenu         | Menu Selection | Menu Selections    |         | Descriptions                             | Page               |
|-------------|-----------------|----------------|--------------------|---------|------------------------------------------|--------------------|
| 1.General   | 8.Document Scan | 1.Glass Scan   | 1.Glass ScanSize A |         | Adjusts the scan                         | 39                 |
| Setup       |                 |                |                    | Letter* | area of the scanner glass to the size of |                    |
| (Continued) |                 |                |                    |         | the document.                            |                    |
|             |                 | 2.File Size    | 1.Color            | Small   | You can set your own                     | See                |
|             |                 |                |                    | Middle* | default settings of the data compression | Software<br>User's |
|             |                 |                |                    | Large   | rate.                                    | Guide              |
|             |                 |                | 2.Gray             | Small   |                                          | on the<br>CD-ROM.  |
|             |                 |                |                    | Middle* |                                          | OB NOW.            |
|             |                 |                |                    | Large   |                                          |                    |

| Main Menu | Submenu                            | Menu Selections  | Options                              | Descriptions                                                                                                    | Page |
|-----------|------------------------------------|------------------|--------------------------------------|----------------------------------------------------------------------------------------------------|------|
| 2.Fax     | 1.Setup Receive (In Fax mode only) | 1.Ring Delay     | 00<br>01<br>02<br>03                 | Sets the number of rings before the machine answers in Fax Only or Fax/Tel mode.                                                                   | 49   |
|           |                                    | 2.F/T Ring Time  | 04* 20 Secs* 30 Secs 40 Secs 70 Secs | Sets the pseudo/double-ring time in Fax/Tel mode.                                                                                                  | 49   |
|           |                                    | 3.Easy Receive   | On*                                  | Receives fax<br>messages without<br>pressing <b>Start</b> .                                                                                        | 50   |
|           |                                    | 4.Remote Codes   | <b>On*</b> (*51, #51)<br>Off         | Allows you to answer all calls at an extension or external telephone and use codes to turn the machine on or off. You can personalize these codes. | 61   |
|           |                                    | 5.Auto Reduction | On*                                  | Cuts the size of incoming faxes.                                                                                                    | 51   |
|           |                                    | 6.Print Density  | ▼ -■□□+ A<br>▼ -□■□+ A*<br>▼ -□□■+ A | Makes printouts darker or lighter.                                                                                                    | 50   |
|           |                                    | 7.Polling RX     | _                                    | Sets up your machine to poll another fax machine.                                                                                                  | 79   |
|           |                                    | 8.Fax Rx Stamp   | On<br>Off*                           | Prints the received time and date on the top of the received faxes.                                                                                | 51   |
|           | 2.Setup Send                       | 1.Contrast       | Auto*                                | Changes the                                                                                                    | 42   |
|           | (In Fax mode only)                 |                  | Light<br>Dark                        | lightness or darkness of faxes you send.                                                                                                    |      |
|           |                                    | 2.Fax Resolution | Standard*                            | Sets the default                                                                                                    | 42   |
|           |                                    |                  | Fine                                 | resolution for outgoing faxes.                                                                                                    |      |
|           |                                    |                  | S.Fine                               |                                                                                                    |      |
|           |                                    |                  | Photo                                |                                                                                                    |      |

| Main Menu            | Submenu                                     | Menu Selections  | Options                                       | Descriptions                                                                                                    | Page |
|----------------------|---------------------------------------------|------------------|-----------------------------------------------|----------------------------------------------------------------------------------------------------|------|
| 2.Fax<br>(Continued) | 2.Setup Send (In Fax mode only) (Continued) | 3.Delayed Fax    | _                                             | Sets the time of day in 24 hour format that the delayed faxes will be sent.                                       | 44   |
|                      |                                             | 4.Batch TX       | On<br>Off*                                    | Combines delayed faxes going to the same fax number at the same time of day into one transmission.                | 44   |
|                      |                                             | 5.Real Time TX   | Next Fax:On Next Fax:Off On Off*              | Sends a fax without using the memory.                                                                             | 43   |
|                      |                                             | 6.Polled TX      | On Off*                                       | Sets up your machine with a document to be retrieved by another fax machine.                                      | 80   |
|                      |                                             | 7.Coverpg Setup  | Next Fax:On* Next Fax:Off On Off Print Sample | Automatically sends a cover page you have programmed.                                                             | 41   |
|                      |                                             | 8.Coverpage Msg  | _                                             | Sets up your own comments for the fax cover page.                                                                 | 41   |
|                      |                                             | 9.Overseas Mode  | On Off*                                       | If you are having difficulty sending faxes overseas, set this to On.                                              | 44   |
|                      | 3.Address Book                              | 1.One Touch Dial | _                                             | Stores up to 8 One<br>Touch Dial numbers,<br>so you can dial by<br>pressing one key<br>(and <b>Start</b> ).       | 65   |
|                      |                                             | 2.Speed Dial     | _                                             | Stores up to 200<br>Speed Dial numbers,<br>so you can dial by<br>pressing only a few<br>keys (and <b>Start</b> ). | 66   |
|                      |                                             | 3.Setup Groups   | _                                             | Sets up to 20 Group<br>numbers for<br>Broadcasting.                                                               | 69   |

| Main Menu            | Submenu          | Menu Selections  | Options         | Descriptions                                                                                  | Page |
|----------------------|------------------|------------------|-----------------|-----------------------------------------------------------------------------------------------|------|
| 2.Fax<br>(Continued) | 4.Report Setting | 1.Transmission   | On On+Image     | Sets initial setup for<br>Transmission                                                        | 81   |
| (                    |                  |                  | Off*            | Verification Report.                                                                          |      |
|                      |                  |                  | Off+Image       |                                                                                               |      |
|                      |                  | 2.Journal Period | Off             | Sets the interval for                                                                         | 82   |
|                      |                  |                  | Every 50 Faxes* | automatic printing of the Fax Journal.                                                        |      |
|                      |                  |                  | Every 6 Hours   | the rax ocumal.                                                                               |      |
|                      |                  |                  | Every 12 Hours  |                                                                                               |      |
|                      |                  |                  | Every 24 Hours  |                                                                                               |      |
|                      |                  |                  | Every 2 Days    |                                                                                               |      |
|                      |                  |                  | Every 7 Days    |                                                                                               |      |
|                      | 5.Remote Fax Opt | 1.Fwd/Page/Store | Off*            | Sets the machine to                                                                           | 72   |
|                      |                  |                  | Fax Forward     | forward fax<br>messages, to call                                                              |      |
|                      |                  |                  | Paging          | your pager, to store                                                                          |      |
|                      |                  |                  | Fax Storage     | incoming faxes in the memory (so you can                                                      |      |
|                      |                  |                  | PC Fax Receive  | retrieve them while                                                                           |      |
|                      |                  |                  |                 | you are away from                                                                             |      |
|                      |                  |                  |                 | your machine), or to send faxes to your PC.                                                   |      |
|                      |                  | (Backup Print)   |                 | If you choose Fax Forward or PC Fax Receive, you can turn on the safety feature Backup Print. |      |
|                      |                  | 2.Remote Access  | <del>X</del>    | Sets your own code for Remote Retrieval.                                                      | 76   |
|                      |                  | 3.Print Fax      | _               | Prints incoming faxes stored in the memory.                                                   | 52   |
|                      | 6.Dial Restrict. | 1.Dial Pad       | Off*            | You can set the                                                                               | 35   |
|                      |                  |                  | Enter # twice   | machine to restrict dialing when using                                                        |      |
|                      |                  |                  | On              | the dial pad.                                                                                 |      |
|                      |                  | 2.One Touch Dial | Off*            | You can set the machine to restrict                                                           | 35   |
|                      |                  |                  | Enter # twice   | the dialing of                                                                                |      |
|                      |                  |                  | On              | One Touch numbers.                                                                            |      |
|                      |                  | 3.Speed Dial     | Off*            | You can set the                                                                               | 35   |
|                      |                  |                  | Enter # twice   | machine to restrict the dialing of Speed                                                      |      |
|                      |                  |                  | On              | Dial numbers.                                                                                 |      |
|                      | 7.Remaining Jobs |                  |                 | You can check which jobs are in the memory and lets you cancel scheduled jobs.                | 45   |

| Main Menu            | Submenu         | Menu Selections | Options                                                   | Descriptions                                                                                                    | Page |
|----------------------|-----------------|-----------------|-----------------------------------------------------------|----------------------------------------------------------------------------------------------------|------|
| 2.Fax<br>(Continued) | 0.Miscellaneous | 1.Compatibility | High* Normal Basic(for VoIP)                              | Adjusts the equalization for transmission difficulties.                                                                                                    | 143  |
|                      |                 |                 |                                                           | VoIP service<br>providers offer fax<br>support using various<br>standards. If you<br>regularly experience<br>fax transmission<br>errors, choose<br>Basic(for VoIP). |      |
|                      |                 | 2.Distinctive   | Off* Set                                                  | Uses the telephone company's Distinctive Ring subscriber service to register the ring pattern with the machine.                                                     | 54   |
|                      |                 | 3.Caller ID     | Display#<br>Print Report                                  | View or print a list of<br>the last 30 Caller IDs<br>stored in the memory.                                                                                          | 56   |
| 3.Copy               | 1.Quality       | _               | Text Photo Auto*                                          | You can choose the Copy resolution for your type of document.                                                                                                    | 89   |
|                      | 2.Brightness    | _               | V -0000+ A<br>V -0000+ A<br>V -0000+ A<br>V -0000+ A      | Adjust the brightness for copies.                                                                                                    | 90   |
|                      | 3.Contrast      | _               | ▼ -0000■+ A<br>▼ -00000+ A*<br>▼ -00000+ A<br>▼ -00000+ A | Adjusts the contrast for copies. You can change to the higher Copy resolution when you make a text copy with 100% ratio using the scanner glass.                    | 89   |

| Main Menu             | Submenu         | Menu Selections | Options                                                    | Descriptions                                                                                                    | Page                                                    |
|-----------------------|-----------------|-----------------|------------------------------------------------------------|----------------------------------------------------------------------------------------------------|---------------------------------------------------------|
| 3.Copy<br>(Continued) | 4.Color Adjust  | 1.Red           | ▼ -00000+ A ▼ -00000+ A* ▼ -00000+ A ▼ -00000+ A           | Adjusts the red color for copies.                                                                                                    | 90                                                      |
|                       |                 | 2.Green         | ▼ -00000+ A<br>▼ -00000+ A*<br>▼ -00000+ A*<br>▼ -00000+ A | Adjusts the green color for copies.                                                                                                    |                                                         |
|                       |                 | 3.Blue          | ▼ -00000+ A<br>▼ -00000+ A*<br>▼ -00000+ A*<br>▼ -00000+ A | Adjusts the blue color for copies.                                                                                                    |                                                         |
| 4.Printer             | 1.Emulation     | _               | Auto* HP LaserJet BR-Script 3                              | Chooses the emulation mode.                                                                                                    | See<br>Software<br>User's<br>Guide<br>on the<br>CD-ROM. |
|                       | 2.Print Options | 1.Internal Font | 1.HP LaserJet 2.BR-Script 3                                | Prints a list of the machine's internal fonts.                                                                                               |                                                         |
|                       |                 | 2.Configuration | _                                                          | Prints a list of the machine's printer settings.                                                                                             |                                                         |
|                       |                 | 3.Test Print    | _                                                          | Prints a test page.                                                                                                    |                                                         |
|                       | 3.Output Color  |                 | Auto*<br>Color<br>B&W                                      | Chooses color or black & white printed documents. If you choose Auto, the machine selects a suitable option for the document (color or B&W). |                                                         |
|                       | 4.Reset Printer | _               | 1.Reset<br>2.Exit                                          | Restores the printer settings to the original factory default settings.                                                                      |                                                         |
|                       | 5.Calibration   | _               | Calibrate<br>Reset                                         | Adjusts the color density or returns the color calibration to the factory settings.                                                          | 167                                                     |

| Main Menu        | Submenu          | Menu Selections | Options        | Descriptions                                                           | Page |
|------------------|------------------|-----------------|----------------|------------------------------------------------------------------------|------|
| 4.Printer        | 6.Auto Regist.   |                 | 1.Start        | Adjust the print position of each color                                | 168  |
| (Continued)      |                  |                 |                | automatically.                                                         |      |
|                  |                  |                 | 2.Exit         | -                                                                      |      |
|                  | 7.Manual Regist. | 1.Print Chart   | _              | Print the chart to manually check the registration of the colors.      | 168  |
|                  |                  | 2.Set Regist.   | 1 Magenta      | Sets the correction                                                    |      |
|                  |                  |                 | 2 Cyan         | value on the chart you printed from                                    |      |
|                  |                  |                 | 3 Yellow       | Print Chart.                                                           |      |
|                  |                  |                 | 4 Magenta      |                                                                        |      |
|                  |                  |                 | 5 Cyan         |                                                                        |      |
|                  |                  |                 | 6 Yellow       |                                                                        |      |
|                  |                  |                 | 7 Magenta      |                                                                        |      |
|                  |                  |                 | 8 Cyan         |                                                                        |      |
|                  |                  |                 | 9 Yellow       |                                                                        |      |
|                  | 8.Drum Cleaning  | _               | _              | Carry out cleaning the drum unit to improve the print quality problem. | 162  |
|                  | 9.Frequency      | _               | Normal*        | Sets the interval time                                                 | 168  |
|                  |                  |                 | Low            | you want to carry out the auto registration                            |      |
|                  |                  |                 | Off            | and the calibration.                                                   |      |
| 5.USB Direct I/F | 1.Direct Print   | 1.Paper Size    | A4             | Sets the paper size                                                    | 99   |
| (MFC-9325CW      |                  |                 | Letter*        | when printing directly from the USB flash                              |      |
| only)            |                  |                 | Legal          | memory drive.                                                          |      |
|                  |                  |                 | Executive      |                                                                        |      |
|                  |                  |                 | A5             |                                                                        |      |
|                  |                  |                 | A5 L           |                                                                        |      |
|                  |                  |                 | A6             |                                                                        |      |
|                  |                  |                 | В5             |                                                                        |      |
|                  |                  |                 | В6             |                                                                        |      |
|                  |                  |                 | Folio          |                                                                        |      |
|                  |                  | 2.Media Type    | Thin           | Sets the media type when printing directly                             | 99   |
|                  |                  |                 | Plain*         | from the USB flash                                                     |      |
|                  |                  |                 | Thick          | memory drive.                                                          |      |
|                  |                  |                 | Thicker        |                                                                        |      |
|                  |                  |                 | Recycled Paper |                                                                        |      |

| Main Menu                                                  | Submenu                    | Menu Selections | Options                                                                                                    | Descriptions                                                                                                    | Page                                                    |
|------------------------------------------------------------|----------------------------|-----------------|----------------------------------------------------------------------------------------------------|----------------------------------------------------------------------------------------------------|---------------------------------------------------------|
| 5.USB Direct<br>I/F<br>(MFC-9325CW<br>only)<br>(Continued) | 1.Direct Print (Continued) | 3.Multiple Page | 1in1* 2in1 4in1 9in1 16in1 25in1 1 in 2x2 pages 1 in 3x3 pages 1 in 4x4 pages 1 in 5x5 pages                                | Sets the page style<br>when printing multiple<br>pages directly from<br>the USB Flash<br>memory drive.            | 100                                                     |
|                                                            |                            | 4.Orientation   | Portrait* Landscape                                                                                                    | Sets the page<br>orientation when<br>printing directly from<br>the USB Flash<br>memory drive.                     | 100                                                     |
|                                                            |                            | 5.Collate       | On*                                                                                                    | Enables or disables<br>the page collation<br>when printing directly<br>from the USB Flash<br>memory drive.        | 100                                                     |
|                                                            |                            | 6.Print Quality | Normal* Fine                                                                                                    | Sets the print quality option when printing directly from the USB Flash memory drive.                             | 100                                                     |
|                                                            |                            | 7.PDF Option    | Document* Document&Marku p Document&Stamp s                                                                                 | Sets the PDF option<br>whether to print<br>comments (Markup)<br>or stamps in the PDF<br>file along with the text. | 100                                                     |
|                                                            |                            | 8.Index Print   | Simple* Details                                                                                                    | Sets the index print option, simple format or details.                                                            | 100                                                     |
|                                                            | 2.Scan to USB              | 1.Resolution    | Color 100 dpi* Color 200 dpi Color 300 dpi Color 600 dpi Gray 100 dpi Gray 200 dpi Gray 300 dpi B&W 200 dpi B&W 200x100 dpi | Sets the resolution to<br>send the scanned<br>data to USB Flash<br>memory drive.                                  | See<br>Software<br>User's<br>Guide<br>on the<br>CD-ROM. |
|                                                            |                            | 2.File Name     | _                                                                                                    | Enter the file name of the scanned data.                                                                          |                                                         |

| Main Menu         | Submenu      | Menu Selections | Options        | Descriptions                             | Page |
|-------------------|--------------|-----------------|----------------|------------------------------------------|------|
| 5.USB Direct      | 3.PictBridge | 1.Paper Size    | Letter*        | Sets the paper size                      | 94   |
| I/F               |              |                 | A4             | when printing data from a camera with    |      |
| (MFC-9325CW only) |              |                 | B5             | using PictBridge.                        |      |
| (Continued)       |              |                 | A5             |                                          |      |
| (Continued)       |              |                 | В6             |                                          |      |
|                   |              |                 | A6             |                                          |      |
|                   |              | 2.Orientation   | Letter         | Sets the page                            |      |
|                   |              |                 | A4             | orientation when printing data from a    |      |
|                   |              |                 | В5             | camera using                             |      |
|                   |              |                 | A5             | PictBridge, If you choose the paper size |      |
|                   |              |                 | В6             | Letter, A4, or B5,                       |      |
|                   |              |                 | A6             | Portrait will be chosen. If you choose   |      |
|                   |              |                 | Then, you will | A5, B6 or A6,                            |      |
|                   |              |                 | choose         | Landscape will be                        |      |
|                   |              |                 | Portrait       | chosen.                                  |      |
|                   |              |                 | Landscape      |                                          |      |
|                   |              | 3.Date & Time   | On             | Prints the date and                      |      |
|                   |              |                 | Off*           | time the photo is being taken on the     |      |
|                   |              |                 |                | photo.                                   |      |
|                   |              | 4.File Name     | On             | Prints the file name of                  |      |
|                   |              |                 | Off*           | the data on the photo.                   |      |
|                   |              | 5.Print Quality | Normal*        | Sets the print quality                   |      |
|                   |              |                 | Fine           | option when printing data from a camera  |      |
|                   |              |                 |                | using PictBridge.                        |      |

| Main Menu                       | Submenu          | Menu Selections | Options | Descriptions                                                                                                    | Page |
|---------------------------------|------------------|-----------------|---------|----------------------------------------------------------------------------------------------------|------|
| 6.Print Reports<br>(MFC-9325CW) | 1.Transmission   | 1.View on LCD   | _       | You can view the<br>Transmission                                                                                         | 82   |
|                                 |                  | 2.Print Report  | _       | Verification Report for your last 200 outgoing faxes and print the last report.                                          |      |
|                                 | 2.Help List      | _               | _       | Prints the Help List so you can see at-a-glance how to quickly program your machine.                                     | 82   |
|                                 | 3.Tel Index List | 1.Numeric       | _       | Lists names and                                                                                                    | 82   |
|                                 |                  | 2.Alphabetic    | _       | numbers stored in the<br>One Touch and<br>Speed Dial memory,<br>in numerical or<br>alphabetical order.                   |      |
|                                 | 4.Fax Journal    | _               | _       | Lists information<br>about your last 200<br>incoming and<br>outgoing faxes. (TX<br>means Transmit. RX<br>means Receive.) | 82   |
|                                 | 5.User Settings  | _               | _       | Lists your settings.                                                                                                    | 82   |
|                                 | 6.Network Config | _               | _       | Lists your Network settings.                                                                                             | 82   |

| Main<br>Menu                | Submenu    | Menu Selections | Options                                       | Descriptions                                    | Page           |
|-----------------------------|------------|-----------------|-----------------------------------------------|-------------------------------------------------|----------------|
| 5 . Network<br>(MFC-9125CN) | 1.TCP/IP   | 1.Boot Method   | Auto*                                         | Chooses the BOOT method that best               | See<br>Network |
| (1111 0 0 120011)           |            |                 | Static                                        | suits your needs.                               | User's         |
|                             |            |                 | RARP                                          |                                                 | Guide on the   |
|                             |            |                 | BOOTP                                         |                                                 | CD-ROM.        |
|                             |            | 2.IP Address    | DHCP [000-255]. [000-255].                    | Enter the IP address.                           |                |
|                             |            | Z.II Address    | [000-255]. [000-255]                          | Litter the ir address.                          |                |
|                             |            | 3.Subnet Mask   | [000-255]. [000-255]. [000-255].              | Enter the Subnet mask.                          |                |
|                             |            | 4.Gateway       | [000-255]. [000-255]. [000-255].              | Enter the Gateway address.                      |                |
|                             |            | 5.Node Name     | BRNXXXXXXXXXXXX                               | Enter the Node name.                            |                |
|                             |            | 6.WINS Config   | Auto*                                         | Chooses the WINS                                |                |
|                             |            |                 | Static                                        | configuration mode.                             |                |
|                             |            | 7.WINS Server   | Primary                                       | Specifies the IP address of the                 |                |
|                             |            |                 | [000-255]. [000-255].<br>[000-255]. [000-255] | primary or secondary WINS server.               |                |
|                             |            |                 | Secondary                                     |                                                 |                |
|                             |            |                 | [000-255]. [000-255]. [000-255].              |                                                 |                |
|                             |            | 8.DNS Server    | Primary                                       | Specifies the IP                                |                |
|                             |            |                 | [000-255]. [000-255]. [000-255].              | address of the primary or secondary DNS server. |                |
|                             |            |                 | Secondary                                     |                                                 |                |
|                             |            |                 | [000-255]. [000-255]. [000-255].              |                                                 |                |
|                             |            | 9.APIPA         | On*                                           | Automatically allocates the IP                  |                |
|                             |            |                 | Off                                           | address from the link-local address range.      |                |
|                             |            | 0.IPv6          | On                                            | Enable or Disable the                           |                |
|                             |            |                 | Off*                                          | IPv6 protocol. If you want to use the IPv6      |                |
|                             |            |                 |                                               | protocol, visit                                 |                |
|                             |            |                 |                                               | http://solutions.<br>brother. com/ for          |                |
|                             |            |                 |                                               | more information.                               |                |
|                             | 2.Ethernet | _               | Auto*                                         | Chooses the Ethernet link mode.                 |                |
|                             |            |                 | 100B-FD                                       | Luieniei ilik mode.                             |                |
|                             |            |                 | 100B-HD                                       |                                                 |                |
|                             |            |                 | 10B-FD                                        |                                                 |                |
|                             |            |                 | 10B-HD                                        |                                                 |                |

| Main<br>Menu | Submenu     | Menu Selections | Options         | Descriptions                                                                                                    | Page                     |
|--------------|-------------|-----------------|-----------------|----------------------------------------------------------------------------------------------------|--------------------------|
| 5.Network    |             | _               | Color 100 dpi*  | Chooses the file                                                                                                    | See<br>Network<br>User's |
| (MFC-9125CN) | FTP         |                 | Color 200 dpi   | format to send the scanned data via                                                                                                 |                          |
| (Continued)  |             |                 | Color 300 dpi   | FTP.                                                                                                    | Guide                    |
|              |             |                 | Color 600 dpi   |                                                                                                    | on the<br>CD-ROM.        |
|              |             |                 | Gray 100 dpi    |                                                                                                    | 02 110                   |
|              |             |                 | Gray 200 dpi    |                                                                                                    |                          |
|              |             |                 | Gray 300 dpi    |                                                                                                    |                          |
|              |             |                 | B&W 200 dpi     |                                                                                                    |                          |
|              |             | B&W 200x100 dpi |                 |                                                                                                    |                          |
|              | 4.Scan to   | _               | Color 100 dpi*  | You can scan a black<br>and white or color<br>document directly to<br>a CIFS server on<br>your local network or<br>on the internet. |                          |
|              | Network     | k               | Color 200 dpi   |                                                                                                    |                          |
|              |             |                 | Color 300 dpi   |                                                                                                    |                          |
|              |             |                 | Color 600 dpi   |                                                                                                    |                          |
|              |             |                 | Gray 100 dpi    |                                                                                                    |                          |
|              |             |                 | Gray 200 dpi    |                                                                                                    |                          |
|              |             |                 | Gray 300 dpi    |                                                                                                    |                          |
|              |             |                 | B&W 200 dpi     |                                                                                                    |                          |
|              |             |                 | B&W 200x100 dpi |                                                                                                    |                          |
|              | 5.Time Zone | _               | UTCXXX:XX       | Sets the time zone                                                                                                    |                          |
|              | 0.Network   | 1.Reset         | 1.Yes           | for your country.  Restore all network                                                                                              |                          |
|              | Reset       | 1.Neset         |                 | settings to factory                                                                                                    |                          |
|              |             | 2.Exit          | _               |                                                                                                    |                          |

| Main<br>Menu | Submenu     | Menu Selection | s             | Options                                       | Descriptions                                                                                       | Page              |
|--------------|-------------|----------------|---------------|-----------------------------------------------|----------------------------------------------------------------------------------------------------|-------------------|
| 7.Network    | 1.Wired LAN | 1.TCP/IP       | 1.Boot Method | Auto*                                         | Chooses the BOOT                                                                                   | See               |
| (MFC-9325CW) |             |                |               | Static                                        | method that best suits your needs.                                                                 | Network<br>User's |
|              |             |                |               | RARP                                          | l and your mooder                                                                                  | Guide             |
|              |             |                |               | BOOTP                                         |                                                                                                    | on the CD-ROM.    |
|              |             |                |               | DHCP                                          |                                                                                                    |                   |
|              |             |                | 2.IP Address  | [000-255]. [000-255]. [000-255].              | Enter the IP address.                                                                              |                   |
|              |             |                | 3.Subnet Mask | [000-255]. [000-255]. [000-255].              | Enter the Subnet mask.                                                                             |                   |
|              |             |                | 4.Gateway     | [000-255]. [000-255]. [000-255].              | Enter the Gateway address.                                                                         |                   |
|              |             |                | 5.Node Name   | BRNXXXXXXXXXXX                                | Enter the Node name.                                                                               |                   |
|              |             |                | 6.WINS Config | Auto*                                         | Chooses the WINS                                                                                   |                   |
|              |             |                |               | Static                                        | configuration mode.                                                                                |                   |
|              |             |                | 7.WINS Server | Primary                                       | Specifies the IP<br>address of the<br>primary or secondary<br>WINS server.                         |                   |
|              |             |                |               | [000-255]. [000-255].<br>[000-255]. [000-255] |                                                                                                    |                   |
|              |             |                |               | Secondary                                     |                                                                                                    |                   |
|              |             |                |               | [000-255]. [000-255]. [000-255].              |                                                                                                    |                   |
|              |             |                | 8.DNS Server  | Primary                                       | Specifies the IP address of the                                                                    |                   |
|              |             |                |               | [000-255]. [000-255]. [000-255].              | primary or secondary  DNS server.                                                                  |                   |
|              |             |                |               | Secondary                                     |                                                                                                    |                   |
|              |             |                |               | [000-255]. [000-255]. [000-255].              |                                                                                                    |                   |
|              |             |                | 9.APIPA       | On*                                           | Automatically allocates the IP address from the                                                    |                   |
|              |             |                |               |                                               | link-local address range.                                                                          |                   |
|              |             |                | 0.IPv6        | On<br>Off*                                    | Enable or Disable the IPv6 protocol. If you want to use the IPv6 protocol, visit http://solutions. |                   |
|              |             |                |               |                                               | brother.com/ for more information.                                                                 |                   |

| Main<br>Menu | Submenu      | Menu Selection | Menu Selections                  |                                  | Descriptions                                     | Page              |
|--------------|--------------|----------------|----------------------------------|----------------------------------|--------------------------------------------------|-------------------|
| 7 . Network  | 1.Wired LAN  | 2.Ethernet     | _                                | Auto*                            | Chooses the                                      | See               |
| (MFC-9325CW) | (Continued)  |                |                                  | 100B-FD                          | Ethernet link mode.                              | Network<br>User's |
| (Continued)  |              |                |                                  | 100B-HD                          |                                                  | Guide             |
|              |              |                |                                  | 10B-FD                           |                                                  | on the<br>CD-ROM  |
|              |              |                |                                  | 10B-HD                           |                                                  | OD INOM           |
|              |              | 3.Set to De    | _                                | 1.Reset                          | Restore the wired                                |                   |
|              |              | fault          |                                  | 2.Exit                           | network setting to factory default.              |                   |
|              |              | 4.Wired Ena    | _                                | On*                              | Enable or Disable the                            |                   |
|              |              | ble            |                                  | Off                              | Wired LAN manually.                              |                   |
|              | 2.WLAN       | 1.TCP/IP       | 1.Boot Method                    | Auto*                            | Chooses the BOOT                                 | 1                 |
|              |              |                |                                  | Static                           | method that best suits your needs.               |                   |
|              |              |                |                                  | RARP                             |                                                  |                   |
|              |              |                |                                  | BOOTP                            |                                                  |                   |
|              |              | DHCP           |                                  |                                  |                                                  |                   |
|              | 2.IP Address | 2.IP Address   | [000-255]. [000-255]. [000-255]. | Enter the IP address.            |                                                  |                   |
|              |              |                | 3.Subnet Mask                    | [000-255]. [000-255]. [000-255]. | Enter the Subnet mask.                           |                   |
|              |              |                | 4.Gateway                        | [000-255]. [000-255]. [000-255]. | Enter the Gateway address.                       |                   |
|              |              |                | 5.Node Name                      | BRWXXXXXXXXXXX                   | Enter the Node name.                             |                   |
|              |              |                | 6.WINS Config                    | Auto*                            | Chooses the WINS                                 |                   |
|              |              |                |                                  | Static                           | configuration mode.                              |                   |
|              |              |                | 7.WINS Server                    | Primary                          | Specifies the IP                                 |                   |
|              |              |                |                                  | [000-255]. [000-255]. [000-255]. | address of the primary or secondary WINS server. |                   |
|              |              |                |                                  | Secondary                        | 11                                               |                   |
|              |              |                |                                  | [000-255]. [000-255]. [000-255]. |                                                  |                   |
|              |              |                | 8.DNS Server                     | Primary                          | Specifies the IP                                 | 1                 |
|              |              |                |                                  | [000-255]. [000-255]. [000-255]  | address of the primary or secondary DNS server.  |                   |
|              |              |                |                                  | Secondary                        | 2.10 00.101.                                     |                   |
|              |              |                |                                  | [000-255]. [000-255]. [000-255]. |                                                  |                   |

| Main<br>Menu                               | Submenu               | Menu Selection       | s             | Options                                                                       | Descriptions                                                                                                    | Page                                    |
|--------------------------------------------|-----------------------|----------------------|---------------|-------------------------------------------------------------------------------|----------------------------------------------------------------------------------------------------|-----------------------------------------|
| 7 . Network<br>(MFC-9325CW)<br>(Continued) | 2.WLAN<br>(Continued) | 1.TCP/IP (Continued) | 9.APIPA       | On*<br>Off                                                                    | Automatically<br>allocates the IP<br>address from the<br>link-local address<br>range.                                                | See Network User's Guide on the CD-ROM. |
|                                            |                       |                      | 0.IPv6        | On Off*                                                                       | Enable or Disable the IPv6 protocol. If you want to use the IPv6 protocol, visit http://solutions.brother.com/ for more information. |                                         |
|                                            |                       | 2.Setup Wiz<br>ard   | 1.0n<br>2.0ff | _                                                                             | You can configure your print server.                                                                                                 |                                         |
|                                            |                       | 3.SES/WPS/A<br>OSS   | 1.0n<br>2.0ff | _                                                                             | You can easily configure your wireless network settings using the one-button push method.                                            |                                         |
|                                            |                       | 4.WPS w/PIN<br>Code  | 1.0n<br>2.0ff | _                                                                             | You can easily configure your wireless network settings using WPS with a PIN code.                                                   |                                         |
|                                            |                       | 5.WLAN Stat<br>us    | 1.Status      | Active(11b) Active(11g) Wired LAN Active WLAN OFF AOSS Active Connection Fail | You can see the current wireless network status.                                                                                     |                                         |
|                                            |                       |                      | 2.Signal      | Strong Medium Weak None                                                       | You can see the current wireless network signal strength.                                                                            |                                         |
|                                            |                       |                      | 3.SSID        | _                                                                             | You can see the current SSID.                                                                                                    | -                                       |
|                                            |                       |                      | 4.Comm. Mode  | Ad-hoc<br>Infrastructure                                                      | You can see the current Communication Mode.                                                                                          |                                         |

| Main<br>Menu                | Submenu               | Menu Selection    | s | Options                                                                                                    | Descriptions                                                                                                    | Page                       |
|-----------------------------|-----------------------|-------------------|---|----------------------------------------------------------------------------------------------------|----------------------------------------------------------------------------------------------------|----------------------------|
| 7 . Network<br>(MFC-9325CW) | 2.WLAN<br>(Continued) | 6.Set to De fault | _ | 1.Reset<br>2.Exit                                                                                                    | Restore the wireless network settings to factory default.                                                                           | See<br>Network<br>User's   |
| (Continued)                 |                       | 7.WLAN Enable     | _ | On Off*                                                                                                    | Enable or disable the wireless LAN manually.                                                                                        | Guide<br>on the<br>CD-ROM. |
|                             | 3.Scan To<br>FTP      | _                 |   | Color 100 dpi* Color 200 dpi Color 300 dpi Color 600 dpi Gray 100 dpi Gray 200 dpi Gray 300 dpi B&W 200 dpi B&W 200x100 dpi | Chooses the file<br>format to send the<br>scanned data via<br>FTP.                                                                  |                            |
|                             | 4.ScanTo N etwork     |                   | _ | Color 100 dpi* Color 200 dpi Color 300 dpi Color 600 dpi Gray 100 dpi Gray 200 dpi Gray 300 dpi B&W 200 dpi B&W 200x100 dpi | You can scan a black<br>and white or color<br>document directly to<br>a CIFS server on<br>your local network or<br>on the internet. |                            |
|                             | 5.Time Zone           | _                 | _ | UTCXXX:XX                                                                                                    | Sets the time zone for your country.                                                                                                |                            |
|                             | 0.Network<br>Reset    | 1.Reset           | _ | 1.Yes<br>2.No                                                                                                    | Restores all network settings to factory default.                                                                                   |                            |

| Main Menu                       | Submenu        | Menu Selections | Options       | Descriptions                                     | Page         |
|---------------------------------|----------------|-----------------|---------------|--------------------------------------------------|--------------|
| 8.Machine Info.<br>(MFC-9325CW) | 1.Serial No.   | _               | _             | You can check the serial number of your machine. | 190          |
| 6.Machine Info.<br>(MFC-9125CN) |                |                 |               |                                                  |              |
|                                 | 2.Page Counter | _               | Total         | You can check the                                | 190          |
|                                 |                |                 | Fax/List      | number of total pages the machine                |              |
|                                 |                |                 | Сору          | has printed during its                           |              |
|                                 |                |                 | Print         | life.                                            |              |
|                                 | 3.Parts Life   | 1.Drum          | 1.Black(K)    | You can check the percentage of a                | 191          |
|                                 |                |                 | 2.Cyan(C)     | machine part's life                              |              |
|                                 |                |                 | 3.Magenta(M)  | that remains available.                          |              |
|                                 |                |                 | 4.Yellow(Y)   | available.                                       |              |
|                                 |                | 2.Belt Unit     | _             | _                                                |              |
|                                 |                | 3.PF Kit        | _             |                                                  |              |
|                                 |                | 4.Fuser         | _             |                                                  |              |
| 0.Initial Se<br>tup             | 1.Receive Mode | _               | Fax Only*     | Chooses the receive mode that best suits         | 46           |
| _                               |                |                 | Fax/Tel       | your needs.                                      |              |
|                                 |                |                 | External TAD  |                                                  |              |
|                                 |                |                 | Manual        | Details data and                                 | 0            |
|                                 | 2.Date&Time    |                 | _             | Puts the date and time on the LCD and            | See<br>Quick |
|                                 |                |                 |               | in headings of faxes                             | Setup        |
|                                 | 3.Station ID   |                 | Ba            | you send.                                        | Guide.       |
|                                 | 3.Station in   |                 | Fax:          | Sets your name and fax number to appear          |              |
|                                 |                |                 | Tel:          | on each page you fax.                            |              |
|                                 | 4.Tone/Pulse   |                 | Name: Tone*   | Chooses the dialing                              |              |
|                                 | (in Canada)    |                 | Pulse         | mode.                                            |              |
|                                 | 4.Dial Tone    | _               | Detection     | You can shorten the                              | 143          |
|                                 | (in USA)       |                 | No Detection* | dial tone detect                                 |              |
|                                 | 5.Dial Tone    |                 |               | pause.                                           |              |
|                                 | (in Canada)    |                 |               |                                                  |              |
|                                 | 5.Dial Prefix  | _               | _             | Sets a prefix number                             | 28           |
|                                 | (in USA)       |                 |               | that will always be                              |              |
|                                 | 6.Dial Prefix  |                 |               | added before the fax number every time           |              |
|                                 | (in Canada)    |                 |               | you dial.                                        |              |
|                                 | ( 50)          |                 | 1             | _1                                               |              |

| Main Menu       | Submenu          | Menu Selections | Options     | Descriptions                         | Page           |
|-----------------|------------------|-----------------|-------------|--------------------------------------|----------------|
| O.Initial Setup | 6.Reset          | 1.Network       | 1.Reset     | Restores all network                 | 191            |
| (Continued)     | (in USA)         |                 | 2.Exit      | settings to factory default.         |                |
|                 | 7.Reset          |                 |             |                                      |                |
|                 | (in Canada)      |                 |             |                                      |                |
|                 |                  | 2.Address & Fax | 1.Reset     | Restores all stored                  |                |
|                 |                  |                 | 2.Exit      | phone numbers and fax settings.      |                |
|                 |                  | 3.All Settings  | 1.Reset     | Restores all the                     |                |
|                 |                  |                 | 2.Exit      | machine settings to factory default. |                |
|                 | 0.Local Language | _               | (in USA)    | Allows you to change                 | See            |
|                 |                  |                 | English*    | the LCD language for your country.   | Quick<br>Setup |
|                 |                  |                 | Español     |                                      | Guide.         |
|                 |                  |                 | (in Canada) |                                      |                |
|                 |                  |                 | English*    |                                      |                |
|                 |                  |                 | Français    |                                      |                |

## **Entering text**

When setting certain menu selections, such as the Station ID, you will need to type text characters. The dial pad keys have letters printed on them. The keys:  $\mathbf{0}$ ,  $\mathbf{\#}$  and  $\mathbf{\times}$  do *not* have printed letters because they are used for special characters.

Press the appropriate dial pad key the number of times shown in this reference table to access the character you want.

| Press<br>Key | one<br>time | two<br>times | three<br>times | four<br>times | five<br>times | six<br>times | seven<br>times | eight<br>times | nine<br>times |
|--------------|-------------|--------------|----------------|---------------|---------------|--------------|----------------|----------------|---------------|
| 1            | @           |              | 1              | 1             | @             |              | 1              | 1              | @             |
| 2            | а           | b            | С              | Α             | В             | С            | 2              | а              | b             |
| 3            | d           | е            | f              | D             | Е             | F            | 3              | d              | е             |
| 4            | g           | h            | i              | G             | Н             | 1            | 4              | g              | h             |
| 5            | j           | k            | I              | J             | K             | L            | 5              | j              | k             |
| 6            | m           | n            | 0              | M             | N             | 0            | 6              | m              | n             |
| 7            | р           | q            | r              | s             | Р             | Q            | R              | S              | 7             |
| 8            | t           | u            | ٧              | Т             | U             | V            | 8              | t              | u             |
| 9            | W           | x            | у              | z             | W             | Χ            | Υ              | Z              | 9             |

For menu selections that do not allow lower case character selection, please use this reference table.

| Press Key | one time | two times | three times | four times | five times |
|-----------|----------|-----------|-------------|------------|------------|
| 2         | Α        | В         | С           | 2          | Α          |
| 3         | D        | E         | F           | 3          | D          |
| 4         | G        | Н         | I           | 4          | G          |
| 5         | J        | K         | L           | 5          | J          |
| 6         | М        | N         | 0           | 6          | М          |
| 7         | Р        | Q         | R           | S          | 7          |
| 8         | Т        | U         | V           | 8          | Т          |
| 9         | W        | Х         | Υ           | Z          | 9          |

#### Inserting spaces

To enter a space in a fax number, press ▶ once between numbers. To enter a space in a name, press ▶ twice between characters.

#### **Making corrections**

If you entered a letter incorrectly and want to change it, press ◀ to move the cursor to the incorrect character, and then press Clear/Back.

#### Repeating letters

To enter a character on the same key as the previous character, press ▶ to move the cursor right before pressing the key again.

#### Special characters and symbols

Press ★, # or 0, then press ◀ or ▶ to move the cursor to the symbol or character you want. Press OK to choose it. The symbols and characters below will appear depending on your menu selection.

| Press * | for | (space)!"#\$%&'()*+,/€ |
|---------|-----|------------------------|
| Press # | for | :;<=>?@[]^_\~` {}      |
| Press 0 | for | ÉÀÈÊÎÇËÖO              |

# Spec

## **Specifications**

### **General**

Printer Type LED

Print Method Electrophotographic LED

Memory Capacity 64 MB

LCD (liquid crystal display) 16 characters × 2 lines Power Source 110 - 120 V AC 50/60 Hz

Power Consumption Peak: 1176 W

Copying: Average 480 W <sup>1</sup>

Sleep: (MFC-9125CN) Average 11 W

(MFC-9325CW) Average 12 W

Standby: Average 75 W

#### **Dimensions**

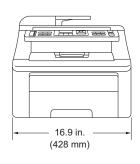

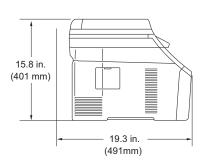

Weight Without Drum/Toner Unit: 44.3 lb (20.1 kg)

Noise level Sound power

Operating (Printing): LwAd = 6.5 Bell (A) Standby: LwAd = 4.8 Bell (A)

Sound pressure

Operating (Printing): LPAm = 53 dBA Standby: LPAm = 30 dBA

When making a copy from one sheet

**Temperature** Operating: 50 °F to 90.5 °F (10 to 32.5 °C)

Storage: 32 °F to 104 °F (0 to 40 °C)

**Humidity** Operating: 20 to 80% (without condensation)

Storage: 10 to 90% (without condensation)

ADF (automatic document

feeder)

Up to 35 pages (Staggered) 20 lb (80 g/m<sup>2</sup>)

Recommended Environment for Best Results:

Temperature: 68 °F to 86 °F (20 to 30 °C)

Humidity: 50% to 70%

Paper: Xerox 4200 (20 lb/Letter)

Paper Tray 250 Sheets 20 lb (80 g/m<sup>2</sup>)

### Print media

#### Paper Input Paper Tray

■ Paper Type: Thin Paper, Plain Paper or Recycled Paper

■ Paper Size: Letter, A4, B5(ISO), A5, A5 (Long Edge),

B6(ISO), A6, Executive, Legal and Folio

■ Paper Weight: 16 to 28 lb (60 to 105 g/m²)

■ Maximum Paper Tray Up to 250 sheets of 20 lb (80 g/m²)

Capacity: Plain Paper

#### **Manual Feed Slot**

■ Paper Type: Thin Paper, Plain Paper, Thick Paper,

Thicker Paper, Bond Paper, Recycled

Paper, Envelopes or Labels 1

■ Paper Size: Width: 3 to 8.66 in. (76.2 to 220 mm)<sup>2</sup>

Length: 4.57 to 16 in. (116.0 to 406.4 mm) <sup>2</sup>

■ Paper Weight: 16 to 43 lb (60 to 163 g/m²)

Paper Output Up to 100 sheets (face down print delivery to the output paper tray)

For labels, we recommend removing printed pages from the output paper tray immediately after they exit the machine to avoid the possibility of smudging.

When using paper that is smaller than 4.1 x 5.8 in. (or A6 size) open the back cover (back output tray).

#### **Fax**

Compatibility ITU-T Super Group 3
Coding System MH/MR/MMR/JBIG/JPEG

Modem Speed Automatic Fallback: 33,600 bps

**Document Size** ADF Width: 5.8 to 8.5 in. (147.3 to 215.9 mm)

ADF Height: 5.8 to 14 in. (147.3 to 356.0 mm)

Scanner Glass Width: Max. 8.5 in. (215.9 mm)
Scanner Glass Length: Max. 11.7 in. (297 mm)

Scanning WidthMax. 8.2 in. (208 mm)Printing WidthMax. 8.2 in. (208 mm)

Gray Scale 8 bit/256 levels

Polling Types Standard, Sequential

Contrast Control Automatic/Light/Dark (manual setting)

**Resolution** Horizontal: 203 dot/inch (8 dot/mm)

Vertical

Standard: 98 line/in. (3.85 line/mm)
 Fine: 196 line/in. (7.7 line/mm)
 Photo: 196 line/in. (7.7 line/mm)
 Superfine: 392 line/in. (15.4 line/mm)

One Touch Dial $8 (4 \times 2)$ Speed Dial200 stationsGroupsUp to 20Broadcasting258 stations

Automatic Redial Yes,1 time after 5 minutes

**Ring Delay** 0, 1, 2, 3 or 4 rings

Communication Source Public switched telephone network

Memory Transmission Up to 600 <sup>1</sup>/500 <sup>2</sup> pages <sup>3</sup>
Out of Paper Reception Up to 600 <sup>1</sup>/500 <sup>2</sup> pages <sup>3</sup>

<sup>&#</sup>x27;Pages' refers to the 'Brother Standard Chart No. 1' (a typical business letter, Standard resolution, JBIG code). Specifications and printed materials are subject to change without prior notice.

<sup>2 &#</sup>x27;Pages' refers to the 'ITU-T Test Chart #1' (a typical business letter, Standard resolution, JBIG code). Specifications and printed materials are subject to change without prior notice.

Black & White only

## Copy

Copy Speed (Monochrome) Up to 19 pages/minute (Letter size) <sup>1</sup>
Copy Speed (Full Color) Up to 19 pages/minute (Letter size) <sup>1</sup>

Color/Monochrome Yes/Yes

**Document Size** ADF Width: 5.8 to 8.5 in. (148 to 215.9 mm)

ADF Length: 5.8 to 14 in. (148 to 355.6 mm)

Scanner Glass Width: Max. 8.5 in. (215.9 mm) Scanner Glass Length: Max. 11.7 in. (297 mm)

Copy Width Max. 8.26 in. (210 mm)

Multiple CopiesStacks or Sorts up to 99 pagesReduce/Enlarge25% to 400% (in increments of 1%)

**Resolution** Up to  $600 \times 600$  dpi

First Copy Out Time

(Monochrome)

Less than 19 seconds (from Ready mode)

First Copy Out Time (Color) Less than 24 seconds (from Ready mode)

The copy speed may change depending on the type of document you copy.

### Scan

Color/Monochrome Yes/Yes

**TWAIN Compliant** Yes (Windows® XP/Windows® XP Professional x64 Edition/

Windows Vista®/Windows® 7)

Mac OS X 10.4.11, 10.5.x, 10.6.x 1

WIA Compliant
Yes (Windows® XP/Windows Vista®/Windows® 7)

Color Depth 24 bit color

**Resolution** Up to  $19200 \times 19200$  dpi (interpolated) <sup>2</sup>

Up to 1200 × 2400 dpi (optical) (From Scanner Glass)

Up to  $1200 \times 600$  dpi (optical) (From ADF)

**Document Size** ADF Width: 5.8 to 8.5 in. (148.0 to 215.9 mm)

ADF Length: 5.8 to 14 in. (148.0 to 355.6 mm)

Scanner Glass Width: Max. 8.5 in. (215.9 mm)
Scanner Glass Length: Max. 11.7 in. (297 mm)

Scanning Width Max. 8.26 in. (210 mm)

Gray Scale 256 levels

<sup>1</sup> For the latest driver updates for the Mac OS X you are using, visit us at http://solutions.brother.com/.

Maximum  $1200 \times 1200$  dpi scanning with the WIA driver in Windows<sup>®</sup> XP/Windows Vista<sup>®</sup>/Windows<sup>®</sup> 7 (resolution up to  $19200 \times 19200$  dpi can be chosen by using the scanner utility)

### **Print**

**Emulations** PCL6, BR-Script3 (PostScript<sup>®</sup>3™)

**Printer Driver** Host-Based Driver for Windows® XP/Windows® XP Professional x64

> Edition/Windows Vista®/Windows® 7/Windows Server® 2003 1/ Windows Server® 2003 x64 Edition <sup>1</sup>/Windows Server® 2008 <sup>1</sup>/

Windows Server® 2008 R2 Edition 1

BR-Script3 (PPD file) for Windows® XP/Windows® XP Professional x64 Edition/Windows Vista®/Windows® 7/Windows Server® 2003 1/

Windows Server® 2003 x64 Edition 1/Windows Server® 2008 1/

Windows Server® 2008 R2 Edition 1

Macintosh Printer Driver for Mac OS X 10.4.11, 10.5.X, 10.6.X <sup>2</sup>

BR-Script3 (PPD file) for Mac OS X 10.4.11, 10.5.X, 10.6.X 2

Less than 15 seconds (from Ready mode and standard tray)

Less than 16 seconds (from Ready mode and standard tray)

Less than 19 seconds (from Ready mode and standard tray)

Less than 24 seconds (from Ready mode and standard tray)

Resolution  $600 \text{ dpi} \times 600 \text{ dpi}, 2400 \text{ dpi} (600 \times 2400)$ 

Print Speed (Monochrome) Up to 19 pages/minute (Letter size)<sup>3</sup>

Print Speed (Color) Up to 19 pages/minute (Letter size)<sup>3</sup>

**First Print Out Time** 

(Monochrome)

**First Print Out Time** 

(Color)

**First Copy Out Time** 

(Monochrome)

**First Copy Out Time** (Color)

Print only via network.

<sup>&</sup>lt;sup>2</sup> For the latest driver updates for the Mac OS X you are using, visit us at <a href="http://solutions.brother.com/">http://solutions.brother.com/</a>.

<sup>&</sup>lt;sup>3</sup> The print speed may change depending on the type of document you print.

### **Interfaces**

USB Use a USB 2.0 interface cable that is no longer than 6 feet (2.0 m). 12

LAN <sup>3</sup> Use an Ethernet UTP cable category 5 or greater.

Wireless LAN Your machine supports IEEE 802.11b/g wireless communication with

(MFC-9325CW) your wireless LAN using Infrastructure mode or a wireless

Peer-to-Peer connection in Ad-hoc mode.

Your machine has a Hi-Speed USB 2.0 interface. The machine can also be connected to a computer that has a USB 1.1 interface.

<sup>&</sup>lt;sup>2</sup> Third party USB ports are not supported.

See Ethernet wired network on page 233 and the Network User's Guide on the CD-ROM for detailed network specifications.

#### Ε

## PictBridge (MFC-9325CW)

**Compatibility** Supports the Camera & Imaging Products Association PictBridge

standard CIPA-001. Visit http://www.cipa.jp/pictbridge/ for more

information.

**Interface** USB direct interface.

## **Direct Print feature (MFC-9325CW)**

#### Compatibility

PDF version 1.7  $^1$ , JPEG, Exif + JPEG, PRN (created by Brother printer driver), TIFF (scanned by all Brother MFC or DCP models), PostScript<sup>®</sup>3<sup>TM</sup> (created by Brother BR-Script 3 printer driver), XPS version 1.0.

<sup>&</sup>lt;sup>1</sup> PDF data that includes a JBIG2 image file, a JPEG2000 image file or a transparency file is not supported.

## **Computer requirements**

|                                                    | Minimum System Requirements and Supported PC Software Functions |                                                |                |                    |                        |                     |                       |                         |
|----------------------------------------------------|-----------------------------------------------------------------|------------------------------------------------|----------------|--------------------|------------------------|---------------------|-----------------------|-------------------------|
| Computer Platform &<br>Operating System<br>Version |                                                                 | Processor<br>Minimum Speed                     | Minimum<br>RAM | Recommended<br>RAM | Hard Dis<br>to install | •                   | Supported PC          | Supported PC            |
|                                                    |                                                                 |                                                |                |                    | For<br>Drivers         | For<br>Applications | Software<br>Functions | Interface <sup>3</sup>  |
| Windows®                                           | Windows <sup>®</sup> XP                                         | Intel <sup>®</sup> Pentium <sup>®</sup> II     | 128 MB         | 256 MB             | 150 MB                 | 310 MB              | Printing,             | USB,                    |
| Operating                                          | Home 2 5                                                        | or equivalent                                  |                |                    |                        |                     | PC Fax <sup>4</sup> , | 10/100                  |
| System <sup>1</sup>                                | Windows <sup>®</sup> XP                                         |                                                |                |                    |                        |                     | Scanning              | Base Tx (Ethernet),     |
|                                                    | Professional 2 5                                                |                                                | 050 MD         | 540 MD             |                        |                     |                       | Wireless                |
|                                                    | Windows <sup>®</sup> XP<br>Professional                         | 64-bit (Intel <sup>®</sup> 64 or AMD64)        | 256 MB         | 512 MB             |                        |                     |                       | 802.11 b/g <sup>6</sup> |
|                                                    | x64 Edition <sup>2</sup>                                        | supported CPU                                  |                |                    |                        |                     |                       |                         |
|                                                    | Windows                                                         | Intel <sup>®</sup> Pentium <sup>®</sup> 4 or   | 512 MB         | 1 GB               | 500 MB                 | 500 MB              |                       |                         |
|                                                    | Vista <sup>® 2</sup>                                            | equivalent 64-bit                              |                |                    |                        |                     |                       |                         |
|                                                    |                                                                 | (Intel <sup>®</sup> 64 or AMD64)               |                |                    |                        |                     |                       |                         |
|                                                    | Windows® 7 <sup>2</sup>                                         | supported CPU Intel® Pentium® 4 or             | 1 GB           | 1 GB               | 650 MB                 | 1.2 GB              |                       |                         |
|                                                    | Windows 7 2                                                     | equivalent 64-bit                              | (32-bit)       | (32-bit)           | OSO IVID               | 1.2 00              |                       |                         |
|                                                    |                                                                 | (Intel®64 or AMD64)                            | 2 GB           | 2 GB               |                        |                     |                       |                         |
|                                                    |                                                                 | supported CPU                                  | (64-bit)       | (64-bit)           |                        |                     |                       |                         |
|                                                    | Windows                                                         | Intel <sup>®</sup> Pentium <sup>®</sup> III    | 256 MB         | 512 MB             | 50 MB                  | N/A                 | Printing              | 10/100                  |
|                                                    | Server® 2003                                                    | or equivalent                                  |                |                    |                        |                     |                       | Base Tx (Ethernet),     |
|                                                    | (print only via network)                                        |                                                |                |                    |                        |                     |                       | Wireless                |
|                                                    | Windows                                                         | 64-bit (Intel®64 or                            |                |                    |                        |                     |                       | 802.11 b/g <sup>6</sup> |
|                                                    | Server <sup>®</sup>                                             | AMD64)                                         |                |                    |                        |                     |                       | 002.11 b/g              |
|                                                    | 2003 x64                                                        | supported CPU                                  |                |                    |                        |                     |                       |                         |
|                                                    | Edition (print only via                                         |                                                |                |                    |                        |                     |                       |                         |
|                                                    | network)                                                        |                                                |                |                    |                        |                     |                       |                         |
|                                                    | Windows                                                         | Intel <sup>®</sup> Pentium <sup>®</sup> 4 or   | 512 MB         | 2 GB               | 1                      |                     |                       |                         |
|                                                    | Server® 2008                                                    | equivalent 64-bit                              |                |                    |                        |                     |                       |                         |
|                                                    | (print only via network)                                        | (Intel <sup>®</sup> 64 or AMD64) supported CPU |                |                    |                        |                     |                       |                         |
|                                                    | Windows                                                         | 64-bit (Intel <sup>®</sup> 64 or               | ]              |                    |                        |                     |                       |                         |
|                                                    | Server® 2008                                                    | AMD64) supported                               |                |                    |                        |                     |                       |                         |
|                                                    | R2 (print only via network)                                     | CPU                                            |                |                    |                        |                     |                       |                         |
| Macintosh                                          | Mac OS X                                                        | PowerPC® G4/G5                                 | 512 MB         | 1 GB               | 80 MB                  | 400 MB              | Printing,             | USB,                    |
| Operating                                          | 10.4.11                                                         | Intel® Processor                               |                |                    |                        |                     | PC Fax                | 10/100                  |
| System                                             | 10.5.x<br>Mac OS X                                              | Intel <sup>®</sup> Processor                   | 1 GB           | 2 GB               | -                      |                     | Send <sup>4</sup> ,   | Base Tx                 |
|                                                    | 10.6.x                                                          | inter- Processor                               | . 55           |                    |                        |                     | Scanning              | (Ethernet),             |
|                                                    |                                                                 |                                                |                |                    |                        |                     |                       | Wireless                |
|                                                    |                                                                 |                                                |                |                    |                        |                     |                       | 802.11 b/g <sup>6</sup> |

<sup>&</sup>lt;sup>1</sup> Internet Explorer<sup>®</sup> 5.5 or greater.

For the latest driver updates, visit http://solutions.brother.com/.

All trademarks, brand and product names are property of their respective companies.

For WIA, 1200x1200 resolution. Brother Scanner Utility enables to enhance up to 19200 x 19200 dpi.

<sup>&</sup>lt;sup>3</sup> Third party USB ports are not supported.

PC Fax supports black and white only.
 PaperPort™ 11SE supports Microsoft® SP2 or higher for Windows® XP.

<sup>&</sup>lt;sup>6</sup> MFC-9325CW only

### Consumable items

**Toner Cartridge Life** Starter Toner Cartridge: Approx. 1,000 pages

(Letter) 1

Standard Toner Cartridge:

TN-210BK (Black): Approx. 2,200 pages

(Letter) 1

**TN-210C** (Cyan): Approx. 1,400 pages

(Letter) 1

TN-210M (Magenta): Approx. 1,400 pages

(Letter) 1

TN-210Y (Yellow): Approx. 1,400 pages

(Letter) 1

**Drum Unit** DR-210CL <sup>2</sup>, DR-210CL-BK <sup>3</sup>, Approx. 15,000 pages

DR-210CL-CMY <sup>4</sup> (Letter) <sup>5</sup>

Belt Unit BU-200CL Approx. 50,000 pages

(Letter)

Waste Toner Box WT-200CL Approx. 50,000 pages

- Contains 4 pc. Drum Set
- 3 Contains 1 pc. Black Drum Unit
- 4 Contains 1 pc. Color Drum Unit
- <sup>5</sup> Drum yield is approximate, and may vary by type of use.

<sup>&</sup>lt;sup>1</sup> Approx. cartridge yield is declared in accordance with ISO/IEC 19798.

### Ethernet wired network

**Network board** model name

NC-6700h

LAN

You can connect your machine to a network for Network Printing,

Network Scanning, PC Fax and Remote Setup. 12

Support for

Windows® XP, Windows® XP Professional x64 Edition, Windows Vista<sup>®</sup>, Windows<sup>®</sup> 7, Windows Server<sup>®</sup> 2003<sup>2</sup>,

Windows Server® 2003 x64 Edition <sup>2</sup>, Windows Server® 2008 <sup>2</sup>,

Windows Server® 2008 R2 Edition <sup>2</sup> Mac OS X 10.4.11, 10.5.X, 10.6.X 3

**Protocols** 

IPv4: ARP, RARP, BOOTP, DHCP, APIPA (Auto IP),

WINS/NetBIOS name resolution, DNS Resolver,

mDNS, LLMNR responder, LPR/LPD, Custom Raw Port/Port9100, IPP/IPPS, FTP Client and Server, TELNET Server,

HTTP/HTTPS Server, SSL/TLS,

TFTP Client and Server, SMTP Client, APOP, POP before SMTP, SMTP-AUTH, SNMPv1/v2c/v3,

ICMP, LLTD responder,

Web Services Print, CIFS Client, SNTP

IPv6:

(Turned off as default) NDP, RA, DNS resolver,

mDNS, LLMNR responder, LPR/LPD, Custom Raw Port/Port9100, IPP/IPPS. FTP Client and Server, TELNET Server,

HTTP/HTTPS server, SSL/TLS,

TFTP Client and Server, SMTP Client, APOP, POP before SMTP, SMTP-AUTH, SNMPv1/v2c/v3,

ICMPv6, LLTD responder, Web Services Print,

CIFS Client, SNTP

**Network type** 

Ethernet 10/100 BASE-TX Auto Negotiation (Wired LAN)

## Management utilities <sup>4</sup>

BRAdmin Light for Windows<sup>®</sup> XP, Windows<sup>®</sup> XP Professional x64 Edition, Windows Vista<sup>®</sup>, Windows<sup>®</sup> 7, Windows Server<sup>®</sup> 2003, Windows Server<sup>®</sup> 2003 x64 Edition, Windows Server<sup>®</sup> 2008, Windows Server<sup>®</sup> 2008 R2 Edition and Mac OS X 10.4.11, 10.5.X, 10.6.X <sup>3</sup>

BRAdmin Professional for Windows<sup>®</sup> XP, Windows<sup>®</sup> XP Professional x64 Edition, Windows Vista<sup>®</sup>, Windows<sup>®</sup> 7, Windows Server<sup>®</sup> 2003, Windows Server<sup>®</sup> 2003 x64 Edition, Windows Server<sup>®</sup> 2008 and Windows Server<sup>®</sup> 2008 R2 Edition

Web BRAdmin for Windows® XP, Windows® XP Professional x64 Edition, Windows Vista®, Windows® 7, Windows Server® 2003, Windows Server® 2003 x64 Edition, Windows Server® 2008 and Windows Server® 2008 R2 Edition

Client computers with a web browser supporting Java.

- PC Fax Send for Mac
- <sup>2</sup> Print only via network.
- For the latest driver updates for the Mac OS X you are using, visit us at <a href="http://solutions.brother.com/">http://solutions.brother.com/</a>.
- BRAdmin Professional and Web BRAdmin are available as a download from <a href="http://solutions.brother.com/">http://solutions.brother.com/</a>.

#### Ε

## Ethernet wireless network (MFC-9325CW)

Network board model name

NC-7500W

LAN

You can connect your machine to a network for Network Printing,

Network Scanning, PC Fax and Remote Setup 12.

Support for

Windows® XP, Windows® XP Professional x64 Edition,

Windows Vista  $^{\! \rm I\!R}$  , Windows  $^{\! \rm I\!R}$  7, Windows Server  $^{\! \rm I\!R}$  2003,

Windows Server® 2003 x64 Edition, Windows Server® 2008,

Windows Server® 2008 x64 Edition and Windows Server® 2008 R2

Edition

Mac OS X 10.4.11, 10.5.X, 10.6.X<sup>3</sup>

**Protocols** 

IPv4: ARP, RARP, BOOTP, DHCP, APIPA (Auto IP),

WINS, NetBIOS name resolution, DNS Resolver,

mDNS, LLMNR responder, LPR/LPD, Custom Raw Port/Port9100, IPP/IPPS, FTP Client and Server, TELNET Server,

HTTP/HTTPS Server, SSL/TLS,

TFTP Client and Server, SMTP Client, APOP, POP before SMTP, SMTP AUTH, SNMPv1/v2c/v3,

ICMP, LLTD responder,

Web Services Print, CIFS Client, SNTP

IPv6:

(Turned off as default) NDP, RA, DNS resolver,

mDNS, LLMNR responder, LPR/LPD, Custom Raw Port/Port9100, IPP/IPPS, FTP Client and Server, TELNET Server,

HTTP/HTTPS server, SSL/TLS,

TFTP Client and Server, SMTP Client, APOP, POP before SMTP, SMTP AUTH, SNMPv1/v2c/v3,

ICMPv6, LLTD responder,

Web Services Print, CIFS Client, SNTP

**Network type** 

IEEE 802.11 b/g (Wireless LAN)

## Management utilities <sup>4</sup>

BRAdmin Light for Windows<sup>®</sup> XP, Windows<sup>®</sup> XP Professional x64 Edition, Windows Vista<sup>®</sup>, Windows<sup>®</sup> 7, Windows Server<sup>®</sup> 2003, Windows Server<sup>®</sup> 2003 x64 Edition, Windows Server<sup>®</sup> 2008, Windows Server<sup>®</sup> 2008 R2 Edition and Mac OS X 10.4.11, 10.5.X, 10.6.X <sup>3</sup>

BRAdmin Professional for Windows<sup>®</sup> XP, Windows<sup>®</sup> XP Professional x64 Edition, Windows Vista<sup>®</sup>, Windows<sup>®</sup> 7, Windows Server<sup>®</sup> 2003, Windows Server<sup>®</sup> 2003 x64 Edition, Windows Server<sup>®</sup> 2008 and Windows Server<sup>®</sup> 2008 R2 Edition

Web BRAdmin for Windows<sup>®</sup> XP, Windows<sup>®</sup> XP Professional x64 Edition, Windows Vista<sup>®</sup>, Windows<sup>®</sup> 7, Windows Server<sup>®</sup> 2003, Windows Server<sup>®</sup> 2003 x64 Edition, Windows Server<sup>®</sup> 2008 and Windows Server<sup>®</sup> 2008 R2 Edition

Client computers with a web browser supporting Java.

PC Fax Send for Mac

Only printing for Windows Server<sup>®</sup> 2003 and Windows Server<sup>®</sup> 2008

<sup>&</sup>lt;sup>3</sup> For the latest driver updates for the Mac OS X you are using, visit us at <a href="http://solutions.brother.com/">http://solutions.brother.com/</a>.

<sup>&</sup>lt;sup>4</sup> BRAdmin Professional and Web BRAdmin are available as a download from <a href="http://solutions.brother.com/">http://solutions.brother.com/</a>.

#### Authentication and encryption for wireless users only

#### **Authentication method**

The Brother machine supports the following methods:

■ Open system

Wireless devices are allowed to access the network without any authentication.

Shared key

A secret pre-determined key is shared by all devices that will access the wireless network. The Brother machine uses the WEP keys as the pre-determined key.

■ WPA-PSK/WPA2-PSK

Enables a Wi-Fi Protected Access Pre-Shared Key (WPA-PSK/WPA2-PSK), which enables the Brother wireless machine to associate with access points using TKIP for WPA-PSK or AES for WPA-PSK and WPA2-PSK (WPA-Personal).

■ LEAP

Cisco LEAP (Light Extensible Authentication Protocol) has been developed by Cisco Systems, Inc. and enables the Brother wireless product to associate with access points using CKIP encryptions.

■ EAP-FAST

EAP-FAST (Extensible Authentication Protocol - Flexible Authentication via Secured Tunnel) has been developed by Cisco Systems, Inc. which uses user ID and password for authentication, and symmetric key algorithms to achieve a tunneled authentication process.

The Brother machine supports the following inner authentications:

EAP-FAST/NONE

MS-CHAPv2 is used for Provisioning, and the method of EAP-FAST corresponding to second phase authentication method.

• EAP-FAST/MS-CHAPv2

Method of EAP-FAST corresponding to CCXv4 that uses MS-CHAPv2 for inner method.

EAP-FAST/GTC

Method of EAP-FAST corresponding to CCXv4 that uses GTC for inner method.

#### **Encryption methods**

Encryption is used to secure the data that is sent over the wireless network. The Brother machine supports the following encryption methods:

■ WEP

By using WEP (Wired Equivalent Privacy), the data is transmitted and received with a secure key.

■ TKIP

TKIP (Temporal Key Integrity Protocol) provides per-packet key mixing a message integrity check and re-keying mechanism.

AES

AES (Advanced Encryption Standard) is Wi-Fi authorized strong encryption standard.

■ CKIP

The original Key Integrity Protocol for LEAP by Cisco Systems, Inc.

#### **Network key**

There are some rules for each security method:

■ Open system/Shared key with WEP

This key is a 64-bit or 128-bit value that must be entered in an ASCII or hexadecimal format.

• 64 (40) bit ASCII:

Uses 5 text characters. e.g. "WSLAN" (this is case sensitive).

• 64 (40) bit hexadecimal:

Uses 10 digits of hexadecimal data. e.g. "71f2234aba".

• 128 (104) bit ASCII:

Uses 13 text characters. e.g. "Wirelesscomms" (this is case sensitive).

• 128 (104) bit hexadecimal:

Uses 26 digits of hexadecimal data. e.g. "71f2234ab56cd709e5412aa2ba".

■ WPA-PSK/WPA2-PSK and TKIP or AES

Uses a Pre-Shared Key (PSK) that is 8 or more characters in length, up to a maximum of 63 characters.

■ LEAP

Uses User ID and Password.

- · User ID: less than 64 characters in length.
- Password: less than 32 characters in length.
- EAP-FAST

Uses User ID and Password.

- User ID: less than 64 characters in length.
- Password: less than 32 characters in length.

### Wireless one-push configuration

If your wireless access point supports either Wi-Fi Protected Setup (PBC ¹) or AOSS™, you can configure the machine easily without a computer. By pushing a button on the wireless LAN router / access point and using the menu on the machine, you can set up the wireless network and security settings. See the User's Guide for your wireless LAN router / access point for instructions on how to access one-push mode.

Push Button Configuration

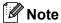

Routers or access points that support Wi-Fi Protected Setup or AOSS™ have the symbols shown below.

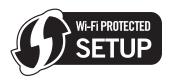

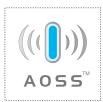

## Glossary

This is a comprehensive list of features and terms that appear in Brother manuals. Availability of these features depends on the model you purchased.

#### ADF (automatic document feeder)

The document can be placed in the ADF and scanned one page at a time automatically.

#### Address Book (♥)

A pre-programmed number for easy dialing. You must press

▼ (Address Book), then enter the three-digit Speed Dial location and press **Start** to begin the dialing process.

#### Auto Reduction

Reduces the size of incoming faxes.

#### Automatic fax transmission

Sending a fax without picking up the handset of the external telephone or pressing **Hook**.

#### **Automatic Redial**

A feature that enables your machine to redial the last fax number after five minutes if the fax did not go through because the line was busy.

#### **Backup Print**

Your machine prints a copy of every fax that is received and stored in memory. This is a safety feature so you will not lose messages during a power failure.

#### **Batch Transmission**

As a cost saving feature, all delayed faxes to the same fax number will be sent as one transmission.

#### **Beeper Volume**

Volume setting for the beep when you press a key or make an error.

#### **Broadcasting**

The ability to send the same fax message to more than one location.

#### **Cancel Job**

Cancels a programmed print job and clears the machine's memory.

#### **CNG** tones

The special tones (beeps) sent by fax machines during automatic transmission to tell the receiving machine that a fax machine is calling.

#### **Coding method**

Method of coding the information contained in the document. All fax machines must use a minimum standard of Modified Huffman (MH). Your machine is capable of greater compression methods, Modified Read (MR), Modified Modified Read (MMR) and JBIG, if the receiving machine has the same capability.

#### Communication error (or Comm. Error)

An error during fax sending or receiving, usually caused by line noise or static.

#### Compatibility group

The ability of one fax unit to communicate with another. Compatibility is assured between ITU-T Groups.

#### **Contrast**

Setting to compensate for dark or light documents, by making faxes or copies of dark documents lighter and light documents darker.

#### **Delayed Fax**

Sends your fax at a specified later time that day.

#### **Distinctive Ring**

A subscriber service purchased from the telephone company that gives you another telephone number on an existing telephone line. The Brother machine uses the new number to simulate a dedicated fax line.

#### **Dual Access**

Your machine can scan outgoing faxes or scheduled jobs into memory at the same time it is sending a fax or receiving or printing an incoming fax.

#### **Easy Receive**

Enables your machine to respond to CNG tones if you interrupt a fax call by answering it.

#### **ECM (Error Correction Mode)**

Detects errors during fax transmission and resends the pages of the fax that had an error.

#### **Extension telephone**

A telephone on the fax number that is plugged into a separate telephone wall jack.

#### External telephone

A telephone that is plugged into the EXT jack of your machine.

#### **F/T Ring Time**

The length of time that the Brother machine pseudo/double-rings (when the Receive Mode setting is Fax/Tel) to notify you to pick up a voice call that it answered.

#### Fax Forwarding

Sends a fax received into the memory to another pre-programmed fax number.

#### Fax Journal

Lists information about the last 200 incoming and outgoing faxes. TX means Transmit. RX means Receive.

#### **Fax Receive Code**

Press this code (\*51) when you answer a fax call on an extension or external telephone.

#### **Fax Storage**

You can store faxes in the memory.

#### Fax tones

The signals sent by sending and receiving fax machines while communicating information.

#### Fax/Tel

You can receive faxes and telephone calls. Do not use this mode if you are using a telephone answering device (TAD).

#### Fine resolution

Resolution is  $203 \times 196$  dpi. It is used for small print and graphs.

#### **Gray Scale**

The shades of gray available for copying and faxing photographs.

#### **Group number**

A combination of One Touch and Speed Dial numbers that are stored on a One Touch key or in a Speed Dial location for Broadcasting.

#### **Help List**

A printout of the complete Menu table that you can use to program your machine when you do not have the User's Guide with you.

#### **Journal Period**

The pre-programmed time period between automatically printed Fax Journal Reports. You can print the Fax Journal on demand without interrupting the cycle.

#### LCD (liquid crystal display)

The display screen on the machine that shows interactive messages during On-Screen Programming and shows the date and time when the machine is idle.

#### Manual fax

When you lift the handset of your external telephone or press **Hook** so you can hear the receiving fax machine answer before you press **Start** to begin transmission.

#### Menu mode

Programming mode for changing your machine's settings.

#### OCR (optical character recognition)

The bundled ScanSoft™
PaperPort™ 11SE with OCR or Presto!
PageManager software application
converts an image of text to text you can
edit.

#### One Touch

Keys on the machine's control panel where you can store numbers for easy dialing. You can store a second number on each key if you press **Shift** and the One Touch key together.

#### **Out of Paper Reception**

Receives faxes into the machine's memory when the machine is out of paper.

#### **Overseas Mode**

Makes temporary changes to the fax tones to accommodate noise and static on overseas telephone lines.

#### **Paging**

This feature enables your machine to call your pager when a fax is received into its memory.

#### **Pause**

Allows you to place a 3.5 second delay in the dialing sequence while you are dialing using the dial pad or while you are storing One Touch and Speed Dial numbers. Press **Redial/Pause** as many times as needed for longer pauses.

#### **Polling**

The process of a fax machine calling another fax machine to retrieve waiting fax messages.

#### Pulse (Canada only)

A form of rotary dialing on a telephone line.

#### **Real Time Transmission**

When memory is full, you can send faxes in real time.

#### Remaining Jobs

You can check which programmed fax jobs are waiting in the memory and cancel the jobs individually.

#### **Remote Access Code**

Your own four-digit code (---\*) that allows you to call and access your machine from a remote location.

#### **Remote Retrieval Access**

The ability to access your machine remotely from a touch tone telephone.

#### Resolution

The number of vertical and horizontal lines per inch.

#### **Ring Delay**

The number of rings before the machine answers in Fax Only and Fax/Tel modes.

#### **Ring Volume**

Volume setting for the machine's ring.

#### Scanning

The process of sending an electronic image of a paper document into your computer.

#### Search

An electronic, alphabetical listing of stored One Touch, Speed Dial and Group numbers.

#### Station ID

The stored information that appears on the top of faxed pages. It includes the sender's name and fax number.

#### TAD (telephone answering device)

You can connect an external device or answering machine to the EXT. jack of your machine.

## Telephone Answer Code (Fax/Tel mode only)

When the machine answers a voice call, it pseudo/double-rings. You can pick up at an extension telephone by pressing this code (#51).

#### **Tel Index List**

A listing of names and numbers stored in One Touch and Speed Dial memory, in numerical order.

#### **Temporary settings**

You can choose certain options for each fax transmission and copy without changing the default settings.

#### Tone

A form of dialing on the telephone line used for Touch Tone telephones.

#### **Transmission**

The process of sending faxes over the telephone lines from your machine to the receiving fax machine.

#### **Transmission Verification Report**

A report for each transmission, that shows its date, time and number.

#### **User Settings List**

A printed report that shows the current settings of the machine.

# **G** Index

| A                              |
|--------------------------------|
| Accessories and supplies       |
| В                              |
| Belt unit replacing            |
| С                              |
| Canceling broadcast in process |

| external TAD (answering machine)   | 57  |
|------------------------------------|-----|
| external telephone                 | 61  |
| two-line external TAD or telephone |     |
| Consumable items169,               |     |
| Control panel overview             | 6   |
| ControlCenter2 (for Macintosh)     |     |
| See Software User's Guide on the   |     |
| CD-ROM.                            |     |
| ControlCenter3 (for Windows®)      |     |
| See Software User's Guide on the   |     |
| CD-ROM.                            |     |
| Сору                               |     |
| contrast86                         |     |
| Enlarge/Reduce key                 |     |
| enter copy mode                    |     |
| keys8                              |     |
| multiple                           |     |
| N in 1 (page layout)               |     |
| Options key                        | 88  |
| out of memory                      |     |
| quality                            |     |
| single                             |     |
| sort (ADF only)                    |     |
| temporary settings                 |     |
| using ADF89                        |     |
| using scanner glass91              |     |
| Cordless telephone (non-Brother)   | 61  |
| Corona wires                       | 161 |
| Cover page                         |     |
| custom comments                    | 41  |
| for all faxes                      | 42  |
| for next fax only                  | 41  |
| printed form                       |     |
| Custom Ringing                     | 54  |

## D

| Data Ident-A-Call54 Delayed batch transmission44 |
|--------------------------------------------------|
| Dialing                                          |
| a pause64                                        |
| access codes and credit card numbers 71          |
| automatic fax redial64                           |
| dial prefix                                      |
| groups (broadcasting)39                          |
| manual                                           |
| one touch                                        |
| speed dial                                       |
| using the Search key64                           |
| Direct print99                                   |
| Direct key100                                    |
| specification230                                 |
| Distinctive ring54                               |
| choosing ring pattern55                          |
| setting ring pattern55                           |
| turning off56                                    |
| Document                                         |
| how to load23, 24                                |
| jam151                                           |
| Drum unit                                        |
| checking (remaining life)191                     |
| cleaning 160, 162                                |
| Dual access43                                    |
| E                                                |
|                                                  |
| EAP-FAST237                                      |
| Enlarge/Reduce key14, 18, 19, 21                 |
| Labels14                                         |
| Equalization143                                  |
| Error messages on LCD144                         |
| Comm. Error145                                   |
| Init Unable XX146                                |
| No Paper146                                      |
| Out of Memory147                                 |
| Print Unable XX147                               |
| Scan Unable XX149                                |
| Extension telephone, using61                     |
| External telephone, connecting61                 |
| •                                                |
|                                                  |

## F

| Fax codes                         |     |
|-----------------------------------|-----|
| changing62,                       | 76  |
| fax receive code                  | 61  |
| remote access code                | 76  |
| telephone answer code             | 61  |
| Fax forwarding                    |     |
| changing remotely77,              | 78  |
| programming a number              |     |
| Fax storage                       | 73  |
| printing from memory              | 52  |
| turning off                       | 75  |
| turning on                        | 73  |
| Fax, stand-alone                  |     |
| receiving                         | 46  |
| at end of conversation            | 51  |
| easy receive                      | 50  |
| fax forwarding                    | 78  |
| fax receive stamp                 |     |
| from extension telephone          | 61  |
| into memory (fax storage)         | 73  |
| paging                            |     |
| polling receive                   | 79  |
| reducing to fit on paper          | 51  |
| retrieving from a remote site77,  | 78  |
| ring delay, setting               | 49  |
| sequential polling                |     |
| telephone line interference       |     |
| sending                           |     |
| at end of conversation            |     |
| broadcasting                      |     |
| canceling from memory             |     |
| contrast                          |     |
| delayed batch                     |     |
| delayed fax                       |     |
| from ADF                          |     |
| from memory (dual access)         |     |
| from scanner glass                |     |
| manual                            |     |
| overseas                          |     |
| polled transmit                   |     |
| real time transmission            |     |
| resolution                        |     |
| telephone line interference       | 143 |
| Fax/Tel mode                      |     |
| answering at extension telephones |     |
| easy receive                      |     |
| F/T ring time (double-ring)       | 49  |

| fax receive code61                 | M                                        |
|------------------------------------|------------------------------------------|
| receiving faxes61                  |                                          |
| ring delay49                       | Machine information                      |
| telephone answer code61            | checking remaining life of parts 191     |
| Folio 19, 25                       | page counts                              |
|                                    | status LED                               |
| G                                  | Macintosh                                |
| 0 1 001 000                        | See Software User's Guide on the         |
| Gray scale                         | CD-ROM.                                  |
| Groups for broadcasting69          | Maintenance, routine                     |
|                                    | checking the remaining life of parts 191 |
| Н                                  | replacing                                |
| LIELD 00                           | belt unit181                             |
| HELP83                             | drum units176                            |
| Help List83                        | toner cartridge171                       |
| LCD messages197                    | waste toner box185                       |
| Menu Table197, 199                 | Manual                                   |
| using menu keys197                 | dialing63                                |
| Hook key 8, 61                     | receive46, 48                            |
|                                    | transmission45                           |
|                                    | Memory                                   |
|                                    | adding DIMM (option)126                  |
| Ident-A-Call54                     | installing126                            |
| Ident-A-Ring54                     | storage197                               |
|                                    | Menu Table197, 199                       |
| J                                  | using menu keys197                       |
|                                    | Mode, entering                           |
| Jacks                              | copy 86                                  |
| convert to RJ11 jack               | fax38                                    |
| triplex adapter59                  | scan 9                                   |
| EXT                                | Multi-line connections (PBX)60           |
| external telephone61               |                                          |
| TAD (answering machine)57          | N                                        |
| Jams                               |                                          |
| document151                        | N in 1 (page layout)91                   |
| paper152                           | Network                                  |
|                                    | faxing                                   |
| L                                  | See Software User's Guide on the         |
|                                    | CD-ROM.                                  |
| Labels13, 14, 18, 19, 22           | printing                                 |
| LCD (liquid crystal display)8, 197 | See Network User's Guide on the          |
| contrast28                         | CD-ROM.                                  |
| Help List82                        | scanning                                 |
|                                    | See Software User's Guide on the         |
|                                    | CD-ROM.                                  |

#### Printing One touch See Software User's Guide on the changing ......68 setting up ......65 CD-ROM. using ......63 Programming your machine ...... 197 Out of Memory message ... 45, 92, 98, 103, 147 Quality copying ......88, 89 printing .......134, 136 Packing and shipping the machine ....... 192 Quick dial ...... 65 Page layout (N in 1) ......91 access codes and credit card numbers 71 Paging ......73 broadcasting ...... 39 programming your cell number ......73 using groups ...... 39 programming your pager number .......72 Paper ...... 18, 223 group dial how to load ......11 changing ...... 68 setting up groups for broadcasting .... 69 in manual feed slot ......13 in paper tray ......11 one touch dial changing ...... 68 jam ......152 custom scan profile ...... 65 recommended ...... 18, 19 setting up ...... 65 size ...... 18, 25 size of document ...... 225, 226 using ...... 63 tray capacity ......19 type ...... 18, 25 speed dial changing ...... 68 PaperPort™ 11SE with OCR See Software User's Guide on the custom scan profile ...... 66 setting up ...... 66 CD-ROM and Help in the PaperPort™ 11SE application to access How-to-Guides using ...... 63 PC Fax See Software User's Guide on the CD-ROM. Personalized Ring ......54 PictBridge DPOF printing ......96 specification ......229 Pollina polled transmit ......80 polling receive ......79 sequential polling ......79 Power failure ......197 Print difficulties ...... 128, 132 drivers ......227 fax from memory ......52 paper jams ......152 quality ...... 134, 136 reports ......82

## R

| Redial/Pause key 64, 71                        |
|------------------------------------------------|
| Reducing                                       |
| copies87                                       |
| incoming faxes51                               |
| Remote retrieval76                             |
| access code76                                  |
| commands78                                     |
| getting your faxes77                           |
| Remote setup                                   |
| See Software User's Guide on the               |
| CD-ROM.                                        |
| Replacing                                      |
| belt unit181                                   |
| drum units176                                  |
| toner cartridge171                             |
| waste toner box185                             |
| Reports 81, 82                                 |
| Fax Journal82                                  |
| journal period82                               |
| Help List82                                    |
| how to print83                                 |
| Network Configuration82                        |
| Tel Index List82                               |
| Transmission Verification81                    |
| User Settings82                                |
| Resolution                                     |
| copy225                                        |
| fax (standard, fine, superfine, photo) 42, 224 |
| print227                                       |
| scan226                                        |
| setting for next fax42                         |
| Resolution key 8, 42                           |
| Restricted users31                             |
| Ring delay, setting49                          |
| RingMaster54                                   |

## S

| Safety instructions                        | 117  |
|--------------------------------------------|------|
| Scanner glass                              |      |
| faxing                                     | 38   |
| using                                      | 24   |
| Scanning                                   |      |
| See Software User's Guide on the           |      |
| CD-ROM.                                    |      |
| Secure key                                 | 8    |
| Security                                   |      |
| Memory Security                            | 32   |
| restricting dialing                        | 35   |
| Secure function lock                       |      |
| administrator password                     | 29   |
| Public user mode                           | 30   |
| restricted users                           | 31   |
| Setting lock                               | 34   |
| Serial number                              |      |
| how to findSee inside front c              | over |
| Service centers                            | i    |
| Shipping the machine                       | 192  |
| SimpleBiz Fax & Alternate Number Ringing . | 54   |
| Sleep time                                 | 27   |
| Smart Ring                                 | 54   |
| Sort                                       | 89   |
| Speed dial                                 |      |
| changing                                   | 68   |
| setting up                                 | 66   |
| using                                      |      |
| Status LED                                 | 10   |

## Ť

| TAD (telephone answering device) |     |
|----------------------------------|-----|
| external4                        |     |
| connecting                       |     |
|                                  |     |
| recording OGM                    | 50  |
| with two-line jack               |     |
| Teen Ring                        | 54  |
| Telephone line                   |     |
| connections                      |     |
| coverting wall outlets           |     |
| difficulties                     |     |
| interference                     |     |
| multi-line (PBX)                 | 60  |
| roll over lines                  |     |
| two-line telephone system        | 59  |
| Temporary copy settings          | 87  |
| Text, entering                   | 219 |
| Toner Save                       |     |
| Troubleshooting                  | 128 |
| document jam                     |     |
| error messages on LCD            |     |
| if you are having difficulty     |     |
| copy quality                     | 132 |
| incoming calls                   |     |
| network                          |     |
| paper handling                   |     |
| print quality                    |     |
| printing                         |     |
| receiving faxes                  |     |
| scanning                         |     |
| sending faxes                    |     |
| software                         |     |
| telephone line                   |     |
|                                  |     |
| maintenance messages on LCD      |     |
| paper jam                        |     |
| Two-line telephone system        | 9   |
| V                                |     |
| Voice Mail                       | 53  |
| VolP                             |     |
| interference/VoIP                | 143 |
| Volume, setting                  |     |
| beeper                           | 26  |
| ring                             |     |
| speaker                          |     |
| speaker                          | 20  |

#### W

| Warranties                        |     |
|-----------------------------------|-----|
| Canada                            |     |
| Notice-Disclaimer                 |     |
| USA                               | iv  |
| Waste toner box                   |     |
| replacing<br>Windows <sup>®</sup> | 185 |
| Windows <sup>®</sup>              |     |
| See Software User's Guide on the  |     |
| CD-ROM.                           |     |
| Wireless Network                  |     |
| See Quick Setup Guide and Network |     |
| User's Guide on the CD-ROM.       |     |
| World Wide Web                    | i   |

## EQUIPMENT ATTACHMENT LIMITATIONS (Canada only)

#### **NOTICE**

This product meets the applicable Industry Canada technical specifications.

#### **NOTICE**

The Ringer Equivalence Number is an indication of the maximum number of devices allowed to be connected to a telephone interface. The termination on an interface may consist of any combination of devices subject only to the requirement that the sum of the RENs of all the devices does not exceed five.

Brother International Corporation 100 Somerset Corporate Boulevard P.O. Box 6911 Bridgewater, NJ 08807-0911 USA

Brother International Corporation (Canada) Ltd. 1 rue Hôtel de Ville, Dollard-des-Ormeaux, QC, Canada H9B 3H6

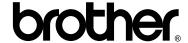

Visit us on the World Wide Web http://www.brother.com/

These machines are made for use in the USA and Canada only. We cannot recommend using them overseas because it may violate the Telecommunications Regulations of that country and the power requirements of your machine may not be compatible with the power available in foreign countries. Using USA or Canada models overseas is at your own risk and may void your warranty.